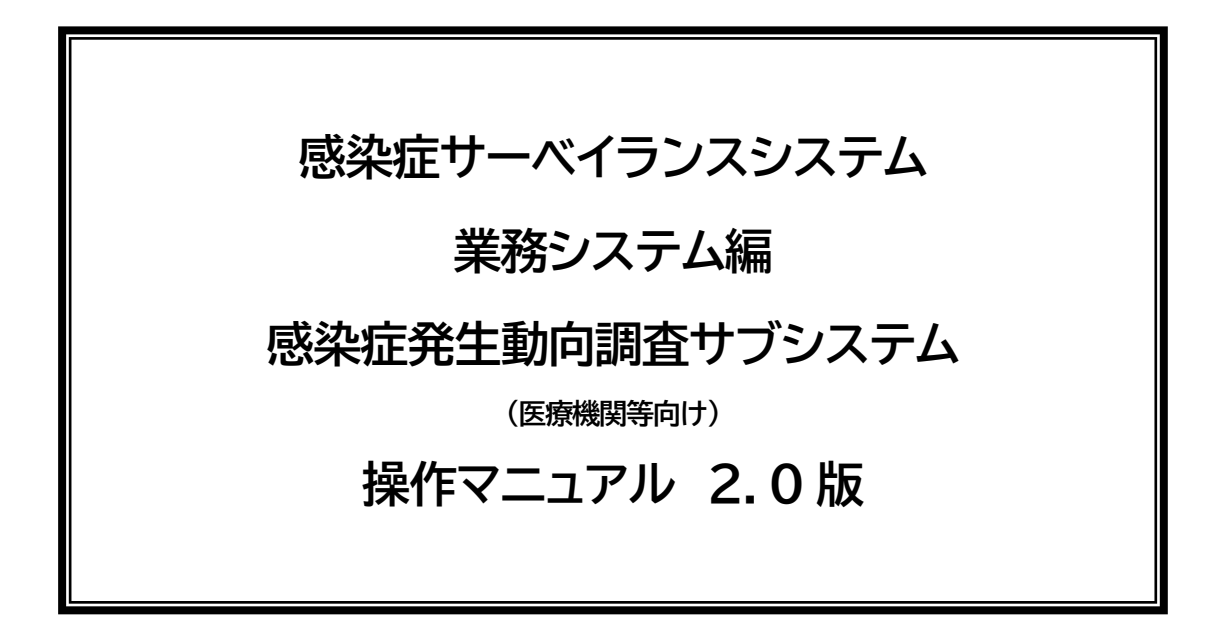

# 目次

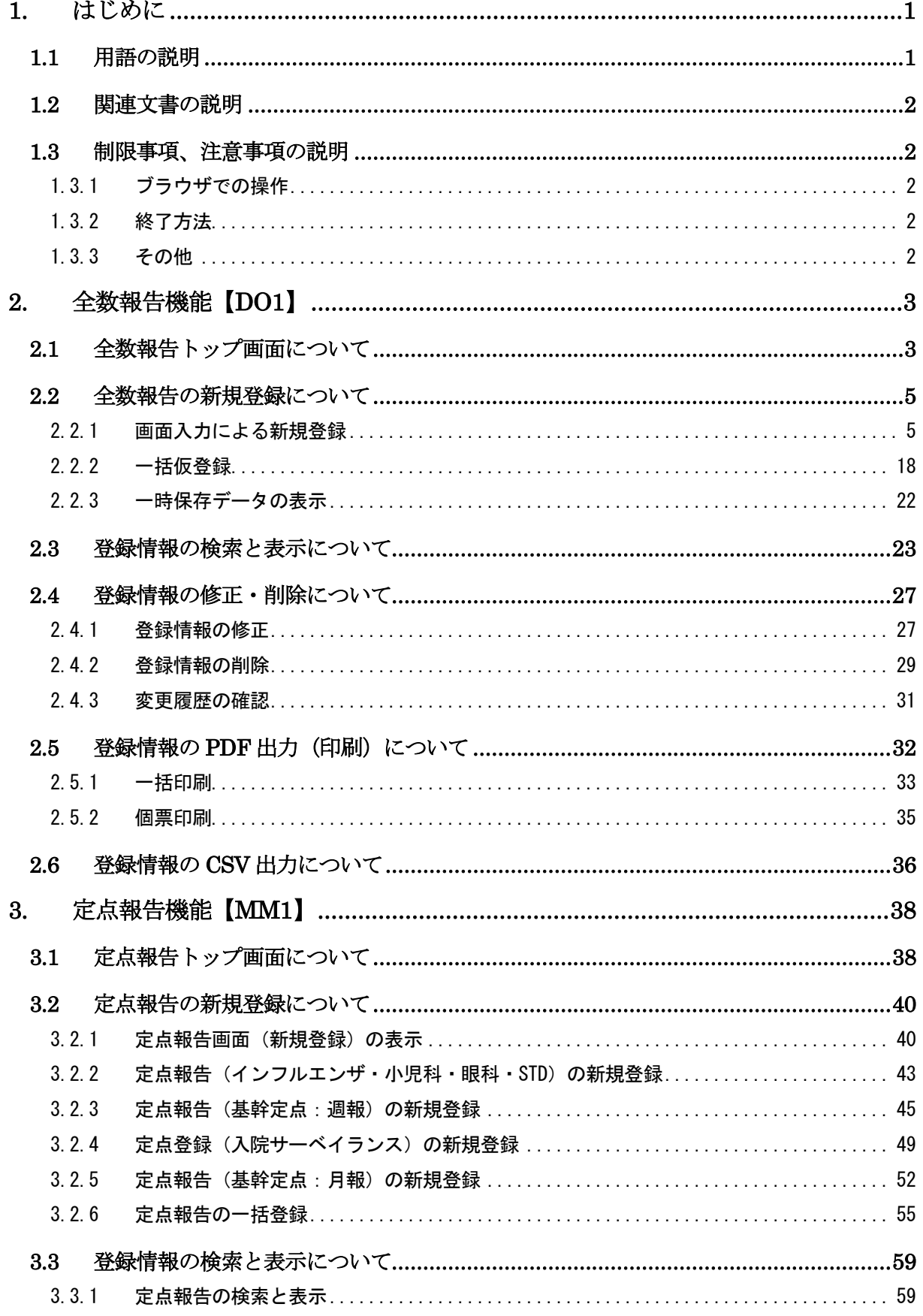

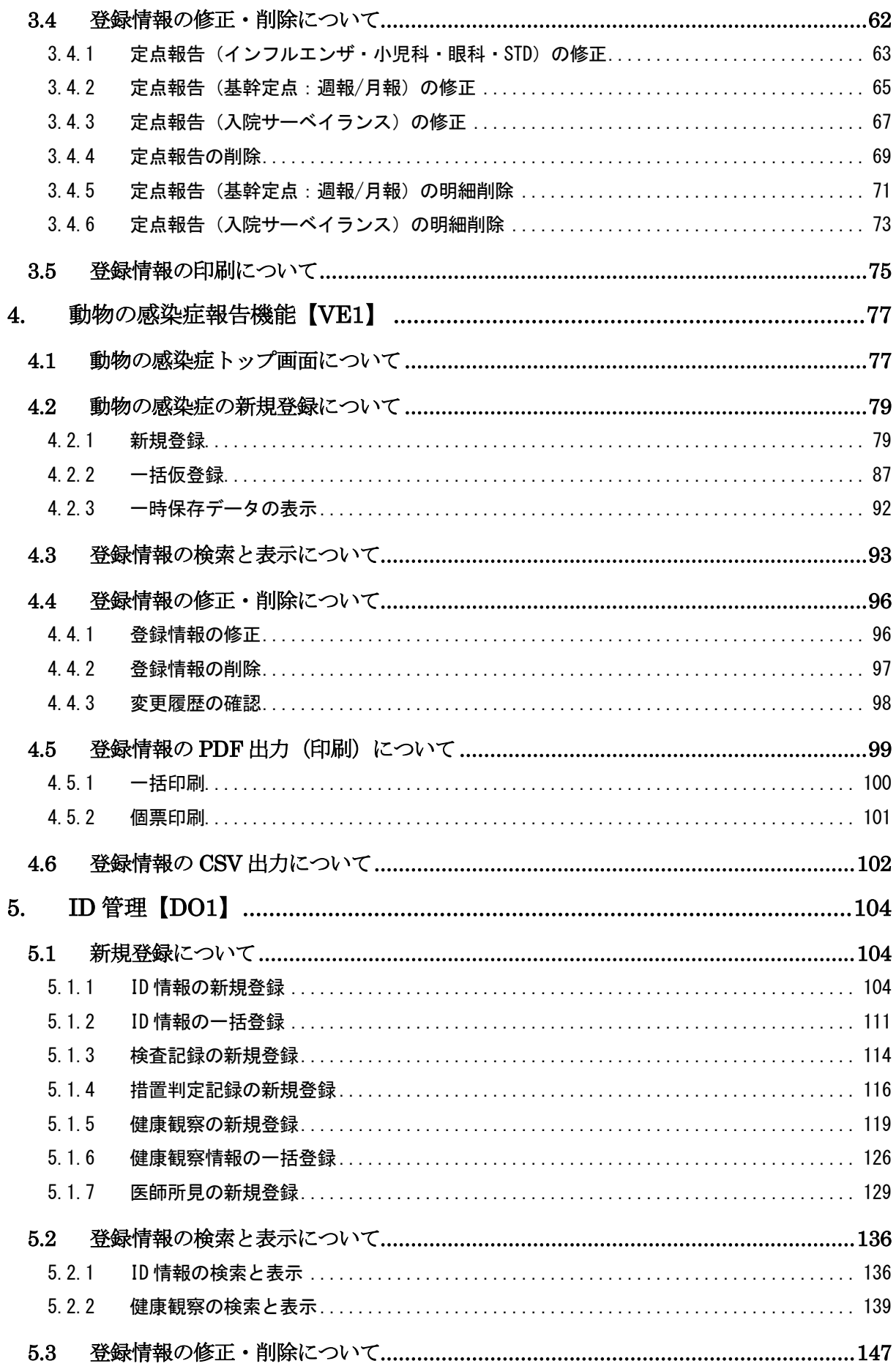

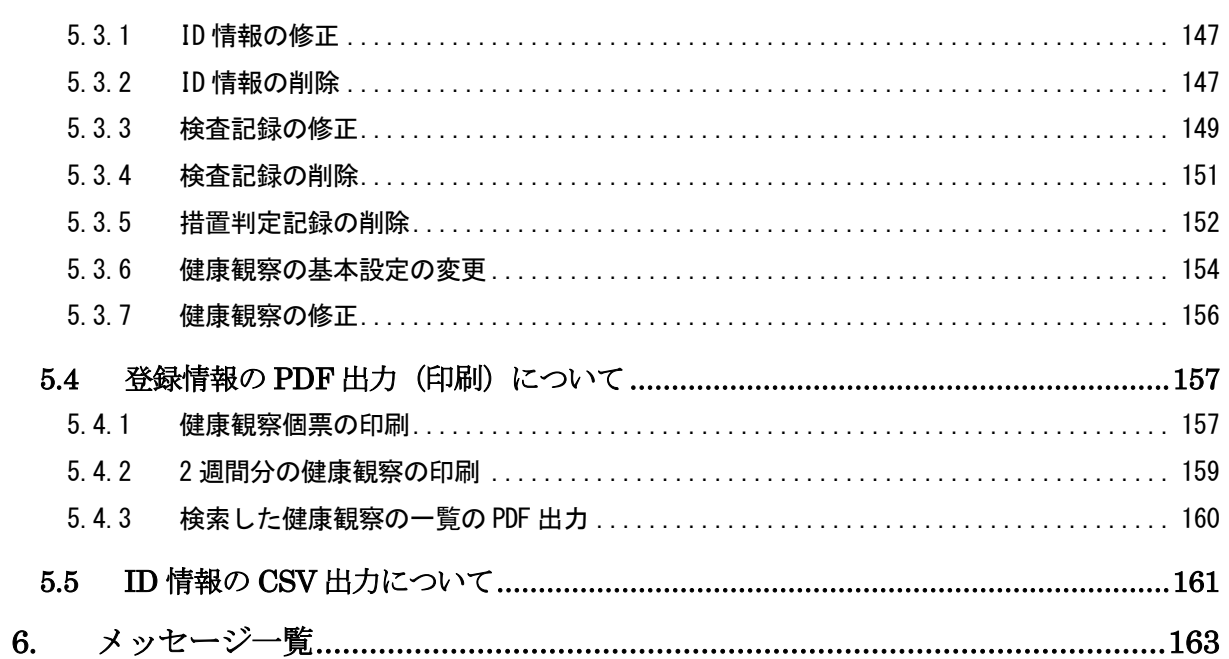

## <span id="page-4-0"></span>**1. はじめに**

本書は、感染症サーベイランスシステムの感染症発生動向調査サブシステムに関する操作マニ ュアルです。

対象は次のユーザです。

- **医療機関(全数)(DO1):全数報告の情報等を入力します。**
- 医療機関 (定点) (MM1): 定点報告の情報等を入力します。
- 動物診療施設 (VE1) :動物の感染症の情報等を入力します。

ユーザによって使用する機能は異なります。各ユーザが使用する機能は、章タイトルにユーザ コード (上記の DO1、MM1、VE1) を記載しています。使用する機能の詳細は【サブシステム共通 編 操作マニュアルの「1.3 利用可能な機能一覧」】を参照してください。

## <span id="page-4-1"></span>**1.1 用語の説明**

<span id="page-4-2"></span>本書で使用する用語について、表 [1.1](#page-4-2) に説明します。

| No             | 用語       | 意味                                |  |
|----------------|----------|-----------------------------------|--|
|                | 本システム    | 感染症サーベイランスシステムを表します。              |  |
| $\mathfrak{p}$ | 本サブシステム  | 感染症サーベイランスシステムの感染症発生動向調査サブシステ     |  |
|                |          | ムを表します。                           |  |
| 3              | 国立感染症研究所 | 国立感染症研究所<br>感染症情報センターを表します。       |  |
| 4              | 県・政令指定都市 | 県・政令指定都市、地方感染症情報センター、地方衛生研究所      |  |
|                |          | 本システムの画面上では 「県・市」、「都道府県等」 と表示される場 |  |
|                |          | 合もあります。                           |  |
| 5              | 個票       | 全数・動物の発生届の個票を表します。                |  |
| 6              | 報告 ID    | 全数・動物の発生届の登録時に発番される ID を表します。     |  |
| 7              | 管理 ID    | 積極的疫学調査で利用可能な、ID 情報の登録時に発番される ID  |  |
|                |          | を表します。                            |  |
| 8              | 健康管理 ID  | 健康観察対象者本人である国民自身又は家族が、健康観察システ     |  |
|                |          | ムにログインして健康状態を入力するための ID を表します。ID  |  |
|                |          | 情報を登録したときに発番されるので、健康システムを使用する     |  |
|                |          | 国民に通知する必要があります。                   |  |
| 9              | システム ID  | 対象者の情報である報告 ID と検体情報の整理番号を、検体提供   |  |
|                |          | 者情報で紐付けして管理するための ID です。           |  |

表 1.1 用語一覧

- <span id="page-5-0"></span>**1.2 関連文書の説明**
	- 感染症発生動向調査サブシステム 操作マニュアル付録 次の各種一覧を掲載しています。
		- ー 全数報告対象、定点報告対象及び動物の感染症の疾病一覧
		- 帳票一覧
		- 病原体コード一覧
	- 発生届の一括登録 CSV ファイルレイアウト、作成手順書 全数報告の一括仮登録、定点報告の一括登録、動物の感染症報告の一括仮登録を行うために 必要な CSV ファイルのレイアウトと作成方法については、この文書を参照してください。
	- サブシステム共通編 操作マニュアル 本システムの各機能メニュー画面又は各機能トップ画面を表示するまでの起動方法について は、この文書を参照してください。
- <span id="page-5-1"></span>**1.3 制限事項、注意事項の説明**
- <span id="page-5-2"></span>1.3.1 ブラウザでの操作
	- ブラウザの「戻る]「進む」ボタンは使用しないでください。 ([戻る][進む]ボタンをクリックした場合、最新のデータが表示されない等、誤動作の原 因となります。)
- <span id="page-5-3"></span>1.3.2 終了方法
	- 個別業務システムを終了するとき (画面左側にナビゲーションメニューが表示されていない 場合)は、ブラウザの「閉じる」(右上の「×]ボタン)で終了してください。
- <span id="page-5-4"></span>1.3.3 その他
	- 90 分間操作しないと、セキュリティを確保するためにセッションタイムアウトになります。 この場合は再度感染症サーベイランスメニューから感染症発生動向調査サブシステムメニュ ーへ入りなおす必要があります。
	- 半角カタカナは、誤動作や文字化けの原因となりますので、入力しないでください。
	- 動作検証を行った OS 及びブラウザについては、FAQ を参照してください。
	- ブラウザのスクリプト、クッキー、ポップアップを有効にしてください。
	- Adobe Reader は Adobe Reader DC のみのサポートとなります。

# <span id="page-6-0"></span>**2. 全数報告機能【DO1】**

この章では、全数報告機能の操作方法を説明します。

全数報告は、厚生労働省が報告対象として指定している一類から五類感染症と、それ以外の感 染症を対象としています。

<span id="page-6-1"></span>**2.1 全数報告トップ画面について**

全数報告トップ画面で各ボタンをクリックすることにより、各操作画面が表示されます。 全数報告トップ画面の表示方法と、ボタンの説明をします。

# **1 ホーム画面左側のナビゲーションメニューにある[感染症発生動向調査]の[報告業務] の[全数報告]をクリックします。**

[全数報告]が表示されていない場合は、メニューが折り畳まれています。

[感染症発生動向調査]や[報告業務]の右側に表示されている[ へ]をクリックしてくださ い。

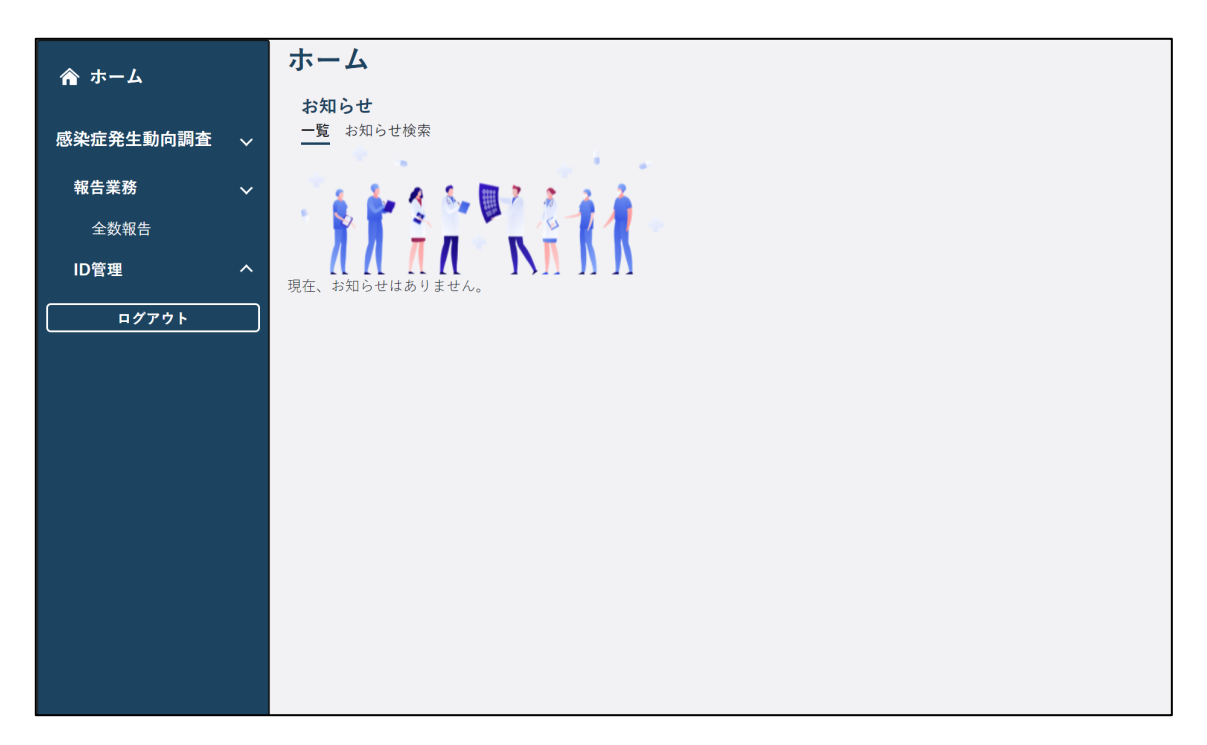

全数報告トップ画面が表示されます。

この画面の各ボタンをクリックすると、各操作の画面が表示されます。

![](_page_7_Picture_70.jpeg)

### 1) [新規登録]ボタン

疾病選択画面(類型/50音順)画面が表示されます。

2) [一括仮登録]ボタン

全数報告一括仮報告画面が表示されます。

- 3) [全数報告一覧(検索)]ボタン 全数報告一覧画面が表示されます。
- 4) [一時保存データ]ボタン 全数報告(一時保存データ一覧)画面が表示されます。

### <span id="page-8-0"></span>**2.2 全数報告の新規登録について**

全数報告では、厚生労働省が報告対象として指定している一類から五類感染症と、それ以外の 感染症に対する発生届の入力を行います。

新規登録は、全数報告画面(新規登録)で各項目に入力して登録する方法と、一括で仮登録し て全数報告画面(新規登録)で内容を確認後登録する方法があります。

• 国側で年報又は週報のタイムスタンプ集計を実行している間は、全数報告の登録を行う ことはできません。 タイムスタンプ集計の実行中に全数報告画面(新規登録)の表示及び全数報告の登録を 行うとエラーメッセージが表示されます。その際は、タイムスタンプ集計終了後に再度 操作を行ってください。

### <span id="page-8-1"></span>2.2.1 画面入力による新規登録

全数報告画面(新規登録)の各項目に入力して新規登録する方法を説明します。

### **1 全数報告トップ画面で[新規登録]ボタンをクリックします。**

疾病選択画面(類型/50音順)画面が表示されます。

![](_page_8_Picture_78.jpeg)

## **2 [類型から選択]タブ、又は[50 音順から選択]タブをクリックし、報告する疾病を選択 します。**

• 疾病一覧の上に[警戒すべき感染症]が表示されている場合、[警戒すべき感染症]の疾 病も選択できます。

![](_page_9_Picture_82.jpeg)

選択した疾病の全数報告画面(新規登録)が表示されます。

• 全数報告一覧画面の[新規登録]ボタンをクリックして表示する方法もあります。

### **3 画面に沿って項目に入力します。**

ここでは「鳥インフルエンザ(H5N1)」を例にして説明します。

※(必須)と赤字で表示されている項目は必ず選択又は入力します。

![](_page_9_Picture_83.jpeg)

![](_page_10_Picture_103.jpeg)

### 1) 保健所

必須項目です。ログインユーザが所属する医療機関を管轄する保健所が表示されます。

![](_page_10_Picture_104.jpeg)

### 2) 医師報告日

医師報告日を入力します。

• [カレンダー]ボタンをクリックすると、カレンダー画面がポップアップ表示されます。 カレンダー画面の「年月」プルダウンには、和暦と西暦が表示されます。年月を選択し 日付をクリックすると、その日付が自動で入力されます。

### 3) 保健所受理日

使用しません。

![](_page_10_Picture_105.jpeg)

### 4) 従事する病院・診療所の名称

ログインユーザが所属する医療機関名が表示されます。

- 医療機関名称・住所・電話番号は変更できますが、間違いや引っ越し等で変更になった 場合にのみ修正してください。ログインユーザが所属している医療機関ではない別の医 療機関の情報には変更しないでください 医療機関名称・住所・電話番号に間違いがあった場合、届出上で修正・登録してもマス タ情報には反映されません。管轄の保健所や県・政令指定都市にご連絡ください。 • 「郵便番号」を入力後[番号から住所入力]ボタンをクリックすると、該当する都道府
- 県と市町村が表示されます。

#### 5) 医師の氏名

必須項目です。ログインユーザの氏名が表示されます。別の医師名で届出を出す場合は変 更します。

#### 6) 上記病院・施設の所在地、電話番号

ログインユーザが所属する病院・診療所名等の住所、電話番号が表示されます。

![](_page_11_Picture_139.jpeg)

### 7) 診断(検案)した者(死体)の類型

必須項目です。選択内容は疾病によって異なります。

![](_page_11_Picture_140.jpeg)

#### 8) 当該者氏名

必須項目です。患者の姓名を入力します。 疾病によっては表示されません。

#### 9) 性別

必須項目です。「男」「女」「その他」「不明」から選択します。

![](_page_11_Picture_141.jpeg)

### 10) 生年月日

必須項目です。患者の生年月日を入力します。 疾病によっては表示されません。

- 診断時の年齢に 999 を入力すると年齢不詳として扱われるため、生年月日の入力は必須 ではありません。
- [カレンダー]ボタンをクリックすると、カレンダー画面がポップアップ表示されます。 カレンダー画面の「年月」プルダウンには、和暦と西暦が表示されます。年月を選択し 日付をクリックすると、その日付が自動で入力されます。
- 11) 診断時の年齢 (0 歳は月齢)

必須項目です。診断時の年齢を入力します。 0 歳の場合は、年齢に 0 を入力して月齢を必ず入力します。

「生年月日・診断(検案)年月日と連動させる」をチェックした状態で「生年月日」と「診 断(検案)年月日」を入力すると、診断時の年齢が自動で入力されます。

• 年齢が不明の場合には、年齢に 999 を入力してください。

![](_page_12_Picture_106.jpeg)

### 12) 当該者職業

必須項目です。患者の職業を入力します。 疾病によっては表示されません。

### 13) 当該者住所、電話番号

患者の住所と電話番号を入力します。 疾病によっては表示されません。

### 14) 当該者所在地、電話番号

必須項目です。[その他]を選択し、患者の所在地と電話番号を入力します。 疾病によっては表示されません。

- 当該者住所と同じ場合には、[当該者自宅と同じ]を選択してください。当該者住所に 入力した値が、当該者所在地にコピーされます。
- 病院・診療所の所在地と同じ場合には、[病院・診療所と同じ]を選択してください。病 院・診療所の所在地に入力した値が、当該者所在地にコピーされます。

![](_page_12_Picture_107.jpeg)

### 15) 保護者氏名

患者が未成年の場合、保護者氏名を入力します。 疾病によっては表示されません。

### 16) 保護者住所

患者が未成年の場合、必須項目です。[その他]を選択し、保護者の連絡先住所と電話番 号を入力します。

疾病によっては表示されません。

- 当該者住所と同じ場合には、[当該者住所と同じ]を選択してください。当該者住所に 入力した値が、保護者連絡先にコピーされます。
- 連絡先住所が国外の場合には、プルダウンから「国外」を選択してください。

![](_page_13_Picture_120.jpeg)

#### 17) 病型

必須項目です。該当する病型を選択します。

疾病によっては表示されません。

• 「その他」等の直接入力項目は、チェックをしないと入力した内容が登録されません。

#### 18) 症状

必須項目です。該当する症状を全て選択します。疾病により表示される内容は異なります。

- 「その他」等の直接入力項目は、チェックをしないと入力した内容が登録されません。
- 「診断(検案)した者(死体)の類型」の「無症状病原体保有者」が選択された場合は、 「なし」以外は選択できません。

![](_page_13_Picture_121.jpeg)

#### 19) 診断方法

必須項目です。疾病により表示される内容は異なります。

該当する診断方法で、該当する検体を全てチェックし、菌種名を選択して、検体採取日を 入力します。

結果は、「陽性」「陰性」のいずれかを選択します。

• 「検体」等の直接入力項目は、チェック又は選択しないと入力した内容が登録されませ ん。

![](_page_14_Picture_92.jpeg)

## 20) 初診年月日

必須項目です。初診年月日を入力します。

• [カレンダー]ボタンをクリックすると、カレンダー画面がポップアップ表示されます。 カレンダー画面の「年月」プルダウンには、和暦と西暦が表示されます。年月を選択し 日付をクリックすると、その日付が自動で入力されます。

## 21) 診断(検案)年月日

必須項目です。診断(検案)年月日を入力します。

• [カレンダー]ボタンをクリックすると、カレンダー画面がポップアップ表示されます。 カレンダー画面の「年月」プルダウンには、和暦と西暦が表示されます。年月を選択し 日付をクリックすると、その日付が自動で入力されます。

### 22) 診断時の年齢表示

「診断時の年齢(0歳は月齢)」で「生年月日・診断(検案)年月日と連動させる」をチェ ックした状態で「生年月日」と「診断(検案)年月日」を入力すると、診断時の年齢が自 動計算されて表示されます。

23) 感染したと推定される年月日

感染したと推定される年月日を入力します。詳細が不明な場合は、年又は月まで入力しま す。

- [カレンダー]ボタンをクリックすると、カレンダー画面がポップアップ表示されます。 カレンダー画面の「年月」プルダウンには、和暦と西暦が表示されます。年月を選択し 日付をクリックすると、その日付が自動で入力されます。
- 詳細が不明なため、年月までを入力する場合は、「年月」にチェックを付け、年月を入力 します。[カレンダー]ボタンをクリックすると、カレンダー画面がポップアップ表示 されます。月をクリックすると、その年月が自動で入力されます。
- 詳細が不明なため、年までを入力する場合は、「年」にチェックを付け、プルダウンから 年を選択します。

### 24) 発病年月日

発病年月日を入力します。詳細が不明な場合は、年又は月まで入力します。

- 「診断(検案)した者(死体)の類型」で「無症状病原体保有者」を選択した場合は、 入力できません。
- [カレンダー]ボタンをクリックすると、カレンダー画面がポップアップ表示されます。 カレンダー画面の「年月」プルダウンには、和暦と西暦が表示されます。年月を選択し 日付をクリックすると、その日付が自動で入力されます。
- 詳細が不明なため、年までを入力する場合は、「年月」にチェックを付け、年月を入力し ます。[カレンダー]ボタンをクリックすると、カレンダー画面がポップアップ表示さ れます。月をクリックすると、その年月が自動で入力されます。
- 詳細が不明なため、年までを入力する場合は、「年」にチェックを付け、プルダウンから 年を選択します。

### 25) 死亡年月日

死亡年月日を入力します。詳細が不明な場合は、年又は月まで入力します。

- [カレンダー]ボタンをクリックすると、カレンダー画面がポップアップ表示されます。 カレンダー画面の「年月」プルダウンには、和暦と西暦が表示されます。年月を選択し 日付をクリックすると、その日付が自動で入力されます。
- 詳細が不明なため、年までを入力する場合は、「年月」にチェックを付け、年月を入力し ます。[カレンダー]ボタンをクリックすると、カレンダー画面がポップアップ表示さ れます。月をクリックすると、その年月が自動で入力されます。
- 詳細が不明なため、年までを入力する場合は、「年」にチェックを付け、プルダウンから 年を選択します。

![](_page_16_Picture_49.jpeg)

### 26) 感染原因、感染経路

必須項目です。疾病により表示される内容は異なります。 「確定」、「推定」、「不明」のいずれかをチェックします。 該当項目をチェック、選択します。項目は 3 階層まで表示されることがあります。チェッ クすると、チェックした階層の次の階層が選択できるようになります。直接入力項目につ いては、該当する項目を選択します。

• 直接入力項目は、チェックをしないと入力した内容が登録されません。

![](_page_16_Picture_50.jpeg)

## 27) 感染地域

必須項目です。「確定」、「推定」、「不明」のいずれかをチェックします。 日本国内は、プルダウンから都道府県を選択し、市区町村を直接入力します。 国外は、プルダウンから国名を選択し、詳細地域を直接入力後、渡航期間を入力します。

- 3 か所まで登録できます。
- 国外居住者の場合、渡航期間には入国日のみ入力します。
- 「国外」プルダウン表示においては、検索文字入力による絞り込み表示が可能です。検 索文字の入力欄に文字列を入力すると、その文字列を含む国名が絞り込み表示されま す。【図 2.2.1.1 新規登録画面<鳥インフルエンザ(H5N1[\)で国外の名称検索表示の例](#page-17-0) [>](#page-17-0)】を参照してください。
- 疾病によって表示される項目が変わります。階層のある選択項目の場合は、チェックし た階層の次の階層が選択できるようになります。また、直接入力項目は、チェックをし ないと入力した内容が登録されません。

![](_page_17_Figure_7.jpeg)

<span id="page-17-0"></span>図 2.2.1.1 新規登録画面<鳥インフルエンザ(H5N1)で国外の名称検索表示の例>

### 28) ワクチン接種歴

必須項目です。

1 回目の「有」、「無」、「不明」は、いずれかを必ずチェックします。「有」をチェックした 場合は、年齢(0 歳の場合は年齢を「0」にして月齢)を選択します。 疾病によっては表示されません。

- ワクチン接種歴は、マスタの設定により、1~5 回目までと海外接種歴の入力項目が表示 されます。
- 疾病によっては、「有」、「無」、「不明」からの選択だけとなります。
- ワクチン接種歴の年齢は「0」~「120」及び「不明」、月齢は「0」~「11」及び「不明」 から選択します。
- ワクチンの種類は、疫病毎に国立感染症研究所がマスタに設定したワクチンの種類が表 示されます。また、現在製造されていないワクチンも表示されます。
- 製造会社については、ワクチンの種類に関連する製造会社をマスタから取得して表示さ れます。
- ワクチンの種類に「その他」を選択した場合は、製造会社も「その他」となります。
- 疫病に対するワクチンの種類がマスタにて指定されていない場合は、「ワクチンの種類」 「製造会社」「Lot 番号」「接種年月日」は入力不可となります。
- 各項目の「不明」をチェックすると、データを入力してもその内容は登録されません。
- [カレンダー]ボタンをクリックすると、カレンダー画面がポップアップ表示されます。 カレンダー画面の「年月」プルダウンには、和暦と西暦が表示されます。年月を選択し 日付をクリックすると、その日付が自動で入力されます。

![](_page_18_Picture_155.jpeg)

### 29) その他感染症のまん延の防止及び当該者の医療のために医師が必要と認める事項

記入する内容がある場合は、直接入力します。

記入が必要な追加項目がある場合は項目をチェック後、該当する内容をチェックし、直接 入力項目があるときは入力します。

疾病によっては表示されません。

### 30) 備考

記入する内容がある場合は、直接入力します。

● 全角で 1000 文字まで入力できます。改行は1回につき1文字分とみなされます。

- **4 入力内容を確認し、[登録]ボタンをクリックします。**
	- [一時保存]ボタンをクリックし、表示される確認ダイアログで [OK]ボタンをクリッ クすると、登録せずに一時的にデータが保存されます。 一時保存したデータは、一時保存した最終更新者のみ閲覧・修正ができます。 一時保存したデータの表示については【[2.2.3](#page-25-0) [一時保存データの表示】](#page-25-0)を参照してくだ さい。
	- [戻る(破棄)]ボタンをクリックすると、内容を破棄して疾病選択画面(類型/50 音順) 画面に戻ります。

入力したデータが登録されます。管轄保健所へ登録完了の情報が送信され、情報登録結果のダイ アログが表示されます。

![](_page_19_Picture_120.jpeg)

**5 [OK]ボタンをクリックします。**

- 「ID 情報を登録して次の操作を行う」をチェックしてからボタンをクリックすると、氏 名・性別といった基礎情報が、発生届の情報を基に ID 情報として登録されます。
- [届出連続入力]ボタンをクリックすると、新しい全数報告画面が表示されます。
- [ID 情報入力]ボタンをクリックすると、ID 情報画面が表示されます。 「ID 管理情報を登録して次の操作を行う」をチェックしていない場合は新規登録、チェ ックした場合は修正・削除の画面が表示されます。

登録結果のダイアログが閉じます。

![](_page_20_Picture_90.jpeg)

[OK] ボタン又は [×] をクリックすると、登録画面に戻ります。内容を確認して編集したい場 合は、画面右上の[編集]ボタンをクリックすると修正できる画面が表示されます。

![](_page_20_Picture_91.jpeg)

操作は修正する場合と同様です。【2.4.1 登録情報の修正】を参照してください。編集しない場 合は[戻る]ボタンをクリックしてください。

### <span id="page-21-0"></span>2.2.2 一括仮登録

新しい全数報告を一括で仮登録し、全数報告画面(新規作成)で確認後に本登録する方法を説 明します。

• あらかじめ一括仮登録用のインポートファイルを作成しておいてください。 インポートファイルの編集方法は、別添資料の作成手順書を参照してください。

## **1 全数報告トップ画面で[一括仮登録]ボタンをクリックします。**

全数報告一括仮登録画面が表示されます。

![](_page_21_Picture_57.jpeg)

## **2 [ファイルの選択]ボタンをクリックします。**

ファイルを選択する画面が表示されます。

![](_page_21_Picture_58.jpeg)

## **3 一括仮登録用のインポートファイルを選択し、[開く]ボタンをクリックします。**

全数報告一括仮登録画面の「インポートファイル名」に選択したインポートファイルの名称が表 示されます。

![](_page_22_Picture_37.jpeg)

## **4 [一括仮登録]ボタンをクリックします。**

確認のダイアログが表示されます。

![](_page_22_Picture_38.jpeg)

## **5 [OK]ボタンをクリックします。**

データが仮登録され、仮登録一覧に表示されます。

![](_page_23_Picture_51.jpeg)

## **6 本登録する全数報告の疾病名をクリックします。**

クリックした全数報告の全数報告画面(新規登録)が表示されます。

![](_page_23_Picture_52.jpeg)

## **7 入力内容を確認し、入力されていない項目を入力します。**

入力項目については【[2.2.1](#page-8-1) [画面入力による新規登録】](#page-8-1)を参照してください。

**8 [登録]ボタンをクリックします。**

- [仮登録]ボタンをクリックし、表示される確認ダイアログで [OK] ボタンをクリック すると、登録せずに一時的にデータが保存されます。 仮登録したデータは全数報告一括仮登録画面から表示できます。
- [戻る]ボタンをクリックすると、内容を破棄して一括仮登録画面に戻ります。

入力したデータが登録され、情報登録結果のダイアログが表示されます。

![](_page_24_Picture_140.jpeg)

- エラーがあった場合は、エラーメッセージが表示されます。内容を修正してから再度[登 録]ボタンをクリックしてください。
- **9 [OK]ボタンをクリックします。**
	- 「ID 情報を登録して次の操作を行う」をチェックしてからボタンをクリックすると、氏 名・性別といった基礎情報が、発生届の情報を基に ID 情報として登録されます。
	- [届出連続入力]ボタンをクリックすると、新しい全数報告画面が表示されます。
	- [ID 情報入力]ボタンをクリックすると、ID 情報画面が表示されます。 「ID 管理情報を登録して次の操作を行う」をチェックしていない場合は新規登録、チェ ックした場合は修正・削除の画面が表示されます。

登録結果のダイアログが閉じます。登録が完了し、管轄保健所へ登録完了の情報が送信されま す。

![](_page_24_Picture_12.jpeg)

• 一括仮登録したデータは、同じ医療機関内のユーザであれば登録者以外も編集できま す。

• 仮登録データは保存した当日の深夜 25 時に自動削除されます。

### <span id="page-25-0"></span>2.2.3 一時保存データの表示

[一時保存]ボタン、又は[一括仮登録一時保存]ボタンから一時保存した全数報告データを、 一覧表示する方法を説明します。

• [一時保存]ボタンから一時保存したデータは、最終更新者のみが一時保存したデータ の参照/編集を行うことができます。

## **1 全数報告トップ画面で[一時保存データ]ボタンをクリックします。**

全数報告一時保存一覧画面が表示されます。

![](_page_25_Picture_66.jpeg)

## **2 一時保存一覧で、表示する全数報告データの「疾病名」のリンクをクリックします。**

最後に保存した時点の内容で全数報告画面が表示され、入力を再開できます。

入力項目と登録方法については【[2.2.1](#page-8-1) [画面入力による新規登録】](#page-8-1)を参照してください。

![](_page_25_Picture_67.jpeg)

## <span id="page-26-0"></span>**2.3 登録情報の検索と表示について**

登録した全数個票の検索方法と表示方法を説明します。

- 検索条件を指定しないと、該当件数が多くなるため処理に時間がかかります。 日付の範囲を狭くすることや、複数の条件を指定することをお勧めします。
- **1 全数報告トップ画面で[全数報告一覧(検索)]ボタンをクリックします。**

全数報告一覧画面が表示されます。

![](_page_26_Picture_53.jpeg)

## **2 検索条件を入力し、[検索]ボタンをクリックします。**

画面下側に検索結果が一覧表示されます。

![](_page_26_Picture_54.jpeg)

#### 1) 類型

検索対象の類型を選択します。 選択した類型に対応して、疾病名の内容が切替わります。

#### 2) 疾病名

検索対象の疾病名を選択します。

• 「すべて」、「すべて(結核を除く)」、「すべて(腸管出血性大腸菌を除く)」 及び「すべて(麻しんを除く)」の選択も可能です。

#### 3) 報告 ID

報告 ID (9 桁又は 14 桁) を入力します。完全一致による検索ができます。

#### 4) システム ID

システム ID (23 桁) を入力します。完全一致による検索ができます。

#### 5) 当該者氏名

個人情報を閲覧する権限がある場合に表示されます。

患者の姓名を入力します。

「2)疾病名」で「すべて」以外を選択し、更に「6)診断週、診断日、保健所受理週、保 健所受理日、保健所最終更新日」で 5 つの条件のうちいずれか一つを検索条件に指定した 場合検索できます。

部分一致による検索ができます。

#### 6) 診断週、診断日、保健所受理週、保健所受理日、保健所最終更新日

検索する日付の範囲を指定します。5 つの条件のうちいずれか一つのみ指定できます。

終了週(又は終了日)を入力せず開始週(又は開始日)のみ入力した場合には、開始週 (又は開始日)以降の期間を対象に検索するのではなく、その開始週(又は開始日)と 一致する週(又は日)を対象に検索します。

7) 都道府県

ログインユーザが所属する医療機関を管轄する保健所が所属する都道府県の情報が表示 されます。変更はできません。

#### 8) 保健所

「廃止含む全て」「廃止除く全て」と「保健所」からいずれかを選択します。「保健所」を 選択した場合は、プルダウン表示の一覧で、検索条件にする保健所をチェックします。複 数選択できます。

廃止になった保健所は、存在した期間を「7)診断週、診断日、保健所受理週、保健所受 理日」のいずれかで選択すると検索できます。

### 9) 保健所(支所)

支所がある保健所の場合、支所で絞り込むときに選択します。

10) 医療機関

ログインユーザが所属する医療機関名が表示されます。変更はできません。

11) 業務ステータス

業務ステータスを指定します。「削除データを検索」がチェックされている場合は指定で きません。

各業務ステータスの意味は、以下のとおりです。

- すべて:全てのステータス
- 保健所未確認:保健所で確認を行っていない状態
- 保健所確認済:保健所が確認を行った状態

### 12) 削除データを検索

削除したデータを検索する場合にチェックし、期間を指定します。

- 検索条件に「削除データ」を指定した場合、業務ステータスの指定は無効になります。
- 「削除データを検索」をチェックすると、削除実施日が指定可能になります。また、チ ェックして検索すると、検索結果に更新日ではなく削除実施日が表示されます。
- 終了日を入力せず開始日のみ入力した場合には、開始日以降の期間を対象に検索するの ではなく、その開始日と一致する日を対象に検索します。

### 13) 並び順

検索結果の並び順を指定します。

組合せされた並び順から選択するか、指定した項目毎に指定するかを選択します。

組合せされた並び順から選択する場合は、「疾病名 (昇順) +報告 ID (昇順) | 「疾病名 (昇 順)+診断週(降順)+報告 ID(昇順)」から選択します。

指定した項目毎に指定する場合は、優先順位の高い順並び順 1 から項目と、「昇順」か「降 順」を選択します。項目は、「疾病名」「都道府県」「保健所」「報告 ID」「診断週」から選 択します。

## **3 検索結果で表示したい全数報告の「報告 ID」のリンクをクリックします。**

クリックした報告 ID の全数報告画面が表示されます。

![](_page_29_Picture_100.jpeg)

- ▲ (検索条件折り畳みアイコン)をクリックすると、検索条件を折り畳み、検索結果 の表示エリアを広げ、アイコンの形が ▼ に変わります。再度クリックすると検索条 件が表示されます。
- 検索条件を指定しないと、該当件数が多くなるため処理に時間がかかります。 日付の範囲を狭くすることや、複数の条件を指定することをお勧めします。
- 個票画面では、修正・削除が可能です。 ただし、削除データを検索した場合や、個人情報閲覧権限のない利用者、又は閲覧権限 しかない利用者の場合は、閲覧のみできます。また、「氏名」「住所」「電話番号」「生年 月日」の内容が表示されません。
- 削除データの個票画面には、削除理由が追加表示されます。
- 一覧には、最大 1500 件まで表示されます。
- 検索結果がない場合には、「0 件中 0 件」と表示されます。

<span id="page-30-0"></span>**2.4 登録情報の修正・削除について**

全数報告の修正・削除は、全数報告画面で行います。

- 保健所が確認を行うと、修正・削除ができなくなります。保健所確認済みかどうかは、 修正・削除したい全数報告の検索時に、検索結果の「業務ステータス」で確認してくだ さい。保健所確認済みのデータを修正・削除したい場合は、保健所に依頼してください。
- 国側で年報又は调報のタイムスタンプ集計を実行している間は、全数報告の修正・削除 を行うことはできません。 タイムスタンプ集計の実行中に修正・削除画面の表示及び全数報告の修正・削除を行う とエラーメッセージが表示されます。その際は、タイムスタンプ集計終了後に再度操作 を行ってください。

### <span id="page-30-1"></span>2.4.1 登録情報の修正

全数報告画面で登録情報を修正する方法を説明します。

### **1 修正する全数報告の全数報告画面を表示します。**

検索して個票を表示する方法は【[2.3](#page-26-0) [登録情報の検索と表示について】](#page-26-0)を参照してください。

• 全数報告画面(修正・削除)では、個票の最初に画面の表示状態と、表示状態を切替え るボタンが表示されます。必要に応じて切替えてください。 表示状態が「報告日時点の様式表示」の場合、報告日時点の様式に合わせて項目が表示 され、表示状態の切替えをするボタンとしては[過去の報告項目全てを表示]ボタンが 表示されます。 表示状態が「過去の報告項目全てを表示」の場合、過去から現在までに改定してきた報 告項目がすべて表示され、表示状態の切替えをするボタンとしては[報告日時点の様式 表示]ボタンが表示されます。 ※一部疾病では表示されません。

## **2 入力内容を修正し、[更新]ボタンをクリックします。**

入力項目と登録時の処理については【[2.2.1](#page-8-1) [画面入力による新規登録】](#page-8-1)を参照してください。確 認のダイアログが表示されます。

![](_page_30_Picture_130.jpeg)

## **3 [OK]ボタンをクリックします。**

[OK]ボタンをクリックした後の処理は、登録時と同じです。

![](_page_31_Picture_41.jpeg)

[OK]ボタン又は[×]をクリックすると、編集画面に戻ります。内容を確認して再編集したい 場合は、画面右上の[編集]ボタンをクリックすると再度編集できる画面が表示されます。

![](_page_31_Picture_42.jpeg)

再編集しない場合は [戻る] ボタンをクリックしてください。

### <span id="page-32-0"></span>2.4.2 登録情報の削除

全数報告画面で登録情報を削除する方法を説明します。

#### **1 削除する全数報告の全数報告画面を表示します。**

検索して個票を表示する方法は【[2.3](#page-26-0) [登録情報の検索と表示について】](#page-26-0)を参照してください。

• 一度削除したデータの修正・復活はできません。

• 全数報告画面(修正・削除)では、個票の最初に画面の表示状態と表示状態を切替える ボタンが表示されます。必要に応じて切替えてください。 表示状態が「報告日時点の様式表示」の場合、報告日時点の様式に合わせて項目が表示 され、表示状態の切替えをするボタンとしては[過去の報告項目全てを表示]ボタンが 表示されます。 表示状態が「過去の報告項目全てを表示」の場合、過去から現在までに改定してきた報 告項目がすべて表示され、表示状態の切替えをするボタンとしては2)「報告日時点 の様式表示]ボタンが表示されます。 ※一部疾病では表示されません。

### **2 内容を確認し、[削除]ボタンをクリックします。**

入力項目と登録時の処理については【[2.2.1](#page-8-1) [画面入力による新規登録】](#page-8-1)を参照してください。 削除理由選択画面が表示されます。

![](_page_32_Picture_109.jpeg)

### **3 削除理由を選択します。**

**「その他」を選択した場合は、更に「その他の理由」を直接入力します。**

![](_page_32_Picture_110.jpeg)

**4 [削除]ボタンをクリックします。**

確認画面が表示されます。

• [キャンセル]ボタンをクリックした場合は、削除理由を反映せず削除理由選択画面が 閉じられます。

## **5 [OK]ボタンをクリックします。**

登録情報が削除され、削除結果画面が表示されます。

• [キャンセル]ボタンをクリックした場合は、削除理由を反映せず削除理由選択画面が 閉じられます。

![](_page_33_Picture_69.jpeg)

• 削除結果画面で[全数報告(修正・削除・検索)]ボタンをクリックすると、全数報告一 覧画面が表示されます。

![](_page_33_Picture_70.jpeg)

### <span id="page-34-0"></span>2.4.3 変更履歴の確認

全数報告履歴画面を表示し、登録した全数個票に対する操作履歴を確認する方法を説明し ます。

## **1 変更履歴を表示する全数報告の全数報告画面を表示します。**

検索して個票を表示する方法は【[2.3](#page-26-0) [登録情報の検索と表示について】](#page-26-0)を参照してください。

## **2 [変更履歴]ボタンをクリックします。**

別タブで全数報告履歴画面が表示されます。

![](_page_34_Picture_84.jpeg)

## **3 履歴一覧で変更履歴を確認します。**

保健所が確認したデータがある場合は、[初期登録表示(保健所)]ボタンが活性表示されます。 クリックすると、保健所が確認した時点の個票の内容が表示されます。

表示された画面では修正・削除はできません。

閲覧と個票印刷は可能です。

• 個人情報を参照する権限がないユーザは、「氏名」「住所」「電話番号」「生年月日」の内 容が表示されません。

![](_page_34_Picture_85.jpeg)

## <span id="page-35-0"></span>**2.5 登録情報の PDF 出力(印刷)について**

全数個票を届出様式の形式で印刷するための機能です。プリンタに直接印刷するのではなく、 PDF ファイルを作成してダウンロードします。ダウンロード後に印刷を行ってください。

印刷用 PDF を出力するには一括印刷と個票印刷の 2 種類があり、それぞれ次の画面から印刷で きます。以降の説明を参照してください。

表 2.1 PDF 出力画面一覧

| No | 画面名            | 説明         |
|----|----------------|------------|
|    | 全数報告一覧画面       | 一括印刷が行えます。 |
|    | 全数報告画面(修正・削除)  | 個票印刷が行えます。 |
|    | (閲覧)<br>全数報告画面 | 個票印刷が行えます。 |

- 個人情報を参照する権限がないユーザは、「氏名」「住所」「電話番号」「生年月日」の内 容が印刷されません。
- 「備考」の内容は、2 ページ目に印刷されます。削除データを指定した場合は、「備考」 の下に削除理由が印刷されます。
- 削除データを指定した場合には、「氏名」「住所」「電話番号」「生年月日」の内容が印刷 されません。
## 2.5.1 一括印刷

複数の報告を一つの PDF ファイルにまとめてダウンロードすることができます。 全数報告一覧画面から実行します。

## **1 全数報告一覧画面で、一括印刷する全数報告を検索します。**

全数報告画面の表示と検索方法は【[2.3](#page-26-0) [登録情報の検索と表示について】](#page-26-0)を参照してください。 検索結果が表示されます。

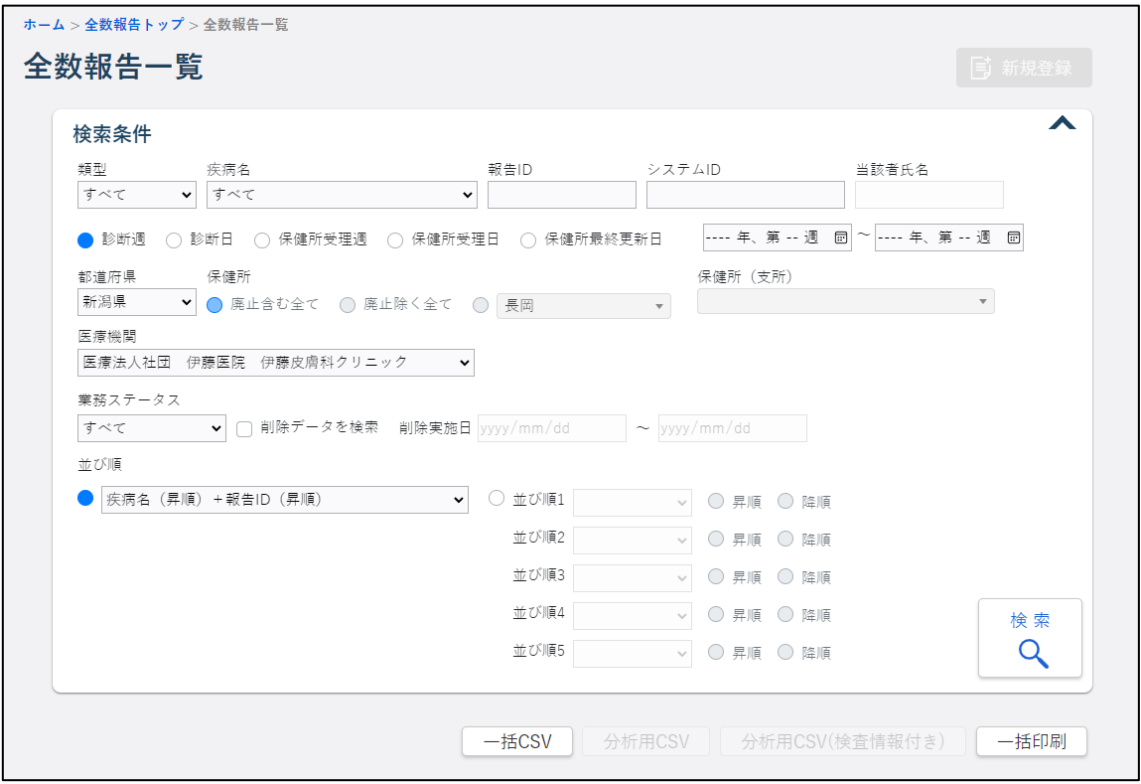

**2 [一括印刷]ボタンをクリックします。**

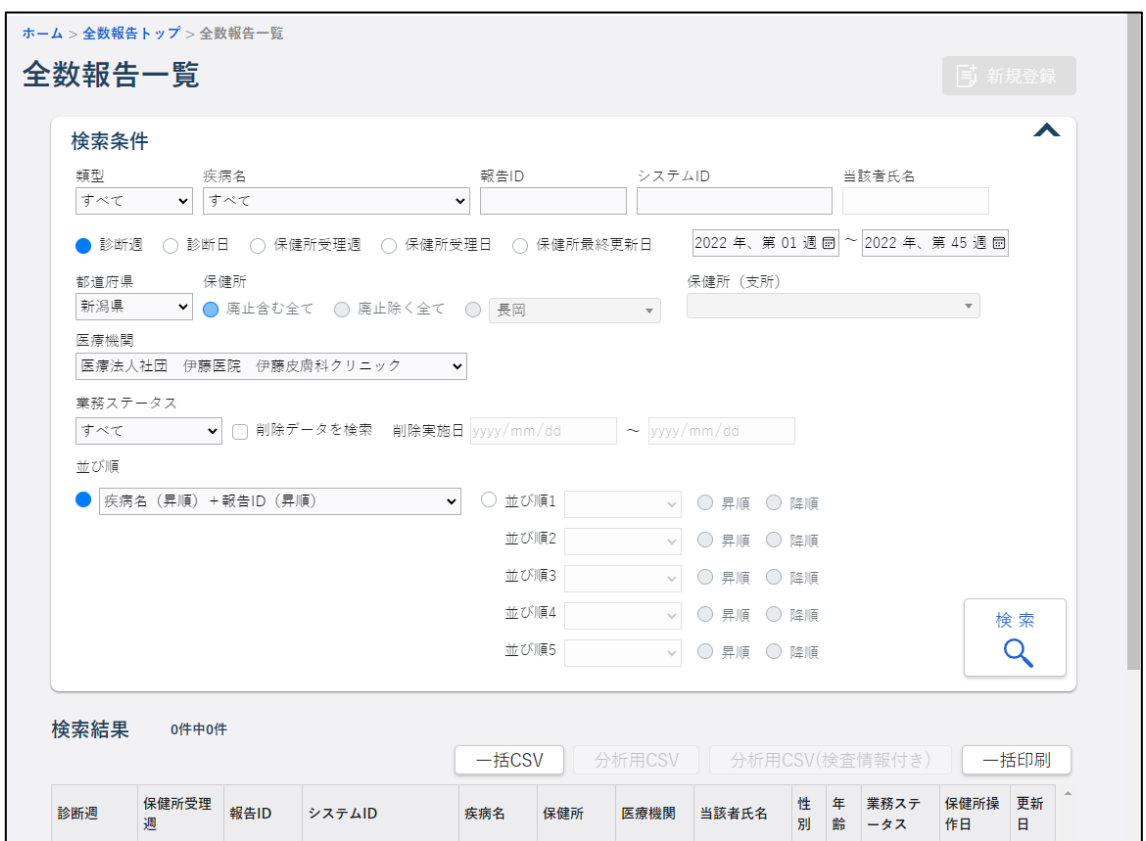

ダウンロードメッセージが表示され、[ダウンロード]フォルダに PDF ファイルが保存されま す。

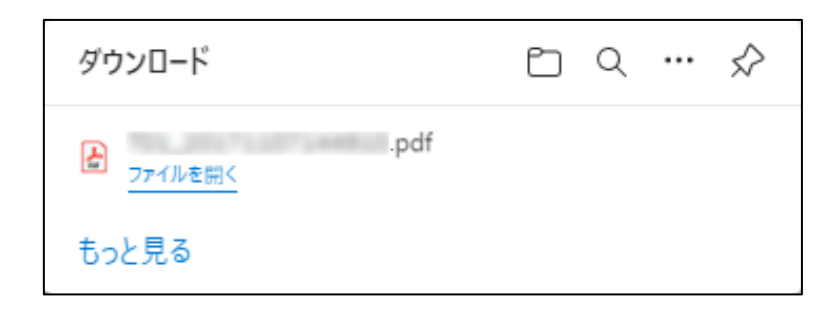

## ● [ファイルを開く]リンクをクリックすると、PDF ファイルが表示されます。

#### 2.5.2 個票印刷

1 件毎の個票の PDF ファイルをダウンロードすることができます。

全数報告画面(修正・削除)又は、全数報告画面(閲覧)から実行します。

修正中に「個票印刷]ボタンをクリックした場合には、画面上のデータでなく、データベース に登録されている内容が印刷されます。

#### **1 印刷する全数報告の全数報告画面を表示します。**

全数報告一覧画面から表示する方法は【[2.3](#page-26-0) [登録情報の検索と表示について】](#page-26-0)を参照してくだ さい。

各画面の「報告 ID」のリンクをクリックして表示することもできます。

### **2 [個票印刷]ボタンをクリックします。**

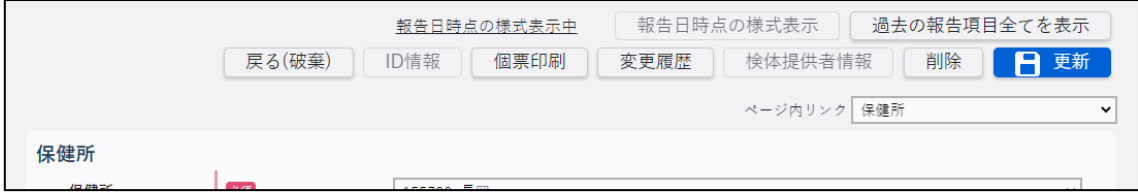

ダウンロードメッセージが表示され、[ダウンロード]フォルダに PDF ファイルが保存されま す。

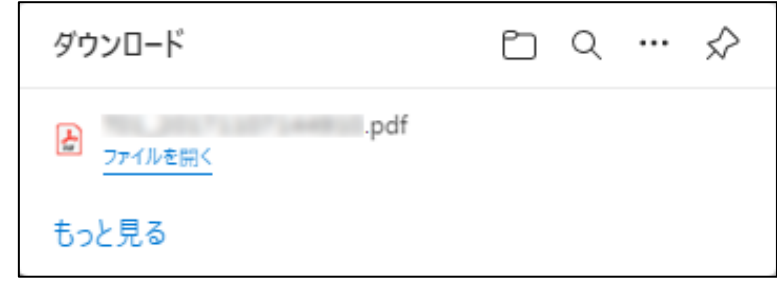

• [ファイルを開く]リンクをクリックすると、PDF ファイルが表示されます。

### **2.6 登録情報の CSV 出力について**

全数の登録情報を CSV 形式のファイルで取得するための機能です。

全数報告一覧画面から一括 CSV を出力できます。

- CSV 出力の権限がないユーザは、本機能を使用できません。本項で説明している CSV 出 力用のボタンが表示されない場合は、権限を付与されていません。
- 個人情報を参照する権限がないユーザは、「氏名」「住所」「電話番号」「生年月日」の内 容が出力されません。
- 削除データを指定した場合には、「氏名」「住所」「電話番号」「生年月日」の内容が出力 されません。
- 年齢や月齢が「不明」のデータの場合、年齢不明は「999」、月齢不明は「99」として出 力されます。

### **1 全数報告一覧画面で、一括 CSV 出力する全数報告を検索します。**

全数報告画面の表示と検索方法は【[2.3](#page-26-0) [登録情報の検索と表示について】](#page-26-0)を参照してください。 検索結果が表示されます。

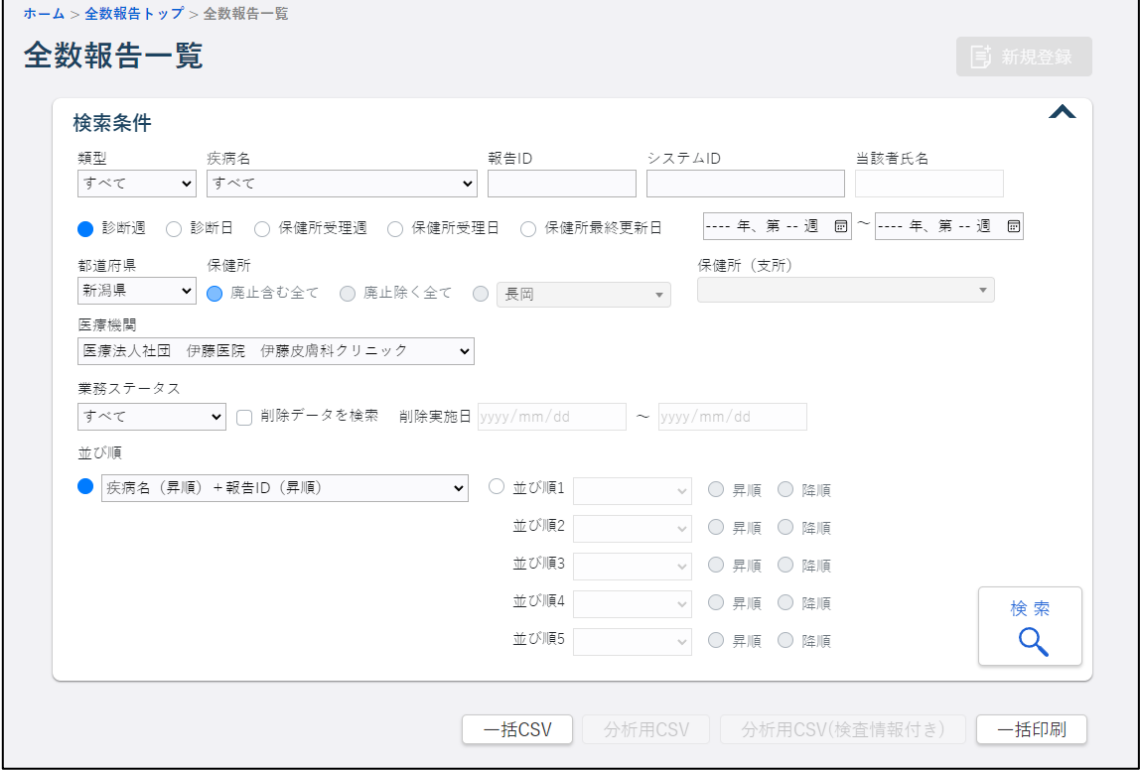

# **2 [一括 CSV]ボタンをクリックします。**

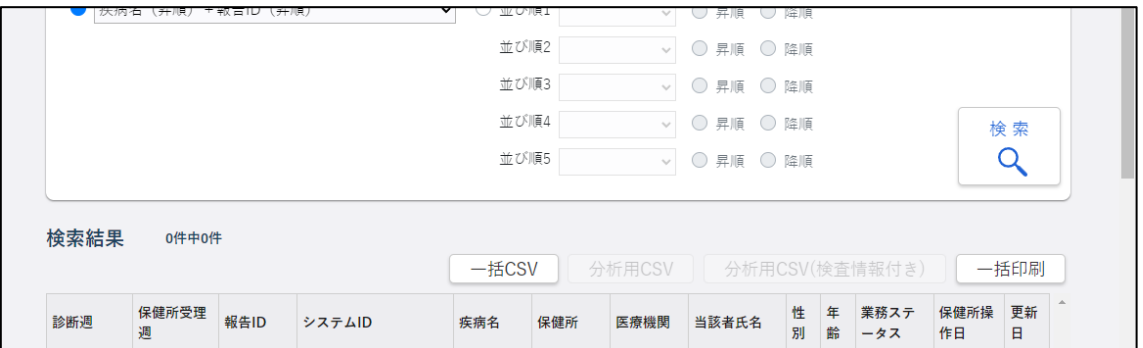

ダウンロードメッセージが表示され、[ダウンロード]フォルダに CSV ファイルが保存されま す。

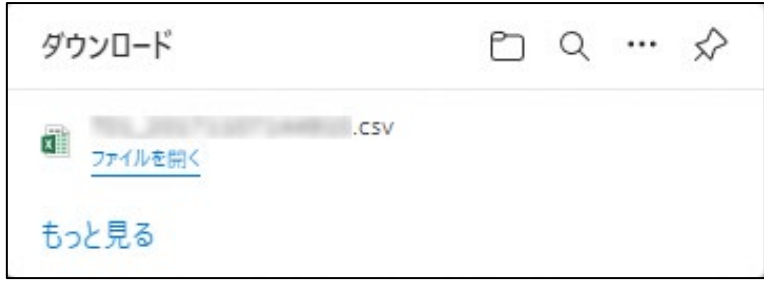

**● [ファイルを開く]リンクをクリックすると、CSV ファイルが表示されます。** 

# **3. 定点報告機能【MM1】**

この章では、定点報告機能の操作方法を説明します。

定点報告は、定点把握対象疾病を対象としています。

定点報告は、週報と月報があります。

表 3.1 定点種別 (调報/月報)

| 週報/月報 | 定点種別                                      |
|-------|-------------------------------------------|
| 週報    | インフルエンザ、小児科、眼科、基幹病院<br>(週報)、<br>入院サーベイランス |
| 月報    | (月報)<br>基幹病院<br>STD.                      |

**3.1 定点報告トップ画面について**

定点報告トップ画面で各ボタンをクリックすることにより、各操作画面が表示されます。 定点報告トップ画面の表示方法と、ボタンの説明をします。

# **1 ホーム画面左側のナビゲーションメニューにある[感染症発生動向調査]の[報告業務] の[定点報告]をクリックします。**

「定点報告〕が表示されていない場合は、メニューが折り畳まれています。

[感染症発生動向調査]や[報告業務]の右側に表示されている[ へ]をクリックしてくださ い。

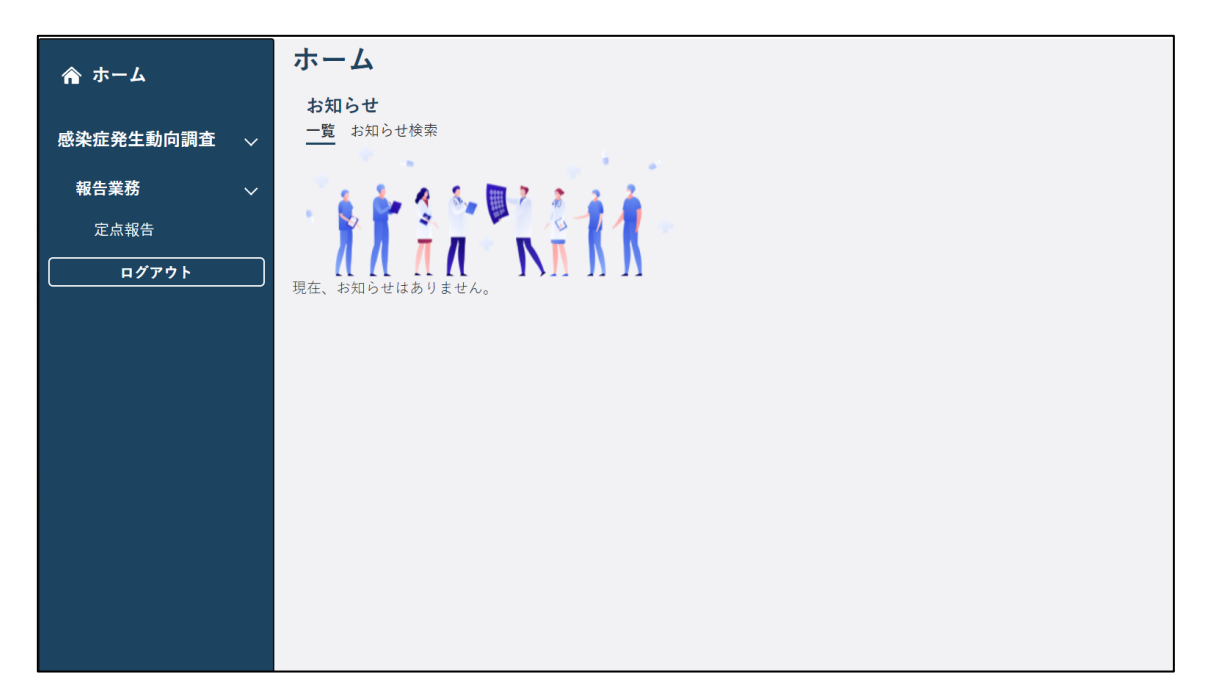

定点報告トップ画面が表示されます。

この画面の各ボタンをクリックすると、各機能の画面が表示されます。

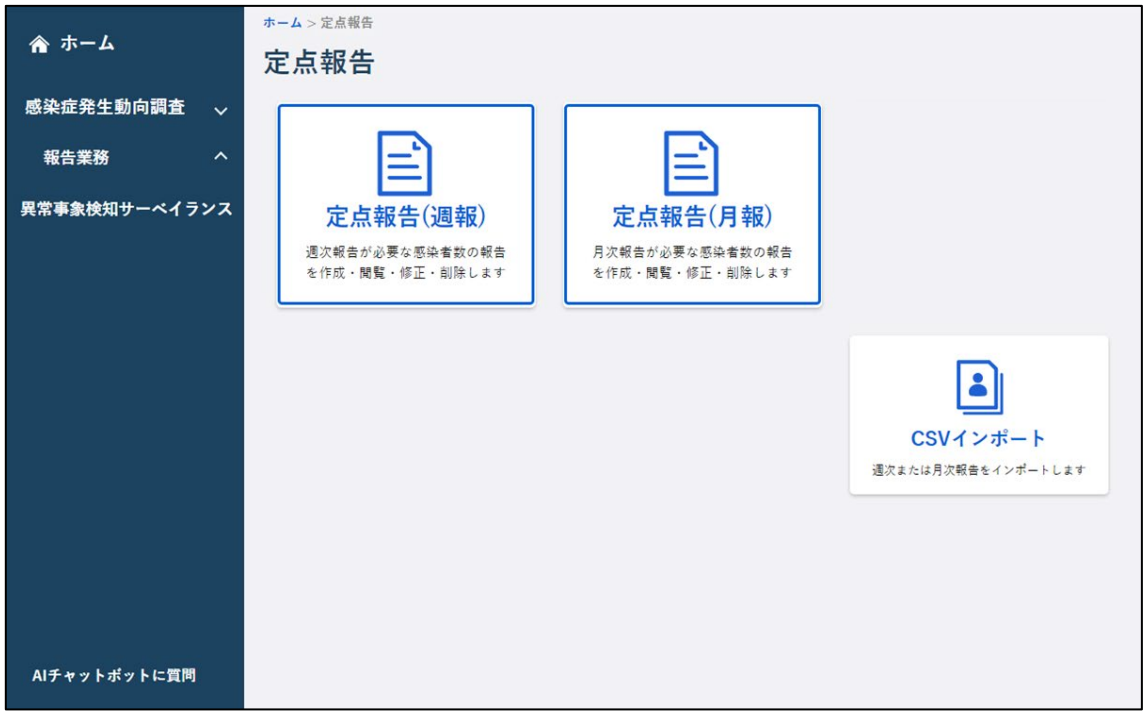

- 1) [定点報告(週報)]ボタン 定点報告(週報)一覧画面が表示されます。
- 2) [定点報告 (月報)] ボタン 定点報告(月報)一覧画面が表示されます。
- 3) [CSV インポート] ボタン CSV インポート画面が表示されます。

**3.2 定点報告の新規登録について**

定点報告では、定点把握対象疾病の報告を行います。

新規登録は、定点種別毎の定点報告画面(新規登録)で各項目に入力して登録します。定点種 別ごとに、CSV ファイルで一括登録することもできます。

- 国側で年報、月報又は週報のタイムスタンプ集計を実行している間は、定点報告(月報 又は週報)の登録を行うことはできません。 タイムスタンプ集計の実行中に定点入力画面の表示及び定点報告の登録を行うとエラ ーメッセージが表示されます。その際は、タイムスタンプ集計終了後に再度操作を行っ てください。
- 報告済みの定点報告を編集・削除および締め切りを過ぎてから新規登録する前に、管轄 の保健所に連絡してください。保健所から県・政令指定都市に連絡してロック解除をし てもらう必要があります。

#### 3.2.1 定点報告画面(新規登録)の表示

定点報告の新規登録画面を表示する方法を説明します。

**1 定点報告トップ画面で[定点報告(週報)]ボタン、又は[定点報告(月報)]ボタン をクリックします。**

「インフルエンザ」「小児科」「眼科」「基幹病院(週報)」「入院サーベイランス」の定点報告を する場合は「定点報告(週報)]ボタンをクリックします。定点報告(週報)一覧画面が表示さ れます。

「STD」「基幹病院(月報)」の定点報告をする場合は [定点報告(月報)] ボタンをクリックしま す。定点報告(月報)一覧画面が表示されます。

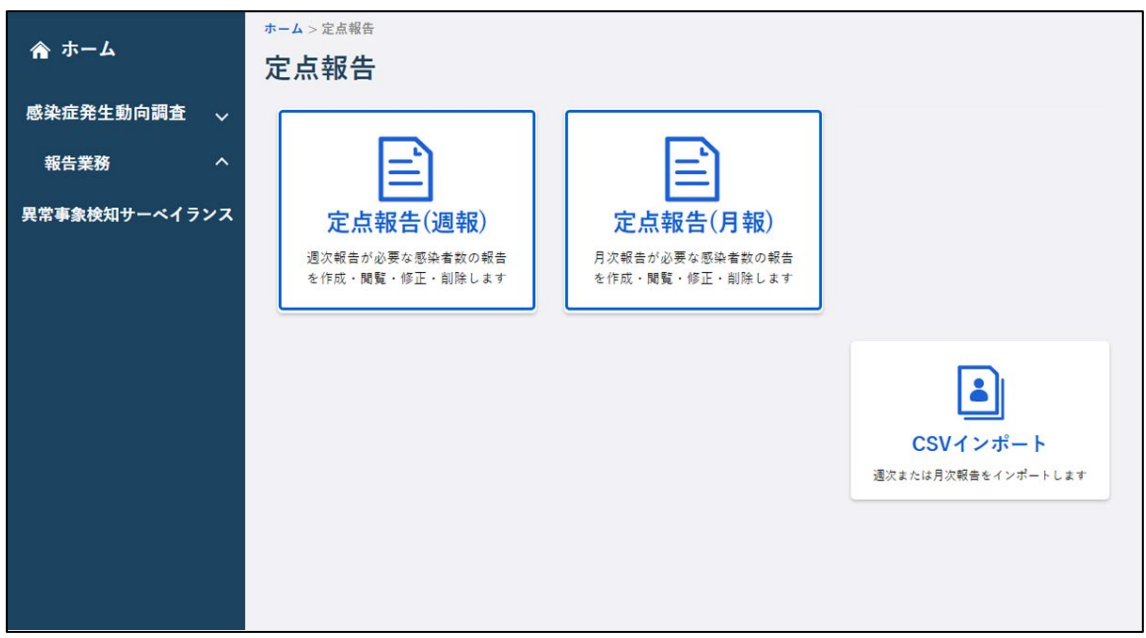

ここでは、定点報告(週報)一覧画面を例に説明します。

#### **2 「定点種別」、「調査期間」を選択し、[新規登録]ボタンをクリックします。**

新規に定点報告する対象の定点種別と調査期間を選択してから新規登録画面を表示します。各 項目を選択してから[新規登録]ボタンをクリックしてください。

[新規登録]ボタンをクリックすると、選択した「定点種別」「調査期間」の定点報告入力画 面が表示されます。

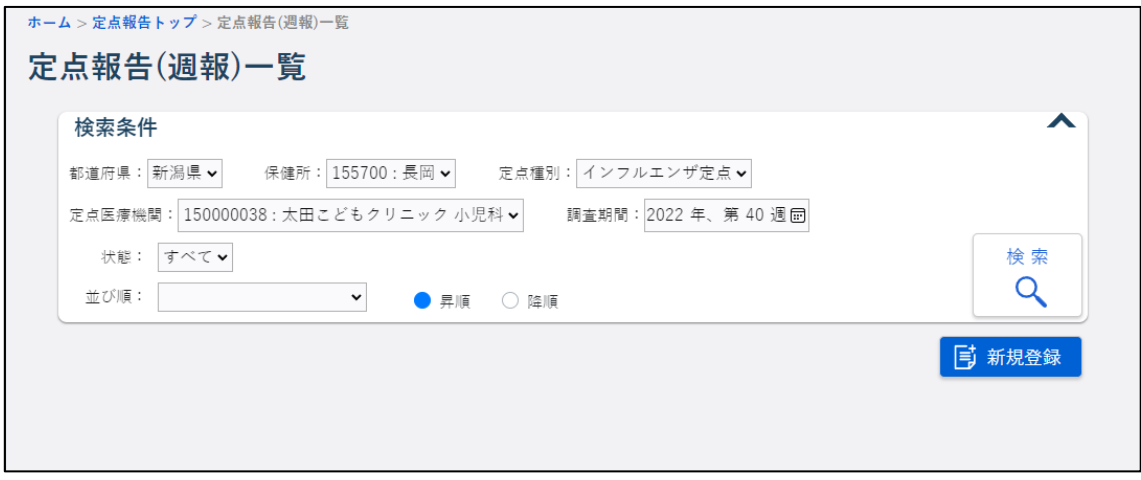

### 1) 都道府県、保健所

ログインユーザが所属する医療機関を管轄する保健所の情報が表示されます。変更はでき ません。

#### 2) 定点種別

必須項目です。定点報告を行う定点種別を選択します。

- 定点報告(週報)一覧画面では、「インフルエンザ定点」「小児科定点」「眼科定点」「基 幹定点」「入院サーベイランス」から、ログインユーザが所属している医療機関で報告 可能な定点種別が表示されます。
- インフルエンザによる入院者は、定点種別「入院サーベイランス」で管理します。
- 定点報告(月報)一覧画面では、「STD 定点」「基幹定点」から、ログインユーザが所属 している医療機関で報告可能な定点種別が表示されます。

#### 3) 定点医療機関

必須項目です。ログインユーザが所属する医療機関が表示されます。変更はできません。

• 選択した定点種別に関連した医療機関のみ表示されます。

### 4) 調査期間

必須項目です。定点報告を行う期間を入力、又はカレンダーから選択します。 カレンダーから選択する場合は、上下矢印キーでカレンダーの表示を切替えてください。 週報の場合は週を、月報の場合は月を必ず入力します。

#### <span id="page-46-0"></span>3.2.2 定点報告(インフルエンザ・小児科・眼科・STD)の新規登録

定点種別がインフルエンザ・小児科・眼科・STD の定点報告を新規登録します。

インフルエンザ・小児科・眼科は定点報告(週報)一覧画面で、STD は定点報告(月報)一覧 画面で、それぞれ「定点種別」「定点医療機関」「調査期間」を選択し、[新規登録]ボタンを クリックすると表示されます。

• ゼロ報告する場合には、何も入力せず[登録]ボタンをクリックしてください。

**1 対象となる「疾病」、「性別」、「年(月)齢」から発生件数を入力するエリアを選択し、半角 数値 3 桁以内で発生件数を入力します。**

発生件数を入力するエリアの移動は、エンターキーでの縦方向の移動(下方向)と矢印キーでの 4 方向の移動ができます。

ここでは、定点報告入力(インフルエンザ)画面を例に説明します。

- 未入力のエリアは、自動的に 0 件として扱います。
- 年齢群の入力制限について 登録する疾病によっては入力してはいけない年齢群があり、その年齢群にデータを入力 すると警告メッセージが表示されます。そのメッセージ画面にて、登録処理を進めるか、 入力画面に戻るかを判断します。

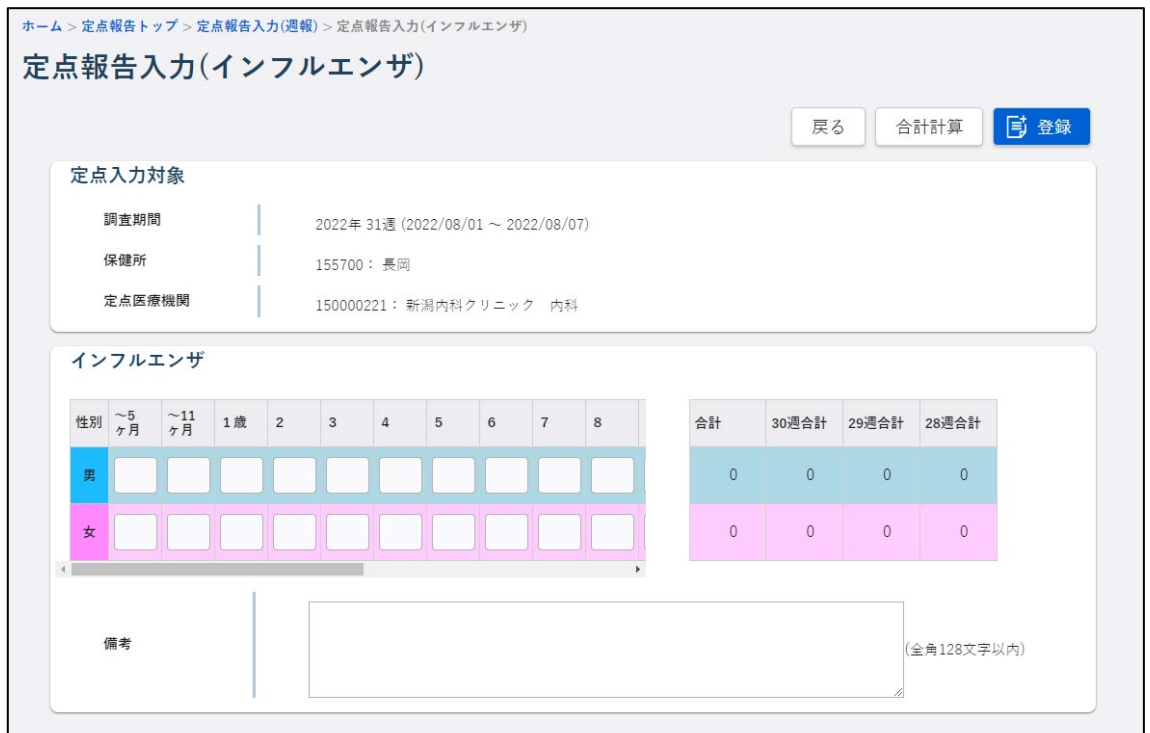

**2 性別等項目に合わせて発生件数を入力後、[合計計算]ボタンをクリックします。**

疾病・性別・年(月)齢毎に発生件数を計算し、それぞれの合計エリアに表示されます。

- 未入力のエリアは、自動的に 0 件として計算します。
- 数値修正後は「合計計算]ボタンをクリックして再計算しないと登録ができません。
- **3 「備考」に記入する内容がある場合は、直接入力します。**
	- 全角で 128 文字まで入力できます。ただし、改行すると 1 回につき 1 文字分を使用する ため、入力できる文字数が少なくなります。
- **4 内容を確認し、[登録]ボタンをクリックします。**

確認のダイアログが表示されます。

**5 [OK]ボタンをクリックします。**

入力したデータが登録されます。

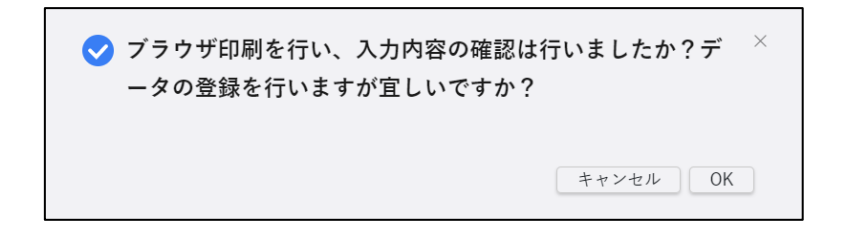

- 入力内容を登録せずに定点報告(週報)一覧画面に戻る場合は[戻る]ボタンをクリッ クします。
- エラーがあった場合は、エラーメッセージが表示されます。内容を修正してから再度[登 録]ボタンをクリックしてください。
- 未入力のエリアは、自動的に 0 件として登録します。
- 年齢群の入力制限について 登録する疾病によっては入力してはいけない年齢群があり、その年齢群にデータを入力 すると警告メッセージが表示されます。そのメッセージ画面にて、登録処理を進めるか、 入力画面に戻るかを判断します。

### <span id="page-48-0"></span>3.2.3 定点報告(基幹定点:週報)の新規登録

定点種別が基幹定点の週次定点報告を新規登録します。

定点報告(週報)一覧画面で、定点報告をする「定点医療機関」「調査期間」を選択し、「定 点種別」で「基幹定点」を選択して[新規登録]ボタンをクリックすると表示されます。

- 国側で年報又は週報のタイムスタンプ集計を実行している間は、定点報告の登録を行う ことはできません。 タイムスタンプ集計の実行中に定点報告画面(新規登録)の表示及び全数報告の登録を 行うとエラーメッセージが表示されます。その際は、タイムスタンプ集計終了後に再度 操作を行ってください。
- ゼロ報告する場合には、[ゼロ報告]ボタンをクリックしてください。

### **1 定点情報の「性別」、「年齢/月齢」、「疾病名」を選択・入力します。**

[年齢/月齢]は、0 歳の場合、年齢に 0 を入力した上で月齢を必ず入力します。

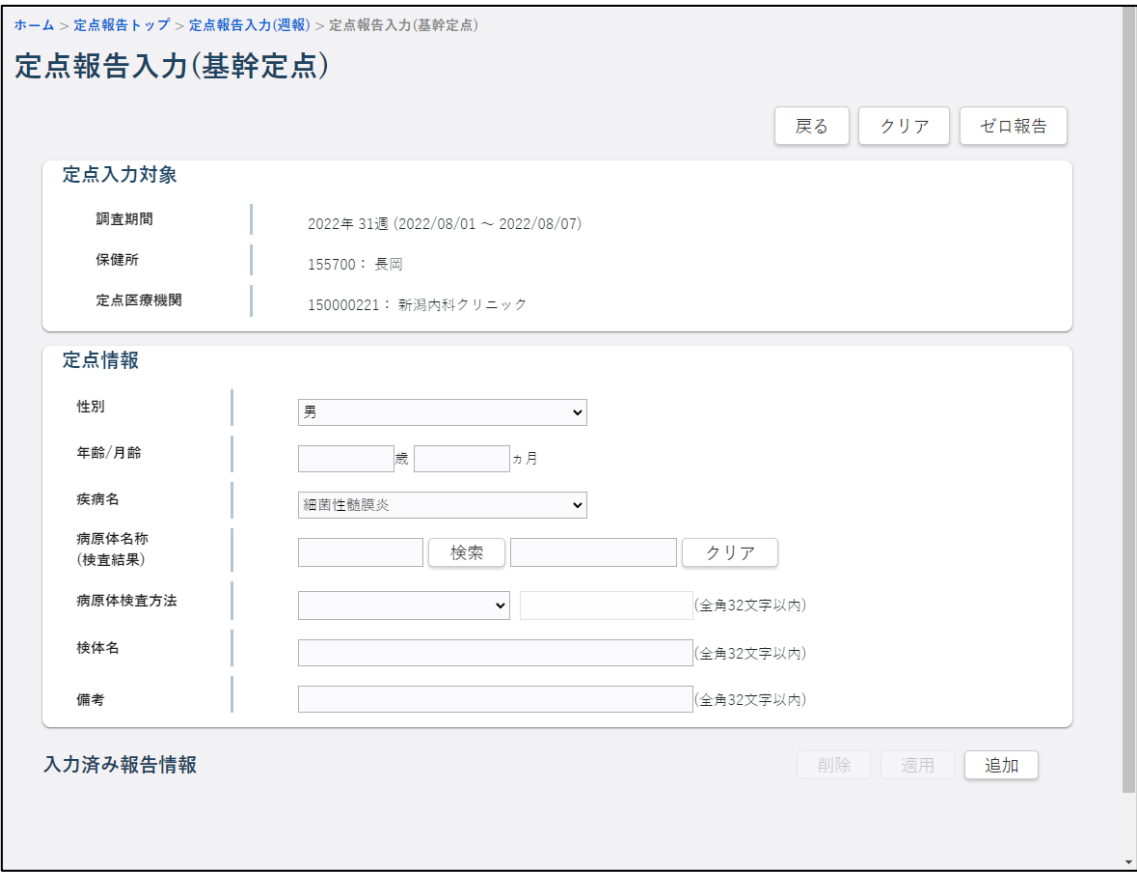

### **2 「病原体名称(検査結果)」にある[検索]ボタンをクリックします。**

検出病原体選択画面が別タブで表示されます。

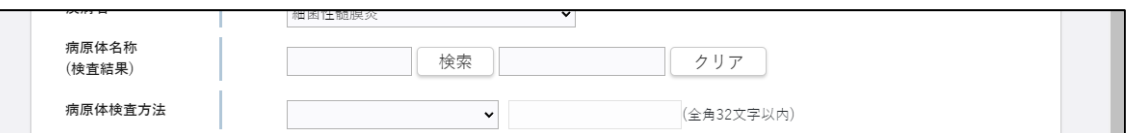

### **3 「検出病原体種別」を選択し、下の一覧から病原体のリンクをクリックします。**

定点報告入力(週報)画面の「病原体名称(検査結果)」に、病原体のコードと名称が設定され ます。

• 検出病原体選択画面に表示される一覧は、1 ページに 20 件です。 ページは、<<をクリックすると前の 20 件、>>をクリックすると次の 20 件に切替わりま す。 << と >>の間には現在のページ/ページ総数が表示されます。 「病原体コード」に病原体コードを半角数字 5 文字で入力し、[確認] ボタンをクリッ クして表示される病原体名称を確認後、[設定]ボタンをクリックして設定することも できます。 入力した病原体コードがない場合は、エラーメッセージが表示されます。 • 定点報告入力(週報)画面の「病原体名称(検査結果)」に設定した病原体名称は、直接 編集することはできません。削除する場合は、病原体名称右にある[クリア]ボタンを クリックします。

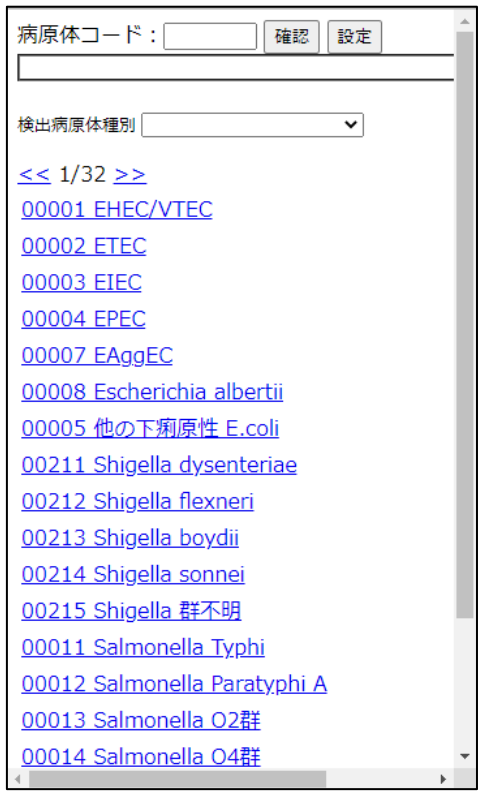

### **4 「病原体検査方法」を選択します。**

「その他」を選択した場合は、右側のテキストボックスに病原体検査方法を直接入力します。

• テキストボックスに入力後、病原体検査方法を「その他」以外に選択すると入力したデ ータは削除されます。

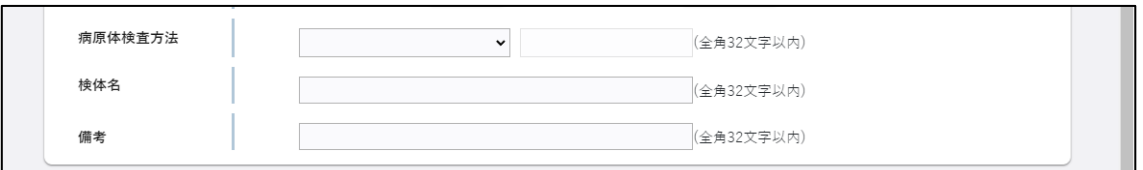

## **5 「検体名」、「備考」を入力します。**

# **6 入力した内容を確認し、[追加]ボタンをクリックします。**

確認のダイアログが表示されます。

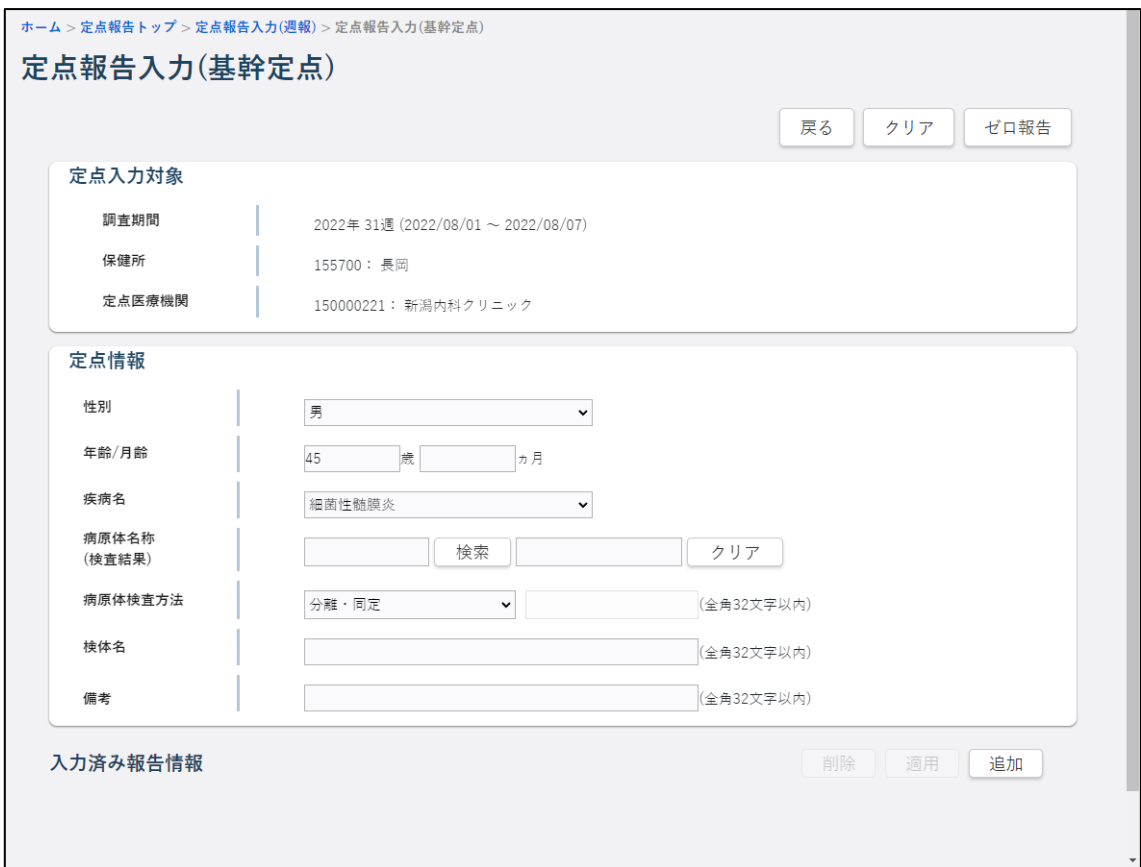

**7 [追加]ボタンをクリックします。**

定点情報に入力したデータが登録され、入力済み報告情報に追加されます。

- 定点報告(週報)一覧画面に戻る場合は[戻る]ボタンをクリックします。
- 入力した内容表示をクリア(削除)する場合は画面右上の[クリア]ボタンをクリック します。

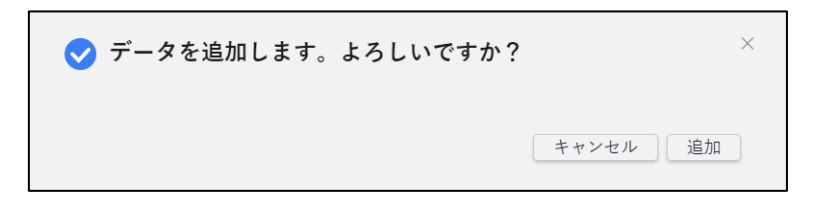

#### <span id="page-52-0"></span>3.2.4 定点登録(入院サーベイランス)の新規登録

定点種別が入院サーベイランスの週次定点報告を新規登録します。

定点報告(週報)一覧画面で、定点報告をする「定点医療機関」「調査期間」を選択し、「定 点種別」で「入院サーベイランス」を選択して[新規登録]ボタンをクリックすると表示されま す。

- 国側で年報又は週報のタイムスタンプ集計を実行している間は、定点報告の登録を行う ことはできません。 タイムスタンプ集計の実行中に定点報告画面(新規登録)の表示及び全数報告の登録を 行うとエラーメッセージが表示されます。その際は、タイムスタンプ集計終了後に再度 操作を行ってください。
- ゼロ報告する場合には、[ゼロ報告]ボタンをクリックしてください。

### **1 定点情報の項目に入力します。**

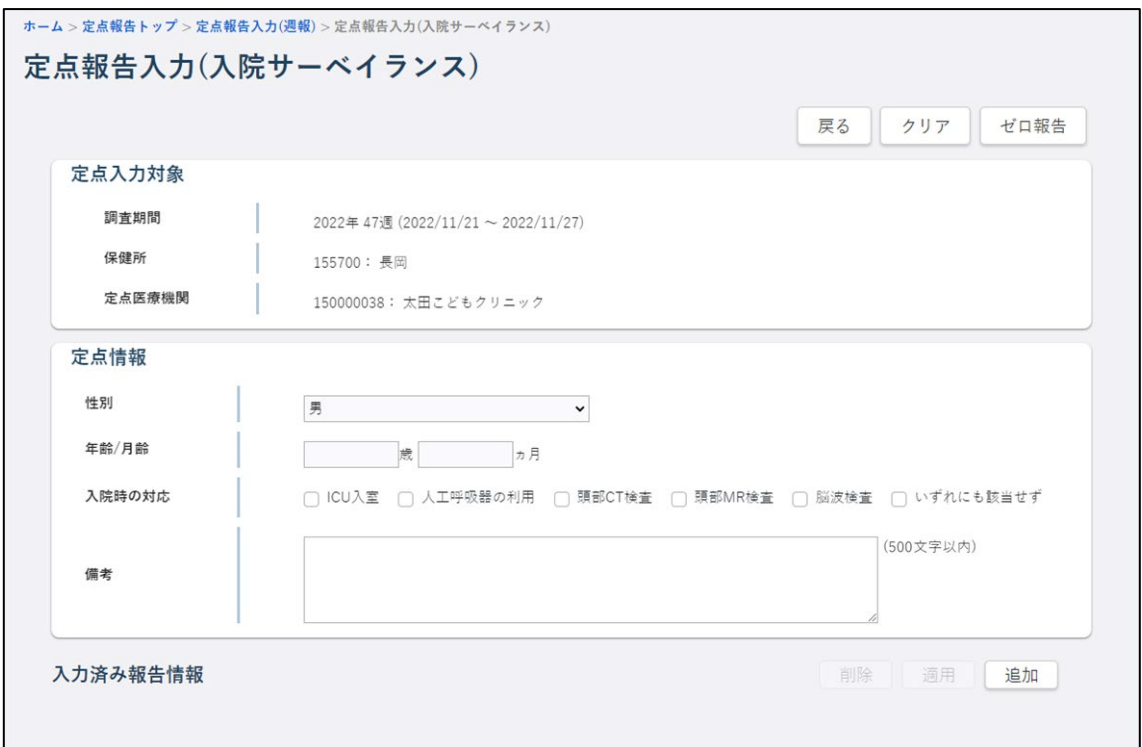

#### 1) 調査期間

調査期間が表示されます。

#### 2) 保健所

ログインユーザが所属する保健所のコードと名称が表示されます。

#### 3) 定点医療機関

定点医療機関のコードと名称が表示されます。

### 4) 性別

必須項目です。性別を選択します。

#### 5) 年齢/月齢

必須項目です。年齢又は月齢を入力します。 0 歳の場合は、年齢に 0 を入力した上で月齢を必ず入力します。

### 6) 入院時の対応

入院時の対応をチェックします。複数チェックできます。

7) 備考

備考を入力します。

● 500 文字まで入力できます。

## **2 入力した内容を確認し、[追加]ボタンをクリックします。**

確認のダイアログが表示されます。

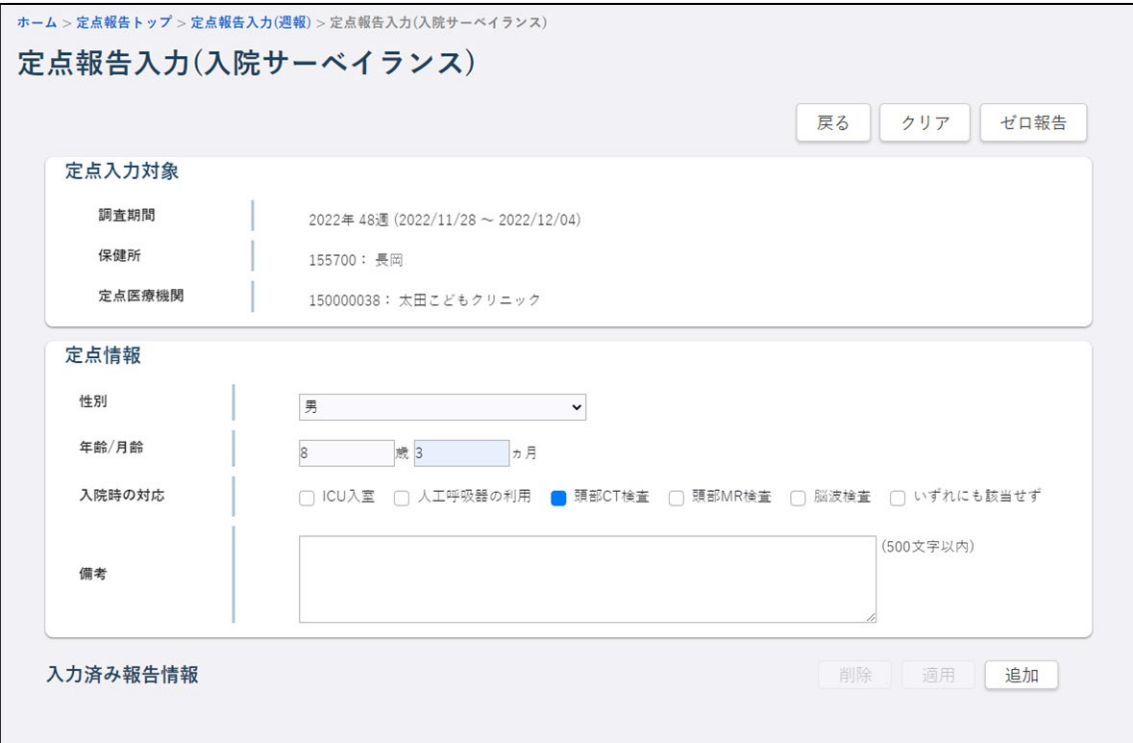

## **3 [追加]ボタンをクリックします。**

定点情報に入力したデータが登録され、入力済み報告情報に追加されます。

- 定点報告(週報)一覧画面に戻る場合は[戻る]ボタンをクリックします。
- 入力した内容表示をクリア(削除)する場合は[クリア]ボタンをクリックします。

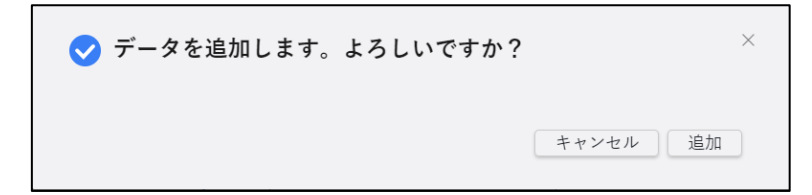

#### <span id="page-55-0"></span>3.2.5 定点報告(基幹定点:月報)の新規登録

定点種別が基幹定点の月次定点報告を新規登録します。

定点報告(月報)一覧画面で、定点報告をする「定点医療機関」「調査期間」を選択し、「定 点種別」で「基幹定点」を選択して[新規登録]ボタンをクリックすると表示されます。

- 国側で年報又は月報のタイムスタンプ集計を実行している間は、定点報告の登録を行う ことはできません。 タイムスタンプ集計の実行中に定点報告画面(新規登録)の表示及び全数報告の登録を 行うとエラーメッセージが表示されます。その際は、タイムスタンプ集計終了後に再度 操作を行ってください。
- ゼロ報告する場合には、[ゼロ報告]ボタンをクリックしてください。

### **1 定点情報の項目に入力します。**

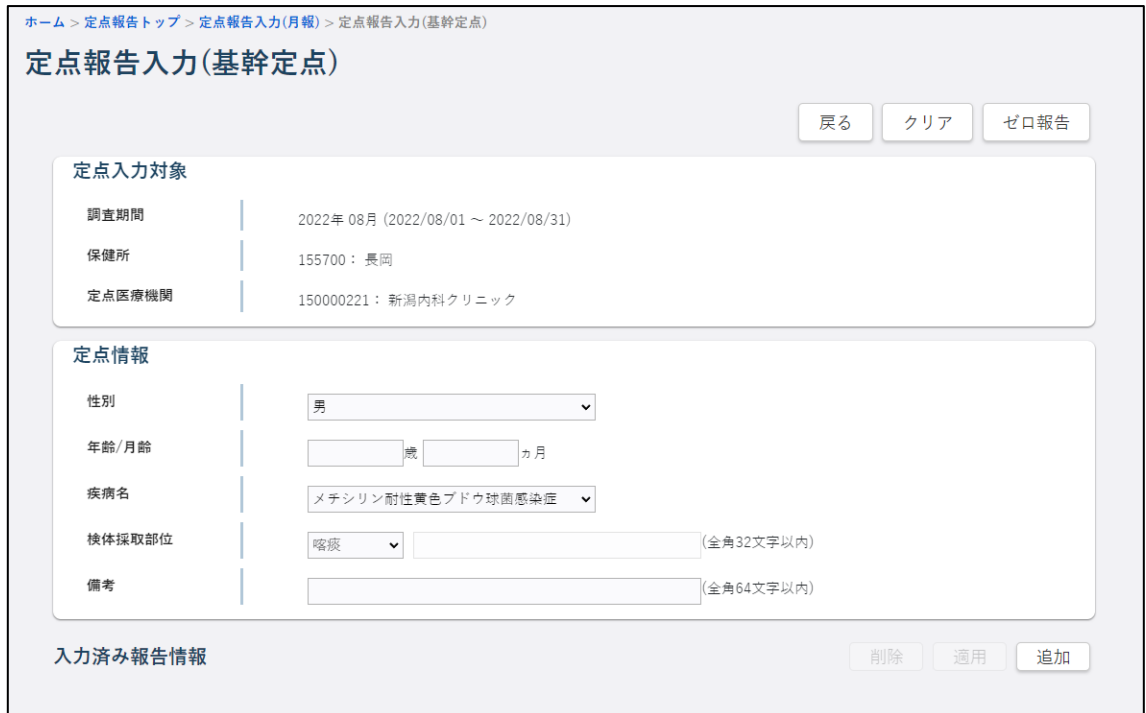

#### 1) 調査期間

調査期間が表示されます。

#### 2) 保健所

保健所のコードと名称が表示されます。

### 3) 定点医療機関

定点医療機関のコードと名称が表示されます。

#### 4) 性別

必須項目です。性別を選択します。

### 5) 年齢/月齢

必須項目です。年齢又は月齢を入力します。 0 歳の場合は、年齢に 0 を入力した上で月齢を必ず入力します。

### 6) 疾病名

必須項目です。疾病名を選択します。

### 7) 検体採取部位

必須項目です。検体採取部位を選択します。 「その他」を選択した場合は、右側のテキストボックスに入力することができます。

• テキストボックスに入力後、検体採取部位を「その他」以外に選択すると入力したデー タは削除されます。

#### 8) 備考

備考を入力します。

### **2 入力した内容を確認し、[追加]ボタンをクリックします。**

確認のダイアログが表示されます。

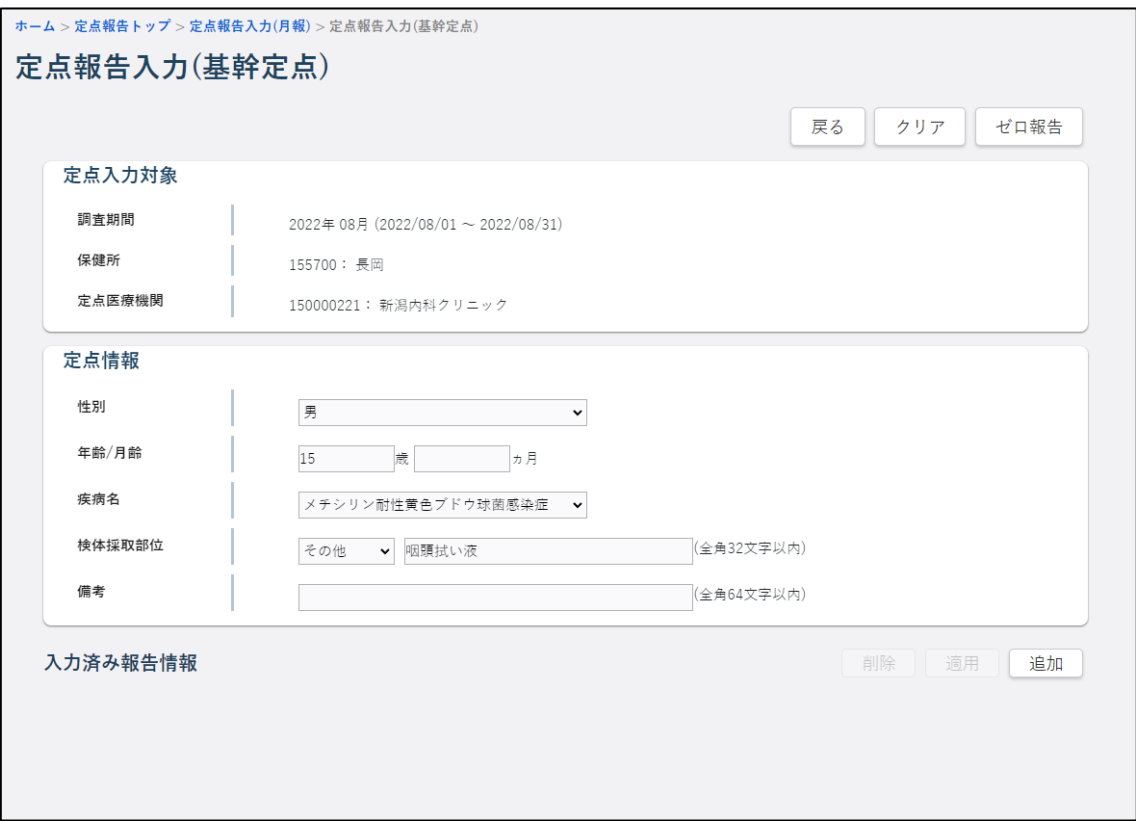

## **3 [追加]ボタンをクリックします。**

定点情報に入力したデータが登録され、入力済み報告情報に追加されます。

- 定点報告(週報)一覧画面に戻る場合は[戻る]ボタンをクリックします。
- 入力した内容表示をクリア(削除)する場合は[クリア]ボタンをクリックします。

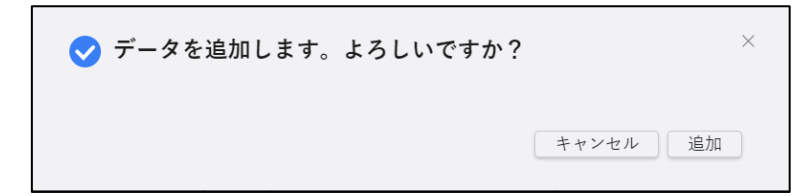

### 3.2.6 定点報告の一括登録

定点報告の CSV ファイルをインポートすることで、データを登録する機能です。

定点種別毎に一括登録します。

• CSV インポートの単位について CSV インポートは、定点種別の単位で行うことができます。 あらかじめインポート用に定点種別毎の CSV ファイルを作成しておいてください。 定点種別が基幹定点の場合は、週報と月報でファイルを分けてください。 複数定点種別のデータが混在しているファイルはインポートできません。 インポートファイルの編集方法は、別添資料の作成手順書を参照してください。 • 年齢群の入力制限について 登録する疾病によっては入力してはいけない年齢群があり、その年齢群にデータを設定 して CSV インポートを行うと、データは登録されますが、メッセージ欄にどのデータに 問題となるデータがあるかが表示されます。必要に応じて修正してください。 • 国側で年報又は週報のタイムスタンプ集計を実行している間は、週報の CSV インポート を行うことはできません。 国側で年報又は月報のタイムスタンプ集計を実行している間は、月報の CSV インポート を行うことはできません。 タイムスタンプ集計の実行中に CSV インポートを行うとエラーメッセージが表示され

ます。その際は、タイムスタンプ集計終了後に再度操作を行ってください。

## **1 定点報告トップ画面で[CSV インポート]ボタンをクリックします。**

CSV インポート画面が表示されます。

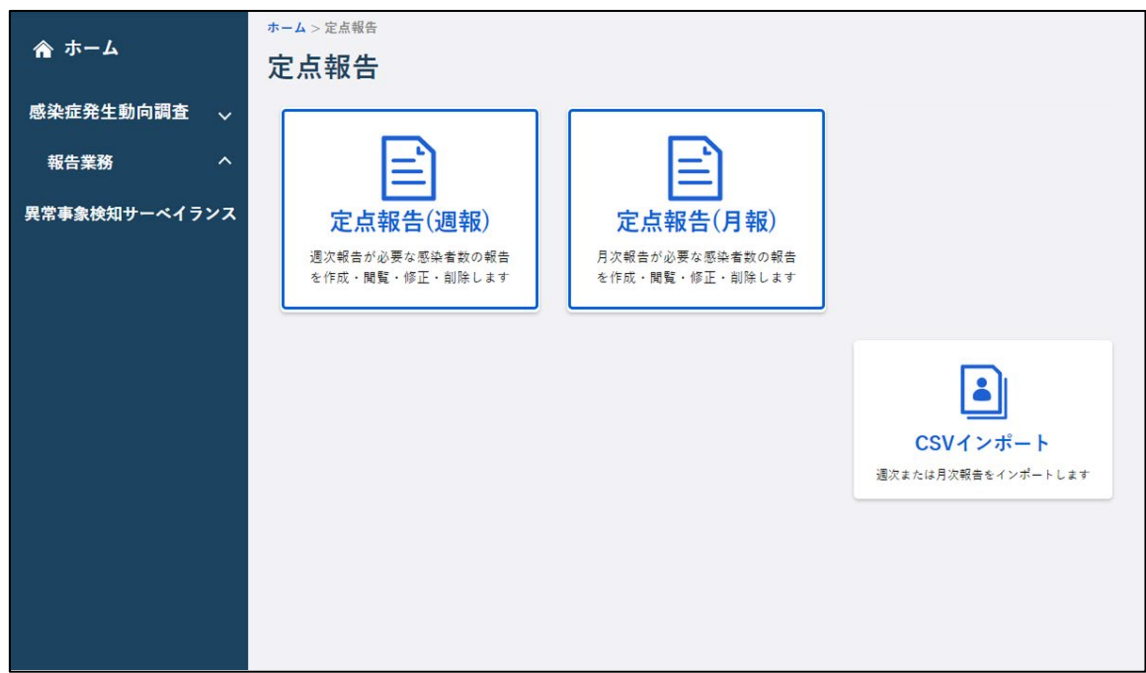

**2 「保健所」と「定点種別」を選択します。**

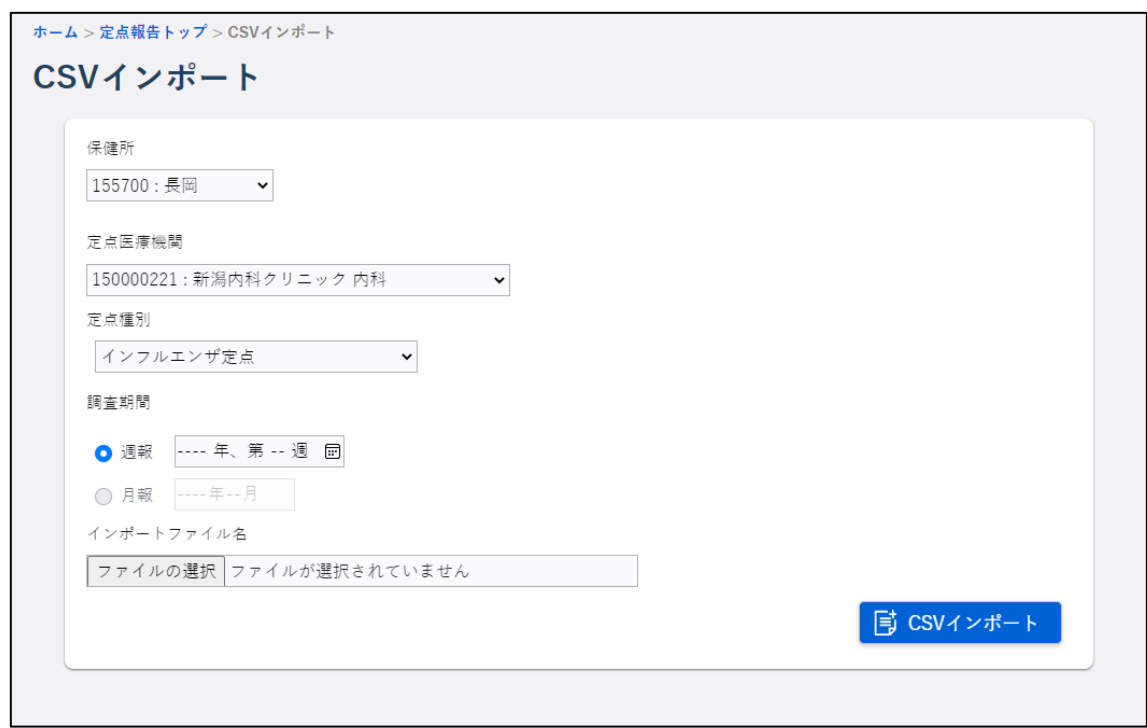

## **3 「調査期間」で「週報」又は「月報」と、年月又は年月週を選択します。**

「調査期間」は、「定点種別」の選択により表示内容が変わります。

「定点種別」で「インフルエンザ定点」「小児科定点」「眼科定点」「入院サーベイランス」のい ずれかを選択した場合は、「週報」で年月週を選択します。

「定点種別」で「STD 定点」を選択した場合は、「月報」で年月を選択します。

「定点種別」で「基幹定点」を選択した場合は、「週報」か「月報」かを選択し、年月又は年月 週を選択します。

• [カレンダー]ボタンをクリックすると、カレンダー画面がポップアップ表示されます。 年月を選択するカレンダー画面では、年を選択し月をクリックすると、その年月が自動 で入力されます。 年月週を選択するカレンダー画面では、年月を選択し週をクリックすると、その年月週 が自動で入力されます。

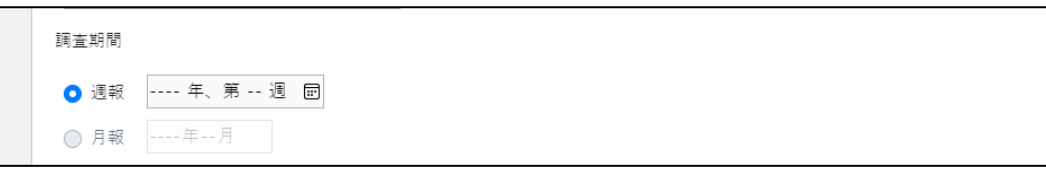

**4 [ファイルの選択]ボタンをクリックします。**

ファイルを選択する画面が表示されます。

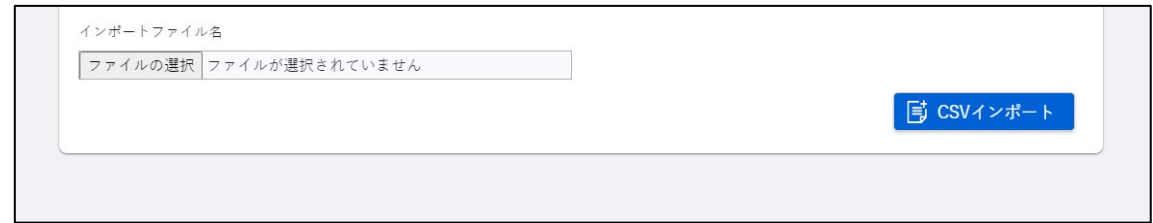

**5 インポート用の CSV ファイルを選択し、[開く]ボタンをクリックします。**

CSVインポート画面の「インポートファイル名」に選択したCSVファイルの名称が表示されます。

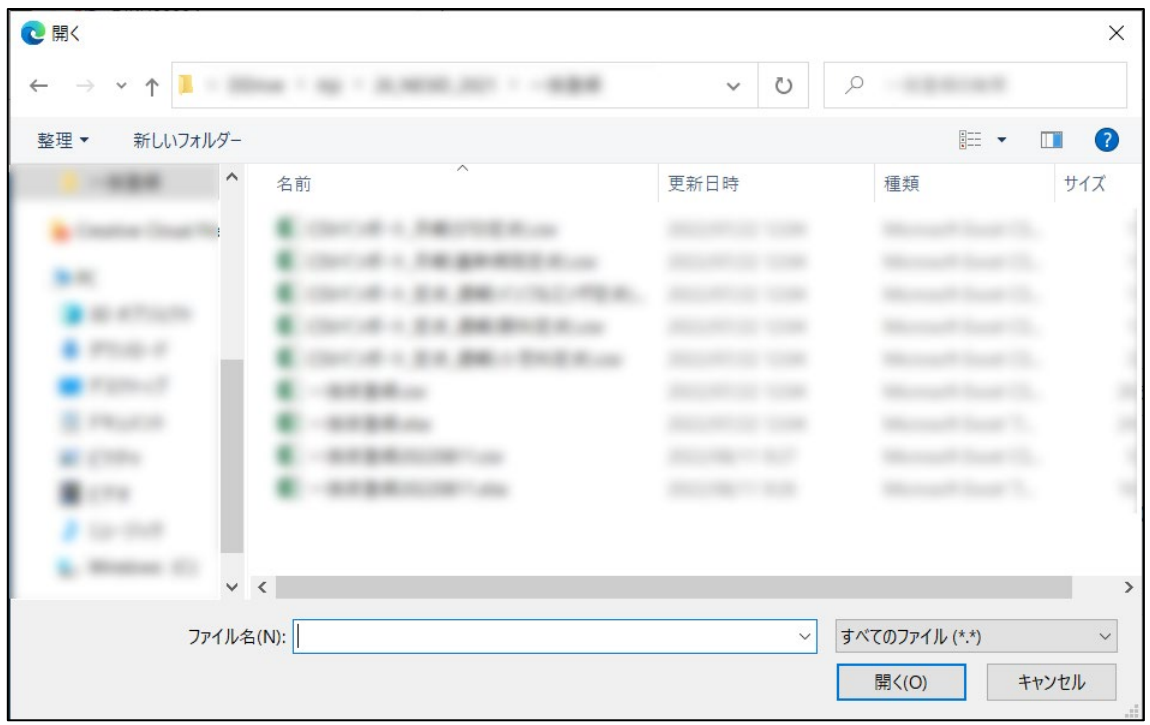

**6 [CSV インポート]ボタンをクリックします。**

確認ダイアログが表示されます。

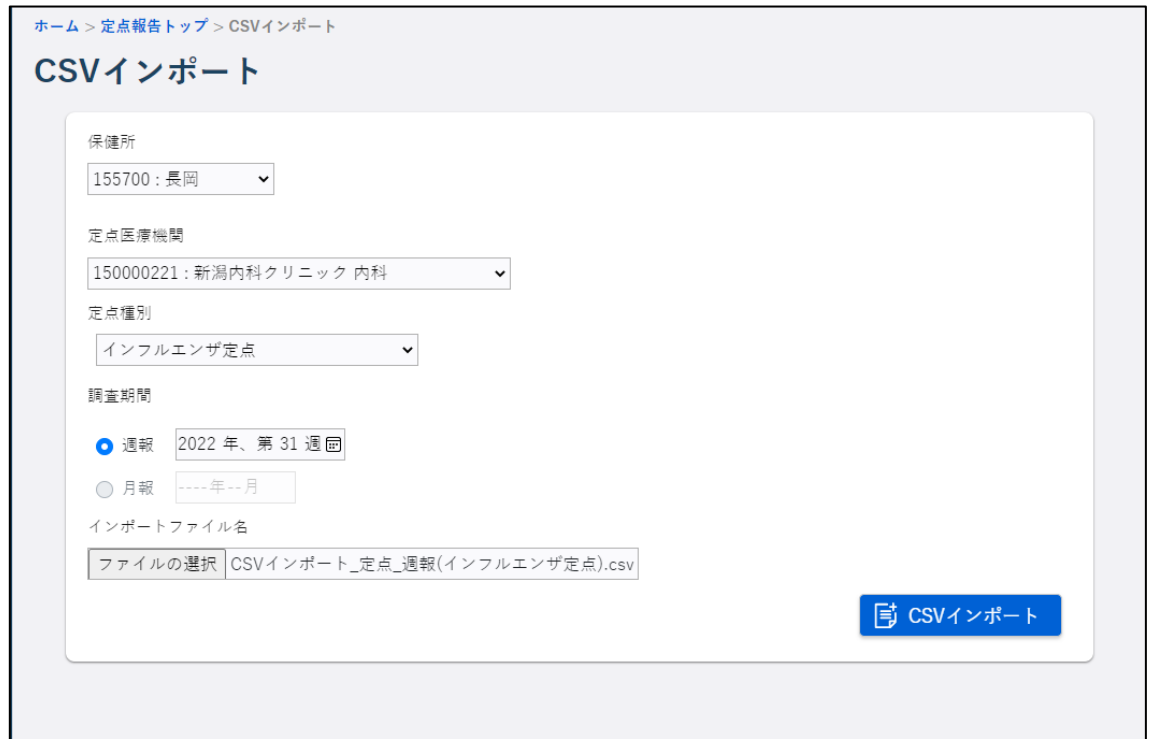

## **7 [OK]ボタンをクリックします。**

データが一括登録されます。

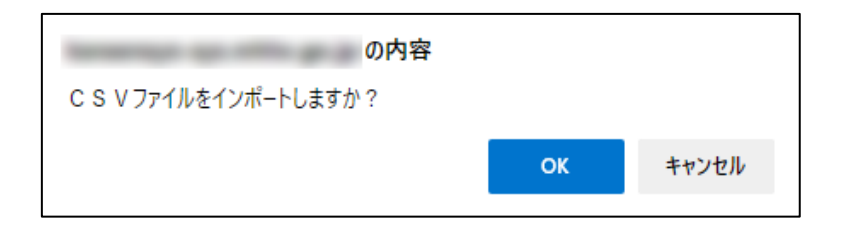

## **8 [閉じる]ボタンをクリックします。**

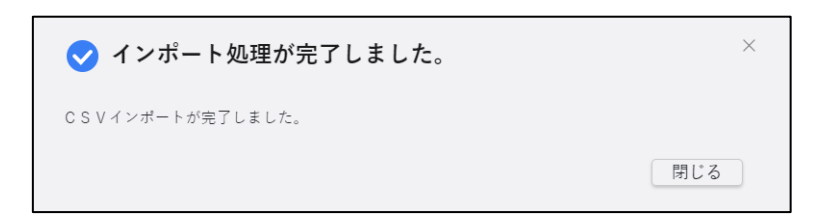

エラーがある場合は、エラーメッセージが表示されます。

表示内容を確認して CSV データの内容を修正し、再度 CSV インポートを行ってください。

**3.3 登録情報の検索と表示について**

登録した定点報告データの検索方法と表示方法を説明します。

「インフルエンザ」「小児科」「眼科」「基幹病院(週報)」「入院サーベイランス」の定点 報告を検索する場合は定点報告(週報)一覧画面、「STD」「基幹病院(月報)」の定点報告を検 索する場合は定点報告(月報)一覧画面で行います。

### <span id="page-62-0"></span>3.3.1 定点報告の検索と表示

**1 定点報告トップ画面で[定点報告(週報)]ボタン、又は[定点報告(月報)]ボタン をクリックします。**

「インフルエンザ」「小児科」「眼科」「基幹病院(週報)」「入院サーベイランス」の定点報告を 検索する場合は[定点報告(週報)]ボタンをクリックします。定点報告(週報)一覧画面が表 示されます。

「STD」「基幹病院(月報)」の定点報告を検索する場合は [定点報告(月報)] ボタンをクリック します。定点報告(月報)一覧画面が表示されます。

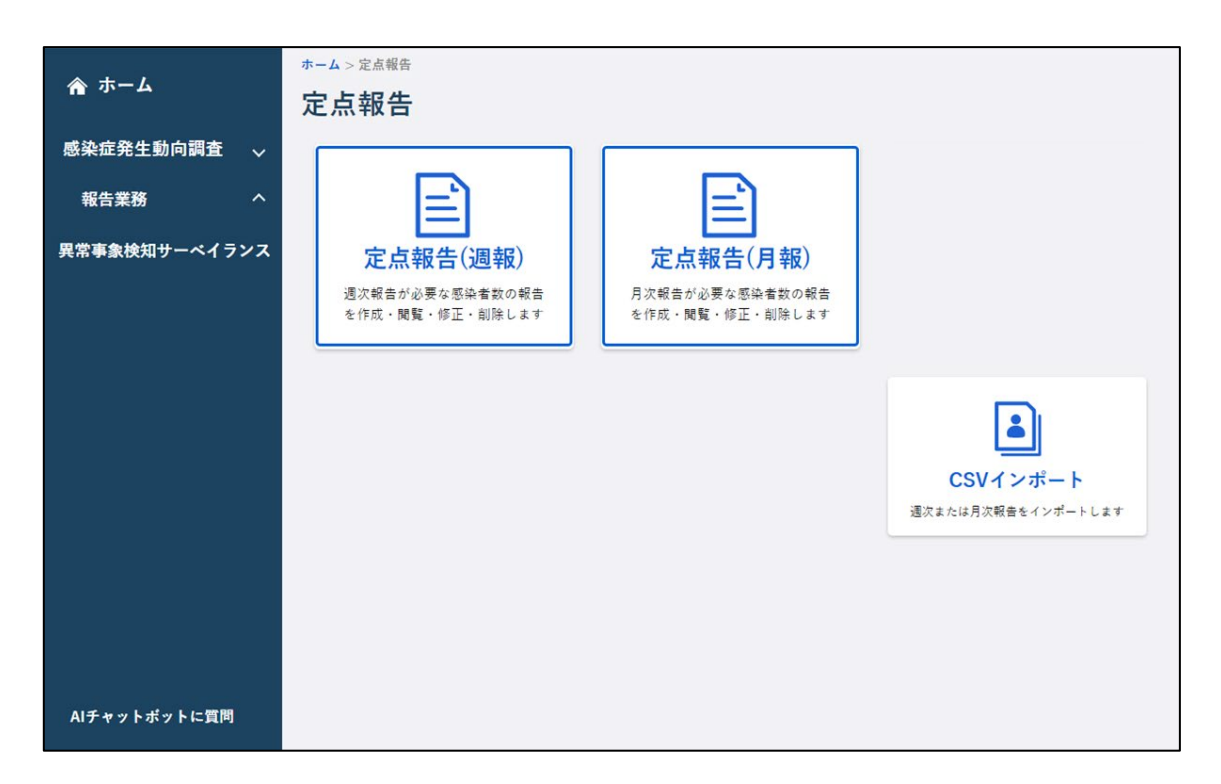

#### **2 検索条件を入力し、[検索]ボタンをクリックします。**

ここでは、定点報告(週報)一覧画面を例に説明します。

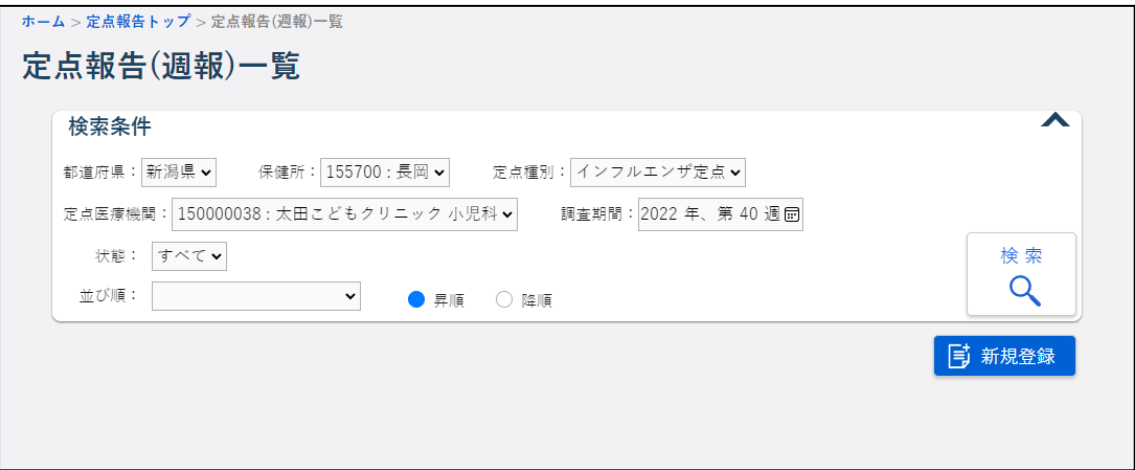

#### 1) 都道府県、保健所

ログインユーザが所属する医療機関を管轄する保健所の情報が表示されます。変更はでき ません。

### 2) 定点種別

必須項目です。検索したい定点種別を選択します。

#### 3) 定点医療機関

ログインユーザが所属する医療機関名が表示されます。

#### 4) 調査期間

必須項目です。検索したい期間を入力、又はカレンダーから選択します。 カレンダーから選択する場合は、上下矢印キーでカレンダーの表示を切替えてください。 週報の場合は週を、月報の場合は月を必ず入力します。

#### 5) 状態

「すべて」「入力済」「報告済」から選択します。

#### 6) 並び順

検索結果表示の並び順を選択します。

• 空白(初期表示)を選択した場合は、[定点医療機関+定点種別]の順に表示されます。

### **3 検索結果で表示したい定点報告の「定点種別」のリンクをクリックします。**

クリックした定点報告の定点報告入力画面が表示されます。

- ▲ (検索条件折り畳みアイコン)をクリックすると、検索条件を折り畳み、検索結果 の表示エリアを広げ、アイコンの形が ▼ に変わります。再度クリックすると検索条 件が表示されます。
- 基幹定点に対してゼロ報告を行った場合、「定点種別」のリンクは表示されません。

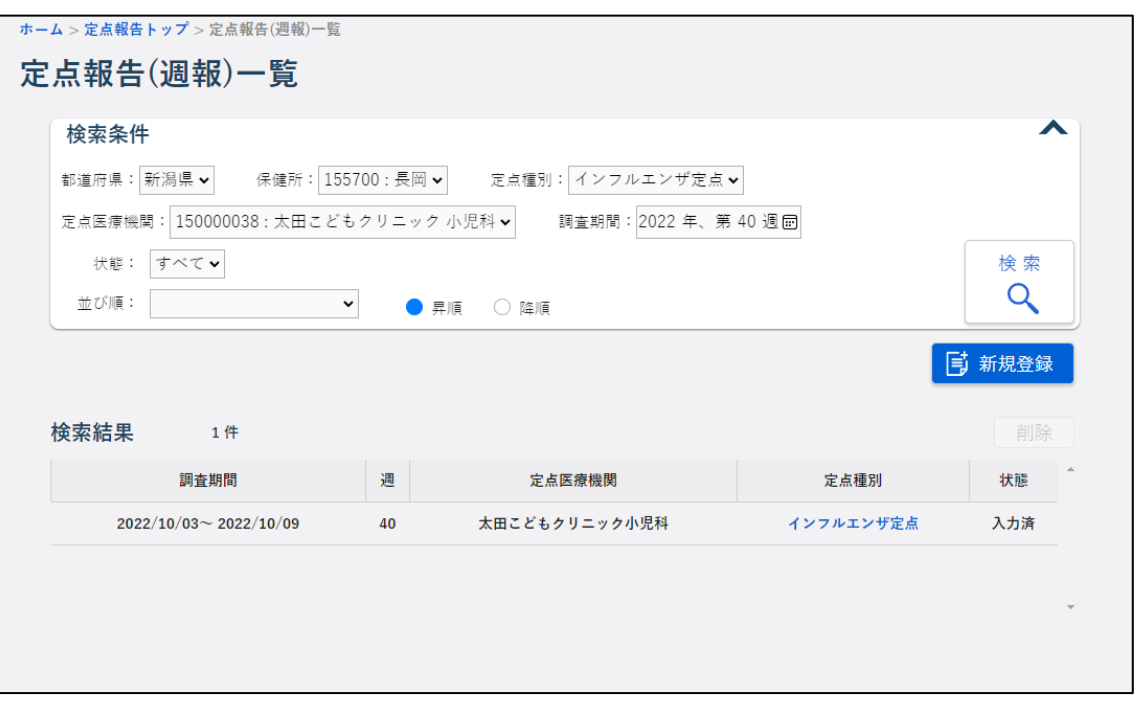

- 個票画面では、修正が可能です。個人情報閲覧権限のない利用者、又は閲覧権限しかな い利用者の場合は、閲覧のみできます。
- 一覧には、最大 1500 件まで表示されます。
- 検索結果がない場合には、「検索結果は 0 件です。」と表示されます。

### **3.4 登録情報の修正・削除について**

定点報告の修正は各定点種別の定点報告入力画面で行います。

定点報告の削除は定点報告(週報/月報)一覧画面で行います。定点種別が基幹定点、入院サ ーベイランスで明細データがある場合は、定点報告入力画面から明細データ毎に削除します。

• 国側で年報又は週報のタイムスタンプ集計を実行している間は、定点報告(週報)の修 正・削除を行うことはできません。 国側で年報又は月報のタイムスタンプ集計を実行している間は、定点報告(月報)の修 正・再削除を行うことはできません。 タイムスタンプ集計の実行中に定点入力画面の表示及び定点報告の修正・削除を行うと エラーメッセージが表示されます。その際は、タイムスタンプ集計終了後に再度操作を 行ってください。

- 基幹定点でゼロ報告を行った場合は、検索結果に「定点種別」のリンクは表示されませ ん。修正する場合は、ゼロ報告の削除(行の削除)を行った後に新規登録を行います。 削除は、検索結果で削除するデータの行を選択し、[削除]ボタンをクリックします。
- 「状態」が「報告済」のデータは、削除することができません。報告済みの定点報告を 編集・削除および締め切りを過ぎてから新規登録する前に、管轄の保健所に連絡してく ださい。保健所から県・政令指定都市に連絡してロック解除をしてもらう必要がありま す。

### 3.4.1 定点報告(インフルエンザ・小児科・眼科・STD)の修正

定点報告(インフルエンザ・小児科・眼科・STD)の登録情報を修正する方法を説明します。

**1 修正する定点報告(インフルエンザ・小児科・眼科・STD)の定点報告入力画面を表示し ます。**

検索して個票を表示する方法は【[3.3.1](#page-62-0) [定点報告の検索と表示】](#page-62-0)を参照してください。

### **2 入力内容を修正し、[合計計算]ボタンをクリックします。**

ここでは、定点報告入力(インフルエンザ)画面を例に説明します。

入力項目については【[3.2.2](#page-46-0) [定点報告\(インフルエンザ・小児科・眼科・](#page-46-0)STD)の新規登録】を 参照してください。

● 数値修正後は [合計計算] ボタンをクリックして再計算しないと登録ができません。

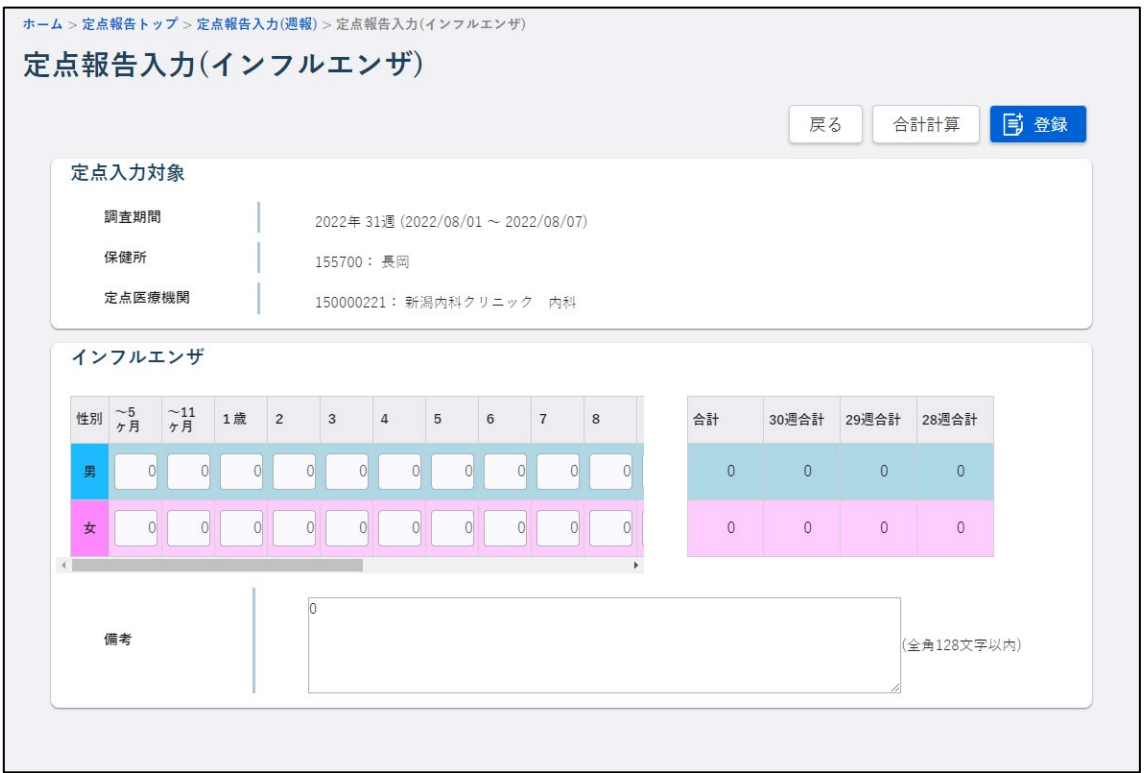

## **3 [登録]ボタンをクリックします。**

[登録]ボタンをクリックした後の処理は、登録時と同じです。

登録時の処理については【[3.2.2](#page-46-0) 定点報告 (インフルエンザ・小児科・眼科・STD) の新規登録】 を参照してください。

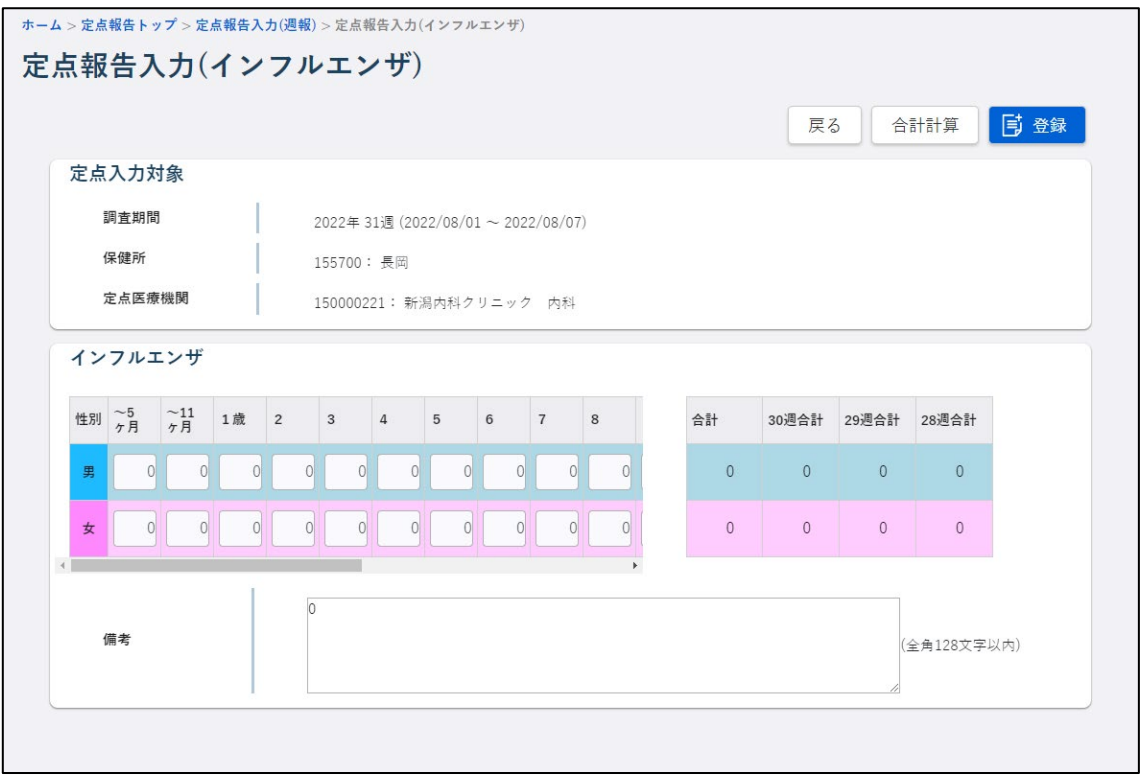

#### 3.4.2 定点報告(基幹定点:週報/月報)の修正

定点種別が基幹定点の定点報告(週報/月報)データを修正する方法を説明します。

- ゼロ報告した定点報告(週報/月報)を修正する場合は、検索画面の一覧表示からデー タを削除して新規登録してください。
- **1 修正する定点報告(基幹︓週報/月報)の定点報告入力画面を表示します。**

検索して個票を表示する方法は【[3.3.1](#page-62-0) [定点報告の検索と表示】](#page-62-0)を参照してください。

**2 入力済み報告情報の一覧で、修正する報告情報をクリックします。**

定点情報に選択した報告情報の内容が表示されます。

ここでは、定点報告(基幹: 週報)画面を例に説明します。

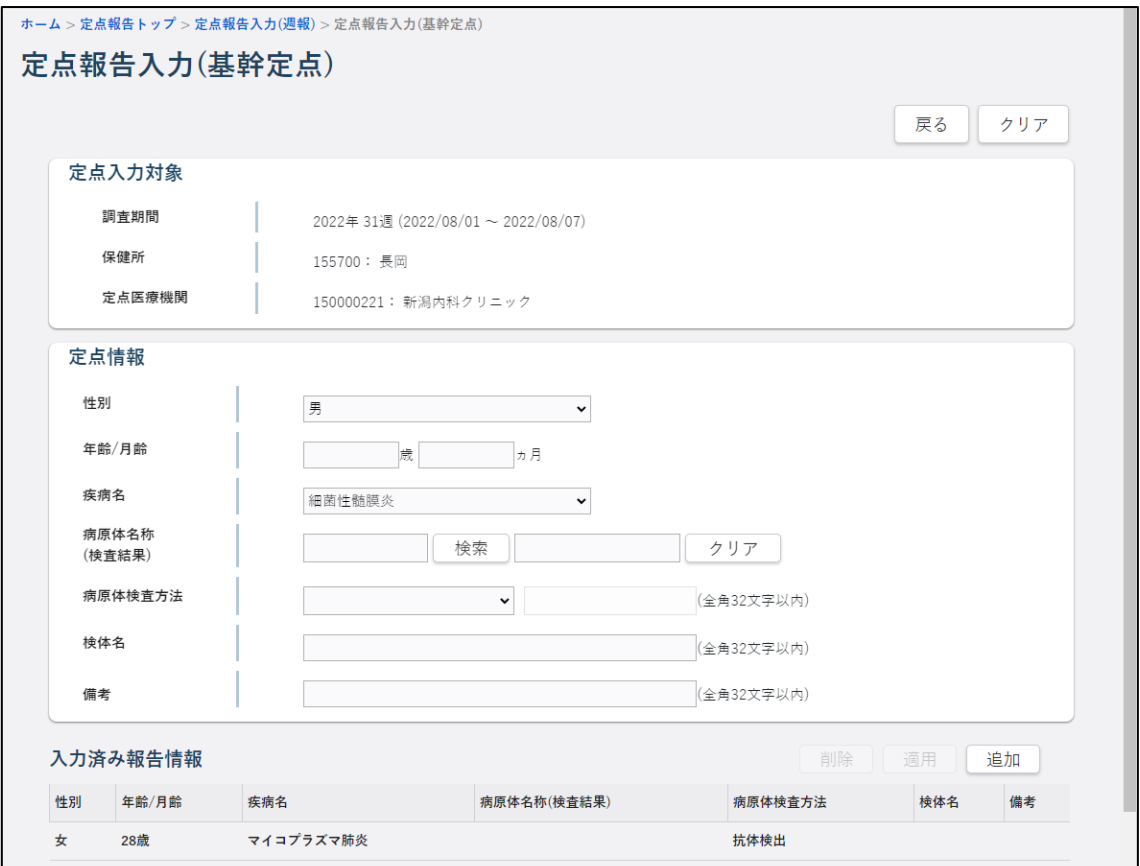

## **3 入力内容を修正し、[適用]ボタンをクリックします。**

入力項目については【[3.2.3](#page-48-0) [定点報告\(基幹定点:週報\)の新規登録】](#page-48-0)又は【[3.2.5](#page-55-0) [定点報告\(基](#page-55-0) [幹定点:月報\)の新規登録】](#page-55-0)を参照してください。

確認のダイアログが表示されます。

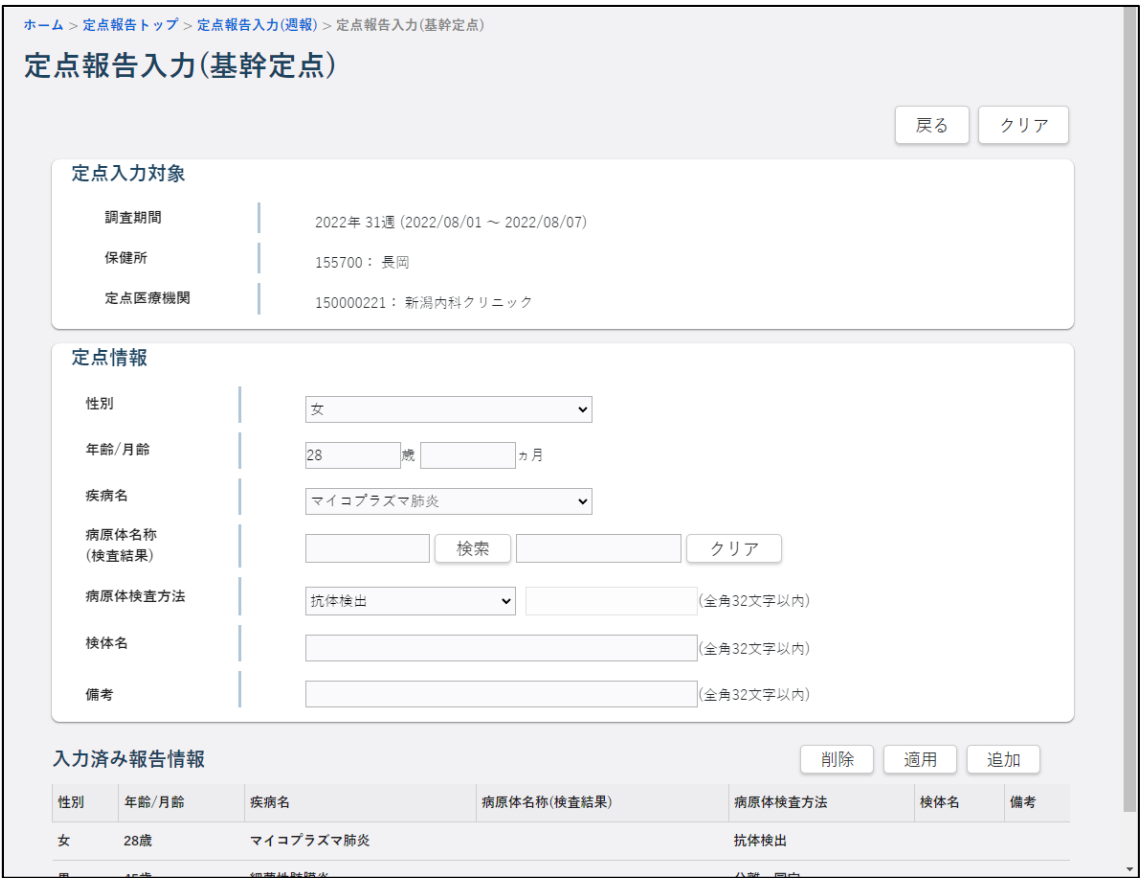

**4 [適用]ボタンをクリックします。**

入力済み報告情報が更新されます。

- 定点報告(週報)一覧画面に戻る場合は[戻る]ボタンをクリックします。
- 定点情報の内容表示をクリア(削除)する場合は画面右上の[クリア]ボタンをクリッ クします。

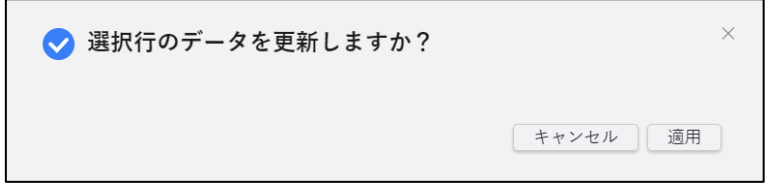

### 3.4.3 定点報告(入院サーベイランス)の修正

定点種別が入院サーベイランスの定点報告データを修正する方法を説明します。

- ゼロ報告した定点報告(入院サーベイランス)を修正する場合は、検索画面の一覧表示 からデータを削除して新規登録してください。
- **1 修正する定点報告(入院サーベイランス)の定点報告入力画面を表示します。**

検索して個票を表示する方法は【[3.3.1](#page-62-0) [定点報告の検索と表示】](#page-62-0)を参照してください。

### **2 入力済み報告情報の一覧で修正する報告情報をクリックします。**

定点情報に選択した報告情報の内容が表示されます。

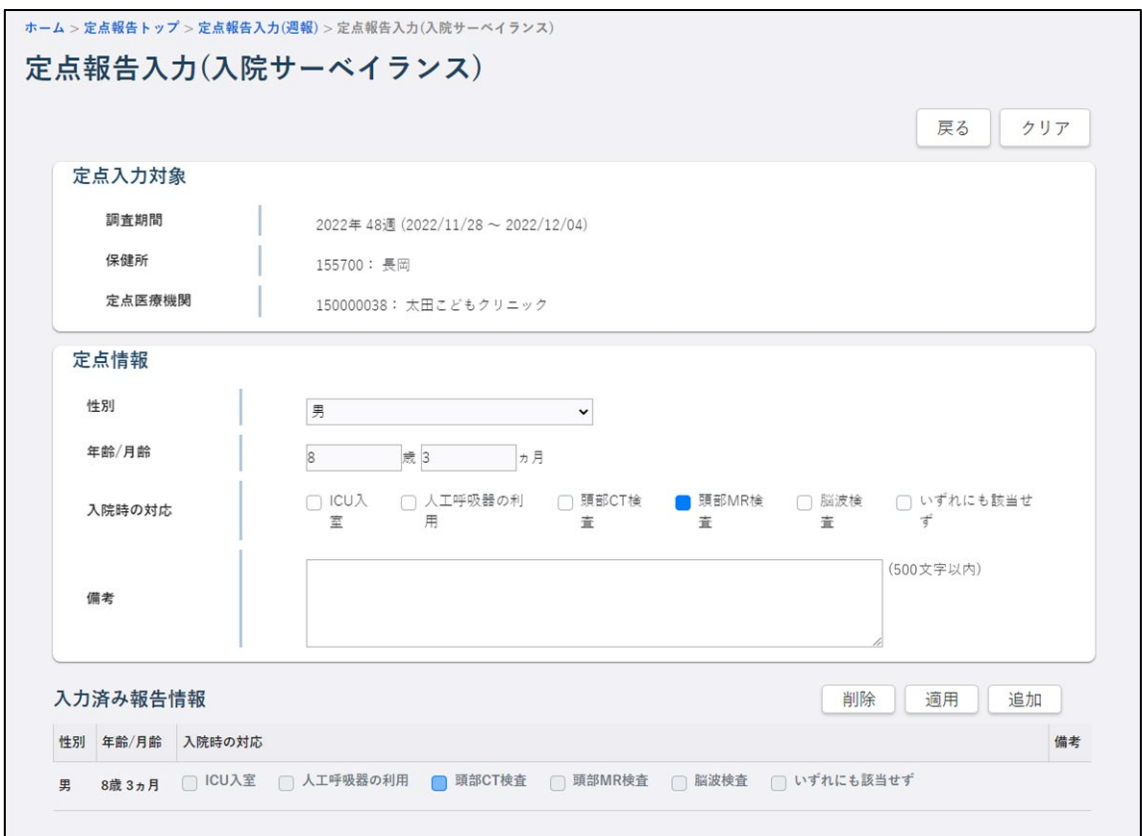

## **3 入力内容を修正し、[適用]ボタンをクリックします。**

入力項目については【[3.2.4](#page-52-0) [定点登録\(入院サーベイランス\)の新規登録】](#page-52-0)を参照してください。 確認のダイアログが表示されます。

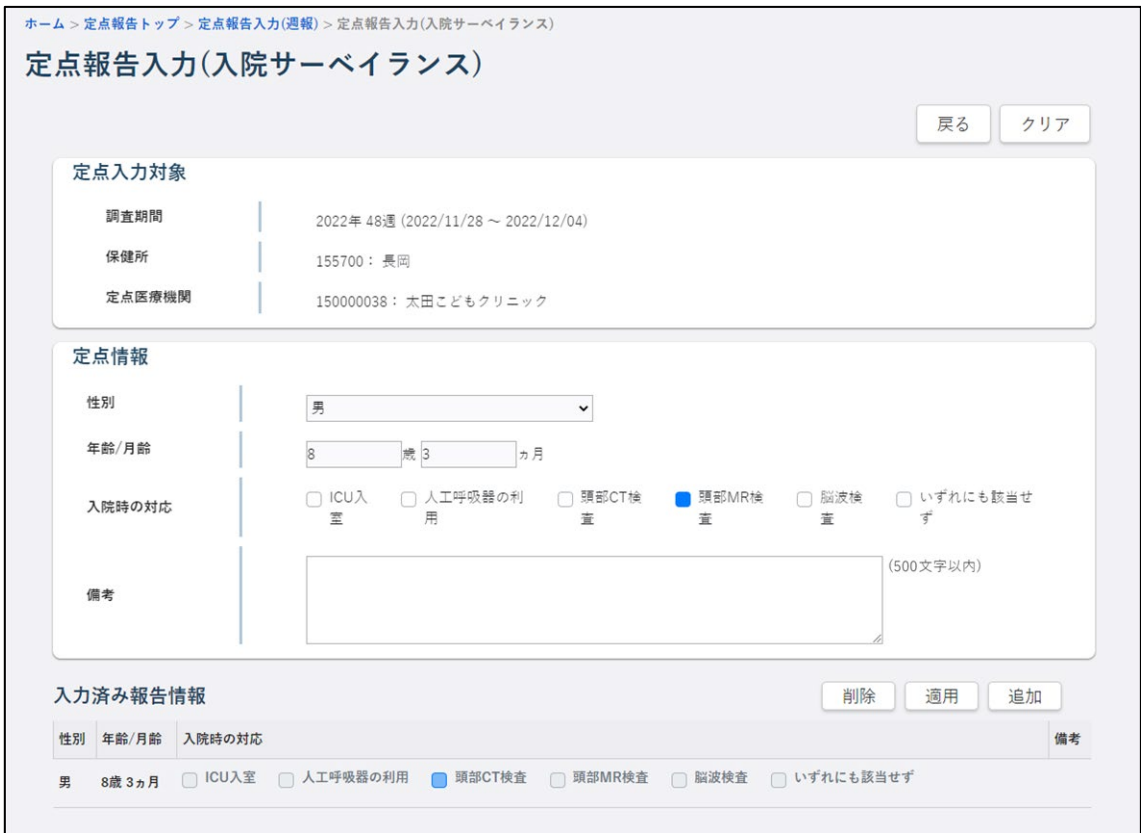

**4 [適用]ボタンをクリックします。**

入力済み報告情報が更新されます。

● 定点報告(週報)ー覧画面に戻る場合は [戻る] ボタンをクリックします。

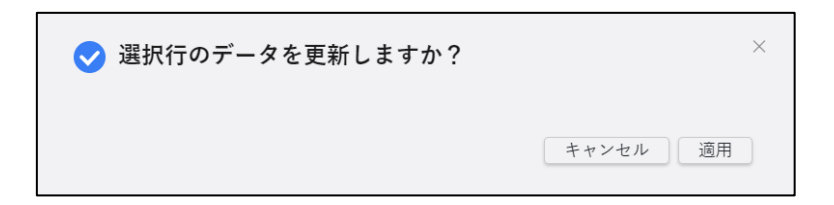
### 3.4.4 定点報告の削除

定点報告の登録情報を、定点報告(週報/月報)一覧画面で削除する方法を説明します。

- 削除を実行できないデータを選択した場合は、メッセージをポップアップで表示して削 除は実行しません。
- 明細のある基幹定点、入院サーベイランスは修正画面で明細単位に削除を行ってくださ い。 削除方法は、【[3.4.5](#page-74-0) [定点報告\(基幹定点:週報](#page-74-0)/月報)の明細削除】、【[3.4.6](#page-76-0) [定点報告](#page-76-0) [\(入院サーベイランス\)の明細削除】](#page-76-0)を参照してください。
- 基幹定点に対してゼロ報告を行った後に、定点報告データを登録する場合は、一度行を 削除してから新規登録を行ってください。

### **1 定点報告(週報/月報)一覧画面で、削除する定点報告を検索します。**

検索方法は【[3.3.1](#page-62-0) [定点報告の検索と表示】](#page-62-0)を参照してください。

ここでは定点報告(週報)一覧の画面を例に説明します。

**2 検索結果から削除する定点報告をクリックし、[削除]ボタンをクリックします。**

対象行をクリックすると [削除] ボタンが表示されます。

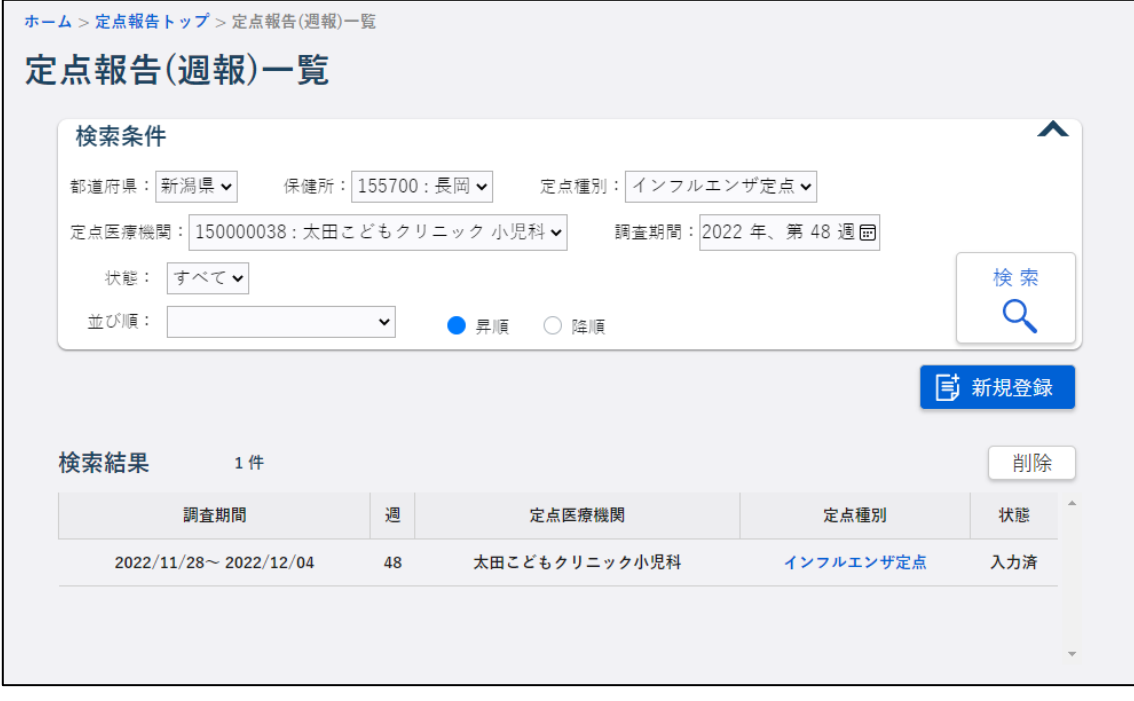

削除確認のダイアログが表示されます。

# **3 [OK]ボタンをクリックします。**

選択した定点報告データが削除されます。

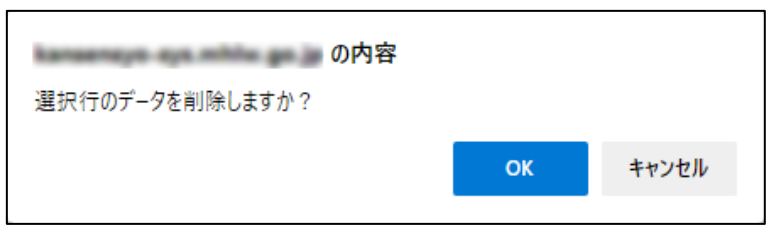

### <span id="page-74-0"></span>3.4.5 定点報告(基幹定点:週報/月報)の明細削除

定点報告(基幹:週報/月報)の明細単位で削除する方法を説明します

- **1 報告情報を削除する定点報告(基幹︓週報/月報)の定点報告入力画面を表示します。** 検索して個票を表示する方法は【[3.3.1](#page-62-0) [定点報告の検索と表示】](#page-62-0)を参照してください。 ここでは、定点報告(基幹: 週報)画面を例に説明します。
- **2 画面下部の入力済み報告情報の一覧で、削除する報告情報をクリックします。**

定点情報に選択した報告情報の内容が表示され、[削除]ボタンが表示されます。

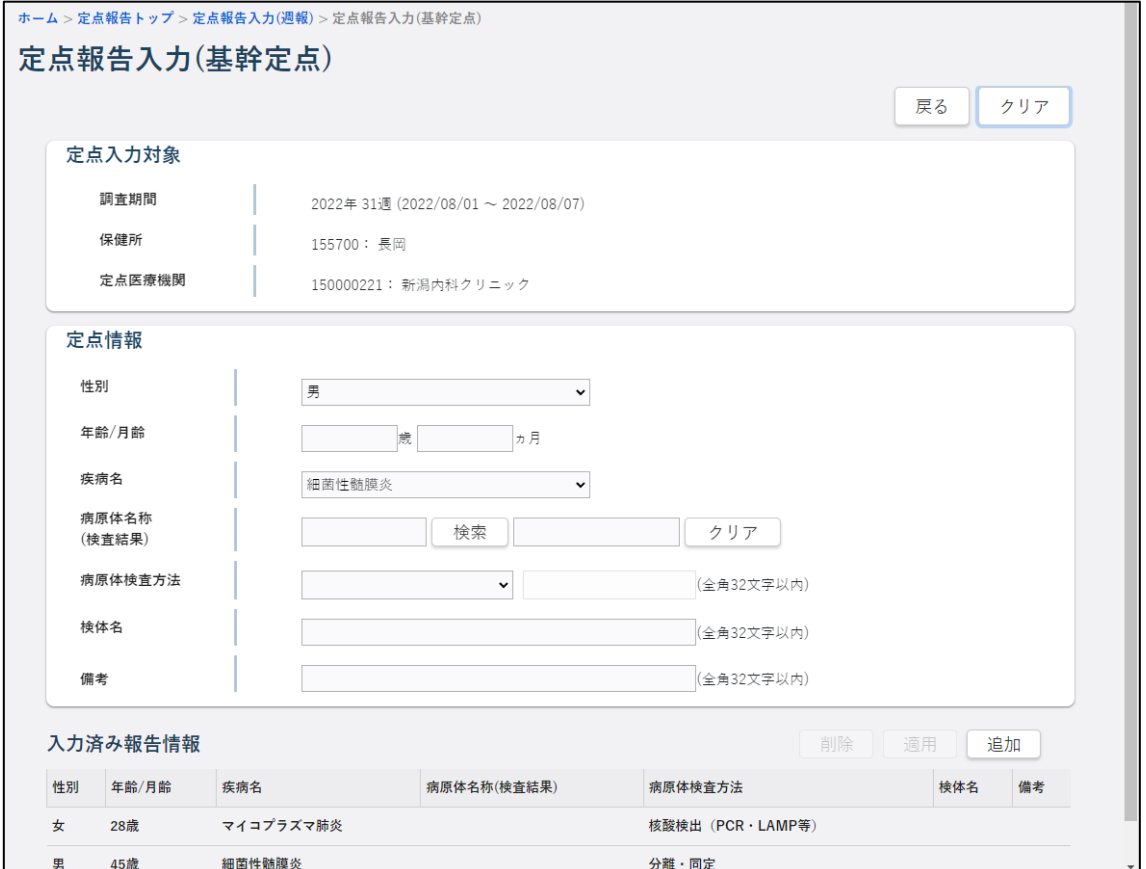

**3 [削除]ボタンをクリックします。**

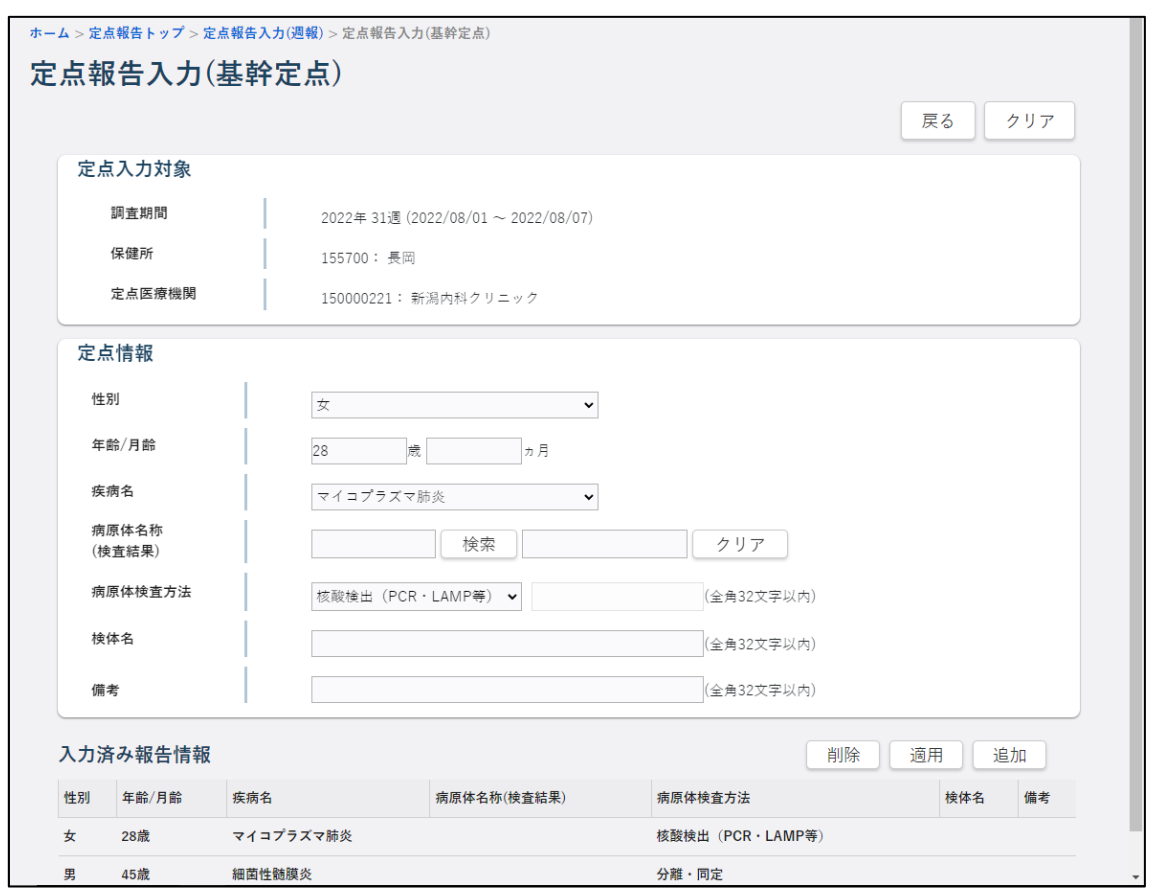

確認のダイアログが表示されます。

## **4 [削除]ボタンをクリックします。**

クリックした報告情報が、入力済み報告情報から削除されます。

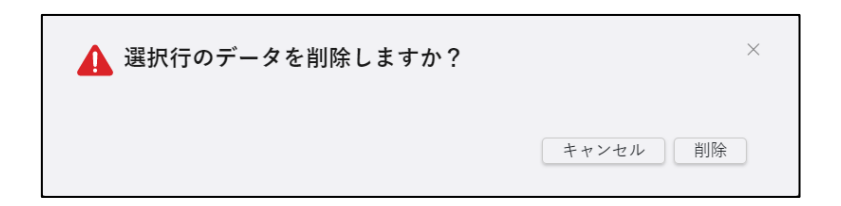

## <span id="page-76-0"></span>3.4.6 定点報告(入院サーベイランス)の明細削除

定点報告(入院サーベイランス)の明細単位で削除する方法を説明します

**1 報告情報を削除する定点報告(入院サーベイランス)の定点報告入力画面を表示します。** 検索して個票を表示する方法は【[3.3.1](#page-62-0) [定点報告の検索と表示】](#page-62-0)を参照してください。

## **2 画面下部の入力済み報告情報の一覧で、削除する報告情報をクリックします。**

定点情報に選択した報告情報の内容が表示されます。

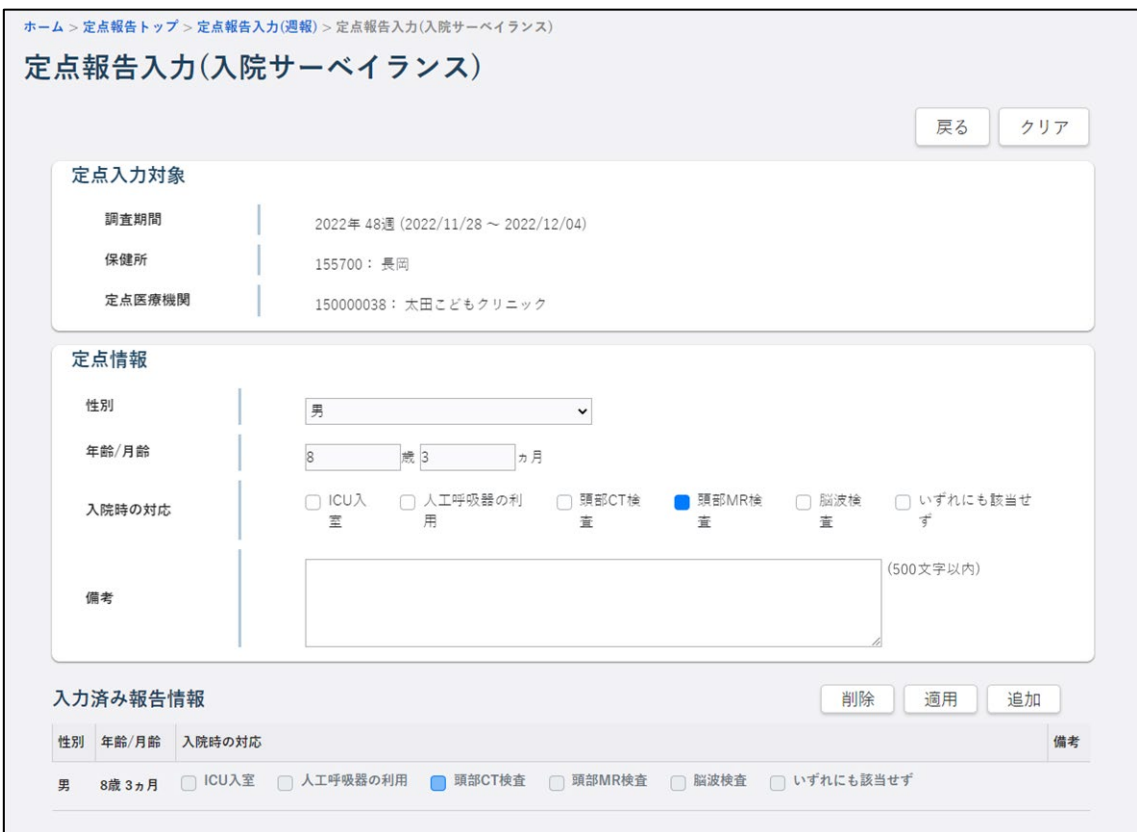

**3 [削除]ボタンをクリックします。**

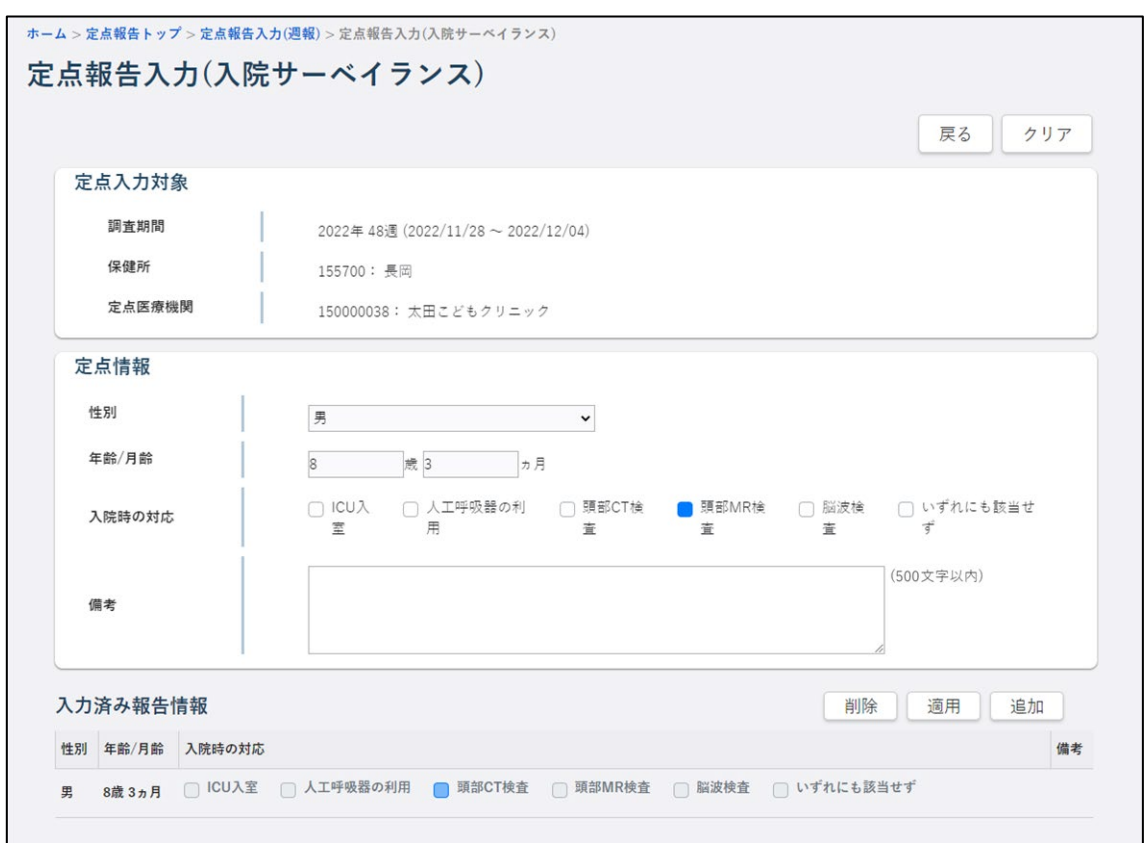

確認のダイアログが表示されます。

# **4 [削除]ボタンをクリックします。**

クリックした報告情報が、入力済み報告情報から削除されます。

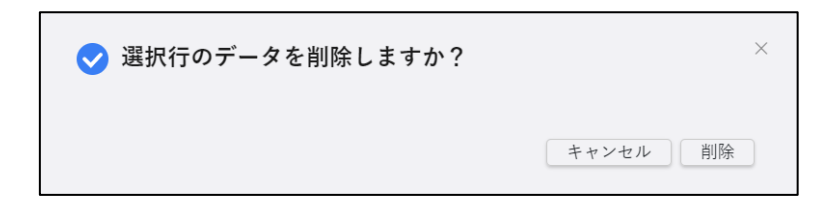

## **3.5 登録情報の印刷について**

印刷機能はありません。

ブラウザの印刷機能を使用してください。ブラウザ毎の印刷方法については、図 3.5.1~図 3.5.3 をご参照してください。

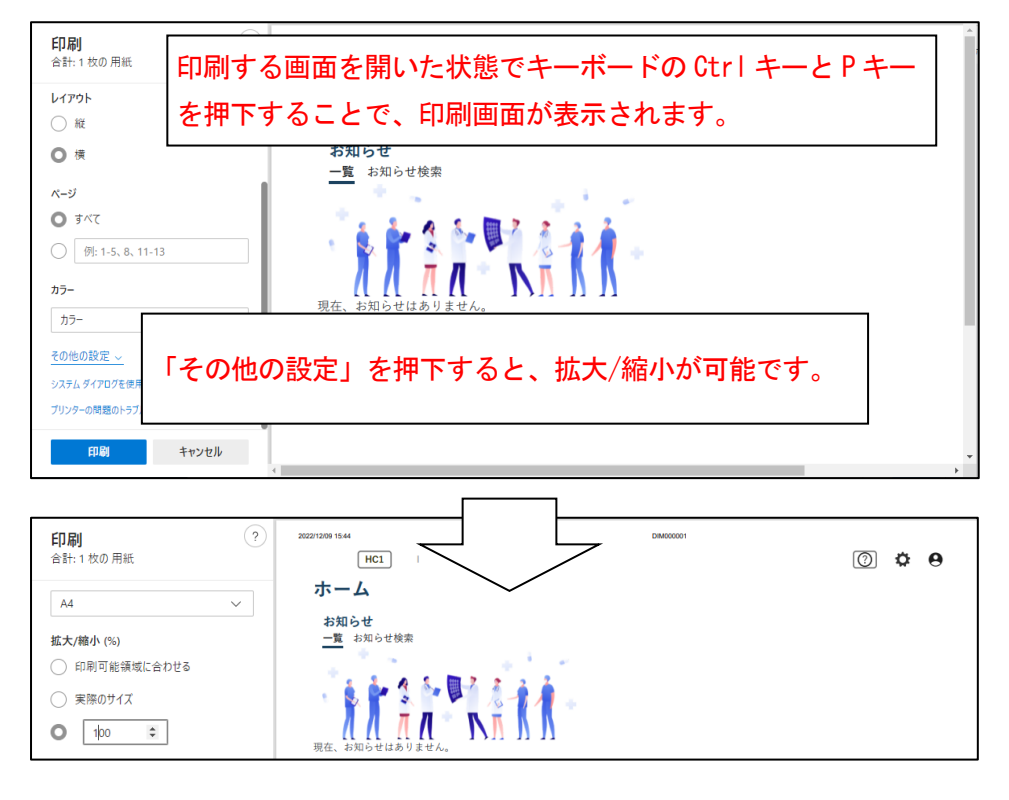

図 3.5.1 Microsoft Edge(バージョン 108.0.1462.42)で印刷する場合

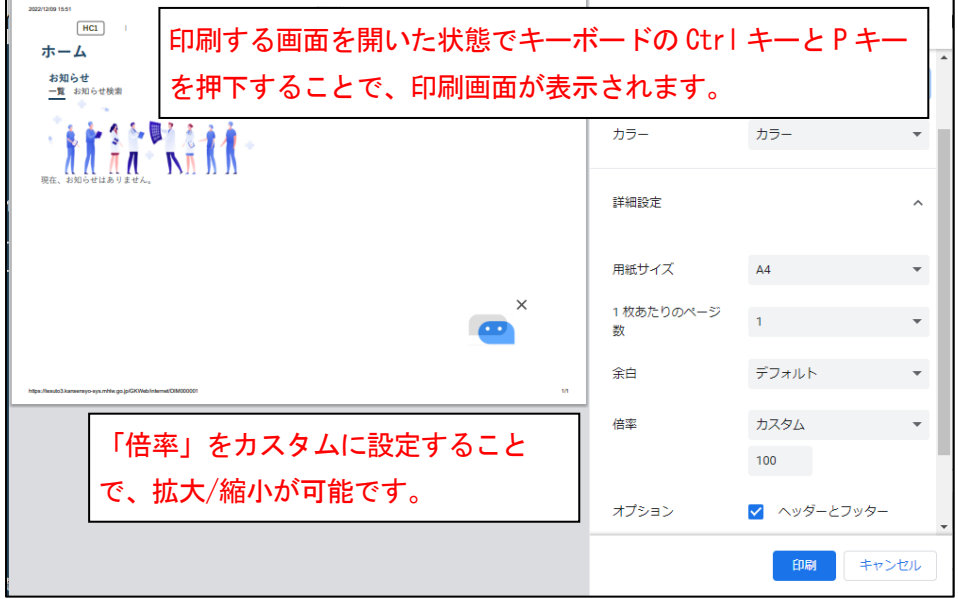

図 3.5.2 Google Chrome (バージョン: 108.0.5359.99)で印刷する場合

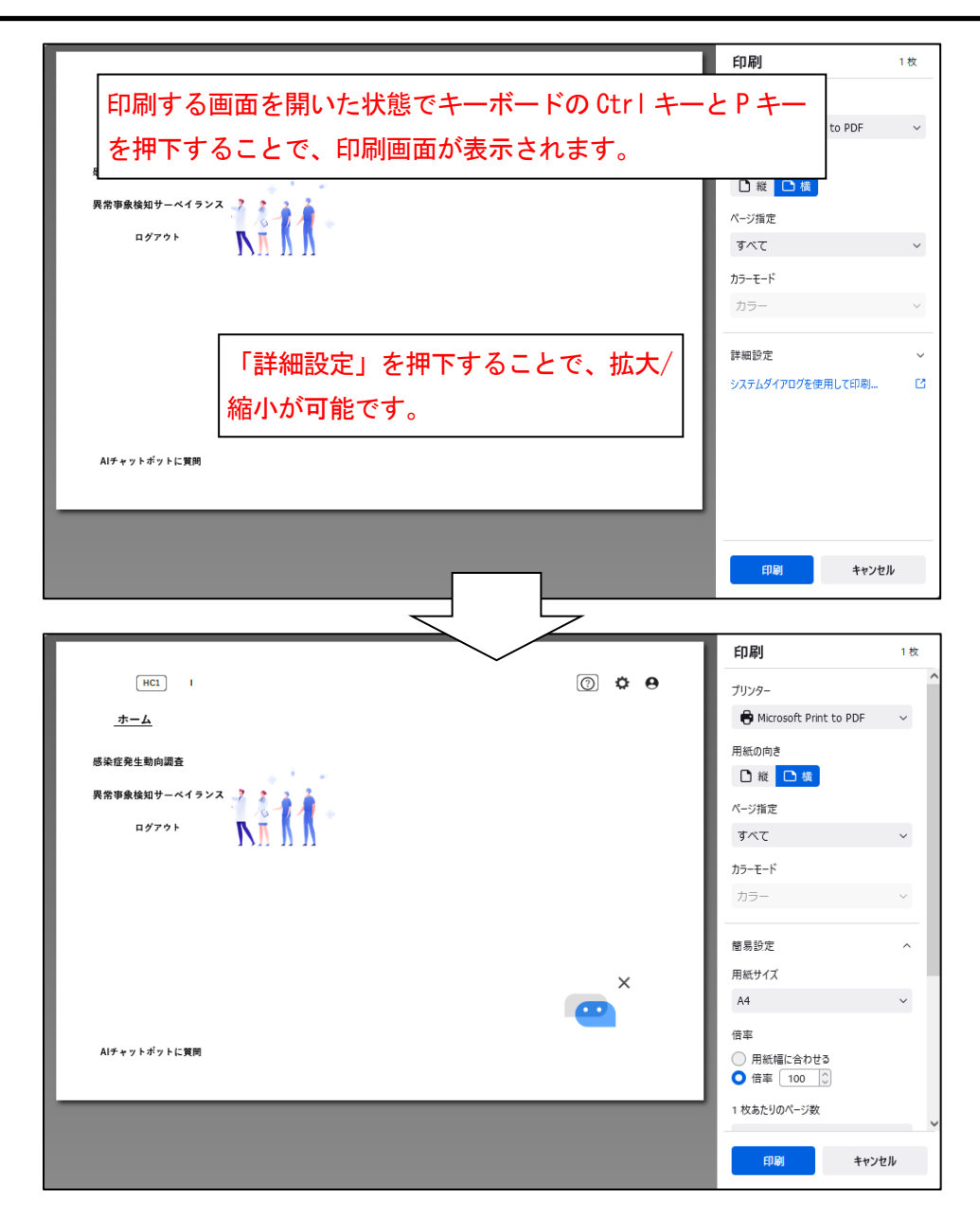

図 3.5.3 Firefox(バージョン: 107.0.1)で印刷する場合

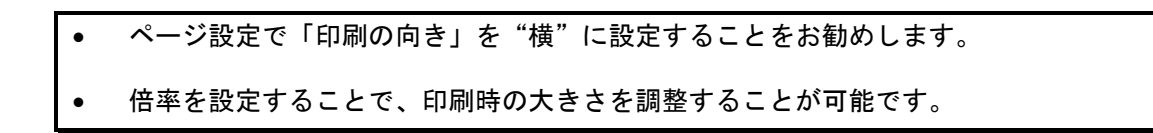

# **4. 動物の感染症報告機能【VE1】**

この章では、動物の感染症報告機能の操作方法を説明します。 動物の感染症報告は、厚生労働省が指定している動物感染症を対象としています。

## **4.1 動物の感染症トップ画面について**

動物の感染症トップ画面で各ボタンをクリックすることにより、各操作画面が表示されます。 動物の感染症トップ画面の表示方法と、ボタンの説明をします。

# **1 ホーム画面左側のナビゲーションメニューにある[感染症発生動向調査]の[報告業務] の[動物の感染症]をクリックします。**

「動物の感染症]が表示されていない場合は、メニューが折り畳まれています。

[感染症発生動向調査]や[報告業務]の右側に表示されている[>]をクリックしてください。

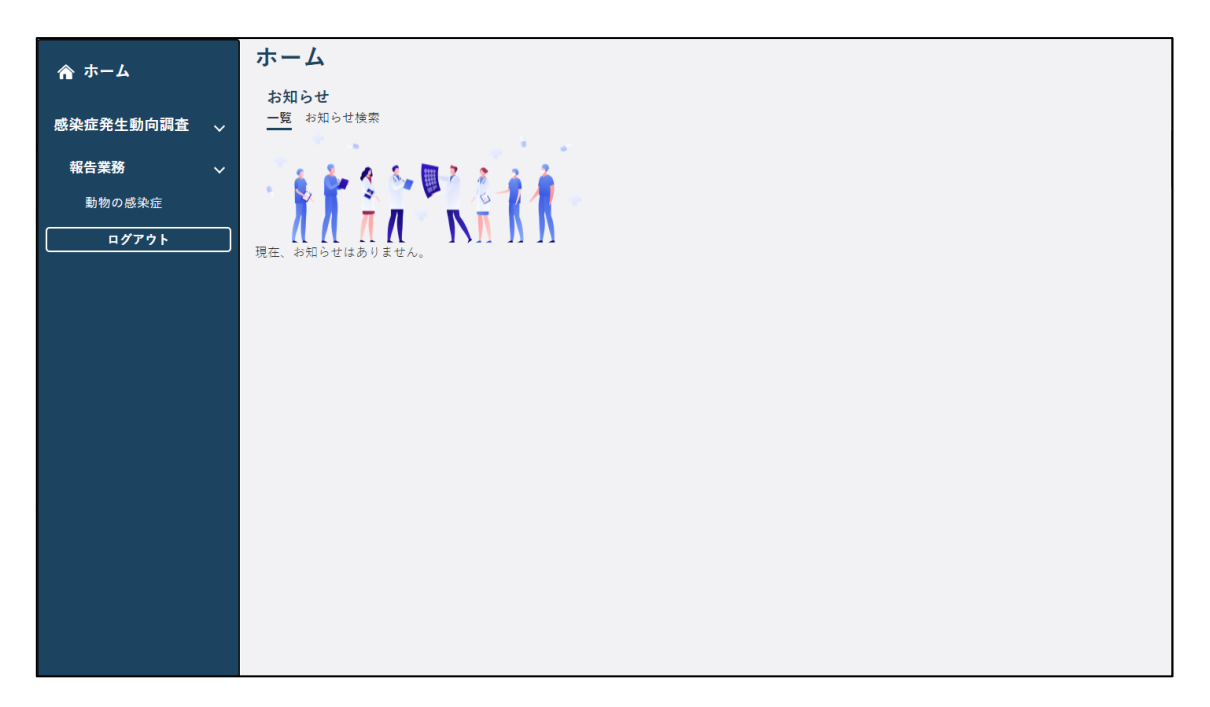

動物の感染症トップ画面が表示されます。

この画面の各ボタンをクリックすると、各操作の画面が表示されます。

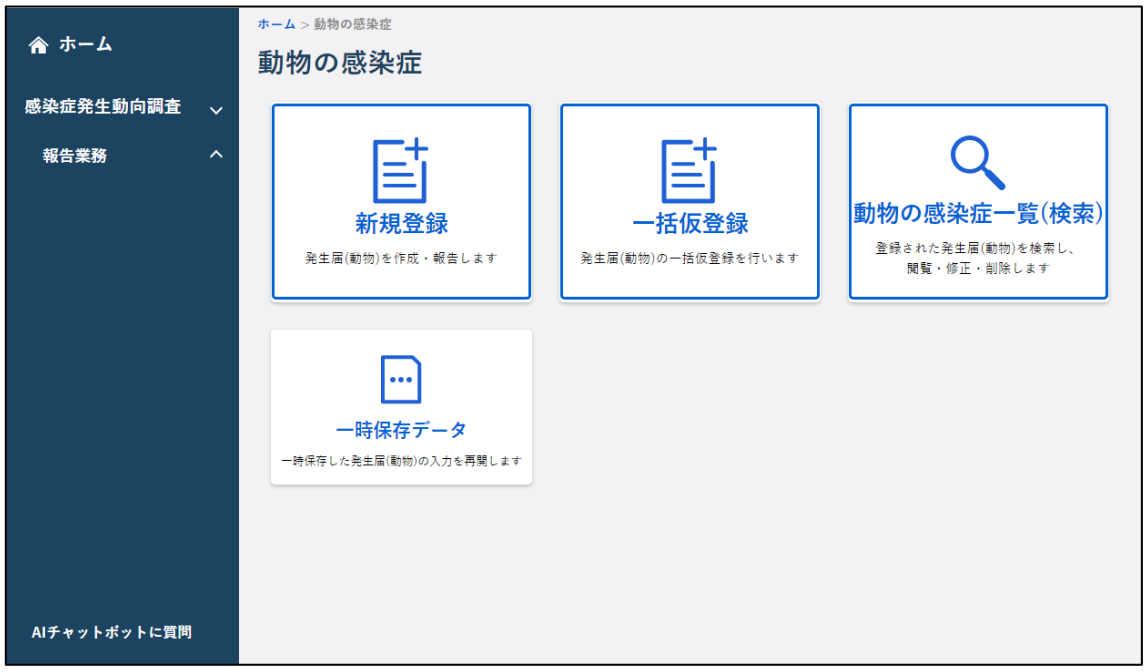

- 1) [新規登録]ボタン 動物の感染症届出画面が表示されます。
- 2) [動物の感染症一覧(検索)]ボタン 動物感染症届出一覧画面が表示されます。
- 3) [一括仮登録]ボタン 動物の感染症一括仮登録画面が表示されます。
- 4) [一時保存データ]ボタン 動物感染症一時保存一覧画面が表示されます。

**4.2 動物の感染症の新規登録について**

動物の感染症報告では、厚生労働省が指定している動物感染症を報告対象として発生届の入力 を行います。

新規登録は、動物の感染症届出画面で各項目に入力します。

## <span id="page-82-0"></span>4.2.1 新規登録

動物の感染症報告を新規登録する方法を説明します。

## **1 動物の感染症トップ画面で[新規登録]ボタンをクリックします。**

動物の感染症届出画面が表示されます。

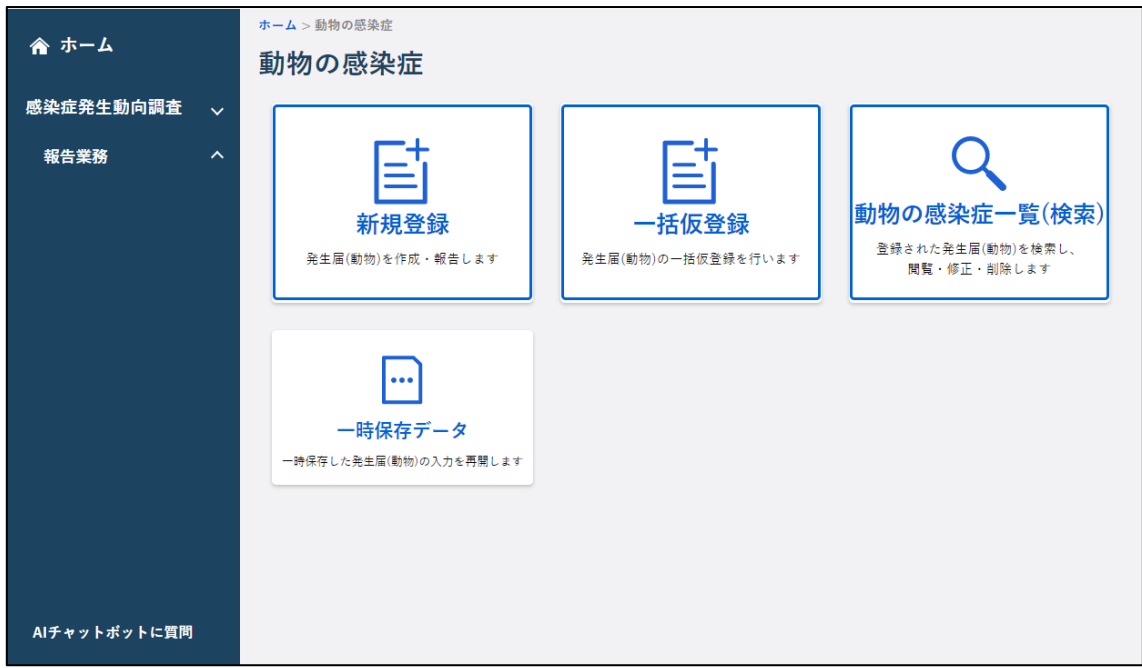

## **2 画面に沿って項目に入力します。**

※(必須)と赤字で表示されている項目は必ず選択又は入力します。

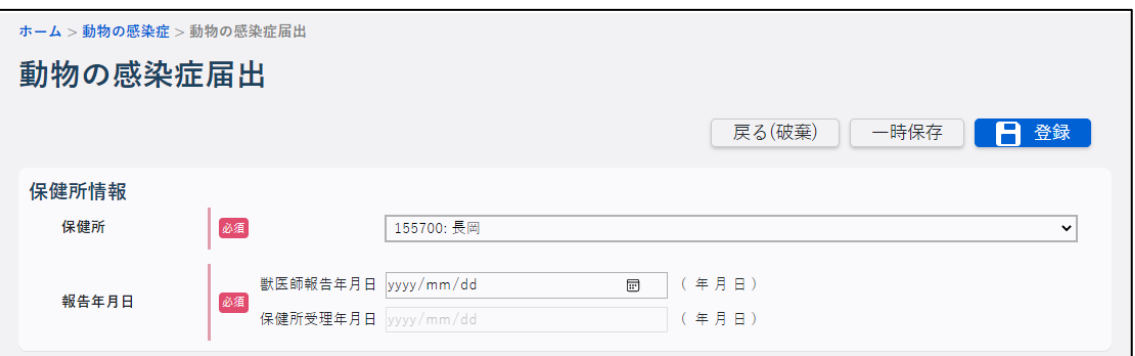

#### 1) 保健所

ログインユーザが所属する医療機関を管轄する保健所が表示されます。保健所に支所があ る場合は、支所の一覧が表示されますので、報告対象の保健所又は支所を選択します。

### 2) 報告 ID

報告 ID(9 桁又は 14 桁)を入力します。報告 ID が未発番の場合は、表示されません。

#### 3) 獣医師報告年月日

必須項目です。獣医師報告年月日を入力します。

• [カレンダー]ボタンをクリックすると、カレンダー画面がポップアップ表示されます。 カレンダー画面の「年月」プルダウンには、和暦と西暦が表示されます。年月を選択し 日付をクリックすると、その日付が自動で入力されます。

### 4) 保健所受理年月日

使用しません。

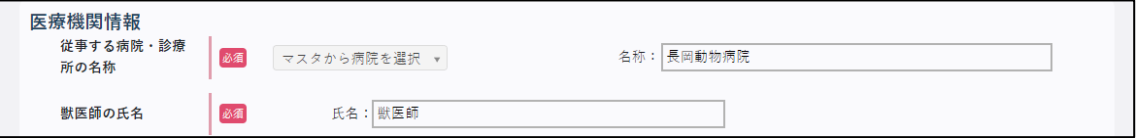

#### 5) 従事する病院・診療所の名称

ログインユーザが所属する医療機関名が表示されます。別の医療機関で届出を出す場合は 変更します。

#### 6) 獣医師の氏名

必須項目です。ログインユーザの氏名が表示されます。別の獣医師名で届出を出す場合は 変更します。

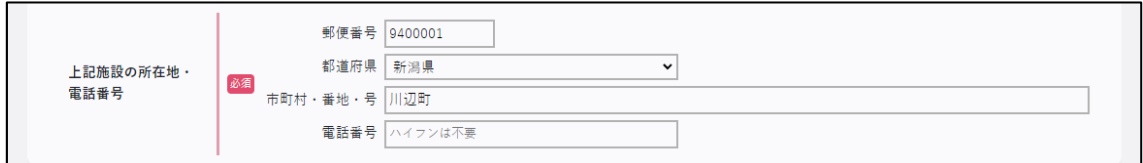

## 7) 上記施設の所在地・電話番号

ログインユーザが所属する病院・診療所名等の住所、電話番号が表示されます。別の医療 機関で届出を出す場合は変更します。

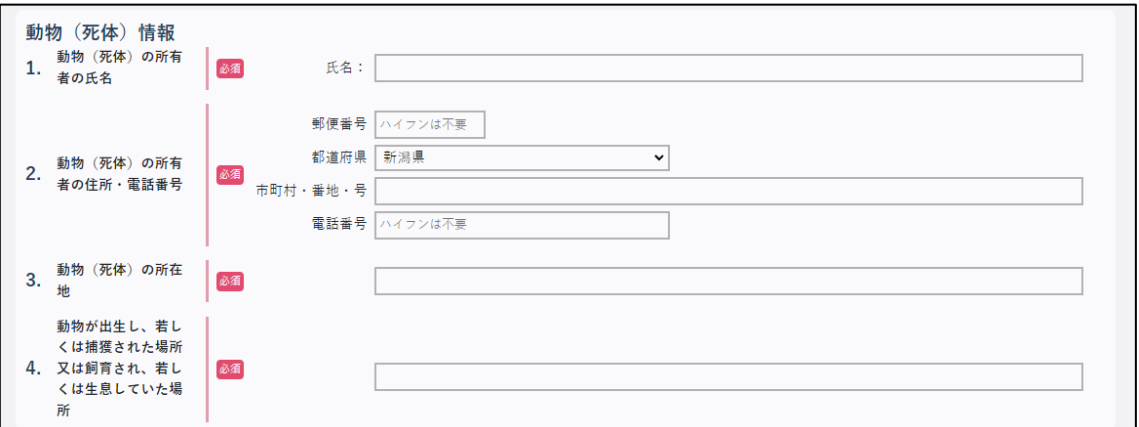

## 8) 動物(死体)の所有者の氏名

必須項目です。動物(死体)の所有者の氏名を入力します。

• 野生動物の場合は、「なし」と記入してください。

#### 9) 動物(死体)の所有者の住所・電話番号

必須項目です。動物(死体)の所有者の住所と電話番号を入力します。

• 野生動物の場合は、「なし」と記入してください。

#### 10) 動物(死体)の所在地

必須項目です。動物(死体)の所在地を入力します。

11) 動物が出生し、若しくは捕獲された場所又は飼育され、若しくは生息していた場所 記入する内容がある場合は、直接入力します。

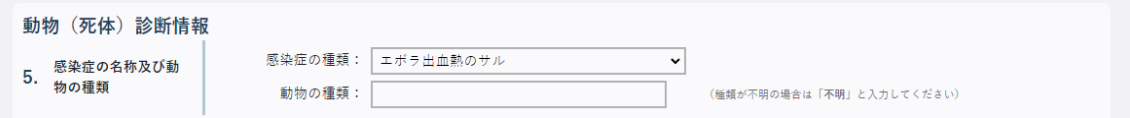

### 12) 感染症の名称及び動物の種類

必須項目です。感染症の名称、動物の種類を入力します。 感染症の名称は、プルダウンから選択します。 動物の種類は、直接入力してください。

- 動物の種類が不明の場合には、「不明」と入力します。
- 感染症の種類に「重症急性呼吸器症候群…」を選択した場合には、動物の種類を入力す る必要はありません。

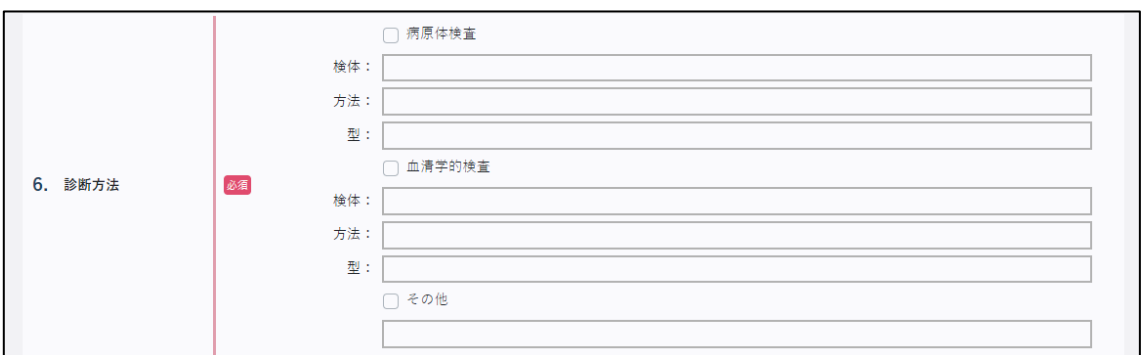

### 13) 診断方法

必須項目です。該当する診断方法を全て選択します。

一階層目(一番左側のチェックボックス)をチェックすると、下の階層の入力(選択)が 可能になります。

直接入力項目は、チェックボックスをチェックしないと入力した内容が登録されませ ん。

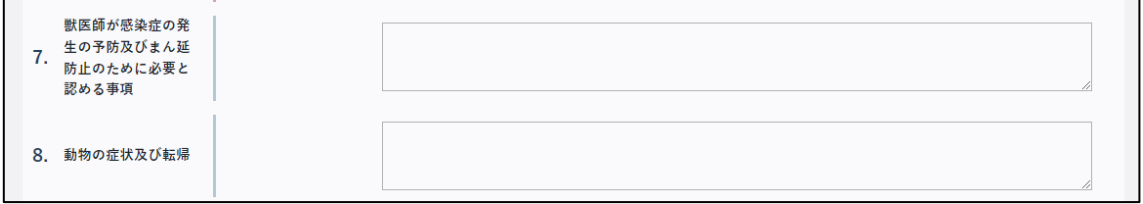

## 14) 獣医師が感染症の発生の予防及びまん延の防止のために必要と認める事項

記入する内容がある場合は、直接入力します。

## 15) 動物の症状及び転帰

記入する内容がある場合は、直接入力します。

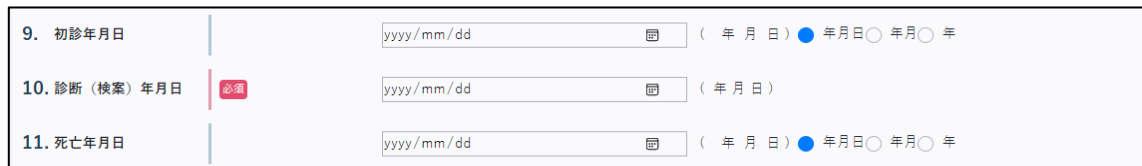

## 16) 初診年月日

初診年月日を入力します。詳細が不明な場合は、年又は月まで入力します。

- [カレンダー]ボタンをクリックすると、カレンダー画面がポップアップ表示されます。 カレンダー画面の「年月」プルダウンには、和暦と西暦が表示されます。年月を選択し 日付をクリックすると、その日付が自動で入力されます。
- 詳細が不明なため、年月までを入力する場合は、「年月」にチェックを付け、年月を入力 します。「カレンダー]ボタンをクリックすると、カレンダー画面がポップアップ表示 されます。月をクリックすると、その年月が自動で入力されます。
- 詳細が不明なため、年までを入力する場合は、「年」にチェックを付け、プルダウンから 年を選択します。

## 17) 診断(検案)年月日

必須項目です。診断(検案)年月日を入力します。

• [カレンダー]ボタンをクリックすると、カレンダー画面がポップアップ表示されます。 カレンダー画面の「年月」プルダウンには、和暦と西暦が表示されます。年月を選択し 日付をクリックすると、その日付が自動で入力されます。

## 18) 死亡年月日

死亡年月日を入力します。詳細が不明な場合は、年又は月まで入力します。

- [カレンダー]ボタンをクリックすると、カレンダー画面がポップアップ表示されます。 カレンダー画面の「年月」プルダウンには、和暦と西暦が表示されます。年月を選択し 日付をクリックすると、その日付が自動で入力されます。
- 詳細が不明なため、年月までを入力する場合は、「年月」にチェックを付け、年月を入力 します。[カレンダー]ボタンをクリックすると、カレンダー画面がポップアップ表示 されます。月をクリックすると、その年月が自動で入力されます。
- 詳細が不明なため、年までを入力する場合は、「年」にチェックを付け、プルダウンから 年を選択します。

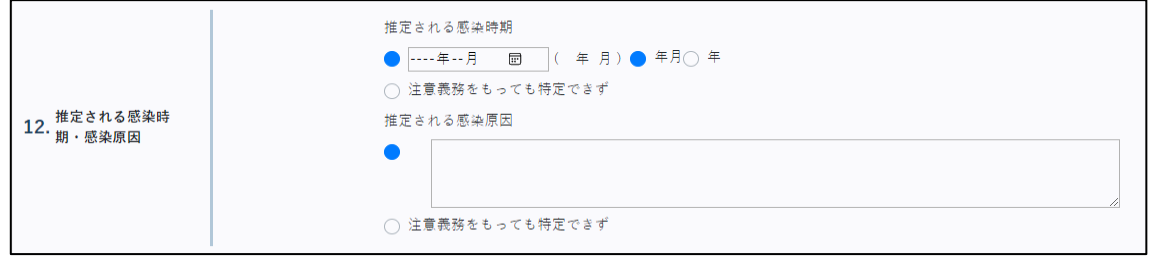

#### 19) 推定される感染時期

推定される感染時期を入力します。詳細が不明な場合は、年まで入力します。 不明の場合は、「注意義務をもっても特定できず」を選択してください。

- [カレンダー]ボタンをクリックすると、カレンダー画面がポップアップ表示されます。 月をクリックすると、その年月が自動で入力されます。
- 詳細が不明なため、年までを入力する場合は、「年」にチェックを付け、プルダウンから 年を選択します。

#### 20) 推定される感染原因

直接入力します。

不明の場合は、「注意義務をもっても特定できず」を選択してください。

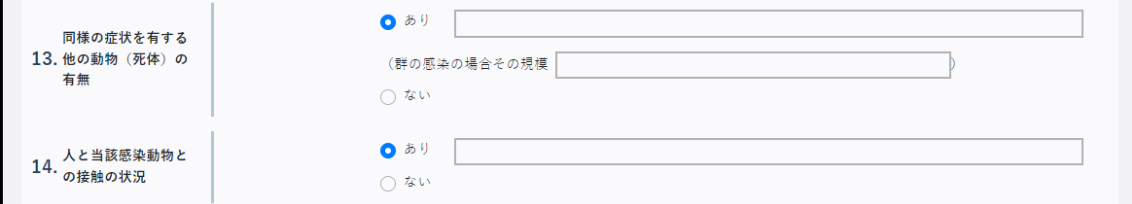

## 21) 同様の症状を有する他の動物(死体)の有無

「あり」「ない」から選択します。 「あり」の場合は、直接入力します。

#### 22) 人と当該感染動物との接触の状況

「あり」「ない」から選択します。 「あり」の場合は、直接入力します。

**3 入力内容を確認し、[登録]ボタンをクリックします。**

• [一時保存]ボタン(一括仮登録から表示したときは[一括仮登録一時保存]ボタン) をクリックし、表示される確認ダイアログで [OK] ボタンをクリックすると、登録せず に一時的にデータが保存されます。 一時保存したデータは、保存した当日の深夜 25 時に自動削除されます。削除されると、 入力を再開することはできません。 一時保存したデータは、保存操作を行ったユーザしか検索、再開できません。 一時保存したデータの表示については【[4.2.3](#page-95-0) [一時保存データの表示】](#page-95-0)(一括仮登録か ら表示したときは【[4.2.2](#page-90-0) [一括仮登録】](#page-90-0))を参照してください。

• [戻る(破棄)]ボタンをクリックすると、内容を破棄して前の画面に戻ります。

入力したデータが登録されます。情報登録結果のダイアログが表示され、管轄保健所へ登録完了 の情報が送信されます。

ホーム > 動物の感染症 > 動物の感染症届出 動物の感染症届出

**反る(破棄) | 一時保存 | 日登録 |** 

• エラーがあった場合は、エラーメッセージが表示されます。内容を修正してから再度[登 録]ボタンをクリックしてください。

**4 [OK]ボタンをクリックします。**

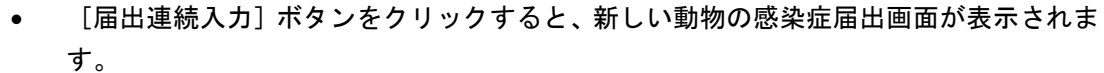

登録結果のダイアログが閉じます。

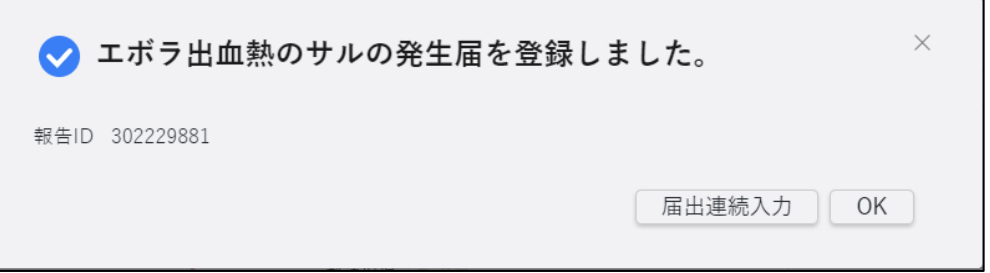

[OK] ボタン又は [×] をクリックすると、登録画面に戻ります。内容を確認して編集したい場 合は、画面右上の[編集]ボタンをクリックすると修正できる画面が表示されます。

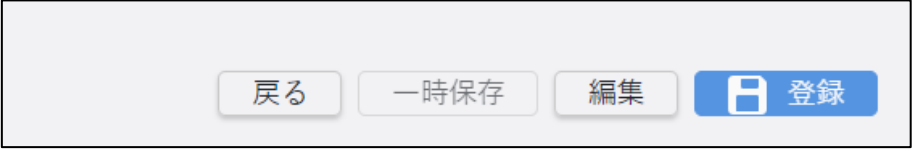

操作は修正する場合と同様です。【4.4.1 登録情報の修正】を参照してください。編集しない場 合は[戻る]ボタンをクリックしてください。

## <span id="page-90-0"></span>4.2.2 一括仮登録

新しい動物の感染症報告を一括で仮登録し、動物の感染症届出画面で確認後に本登録する方法 を説明します。

• あらかじめ一括仮登録用のインポートファイルを作成しておいてください。 インポートファイルの編集方法は、別添資料の作成手順書を参照してください。

# **1 動物の感染症トップ画面で[一括仮登録]ボタンをクリックします。**

動物の感染症一括仮登録画面が表示されます。

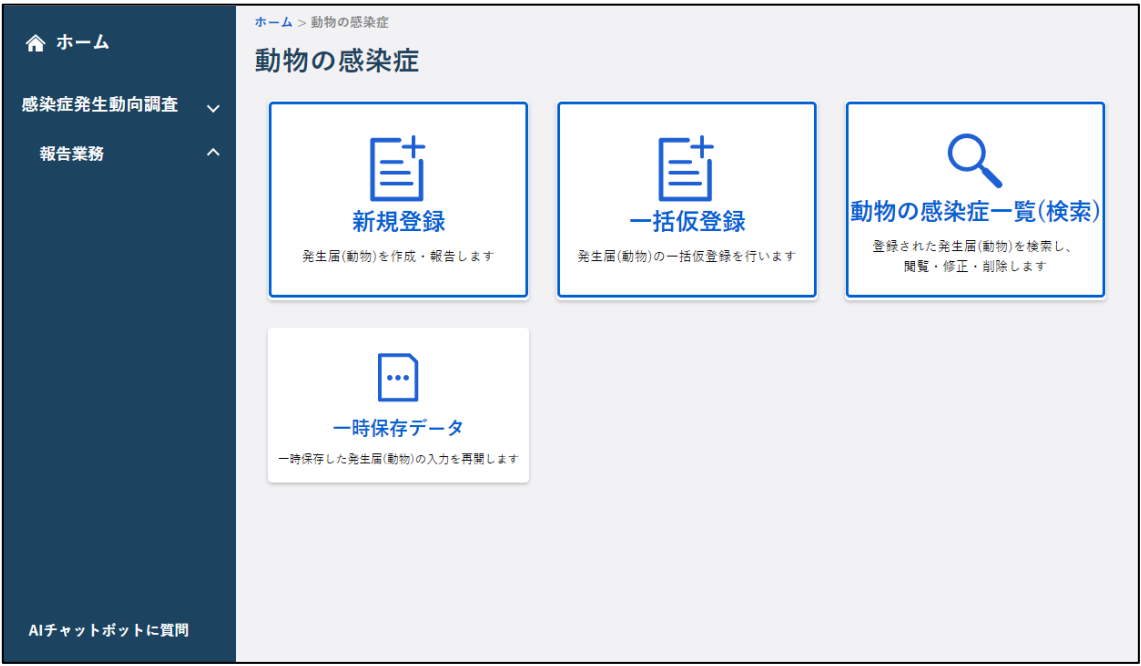

**2 [ファイルの選択]ボタンをクリックします。**

ファイルを選択する画面が表示されます。

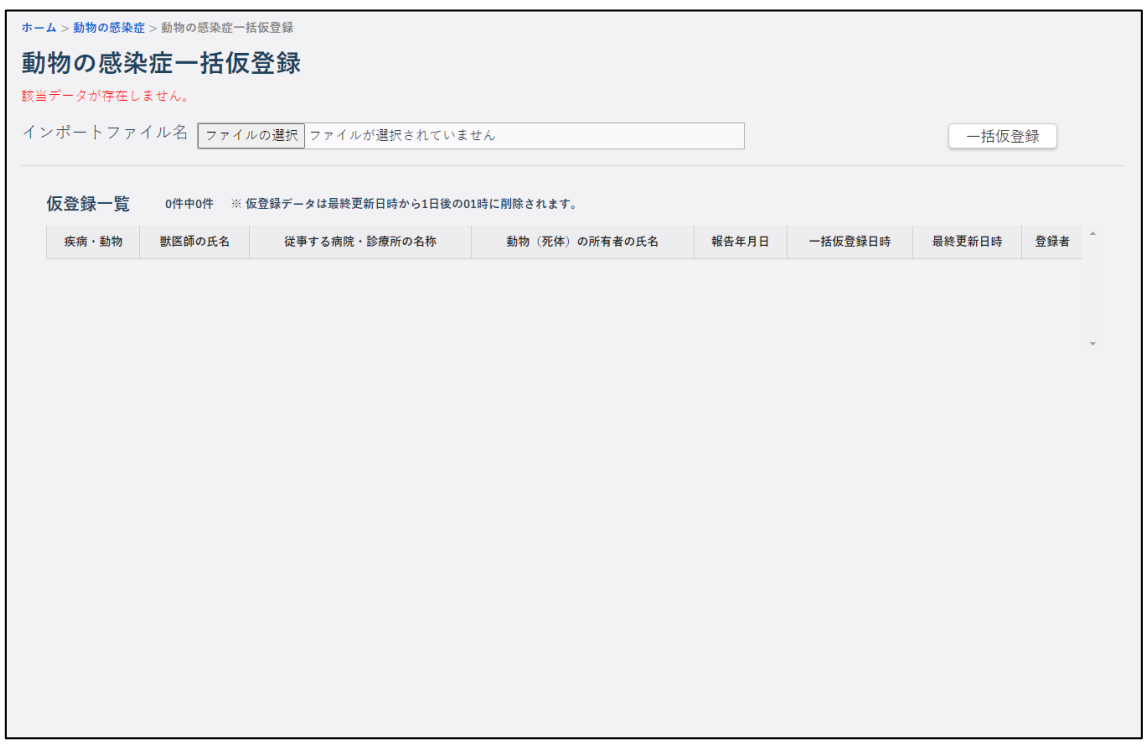

# **3 一括仮登録用のインポートファイルを選択し、[開く]ボタンをクリックします。**

動物の感染症一括仮登録画面の「インポートファイル名」に選択したインポートファイルの名称 が表示されます。

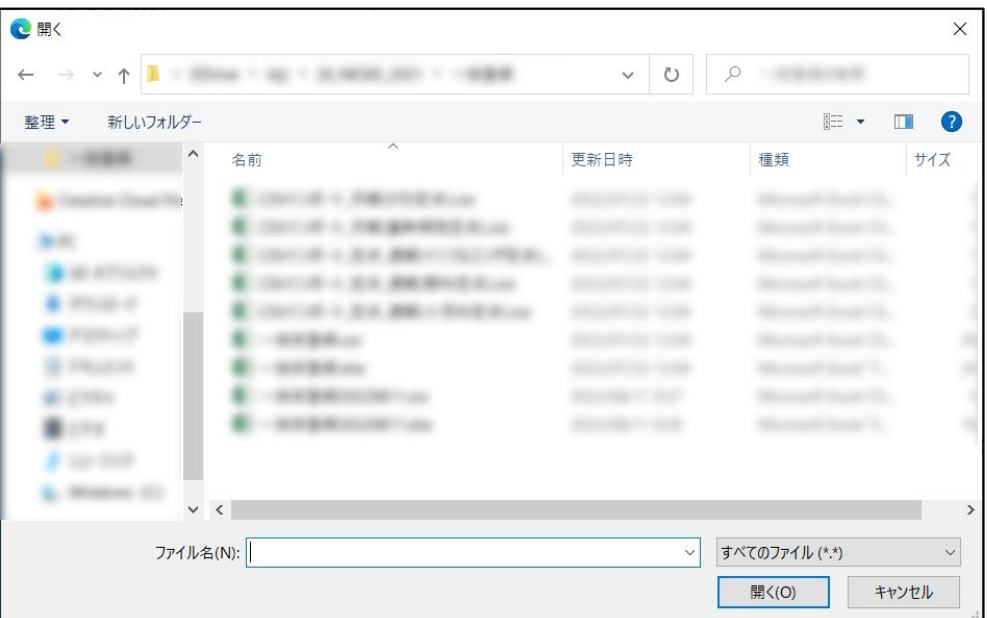

**4 [一括仮登録]ボタンをクリックします。**

確認のダイアログが表示されます。

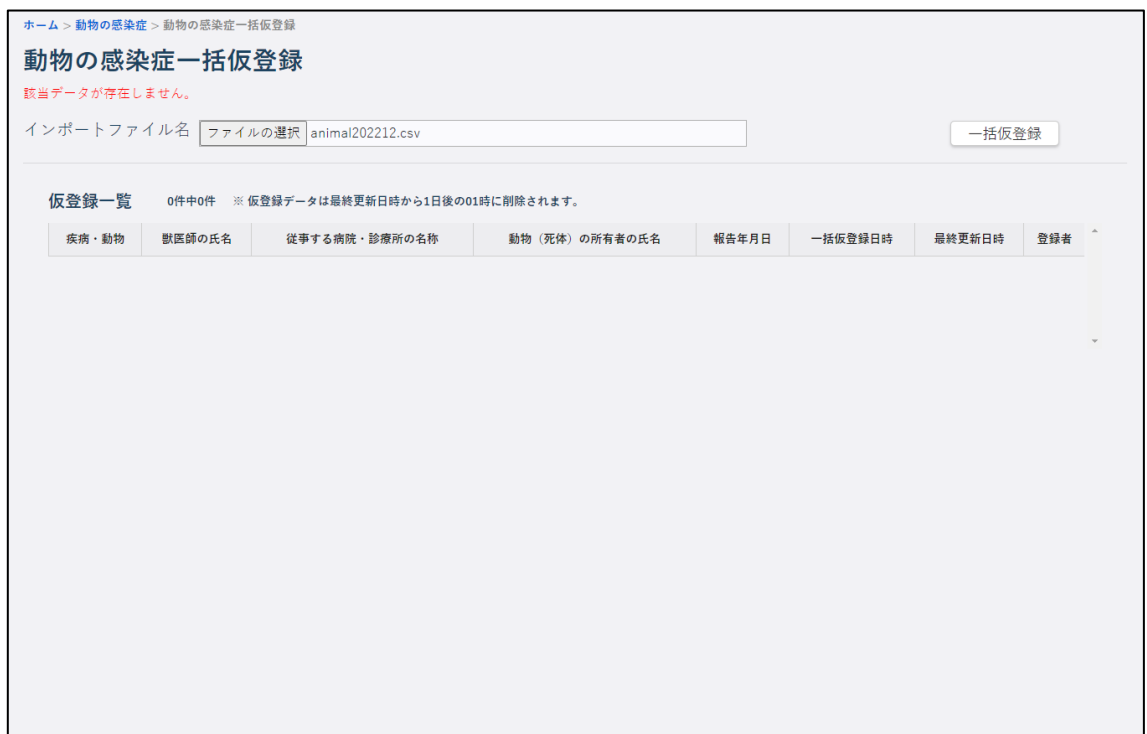

## **5 [OK]ボタンをクリックします。**

データが仮登録され、仮登録一覧に表示されます。

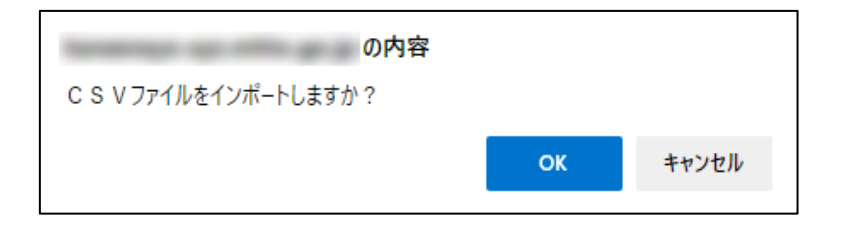

### **6 本登録する動物の感染症報告の疾病名をクリックします。**

クリックした動物の感染症の動物の感染症届出画面が表示されます。

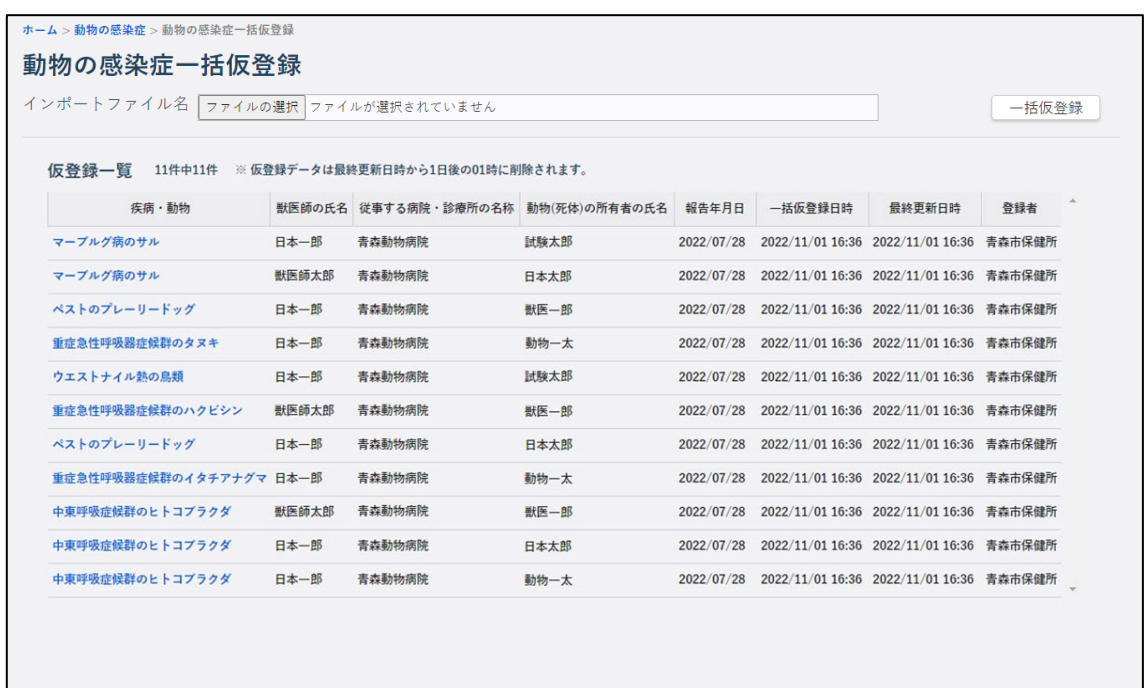

**7 入力内容を確認し、入力されていない項目を入力します。**

入力項目については【[4.2.1](#page-82-0) [新規登録】](#page-82-0)を参照してください。

### **8 [登録]ボタンをクリックします。**

• [仮登録]ボタンをクリックし、表示される確認ダイアログで[OK]ボタンをクリック すると、登録せずに一時的にデータが保存されます。 仮登録したデータは一時保存データ一覧画面から表示できます。

• [戻る]ボタンをクリックすると、内容を破棄して一括仮登録画面に戻ります。

入力したデータが登録され、情報登録結果のダイアログが表示されます。

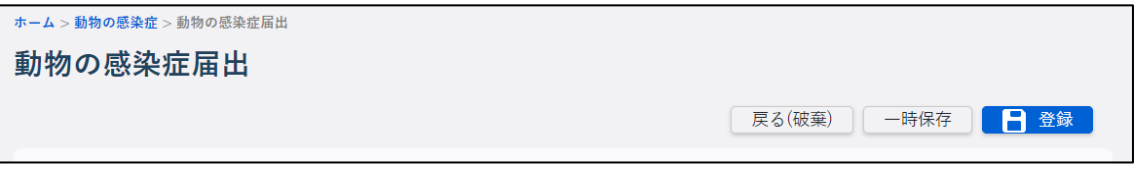

エラーがあった場合は、エラーメッセージが表示されます。内容を修正してから再度[登 録]ボタンをクリックしてください。

**9 [OK]ボタンをクリックします。**

 $\overline{a}$ 

• [届出連続入力]ボタンをクリックすると、新しい動物の感染症届出画面が表示されま す。

登録結果のダイアログが閉じます。登録が完了し、管轄保健所へ登録完了の情報が送信されます。

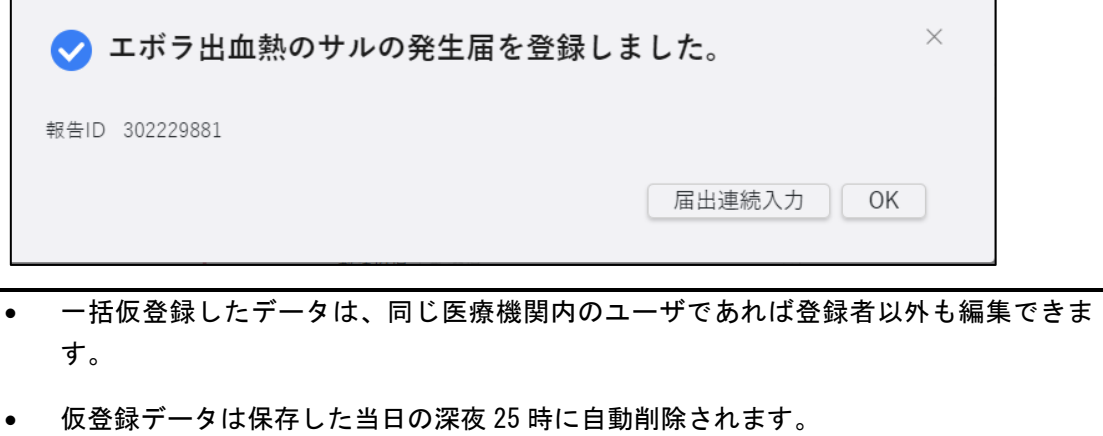

## <span id="page-95-0"></span>4.2.3 一時保存データの表示

[一時保存]ボタン又は [一括仮登録一時保存]ボタンで一時保存した動物の感染症報告デー タを、一覧表示する方法を説明します。

- [一時保存]ボタン又は[一括仮登録一時保存]ボタンから一時保存したデータは、最 終更新者のみが一時保存したデータの参照/編集を行うことができます。
- **1 動物の感染症トップ画面で[一時保存データ]ボタンをクリックします。**

一時保存データ一覧画面が表示されます。

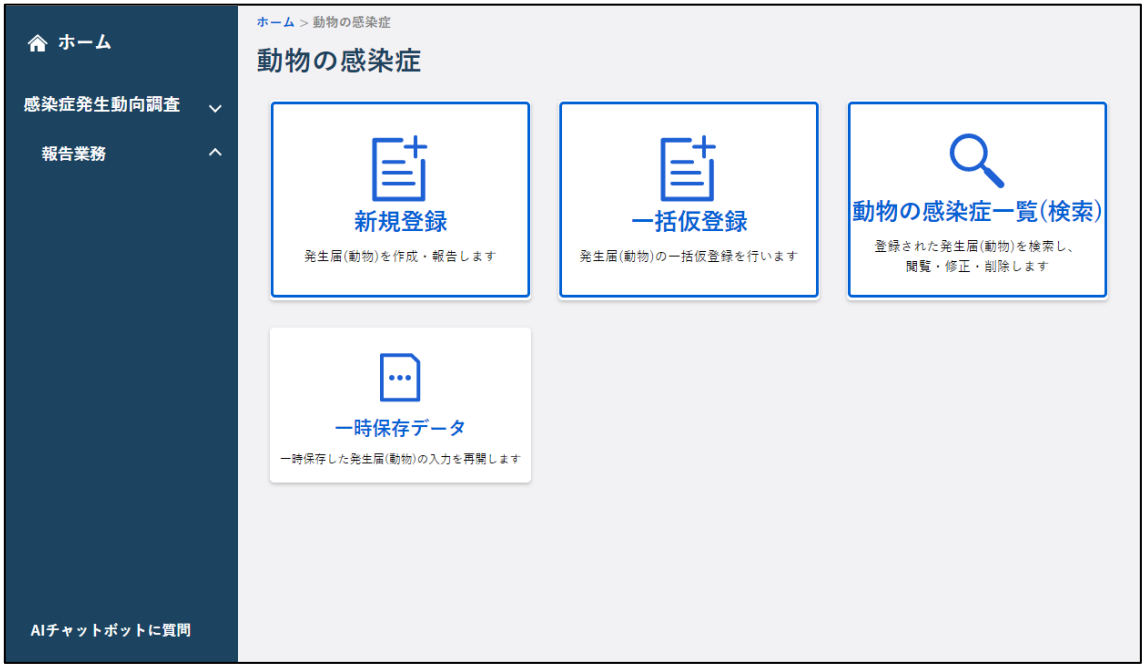

## **2 一覧で、表示する動物の感染症報告データの「疾病・動物」のリンクをクリックします。**

最後に保存した時点の内容で動物の感染症届出画面が表示され、入力を再開できます。

入力項目と登録方法については【[4.2.1](#page-82-0) [新規登録】](#page-82-0)を参照してください。

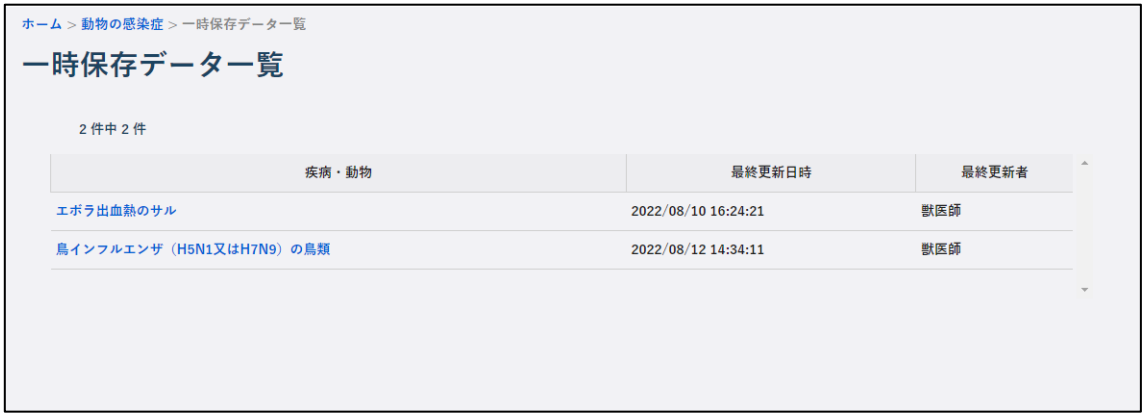

## <span id="page-96-0"></span>**4.3 登録情報の検索と表示について**

登録した動物の個票の検索方法と表示方法を説明します。

- 検索条件を指定しないと、該当件数が多くなるため処理に時間がかかります。 日付の範囲を狭くすることや、複数の条件を指定することをお勧めします。
- **1 動物の感染症トップ画面で[動物の感染症一覧(検索)]ボタンをクリックします。**

動物感染症届出一覧画面が表示されます。

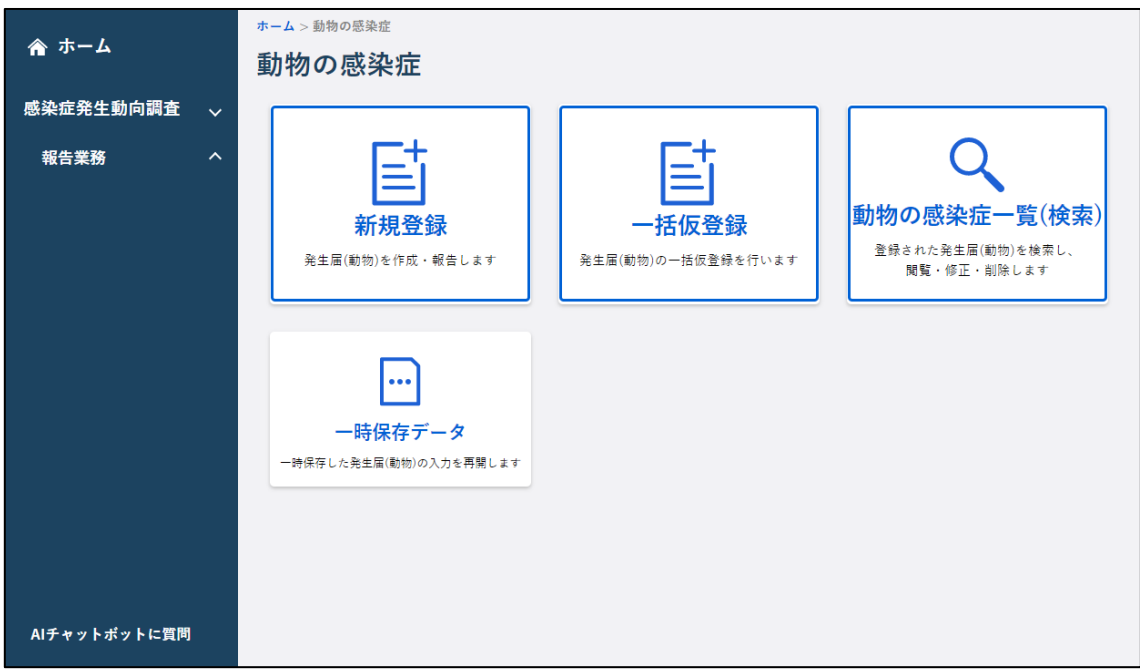

### **2 検索条件を入力し、[検索]ボタンをクリックします。**

画面下側に検索結果が一覧表示されます。

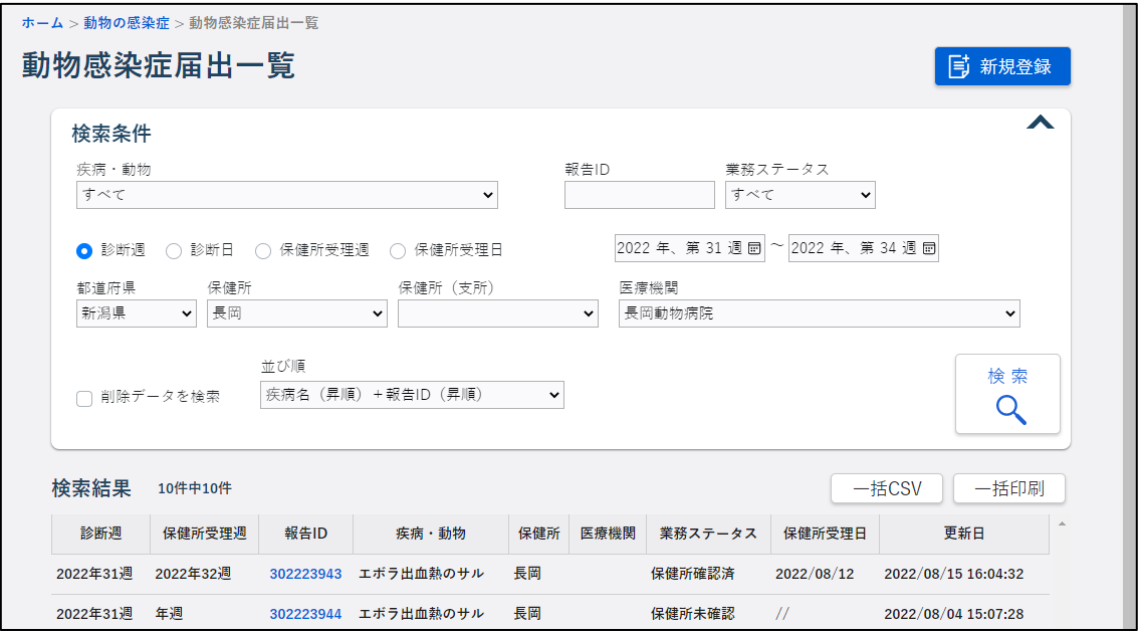

#### 1) 疾病・動物

検索対象の疾病・動物を選択します。

#### 2) 報告 ID

報告 ID (9 桁又は 14 桁) を入力します。完全一致による検索ができます。

#### 3) 業務ステータス

業務ステータスを指定します。

各業務ステータスの意味は、以下のとおりです。

- すべて:全てのステータス
- 保健所未確認:保健所で確認を行っていない状態
- 保健所確認済:保健所が確認を行った状態

#### 4) 診断週、診断日、保健所受理週、保健所受理日

検索する日付の範囲を指定します。4 つの条件のうちいずれか一つのみ指定できます。

- 終了週(又は終了日)を入力せず開始週(又は開始日)のみ入力した場合には、開始週 (又は開始日)以降の期間を対象に検索するのではなく、その開始週(又は開始日)と 一致する週(又は日)を対象に検索します。
- 5) 都道府県、保健所、保健所(支所)

ログインユーザが所属する医療機関を管轄する保健所、またその保健所が所属する都道府 県の情報が表示されます。変更はできません。

#### 6) 医療機関

ログインユーザが所属する医療機関名が表示されます。変更はできません。

#### 7) 削除データを検索

削除したデータを検索する場合にチェックします。

• 検索条件に「削除データ」を指定した場合、業務ステータスの指定は無効になります。

#### 8) 並び順

検索結果の並び順を指定します。

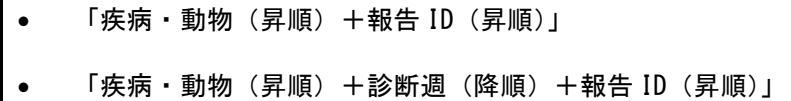

### **3 検索結果で表示したい動物の感染症報告の「報告 ID」のリンクをクリックします。**

クリックした報告 ID の動物の感染症届出画面が表示されます。

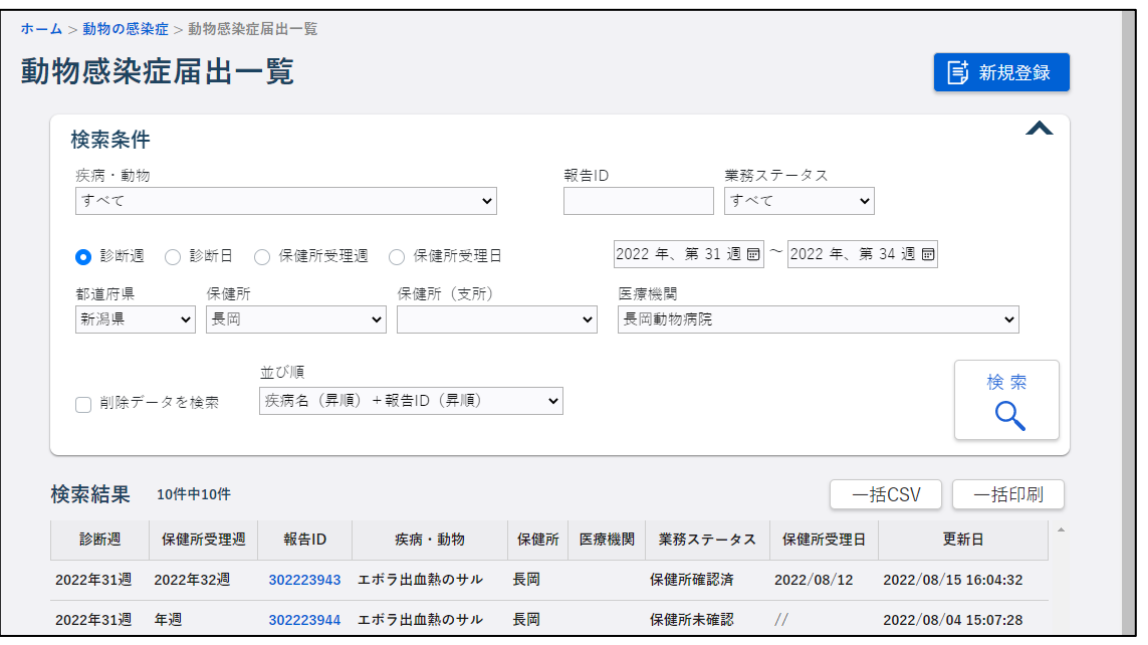

- 個票画面では、修正・削除が可能です。 ただし、削除データを検索した場合や、個人情報閲覧権限のない利用者、又は閲覧権限 しかない利用者の場合は、閲覧のみできます。
- 一覧には、最大 1500 件まで表示されます。
- 検索結果がない場合には、「0 件中 0 件」と表示されます。

<sup>● ▲ (</sup>検索条件折り畳みアイコン)をクリックすると、検索条件を折り畳み、検索結果 の表示エリアを広げ、アイコンの形が ▼ に変わります。再度クリックすると検索条 件が表示されます。

#### **4.4 登録情報の修正・削除について**

動物の感染症の修正・削除は、動物の感染症(修正・削除)画面で行います。

• 保健所が確認を行うと、修正・削除ができなくなります。保健所確認済みかどうかは、 修正・削除したい全数報告の検索時に、検索結果の「業務ステータス」で確認してくだ さい。保健所確認済みのデータを修正・削除したい場合は、保健所に依頼してください。

### 4.4.1 登録情報の修正

全数報告画面で登録情報を修正する方法を説明します。

**1 修正する動物の感染症報告の動物の感染症届出画面を表示します。**

検索して個票を表示する方法は【[4.3](#page-96-0) [登録情報の検索と表示について】](#page-96-0)を参照してください。

### **2 入力内容を修正し、[更新]ボタンをクリックします。**

確認のダイアログが表示されます。

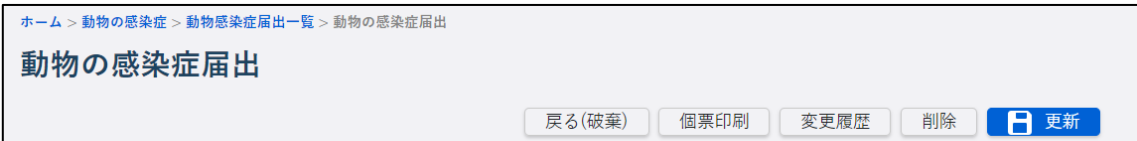

## **3 [OK]ボタンをクリックします。**

[OK]ボタンをクリックした後の処理は、登録時と同じです。

入力項目と登録時の処理については【[4.2.1](#page-82-0) [新規登録】](#page-82-0)を参照してください。

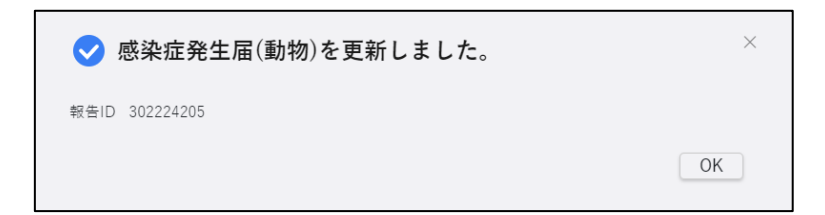

[OK]ボタン又は[×]をクリックすると、編集画面に戻ります。内容を確認して再編集したい 場合は、画面右上の[編集]ボタンをクリックすると再度編集できる画面が表示されます。

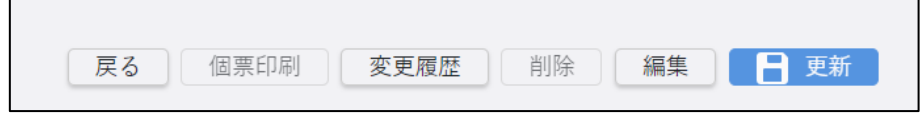

再編集しない場合は「戻る]ボタンをクリックしてください。

## 4.4.2 登録情報の削除

動物の感染症届出画面で登録情報を削除する方法を説明します。

### **1 削除する動物の感染症報告の動物の感染症届出画面を表示します。**

検索して個票を表示する方法は【[4.3](#page-96-0) [登録情報の検索と表示について】](#page-96-0)を参照してください。

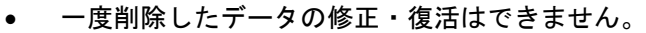

**2 削除する動物の感染症報告の動物の感染症届出画面で、[削除]ボタンをクリックします。** 削除確認のダイアログが表示されます。

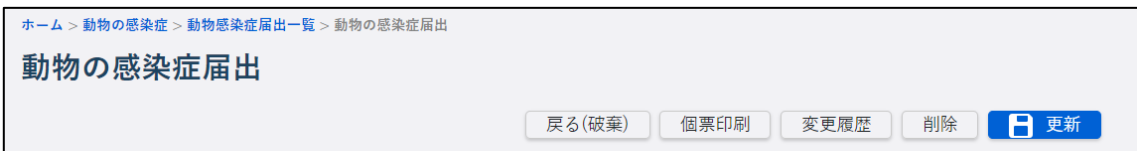

## **3 [削除]ボタンをクリックします。**

削除完了のダイアログが表示されます。

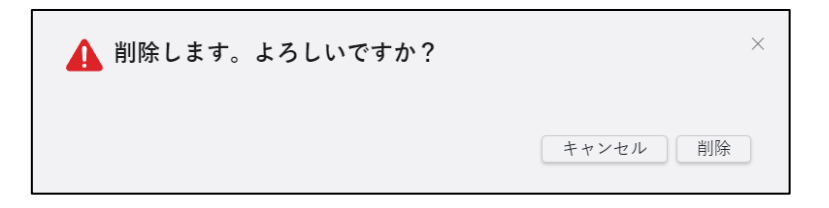

**4 [OK]ボタンをクリックします。**

登録情報が削除されます。

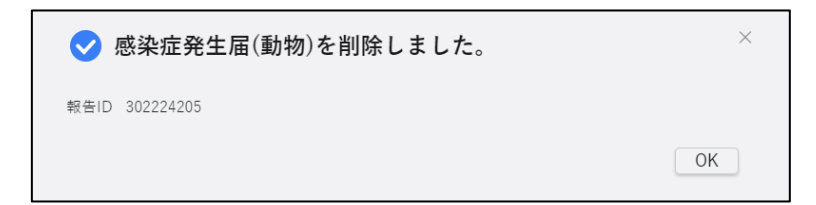

### 4.4.3 変更履歴の確認

動物感染症変更履歴画面を表示し、登録した動物の感染症の個票に対する操作履歴を確認 する方法を説明します。

## **1 変更履歴を表示する動物の感染症報告の動物の感染症届出画面を表示します。**

検索して個票を表示する方法は【[4.3](#page-96-0) [登録情報の検索と表示について】](#page-96-0)を参照してください。

## **2 [変更履歴]ボタンをクリックします。**

別タブで動物感染症報告履歴画面が表示されます。

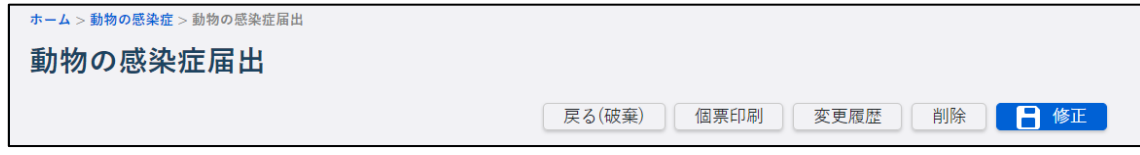

## **3 履歴一覧で変更履歴を確認します。**

保健所が確認したデータがある場合は、[初期登録表示(保健所)]ボタンが活性表示されます。 クリックすると、保健所が確認した時点の個票の内容が表示されます。

表示された画面では修正・削除はできません。

閲覧と個票印刷は可能です。

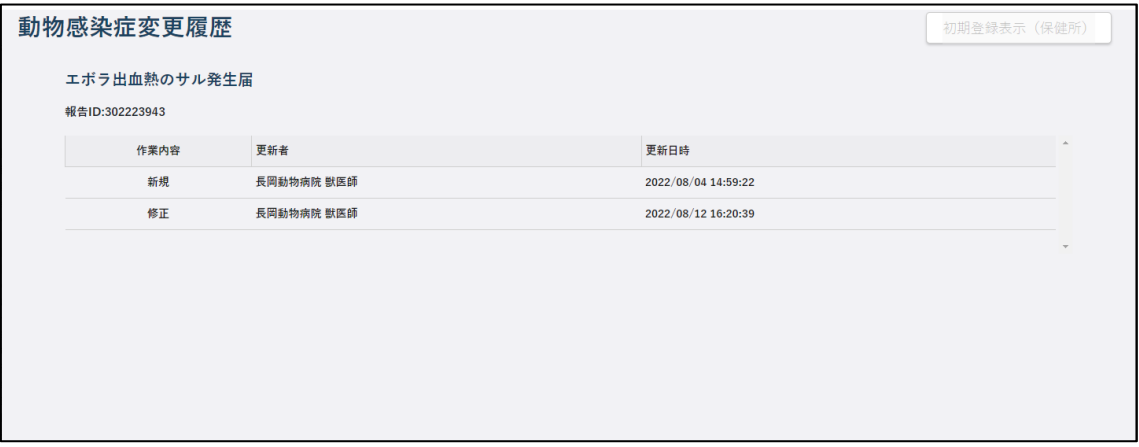

## **4.5 登録情報の PDF 出力(印刷)について**

動物の感染症の登録情報を届出様式の形式で印刷するための機能です。プリンタに直接印刷す るのではなく、PDF ファイルを作成してダウンロードします。ダウンロード後に印刷を行ってく ださい。

一括印刷と個票印刷の 2 種類があり、それぞれ次の画面から印刷できます。以降の説明を参照 してください。

表 4.1 PDF 出力画面一覧

| No | 画面名                | 説明         |
|----|--------------------|------------|
|    | 動物感染症届出一覧画面        | -括印刷が行えます。 |
|    | 動物の感染症届出画面(修正・削除)  | 個票印刷が行えます。 |
|    | (閲覧)<br>動物の感染症届出画面 | 個票印刷が行えます。 |

- 個人情報を参照する権限がないユーザは、「氏名」「住所」「電話番号」「生年月日」の内 容が印刷されません。
- 削除データを指定した場合には、「氏名」「住所」「電話番号」「生年月日」の内容が印刷 されません。

### 4.5.1 一括印刷

複数の報告を一つの PDF ファイルにまとめてダウンロードすることができます。 動物感染症届出一覧画面から実行します。

### **1 動物感染症届出一覧画面で、一括印刷する全数報告を検索します。**

画面の表示と検索方法は【[4.3](#page-96-0) [登録情報の検索と表示について】](#page-96-0)を参照してください。 検索結果が表示されます。

## **2 [一括印刷]ボタンをクリックします。**

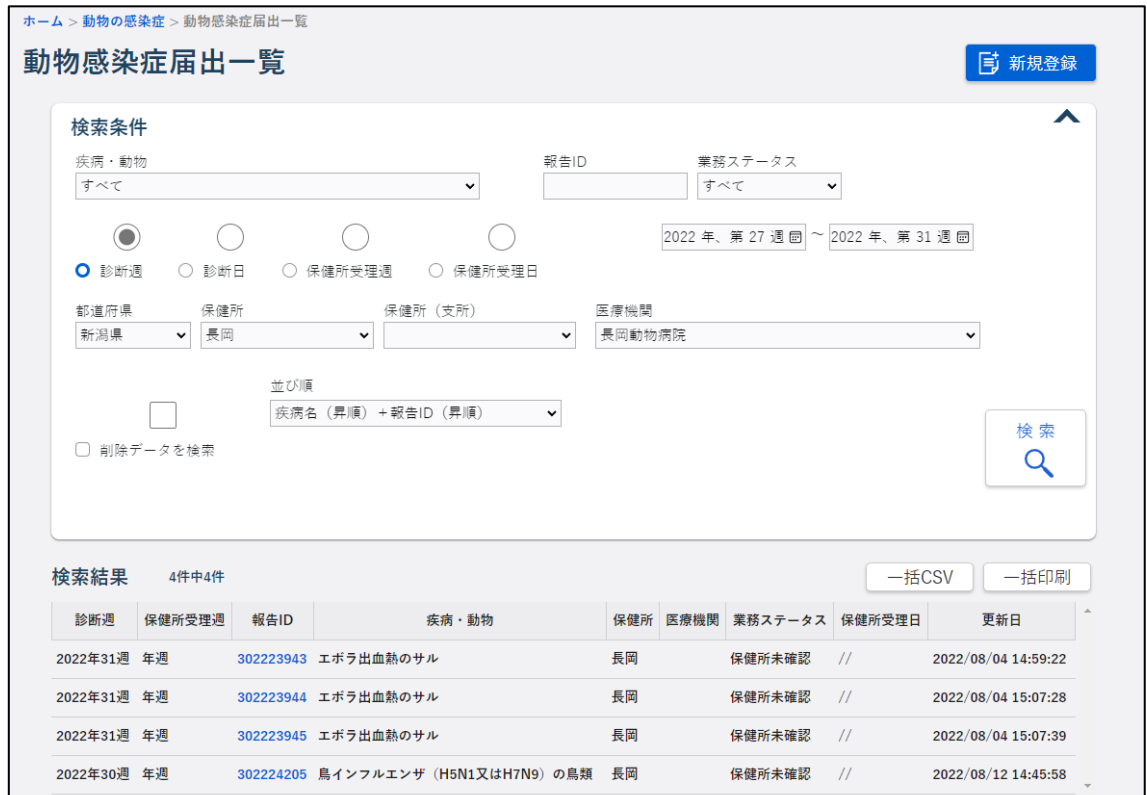

ダウンロードメッセージが表示され、[ダウンロード]フォルダに PDF ファイルが保存されま す。

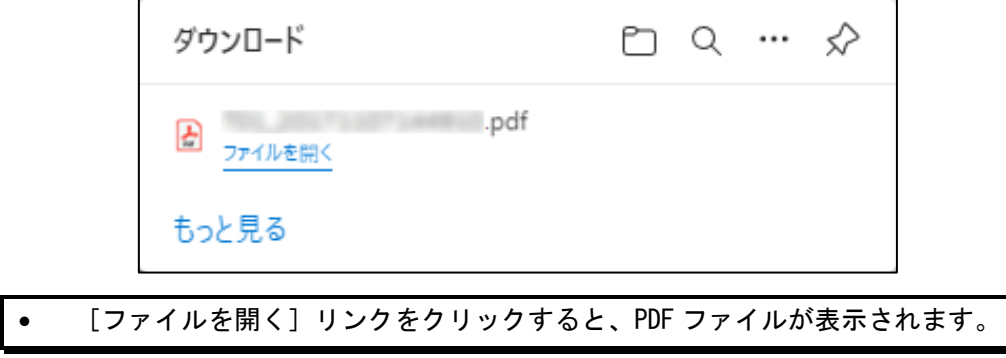

#### 4.5.2 個票印刷

1 件の個票の PDF ファイルをダウンロードすることができます。

新規登録時以外の動物の感染症届出画面から実行します。

修正中に[個票印刷]ボタンをクリックした場合には、画面上のデータでなく、データベース に登録されている内容が印刷されます。

### **1 印刷する動物の感染症の動物の感染症届出画面を表示します。**

表示する方法は【[4.3](#page-96-0) [登録情報の検索と表示について】](#page-96-0)を参照してください。

## **2 [個票印刷]ボタンをクリックします。**

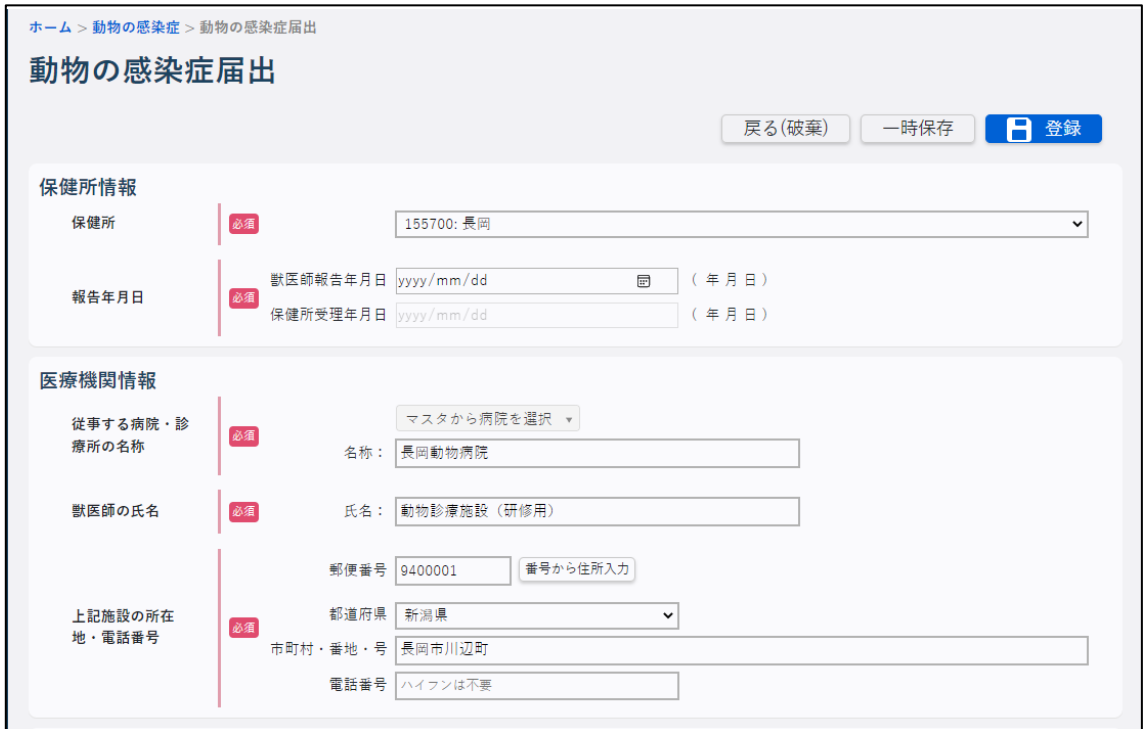

ダウンロードメッセージが表示され、[ダウンロード]フォルダに PDF ファイルが保存されま す。

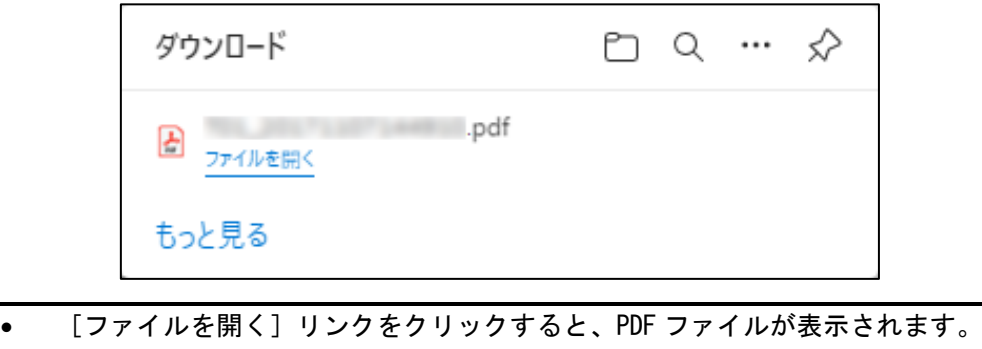

## **4.6 登録情報の CSV 出力について**

動物の感染症の登録情報を CSV 形式のファイルで取得するための機能です。

動物感染症届出一覧画面から一括 CSV を出力できます。

- CSV 出力の権限がないユーザは、本機能を使用できません。本項で説明している CSV 出 力用のボタンが表示されない場合は、権限を付与されていません。
- 個人情報を参照する権限がないユーザは、「氏名」「住所」「電話番号」の内容が出力され ません。
- 削除データを指定した場合には、「氏名」「住所」「電話番号」の内容が出力されません。

## **1 動物感染症届出一覧画面で、一括 CSV 出力する動物の感染症を検索します。**

画面の表示と検索方法は【[4.3](#page-96-0) [登録情報の検索と表示について】](#page-96-0)を参照してください。 検索結果が表示されます。

## **2 [一括 CSV]ボタンをクリックします。**

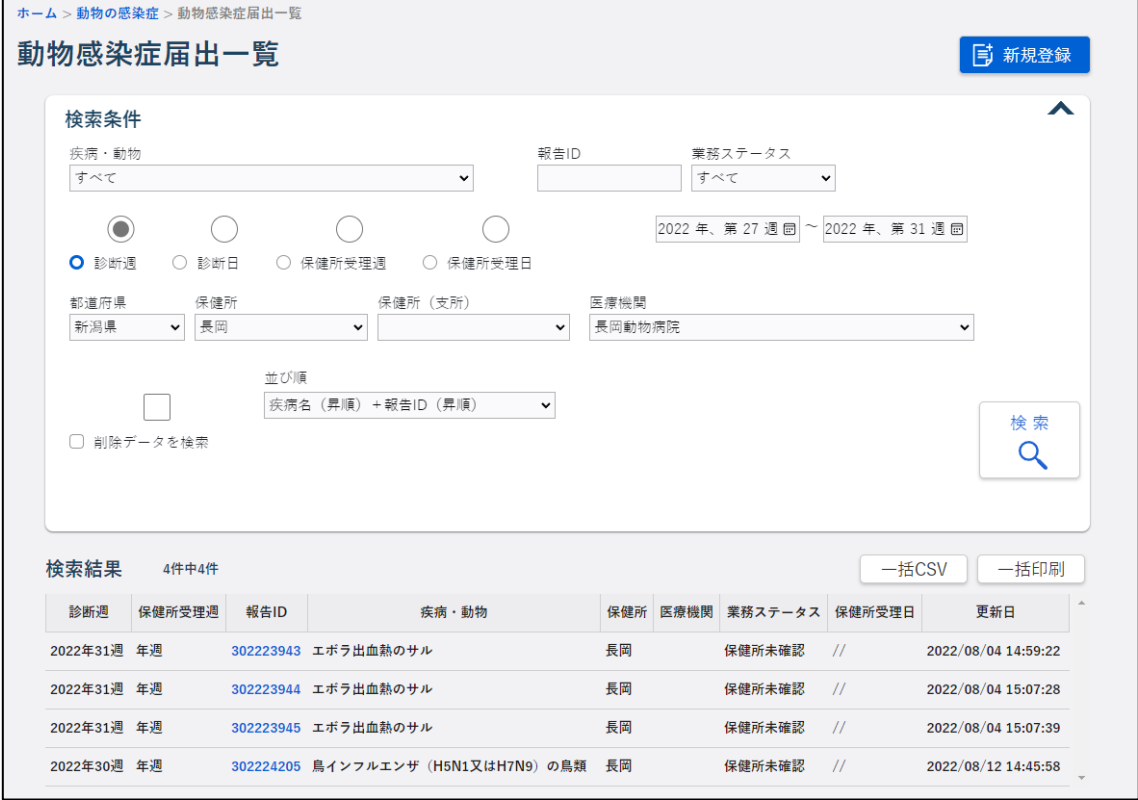

ダウンロードメッセージが表示され、[ダウンロード]フォルダに CSV ファイルが保存されま す。

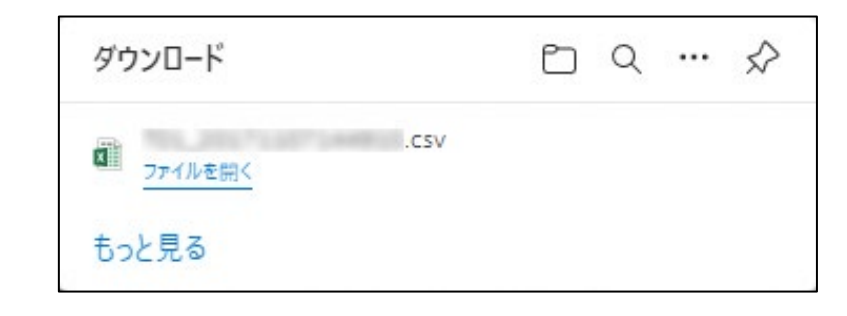

**● [ファイルを開く]リンクをクリックすると、CSV ファイルが表示されます。** 

# **5. ID 管理【DO1】**

この章では、ID 管理機能の操作方法を説明します。

ID 管理は、感染症の対象者に関する情報管理です。ID 情報のほか、ID 管理対象者の積極的疫 学調査(行動履歴や接触者)、検査記録、措置判定、健康観察等を行います。

## **5.1 新規登録について**

ID 管理では、ID 情報、検査記録、措置判定記録、健康観察、医師所見の登録ができます。 自治体の指示があった場合に登録します。

ID 情報は、各項目に入力して登録する方法以外に、一括で登録する方法があります。

#### 5.1.1 ID 情報の新規登録

ID 情報を ID 情報画面で各項目に入力して登録する方法を説明します。

全数報告や動物の感染症の新規登録時に表示されるダイアログから画面を表示して登録する 場合は、手順 3 から行ってください。

**1 ホーム画面で左側のナビゲーションメニューにある[感染症発生動向調査]の[ID 管理] の[積極的疫学調査]リンクをクリックします。**

ID 情報一覧画面が表示されます。

## **2 [新規登録]ボタンをクリックします。**

ID 情報画面が表示されます。

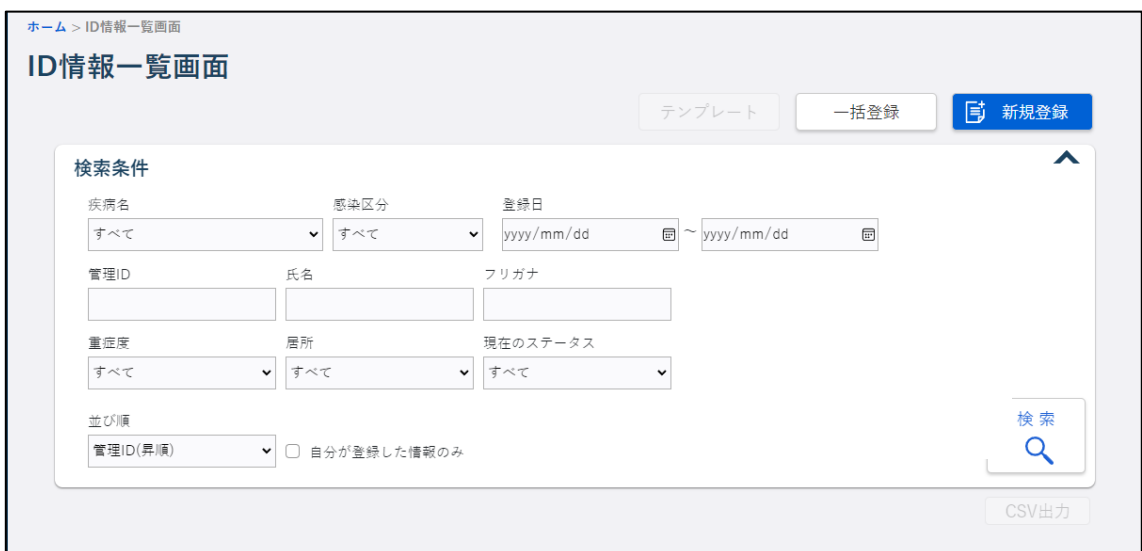
# **3 画面に沿って項目に入力します。**

※(必須)と赤字で表示されている項目は必ず選択又は入力します。

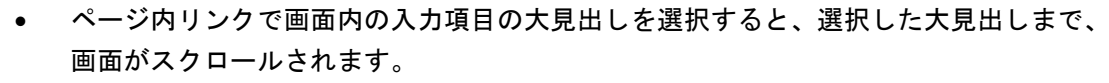

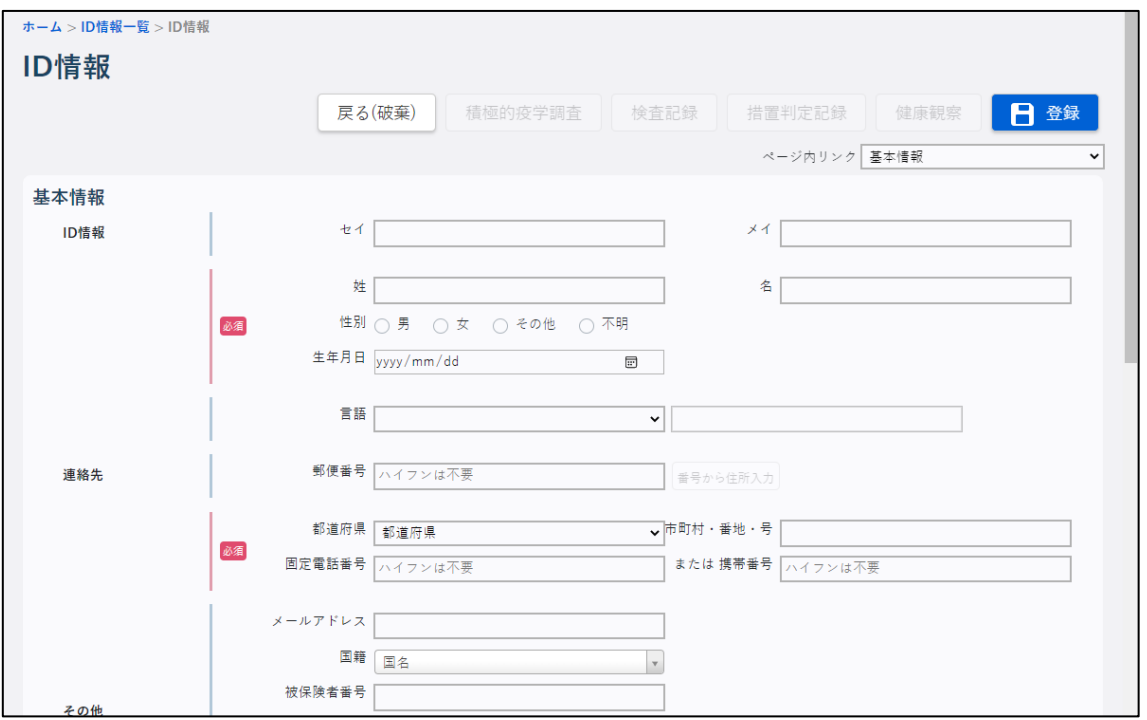

1) セイ/メイ

対象者の姓名を、姓と名に分けて全角カタカナで入力します。

2) 姓/名

必須項目です。対象者の姓名を、姓と名に分けて入力します。

3) 性別

必須項目です。性別を選択します。

4) 生年月日

必須項目です。対象者の生年月日を入力します。

• [カレンダー]ボタンをクリックすると、カレンダー画面がポップアップ表示されます。 カレンダー画面の「年月」プルダウンには、和暦と西暦が表示されます。年月を選択し 日付をクリックすると、その日付が自動で入力されます。

## 5) 言語

対象者の言語を選択します。 「その他」を選択した場合は、直接入力できます。

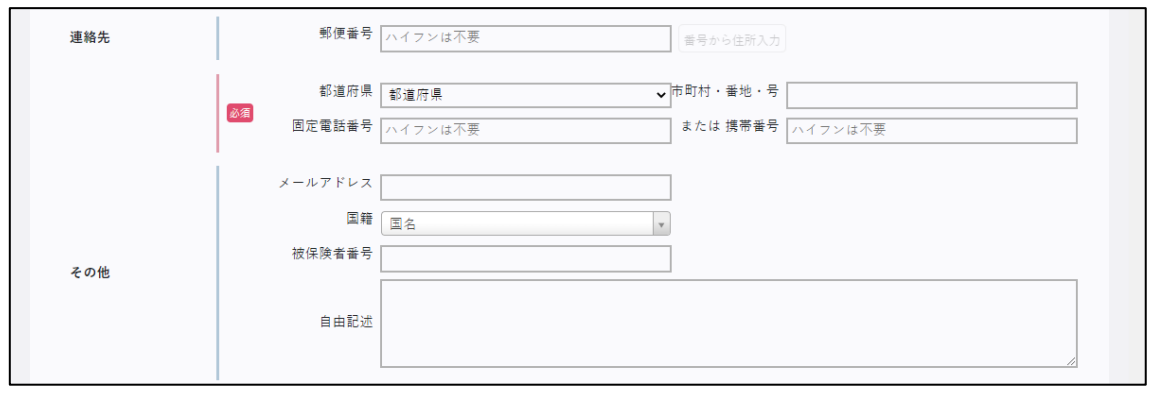

## 6) 連絡先

郵便番号」以外は必須項目です。「郵便番号」「都道府県」「市町村・番地・号」と「固定 電話番号」又は「携帯電話番号」を入力します。

### 7) その他

「メールアドレス」「国籍」「被保険者番号」「自由記述」等で記入する内容がある場合は、 入力します。

• 「国籍」プルダウン表示においては、検索文字入力による絞り込み表示が可能です。検 索文字の入力欄に文字列を入力すると、その文字列を含む国名が絞り込み表示されま す。【図 5.1.1.1 新規登録画面<[国籍の国名検索表示の例](#page-109-0)>】を参照。

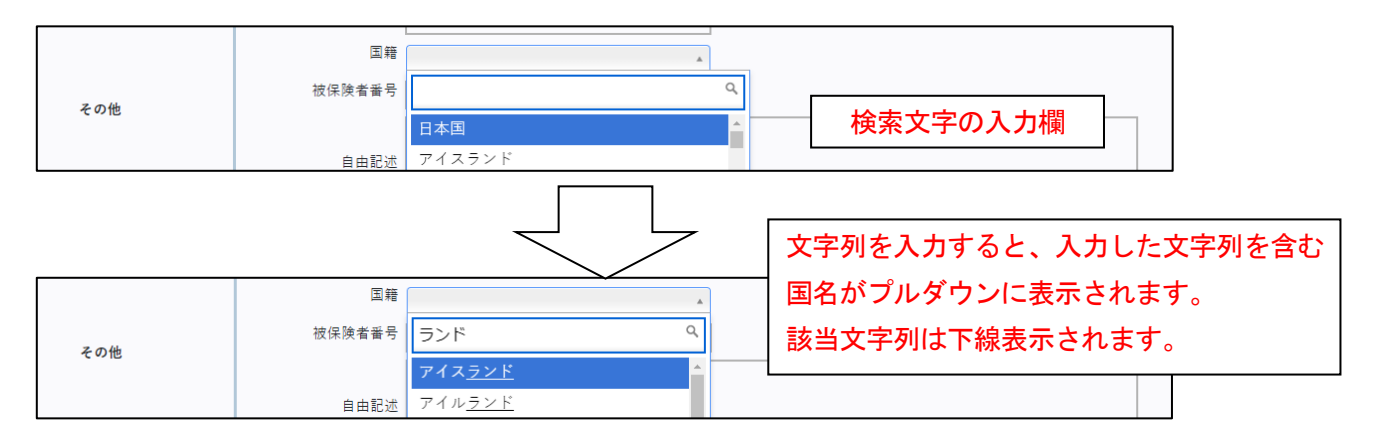

### 図 5.1.1.1 新規登録画面<国籍の国名検索表示の例>

<span id="page-109-0"></span>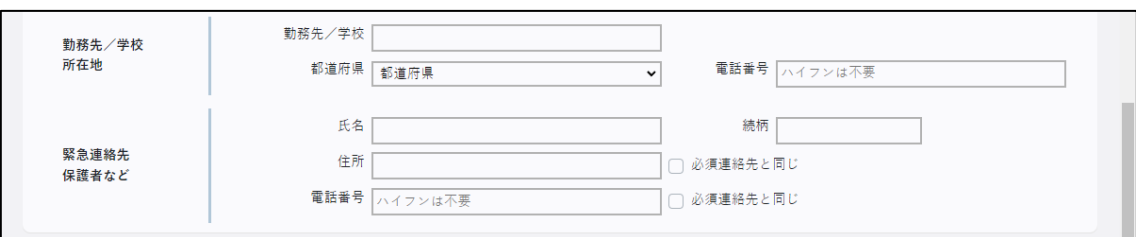

## 8) 勤務先/学校所在地

勤務先、又は学校の名称と所在地の都道府県、電話番号を入力します。

## 9) 緊急連絡先/保護者など

緊急連絡先、保護者等の氏名、続柄、住所、電話番号を入力します。 住所、電話番号が必須連絡先と同じ場合は、[必須連絡先と同じ]にチェックします。

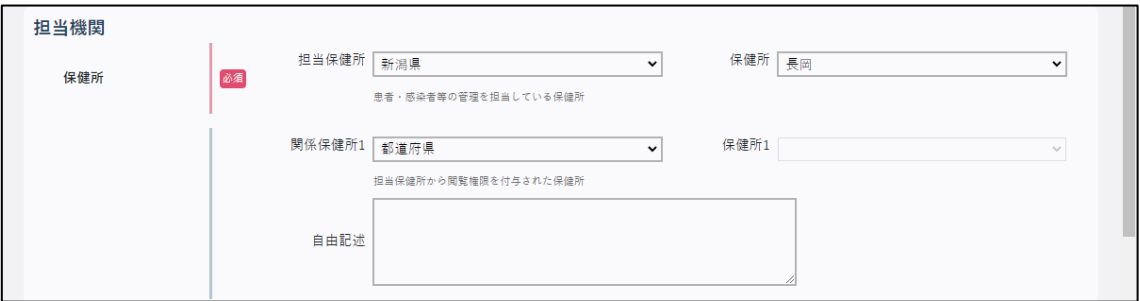

#### 10) 担当保健所

必須項目です。ログインユーザが所属する医療機関を管轄する保健所が表示されます。 対象者・感染者等の管理を担当する保健所に変更できます。

### 11) 関係保健所

閲覧権限を付与する保健所の都道府県と保健所を選択します。 関係保健所を選択すると、関係保健所を選択する項目が増えます。閲覧権限を付与する全 ての保健所の都道府県と保健所を選択します。

## 12) 自由記述

保健所について記入する内容がある場合は、直接入力します。

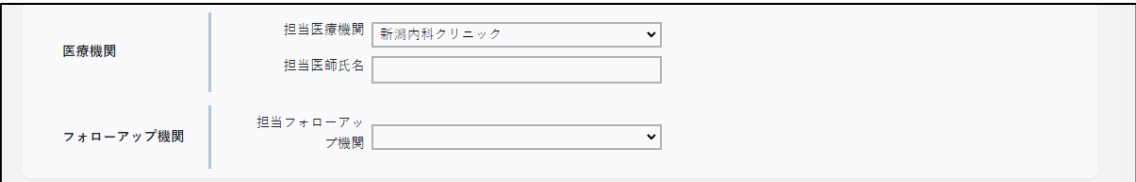

### 13) 担当医療機関

ログインユーザが所属する医療機関名が表示されます。

### 14) 担当医師氏名

ログインユーザ名が表示されます。必要に応じて修正してください。

15) フォローアップ機関

担当フォローアップ機関を選択します。

• 健康フォローアップ機関を選択する場合は、保健所管理機関や利用者の設定が必要で す。管轄の県・政令指定都市、保健所のシステムアドミニストレータが設定します。

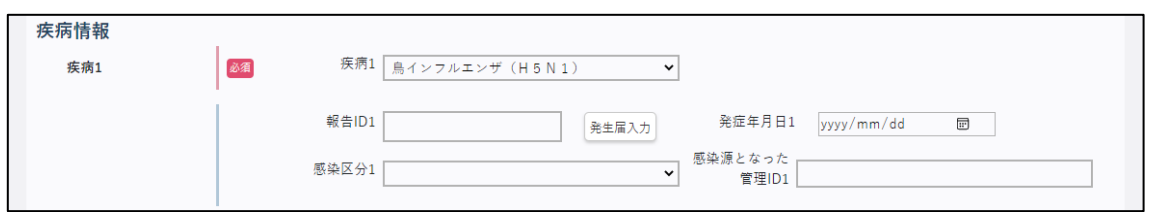

# 16) 疾病

必須項目です。疾病を選択します。

疾病を選択すると、「16)疾病」~「20)感染源となった管理 ID」の欄が増えます。 複数の疾病がある場合は、増えた欄に入力します。

## 17) 報告 ID

報告 ID (9 桁又は 14 桁) を入力します。

報告 ID は、「[2.](#page-6-0)[全数報告機能【](#page-6-0)DO1】」又は「[4.](#page-80-0)[動物の感染症報告機能【](#page-80-0)VE1】」の新規登録 時にシステムから自動的に発番されます。

- 同一疾病であっても、感染ルートが異なる場合は、ID 情報も別に作成されます。
- 18) [発生届入力]ボタン

報告 ID が空欄の場合は、新たなウィンドウが開かれ全数報告画面が新規登録モードで表 示されます。全数報告の新規登録ができます。

【[2.2](#page-8-0) [全数報告の新規登録について】](#page-8-0)を参照してください。

# 19) 発症年月日

発症年月日を入力します。

• [カレンダー]ボタンをクリックすると、カレンダー画面がポップアップ表示されます。 カレンダー画面の「年月」プルダウンには、和暦と西暦が表示されます。年月を選択し 日付をクリックすると、その日付が自動で入力されます。

## 20) 感染区分

感染区分を「すべて」「確定例」「疑似症例」「その他」から選択します。

## 21) 感染源となった管理 ID

感染の元になった患者の管理 ID (13 桁) を入力します。

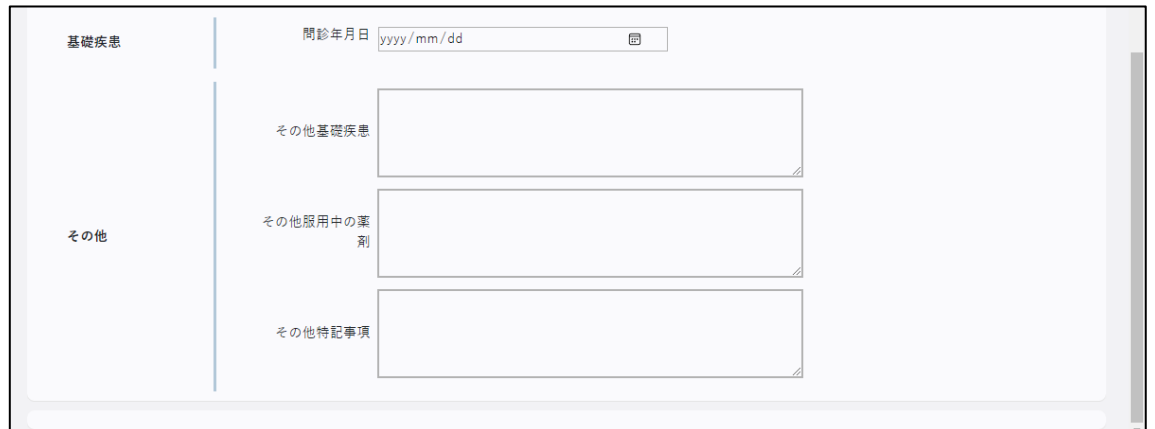

## 22) 基礎疾患

問診年月日を入力し、マスタで設定された基礎疾患の種類別に「有」「無」「不明」を選択 します。

• [カレンダー]ボタンをクリックすると、カレンダー画面がポップアップ表示されます。 カレンダー画面の「年月」プルダウンには、和暦と西暦が表示されます。年月を選択し 日付をクリックすると、その日付が自動で入力されます。

## 23) その他基礎疾患

基礎疾患に項目がない基礎疾患について、記入する内容がある場合は、直接入力します。

## 24) その他服用中の薬剤

記入する内容がある場合は、直接入力します。

## 25) その他特記事項

記入する内容がある場合は、直接入力します。

## 26) 汎用項目

マスタで設定された項目が表示されます。 項目毎に、選択・入力します。

# **4 入力内容を確認し、[登録]ボタンをクリックします。**

• [戻る(破棄)]ボタンをクリックすると、表示されている画面に入力した内容を破棄 して ID 情報一覧画面に戻ります。

入力したデータが登録され、登録結果のダイアログが表示されます。

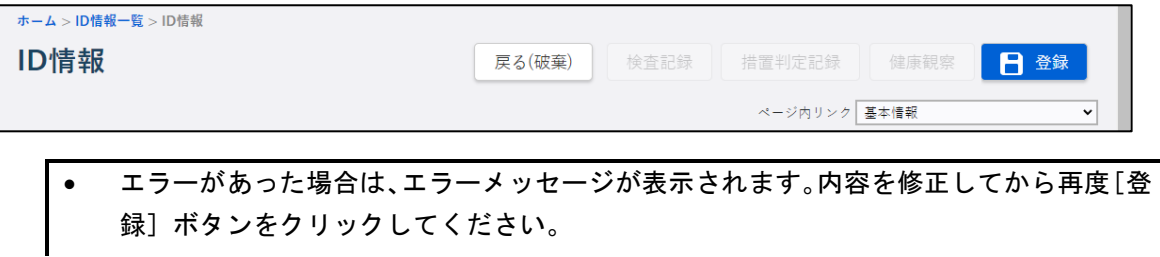

- 重複するデータがある場合は ID 情報重複一覧画面が表示されます。そのまま登録する 場合は [登録] ボタン、ID 情報画面で情報を変更する場合や情報を破棄する場合は [入 カへ戻る]ボタンをクリックします。 重複データは、ID 情報画面(新規登録)で[重複チェック]ボタンをクリックして確認 することもできます。 ▲ 重複が見つかりました。 氏名 生年月日 性別 保健所名 医療機関名 健康フォローアップ機関 宿泊療養施設 管理ID 1234567890\*\*\* 東芝 一郎 1986/01/20 その他 みなと保健所 港南テスト病院 港区フォローアップ機関 xxホテル 登録 入力へ戻る
- **5 [OK]ボタンをクリックします。**

登録結果のダイアログが閉じます。

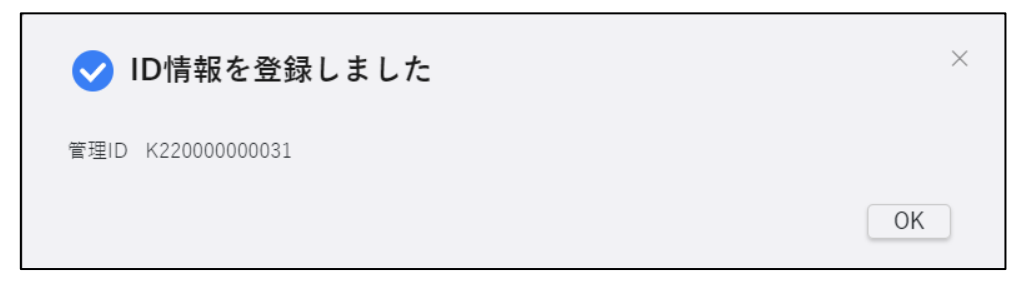

[OK]ボタン又は[×]をクリックすると、編集画面が表示されて登録した内容の修正が可能に なります。操作は修正する場合と同様です。【[5.3.1](#page-150-0) ID [情報の修正】](#page-150-0)を参照してください。編集 しない場合は[戻る]ボタンをクリックしてください。

## 5.1.2 ID 情報の一括登録

ID 情報の一括登録用のテンプレートファイルをダウンロードし、Excel ファイルを編集後、イ ンポートしてデータを一括登録します。

# **1 ホーム画面で左側のナビゲーションメニューにある[感染症発生動向調査]の[ID 管理] の[積極的疫学調査]リンクをクリックします。**

ID 情報一覧画面が表示されます。

# **2 一括登録する ID 情報の疾病を「疾病名」で選択します。**

[テンプレート]ボタンが活性表示されます。

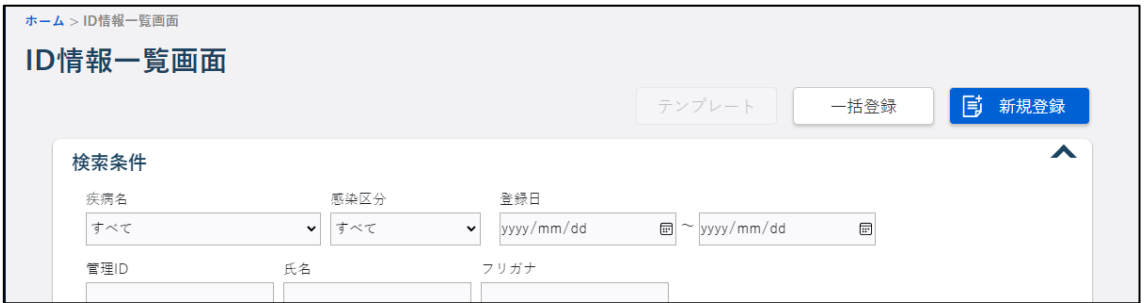

# **3 [テンプレート]ボタンをクリックします。**

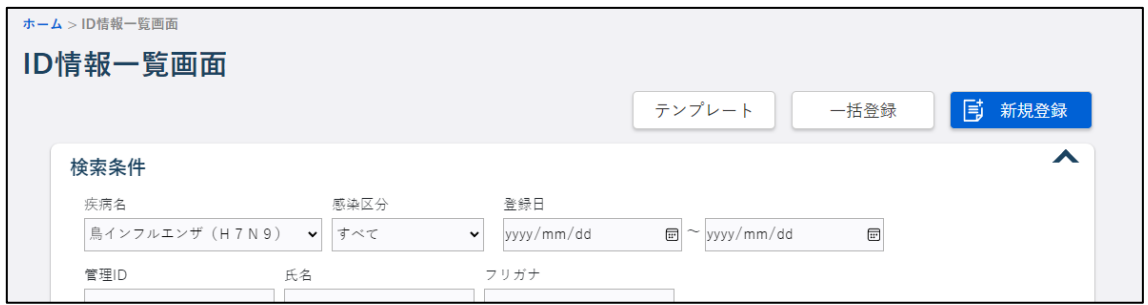

ダウンロードメッセージが表示され、[ダウンロード]フォルダに Excel ファイルが保存されま す。

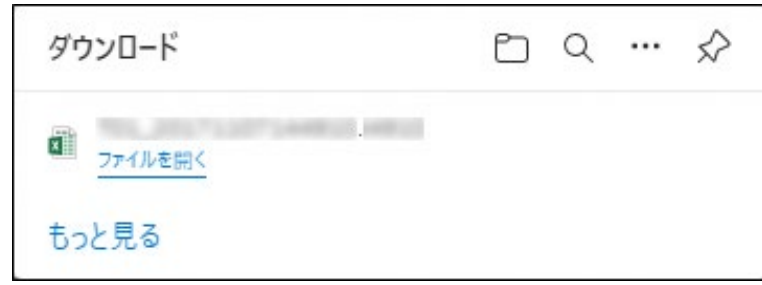

● [ファイルを開く]リンクをクリックすると、Excel ファイルが表示されます。

**4 ダウンロードした Excel ファイルを開き、編集して保存します。**

ダウンロードしたテンプレートファイルを Excel でそのまま開いて編集し、保存します。

- 1 行目は項目タイトルです。2 行目から 1 レコード 1 行で入力します。
- 1 行目の項目タイトルの背景が黄色い列は必須項目です。
- セルを選択すると[▼]ボタンが表示される項目は、[▼]ボタンをクリックして表示さ れる選択肢から選択します。
- 郵便番号、電話は、ハイフンなしの半角数字で入力します。
- 日付は、区切り記号は入れず半角数字8桁 (YYYYMMDD) で入力します。

# **5 ID 情報一覧画面で[一括登録]ボタンをクリックします。**

ファイルを選択する画面が表示されます。

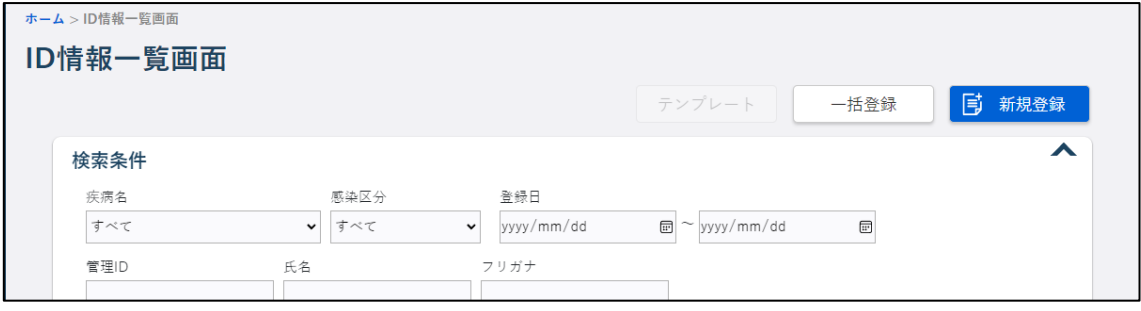

**6 Excel ファイルを選択し、[開く]ボタンをクリックします。**

データが一括登録されます。

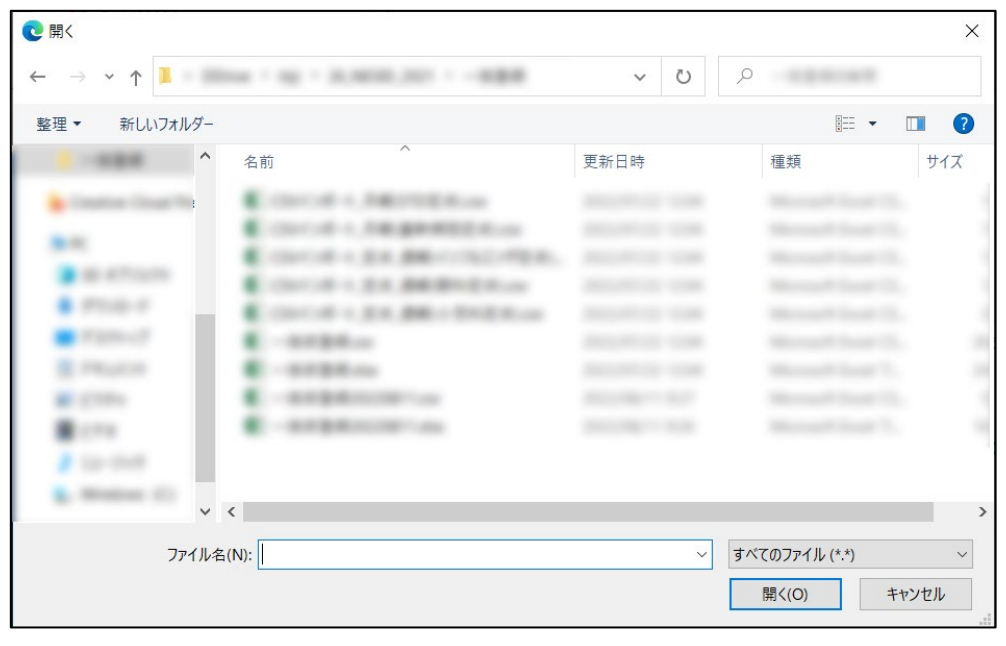

• エラーがあった場合は、エラーメッセージが表示されます。Excel ファイルの内容を修 正してから再度一括登録をしてください。

### 5.1.3 検査記録の新規登録

検査記録情報を新規登録する方法を説明します。

## **1 検査記録を登録する対象者の ID 情報画面で[検査記録]ボタンをクリックします。**

検査記録画面が ID 情報画面とは別タブで表示されます。

ID 情報一覧画面の検索結果で「検査件数」のリンクをクリックして表示することもできます。 ID 情報一覧画面で検索する方法は【[5.2.1](#page-139-0) ID [情報の検索と表示】](#page-139-0)を参照してください。

## **2 [追加]ボタンをクリックします。**

画面下側に追加エリアが表示されます。

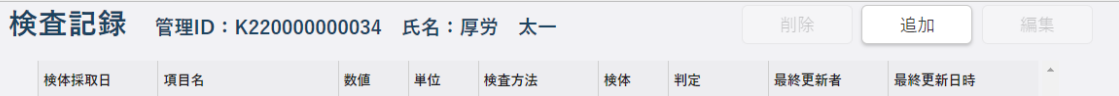

# **3 画面に沿って項目に入力します。**

• 登録せず追加エリアを閉じる場合は[閉じる]ボタンをクリックします。

※(必須)と赤字で表示されている項目は必ず選択又は入力します。

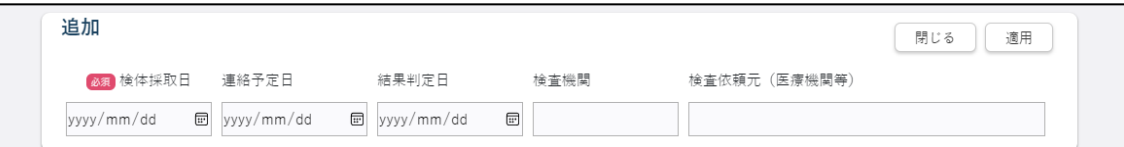

## 1) 検体採取日

必須項目です。検体採取日を入力します。

• [カレンダー]ボタンをクリックすると、カレンダー画面がポップアップ表示されます。 カレンダー画面の「年月」プルダウンには、和暦と西暦が表示されます。年月を選択し 日付をクリックすると、その日付が自動で入力されます。

## 2) 連絡予定日、結果判定日

連絡予定日、結果判定日を入力します。

• [カレンダー]ボタンをクリックすると、カレンダー画面がポップアップ表示されます。 カレンダー画面の「年月」プルダウンには、和暦と西暦が表示されます。年月を選択し 日付をクリックすると、その日付が自動で入力されます。

### 3) 検査機関

検査機関を入力します。

# 4) 検査依頼元(医療機関等)

検査の依頼元である医療機関等を入力します。

5) 汎用項目

マスタで設定された項目が表示されます。 項目毎に、選択・入力します。

# **4 [適用]ボタンをクリックします。**

入力したデータが検査記録に登録され、登録結果のダイアログが表示されます。

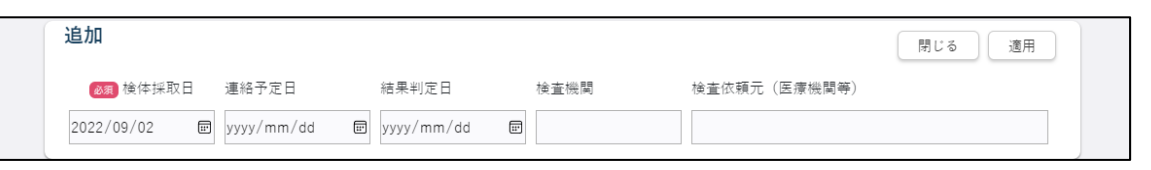

• エラーがあった場合は、エラーメッセージが表示されます。内容を修正してから再度[登 録]ボタンをクリックしてください。

# **5 [OK]ボタンをクリックします。**

登録結果のダイアログが閉じます。

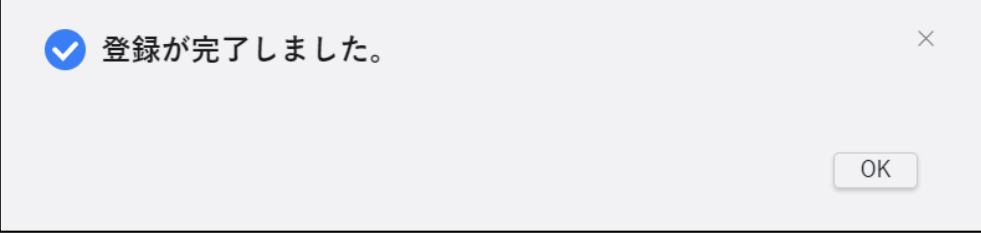

## 5.1.4 措置判定記録の新規登録

措置判定記録を登録する方法を説明します。

措置判定記録では、ID 管理対象者の検査状況や重症度、居所の変化を記録します。

# **1 措置判定記録を登録する対象者の ID 情報画面で[措置判定記録]ボタンをクリックしま す。**

措置判定記録が ID 情報画面とは別タブで表示されます。

ID 情報一覧画面の検索結果で「現在のステータス」のリンクをクリックして表示することも できます。

ID 情報一覧画面で検索する方法は【[5.2.1](#page-139-0) ID [情報の検索と表示】](#page-139-0)を参照してください。

# **2 [追加]ボタンをクリックします。**

画面下側に措置判定記録入力エリアが表示されます。

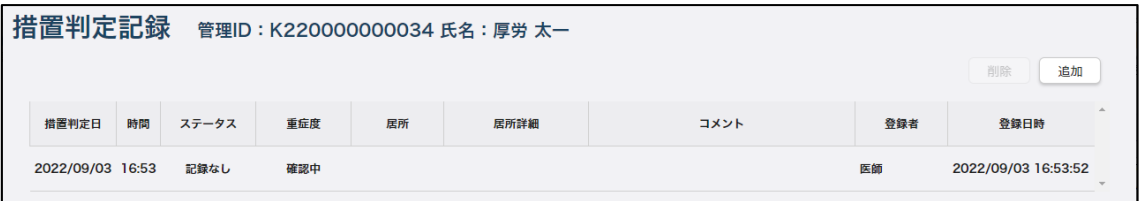

# **3 画面に沿って項目に入力します。**

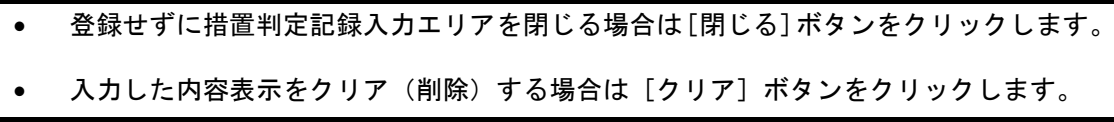

※(必須)と赤字で表示されている項目は必ず選択又は入力します。

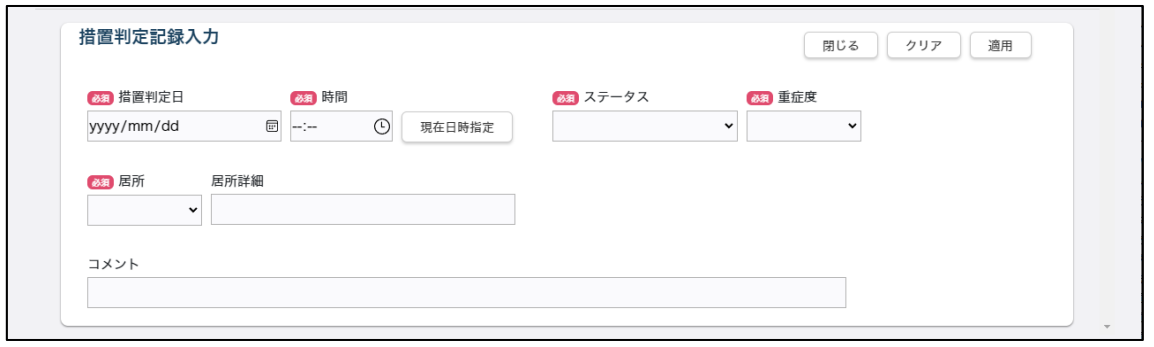

## 1) 措置判定日

必須項目です。措置判定日を入力します。

• [カレンダー]ボタンをクリックすると、カレンダー画面がポップアップ表示されます。 カレンダー画面の「年月」プルダウンには、和暦と西暦が表示されます。年月を選択し 日付をクリックすると、その日付が自動で入力されます。

#### 2) 時間

必須項目です。措置判定の時間を入力します。

• [時計]ボタンをクリックすると、「時」「分」プルダウンが表示されます。時と分を選 択すると、その時刻が自動で入力されます。

### 3) [現在日時指定]ボタン

「1)措置判定日」と「2)日時」に現在日時を入力します。

### 4) ステータス

必須項目です。ステータスを「記録なし」「検査結果待ち」「検査結果判明」「自宅療養」 「宿泊療養」「入院待機」「入院」「退院」「居所移動」「療養解除」「死亡」から選択します。

#### 5) 重症度

必須項目です。重症度を「確認中」「軽症」、「中等症 I」、「中等症 II」「重症」「無症状」 から選択します。

• ステータスで「療養解除」を選択した場合は、自動的に「無症状」が選択されます。

## 6) 居所

必須項目です。居所を「医療機関」「福祉施設」「宿泊療養施設」「自宅」「その他」から選 択します。

• 「宿泊療養施設」を選択すると、宿泊療養施設(SR1)のユーザが、該当する ID 情報に 紐付く情報を編集できるようになります。

#### 7) 居所詳細

施設名等居所の詳細を入力します。

### 8) コメント

記入する内容がある場合は、直接入力します。

### 9) 汎用項目

マスタで設定された項目が表示されます。 項目毎に、選択・入力します。

**4 [適用]ボタンをクリックします。**

入力したデータが措置判定記録に登録され、登録結果のダイアログが表示されます。

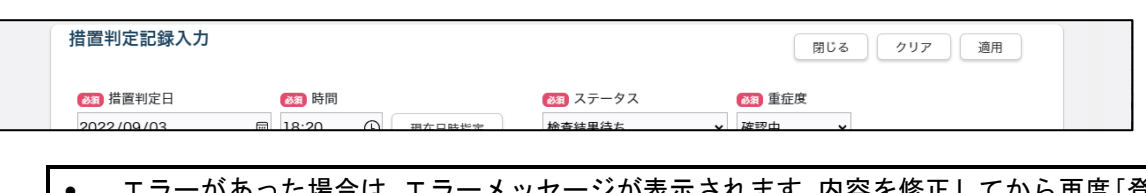

• エラーがあった場合は、エラーメッセージが表示されます。内容を修正してから再度[登 録]ボタンをクリックしてください。

# **5 [OK]ボタンをクリックします。**

登録結果のダイアログが閉じます。

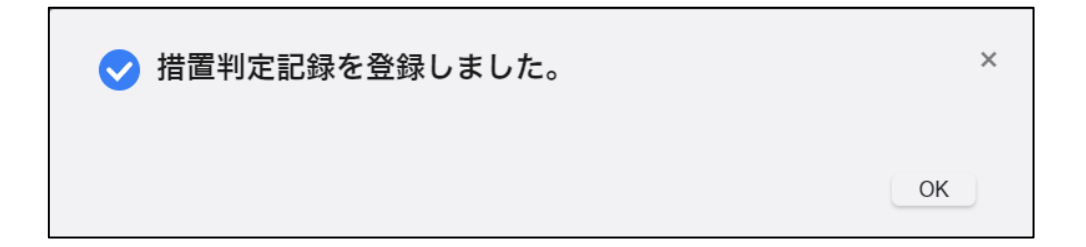

### 5.1.5 健康観察の新規登録

健康観察対象者の健康観察を登録する方法を説明します。

**1 ホーム画面で左側のナビゲーションメニューにある[感染症発生動向調査]の[ID 管理] の[健康観察]リンクをクリックします。**

健康観察一覧画面が表示されます。

**2 健康観察を登録するデータの検索条件を入力し、[検索]ボタンをクリックします。**

画面下側に検索結果が一覧表示されます。

• 検索条件を指定しないと、該当件数が多くなるため処理に時間がかかります。 日付の範囲を狭くすることや、複数の条件を指定することをお勧めします。

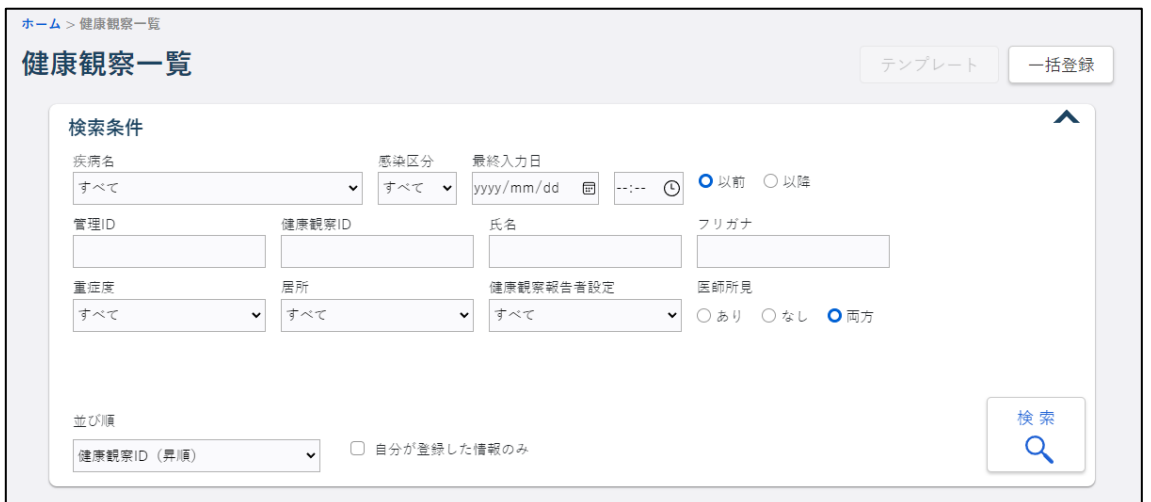

#### 1) 疾病名

疾病名を選択します。

### 2) 感染区分

感染区分を「すべて」「確定例」「疑似症例」「その他」から選択します。

3) 最終入力日

最終入力の日時を入力し、「以前」「以降」のいずれかを選択します。

- [カレンダー]ボタンをクリックすると、カレンダー画面がポップアップ表示されます。 カレンダー画面の「年月」プルダウンには、和暦と西暦が表示されます。年月を選択し 日付をクリックすると、その日付が自動で入力されます。
- [時計]ボタンをクリックすると、「時」「分」プルダウンが表示されます。時と分を選 択すると、その時刻が自動で入力されます。

#### 4) 管理 ID

管理 ID (13 桁) を入力します。完全一致による検索ができます。

### 5) 健康観察 ID

健康観察 ID (13 桁) を入力します。完全一致による検索ができます。

6) 氏名

氏名を入力します。

### 7) フリガナ

氏名を全角カタカナで入力します。

## 8) 重症度

重症度を、「すべて」「確認中」「無症状」「軽症」「中等症Ⅰ」「中等症Ⅱ」「重症」から選 択します。

### 9) 居所

居所を、「すべて」「医療機関」「福祉施設」「宿泊療養施設」「自宅」「その他」から選択し ます。

### 10) 健康観察報告者設定

健康観察報告者設定を、「すべて」「健康観察対象者」「健康観察対象者(自動架電)」「宿 泊療養施設」「保健所」「医療機関」「その他」から選択します。

11) 医師所見

医師所見を、「あり」「なし」「両方」のいずれかから選択します。

### 12) 並び順

検索結果の並び順を指定します。

- 「健康観察 ID(昇順)」
- 「最終入力日時(昇順・未入力先頭)」
- 「登録日時(降順)」

### 13) 自分が登録した情報のみ

ログインユーザ本人が登録したデータを検索する場合にチェックします。

## **3 検索結果で、健康観察を登録したいデータの「健康観察 ID」のリンクをクリックします。**

クリックした健康観察 ID の健康観察詳細画面が表示されます。

- ▲ (検索条件折り畳みアイコン)をクリックすると、検索条件を折り畳み、検索結果 の表示エリアを広げ、アイコンの形が ▼ に変わります。再度クリックすると検索条 件が表示されます。
- 一覧には、最大 1500 件まで表示されます。
- 検索結果がない場合には、「0 件中 0 件」と表示されます。

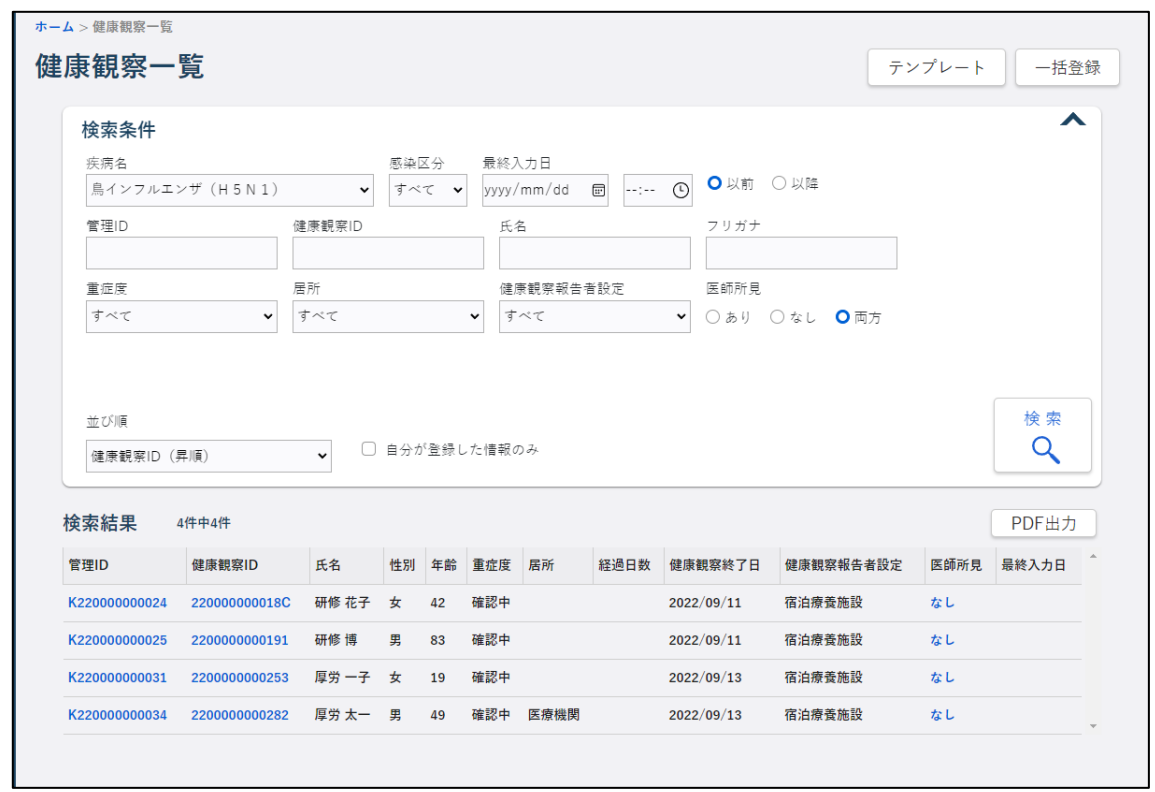

# **4 対象者情報で、該当者であることを確認します。**

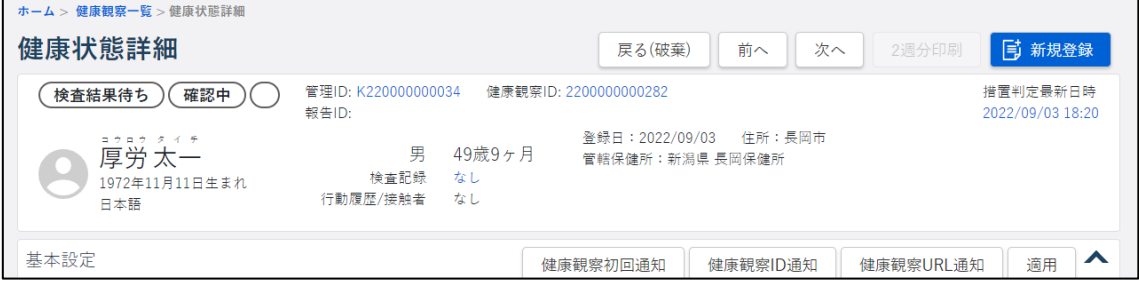

## 1) 最新のステータス

最新のステータスが「記録なし」「検査結果待ち」「検査結果判明」「居所移動」「自宅療養」 「宿泊療養」「入院待機」「入院」「退院」「療養解除」「死亡」から表示されます。 「自宅療養」「宿泊療養」「入院待機」「入院」は、背景色が表示されます。

## 2) 最新の重症度

最新の重症度が「確認中」「無症状」「軽症」「中等症Ⅰ」「中等症Ⅱ」「重症」から表示さ れます。

中等症以上は、背景色が表示されます。

## 3) 最新の感染区分

最新の感染区分が「確定例」「疑似症例」「その他」から表示されます。 「確定例」「疑似症例」は、背景色が表示されます。

### 4) 管理 ID

管理 ID が表示されます。 クリックすると、該当する ID 情報画面が表示されます。

### 5) 健康観察 ID

健康観察 ID が表示されます。 クリックすると、該当する健康状態詳細画面が別タブで表示されます。

### 6) 報告 ID

報告 ID が表示されます。複数ある場合は、並べて表示されます。 クリックすると、該当する全数報告画面が別タブで表示されます。

### 7) 措置判定最新日時

措置判定の最新日時が表示されます。 クリックすると、該当する措置判定記録画面が別タブで表示されます。

# 8) アイコン

人マークのアイコンが表示されます。

9) 氏名、フリガナ

対象者の氏名とフリガナが表示されます。

10) 性別

対象者の性別が表示されます。

### 11) 年齢

対象者の年齢が表示されます。

12) 生年月日

対象者の生年月日が西暦で表示されます。

13) 言語

対象者の使用する言語が表示されます。

## 14) 検査記録の有無

血液検査、又は微生物検査のいずれかが登録されていれば「あり」、登録されていないな らば「なし」と表示されます。

リンクが表示されている場合は、クリックすると該当する検査記録画面が別タブで表示さ れます。

## 15) 行動履歴/接触者の有無

行動履歴、又は接触者のいずれかが登録されていれば「あり」、登録されていないならば 「なし」と表示されます。

### 16) 登録日

ID 情報を登録した日が表示されます。

## 17) 住所

ID 情報の住所が表示されます。

#### 18) 管轄保健所

管轄保健所の都道府県名と保健所名称が表示されます。

### 19) 関係保健所

ID 情報に紐付く全ての関係保健所の都道府県名と保健所名称が表示されます。

# **5 初めて健康状態詳細画面を表示した場合は、基本設定エリアの項目を設定し、[適用] ボタンをクリックします。**

基本設定が適用され、登録結果のダイアログが表示されます。

自動架電の設定をした場合は、チェックした時間に健康観察対象者へ自動的に電話します。

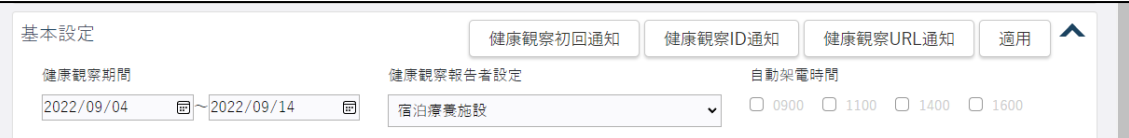

#### 1) 健康観察期間

マスタ設定された健康観察期間の開始日と終了日が表示されます。健康観察期間は変更で きます。

• [カレンダー]ボタンをクリックすると、カレンダー画面がポップアップ表示されます。 カレンダー画面の「年月」プルダウンには、和暦と西暦が表示されます。年月を選択し 日付をクリックすると、その日付が自動で入力されます。

### 2) 健康観察報告者設定

健康観察報告者設定の情報を、「健康観察対象者」「健康観察対象者(自動架電)」「宿泊療 養施設」「保健所」「医療機関」「その他」から選択します。

- 「健康観察対象者」を設定した場合は、毎朝 9 時に国民(本人)宛に SMS 又はメールで 健康観察リマインドメールが送信されます。
- メールアドレスと携帯番号がどちらも登録されている場合はメールアドレスに送信し ます。

#### 3) 自動架電時間

健康観察報告者設定で「健康観察対象者(自動架電)」を選択した場合は、電話をする時 間をチェックします。

• 設定した自動架電時間に、国民(本人)の固定電話番号又は携帯番号に健康観察の電話 がシステムからかけられます。

 $\mathbf{L}$ 

**6 [OK]ボタンをクリックします。**

登録結果のダイアログが閉じます。

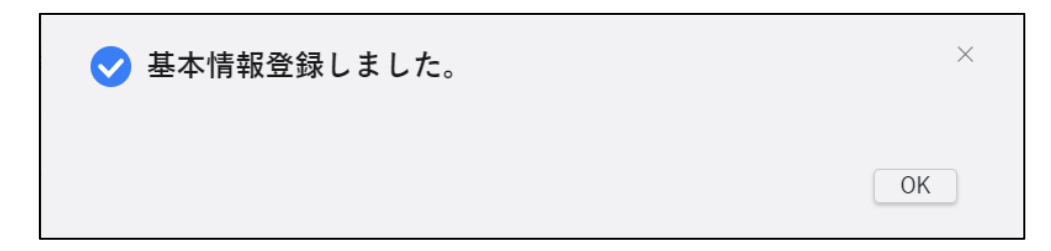

# **7 健康状態詳細画面で[新規登録]ボタンをクリックします。**

健康観察画面が別タブで表示されます。

現在の日付と時間が表示され、モード選択に「追加」と表示されます。

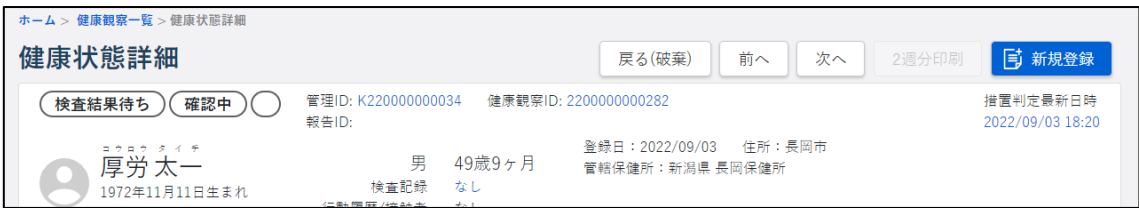

# **8 健康観察画面に沿って健康観察画面下側の項目に入力します。**

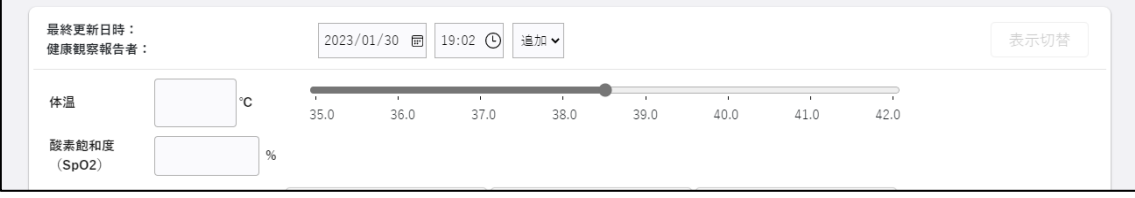

# 1) 体温

体温を入力、又はスライダーで設定します。

入力する場合は、直接入力、又は入力欄を選択すると表示される[▲][▼]をクリック して 0.1℃刻みで選択します。

スライダーから設定する場合は、スライダーを左右に動かし、35.0~42.0℃の範囲で設定 します。

体温は、入力、スライダー設定のいずれの場合も、連携して表示が変更されます。

# 2) 汎用項目

マスタで設定された項目が表示されます。 項目毎に、選択・入力します。

# 3) その他保健所への連絡事項

記入する内容がある場合は、直接入力します。

**9 内容を確認し、[登録]ボタンをクリックします。**

入力したデータが登録され、登録結果のダイアログが表示されます。

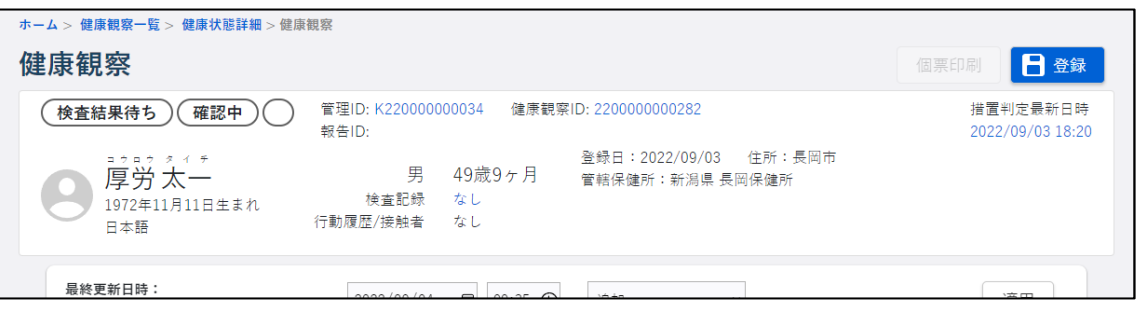

• エラーがあった場合は、エラーメッセージが表示されます。内容を修正してから再度[登 録]ボタンをクリックしてください。

# **10 [OK]ボタンをクリックします。**

登録結果のダイアログが閉じます。

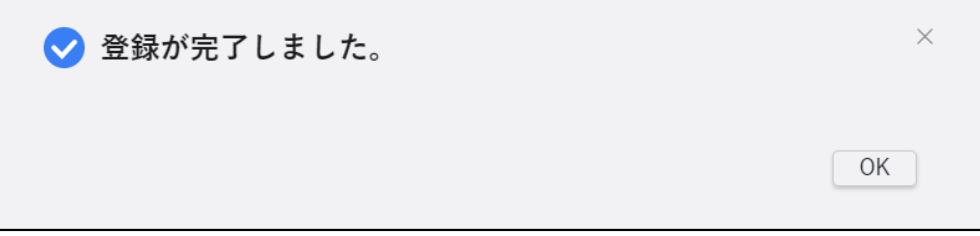

**11 健康状態詳細画面を表示し、[健康観察初回通知]ボタンをクリックします。**

健康観察 ID と健康観察 URL を本人宛に通知するメールが送信されます。

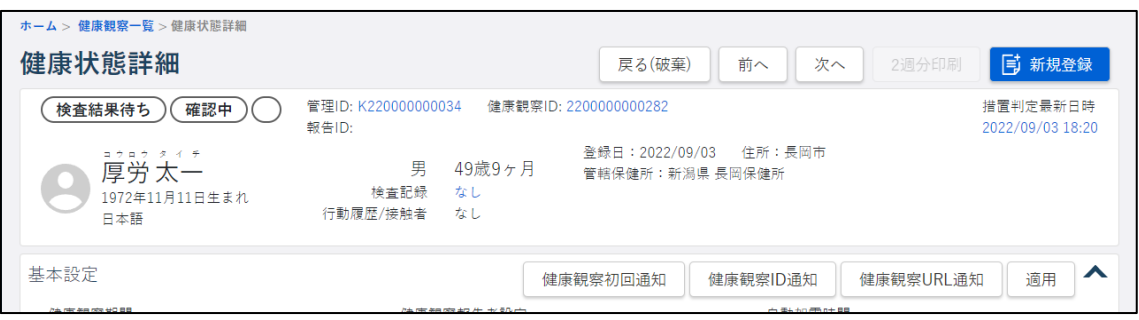

### 5.1.6 健康観察情報の一括登録

健康観察情報の一括登録用のテンプレートファイルをダウンロードし、Excel ファイルを編集 後、インポートしてデータを一括登録します。

**1 ホーム画面で左側のナビゲーションメニューにある[感染症発生動向調査]の[ID 管理] の[健康観察]リンクをクリックします。**

健康観察一覧画面が表示されます。

**2 一括登録する健康観察情報の疾病を「疾病名」で選択します。**

[テンプレート]ボタンが活性表示されます。

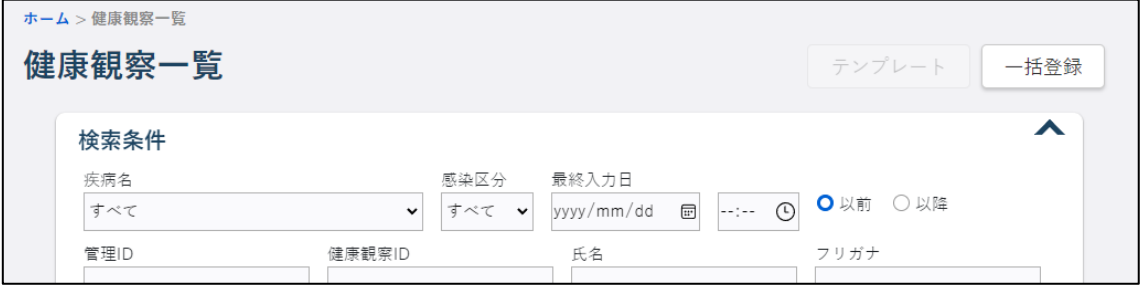

**3 [テンプレート]ボタンをクリックします。**

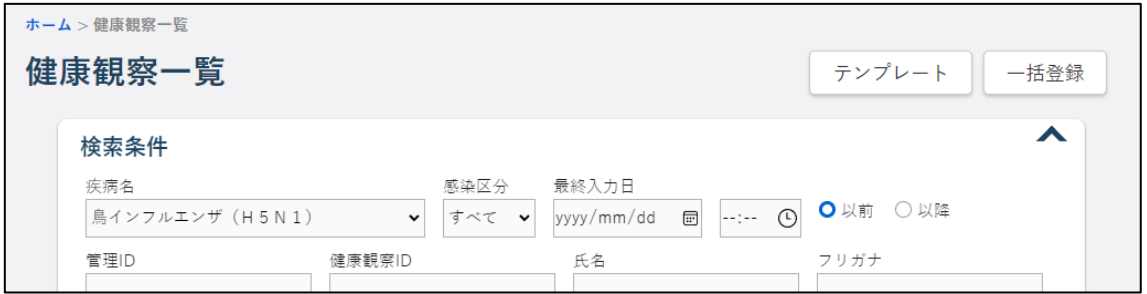

ダウンロードメッセージが表示され、[ダウンロード]フォルダに Excel ファイルが保存されま す。

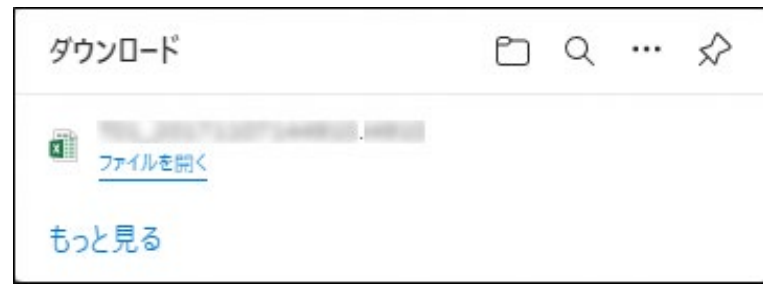

● [ファイルを開く]リンクをクリックすると、Excel ファイルが表示されます。

**4 ダウンロードした Excel ファイルを開き、編集して保存します。**

ダウンロードしたテンプレートファイルを Excel でそのまま開いて編集し、保存します。

- 1 行目は項目タイトルです。2 行目から 1 レコード 1 行で入力します。
- 1 行目の項目タイトルの背景が黄色い列は必須項目です。
- セルを選択すると[▼]ボタンが表示される項目は、[▼]ボタンをクリックして表示さ れる選択肢から選択します。
- 日付は、区切り記号は入れず半角数字 8 桁(YYYYMMDD)で入力します。
- 時間は、区切り記号は入れず 24 時間形式の半角数字 4 桁(HHMM)で入力します。
- 体温は、小数点を抜いた半角数字 3 桁で入力します。

## **5 健康観察一覧画面で[一括登録]ボタンをクリックします。**

ファイルを選択する画面が表示されます。

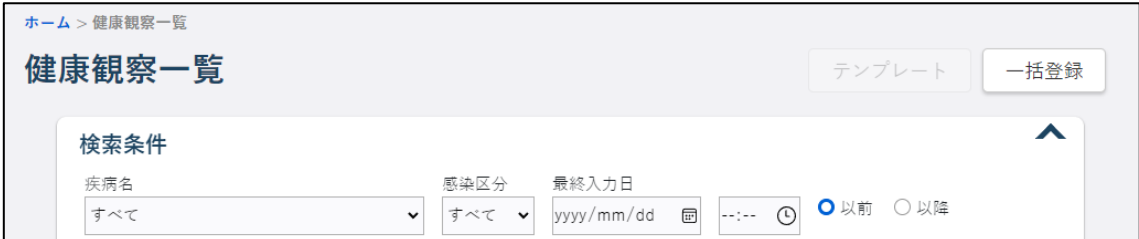

# **6 Excel ファイルを選択し、[開く]ボタンをクリックします。**

データが一括登録され、登録結果のダイアログが表示されます。

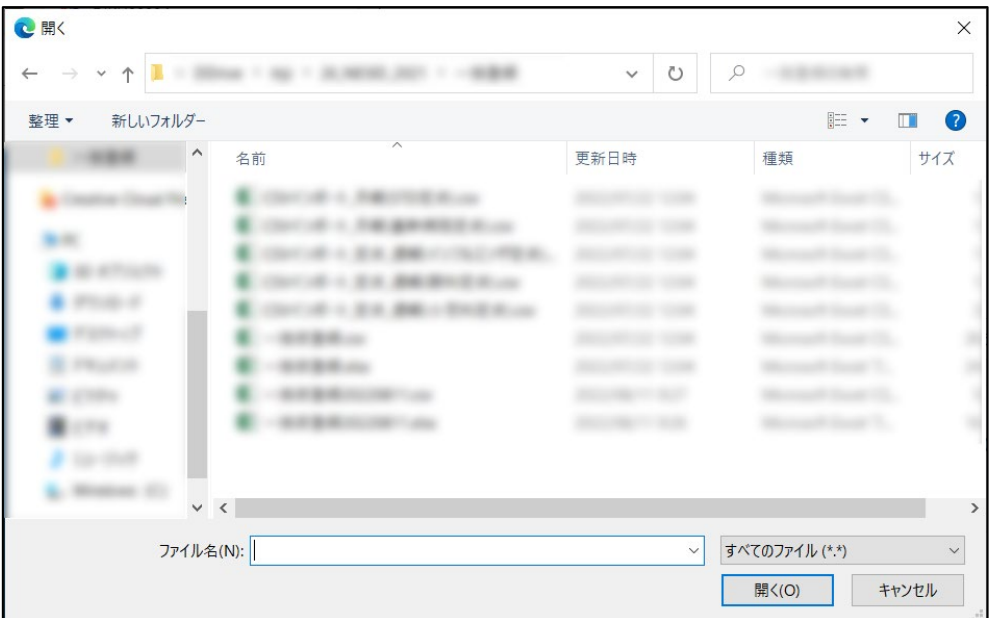

- エラーがあった場合は、エラーメッセージが表示されます。Excel ファイルの内容を修 正してから再度一括登録をしてください。
- **7 [OK]ボタンをクリックします。**

登録結果のダイアログが閉じます。

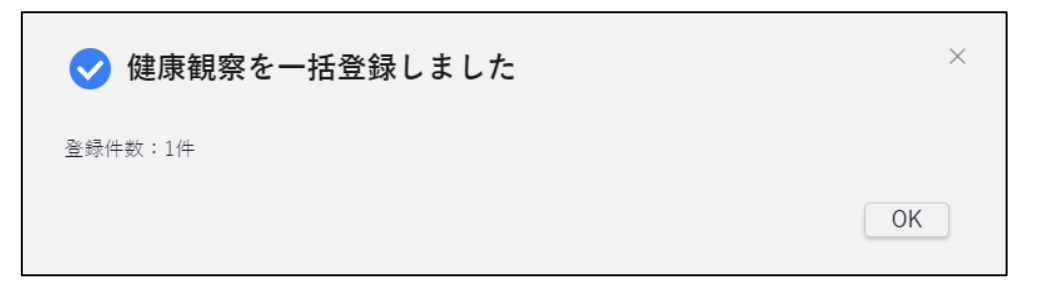

### 5.1.7 医師所見の新規登録

入院前の健康観察対象者に対し、「自宅療養継続」「宿泊療養継続」「入院指示」の指示を登 録する画面です。

健康観察対象者の医師所見を登録する方法を説明します。

• 医師所見は修正や削除ができません。入力ミス等があった場合は、そのデータはそのま まにして、正しいデータを新規登録してください。

**1 ホーム画面で左側のナビゲーションメニューにある[感染症発生動向調査]の[ID 管理] の[健康観察]リンクをクリックします。**

健康観察一覧画面が表示されます。

健康観察一覧画面の検索結果で「医師所見」のリンクをクリックして表示することもできます。 健康観察一覧画面で検索する方法は【[5.2.2](#page-142-0) [健康観察の検索と表示】](#page-142-0)を参照してください。

**2 健康観察を登録するデータの検索条件を入力し、[検索]ボタンをクリックします。**

画面下側に検索結果が一覧表示されます。

• 検索条件を指定しないと、該当件数が多くなるため処理に時間がかかります。 日付の範囲を狭くすることや、複数の条件を指定することをお勧めします。

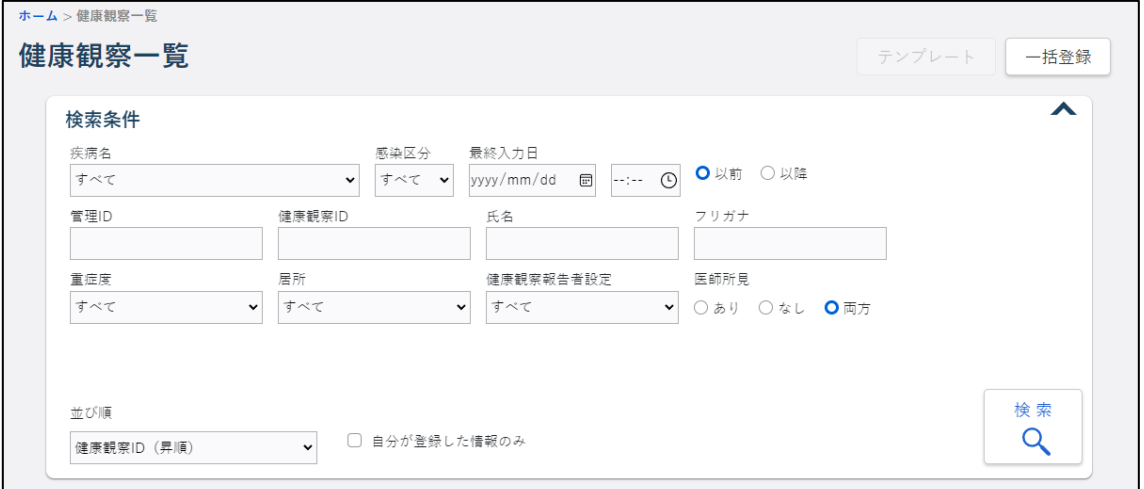

## 1) 疾病名

疾病名を選択します。

### 2) 感染区分

感染区分を「すべて」「確定例」「疑似症例」「その他」から選択します。

3) 最終入力日

最終入力の日時を入力し、「以前」「以降」のいずれかを選択します。

- [カレンダー]ボタンをクリックすると、カレンダー画面がポップアップ表示されます。 カレンダー画面の「年月」プルダウンには、和暦と西暦が表示されます。年月を選択し 日付をクリックすると、その日付が自動で入力されます。
- [時計]ボタンをクリックすると、「時」「分」プルダウンが表示されます。時と分を選 択すると、その時刻が自動で入力されます。

## 4) 管理 ID

管理 ID (13 桁) を入力します。完全一致による検索ができます。

## 5) 健康観察 ID

健康観察 ID (13 桁) を入力します。完全一致による検索ができます。

6) 氏名

氏名を入力します。

### 7) フリガナ

氏名を全角カタカナで入力します。

### 8) 重症度

重症度を、「すべて」「確認中」「無症状」「軽症」「中等症Ⅰ」「中等症Ⅱ」「重症」から選 択します。

### 9) 居所

居所を、「すべて」「自宅」「宿泊療養施設」「医療機関」「福祉施設」「その他」から選択し ます。

### 10) 健康観察報告者設定

健康観察報告者設定を、「すべて」「健康観察対象者」「健康観察対象者(自動架電)」「宿 泊療養施設」「保健所」「医療機関」「その他」から選択します。

### 11) 医師所見

医師所見を、「あり」「なし」「両方」のいずれかから選択します。

## 12) 自分が登録した情報のみ

ログインユーザ本人が登録したデータを検索する場合にチェックします。

### 13) 並び順

検索結果の並び順を指定します。

- 「健康観察 ID(昇順)」
- 「最終入力日時(昇順・未入力先頭)」
- 「登録日時(降順)」

# **3 検索結果で、医師所見を登録したいデータの「医師所見」のリンクをクリックします。**

クリックした医師所見の医師所見画面が表示されます。

- ▲ (検索条件折り畳みアイコン)をクリックすると、検索条件を折り畳み、検索結果 の表示エリアを広げ、アイコンの形が ▼ に変わります。再度クリックすると検索条 件が表示されます。
- 一覧には、最大 1500 件まで表示されます。

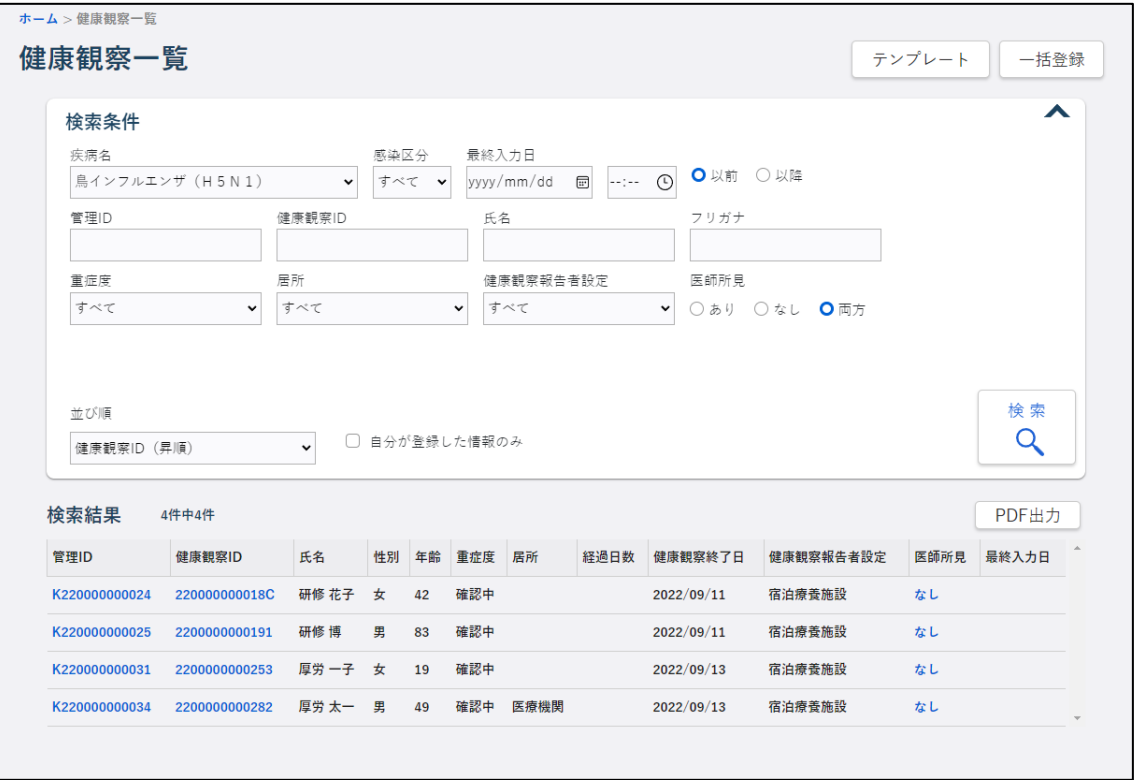

• 検索結果がない場合には、「0 件中 0 件」と表示されます。

# **4 対象者情報で、該当者であることを確認します。**

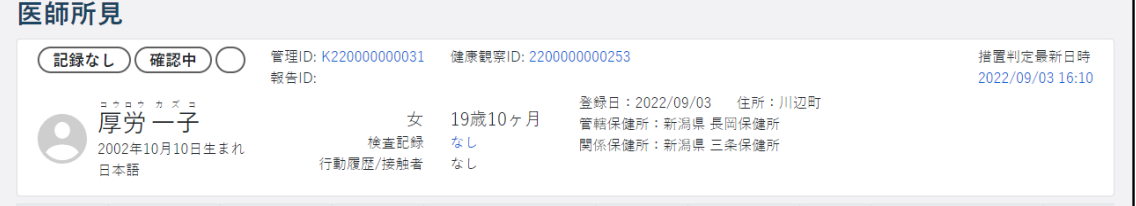

# 1) 最新のステータス

最新のステータスが「記録なし」「検査結果待ち」「検査結果判明」「居所移動」「自宅療養」 「宿泊療養」「入院待機」「入院」「退院」「療養解除」「死亡」から表示されます。 「自宅療養」「宿泊療養」「入院待機」「入院」は、背景色が表示されます。

## 2) 最新の重症度

最新の重症度が「確認中」「無症状」「軽症」「中等症Ⅰ」「中等症Ⅱ」「重症」から表示さ れます。

中等症以上は、背景色が表示されます。

### 3) 最新の感染区分

最新の感染区分が「確定例」「疑似症例」「その他」から表示されます。 「確定例」「疑似症例」は、背景色が表示されます。

### 4) 管理 ID

管理 ID が表示されます。

クリックすると、該当する ID 情報画面が表示されます。

### 5) 健康観察 ID

健康観察 ID が表示されます。 クリックすると、該当する健康状態詳細画面が別タブで表示されます。

## 6) 報告 ID

報告 ID が表示されます。複数ある場合は、並べて表示されます。 クリックすると、該当する全数報告画面が別タブで表示されます。

## 7) 措置判定最新日時

措置判定の最新日時が表示されます。 クリックすると、該当する措置判定記録画面が別タブで表示されます。

## 8) アイコン

人マークのアイコンが表示されます。

9) 氏名、フリガナ

対象者の氏名とフリガナが表示されます。

10) 性別

対象者の性別が表示されます。

# 11) 年齢

対象者の年齢が表示されます。

# 12) 生年月日

対象者の生年月日が西暦で表示されます。

13) 言語

対象者の使用する言語が表示されます。

### 14) 検査記録の有無

血液検査、又は微生物検査のいずれかが登録されていれば「あり」、登録されていないな らば「なし」と表示されます。

リンクが表示されている場合は、クリックすると該当する検査記録画面が別タブで表示さ れます。

### 15) 行動履歴/接触者の有無

行動履歴、又は接触者のいずれかが登録されていれば「あり」、登録されていないならば 「なし」と表示されます。

16) 登録日

ID 情報を登録した日が表示されます。

17) 住所

ID 情報の住所が表示されます。

## 18) 管轄保健所

管轄保健所の都道府県名と保健所名称が表示されます。

19) 関係保健所

ID 情報に紐付く全ての関係保健所の都道府県名と保健所名称が表示されます。

### **5 医師所見入力エリアの項目に入力します。**

※(必須)と赤字で表示されている項目は必ず選択又は入力します。

※医師所見は修正(編集)・削除はできませんが、追加(新規登録)はできます。

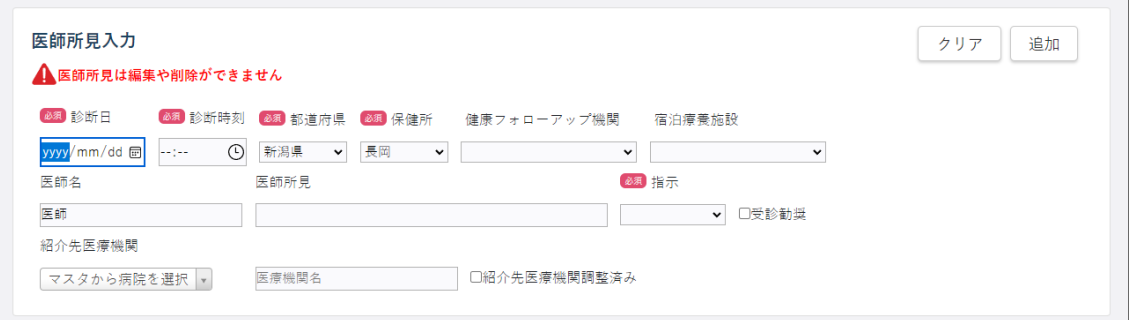

### 1) 診断日

必須項目です。診断日を入力します。

• [カレンダー]ボタンをクリックすると、カレンダー画面がポップアップ表示されます。 カレンダー画面の「年月」プルダウンには、和暦と西暦が表示されます。年月を選択し 日付をクリックすると、その日付が自動で入力されます。

### 2) 診断時刻

必須項目です。診断した時刻を入力します。

• [時計]ボタンをクリックすると、「時」「分」プルダウンが表示されます。時と分を選 択すると、その時刻が自動で入力されます。

### 3) 都道府県

必須項目です。所属する都道府県を選択します。

### 4) 保健所

必須項目です。所属する医療機関を管轄する保健所を選択します。

#### 5) 健康フォローアップ機関

健康フォローアップ機関を選択します。

# 6) 宿泊療養施設

宿泊療養施設を選択します。

## 7) 医師名

医師名を入力します。

## 8) 医師所見

医師所見を入力します。

9) 指示

必須項目です。「自宅療養継続」「宿泊療養継続」「入院指示」から選択します。 受診を勧める場合は、「受診勧奨」をチェックします。

10) 紹介先医療機関

紹介先医療機関を入力します。紹介先の医療機関を調整済みの場合は、「紹介先医療機関 調整済み」をチェックします。

- 「マスタから病院を選択」プルダウンには、保健所に紐付く医療機関の名称が表示され ます。その中から医療機関を選択入力します。
- 「マスタから病院を選択」プルダウン表示においては、検索文字入力による絞り込み表 示が可能です。検索文字の入力欄に文字列を入力すると、その文字列を含む医療機関名 が絞り込み表示されます。

### **6 内容を確認し、[追加]ボタンをクリックします。**

- 医師所見は修正や削除ができません。内容をよく確認してください。
- [クリア]ボタンをクリックすると、入力した内容をクリア(削除)します。

入力したデータが医師所見の一覧に追加され、登録結果のダイアログが表示されます。

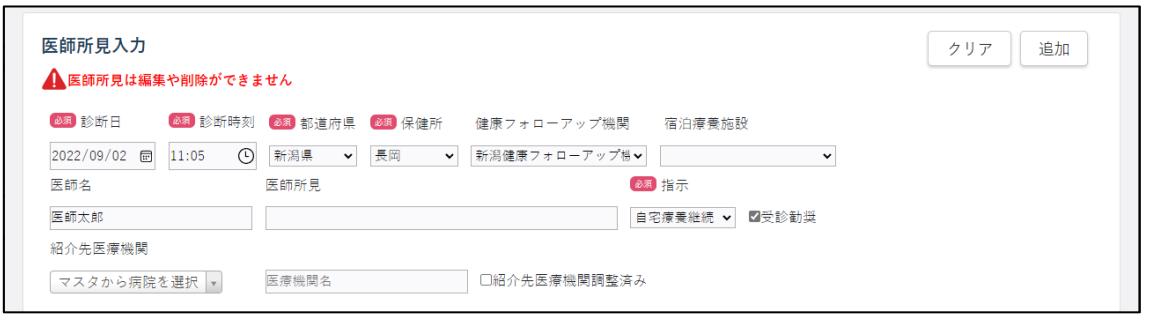

• エラーがあった場合は、エラーメッセージが表示されます。内容を修正してから再度[追 加]ボタンをクリックしてください。

# **7 [OK]ボタンをクリックします。**

登録結果のダイアログが閉じます。

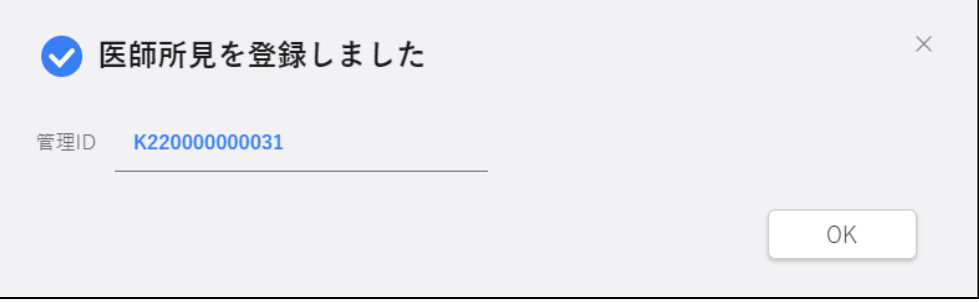

**5.2 登録情報の検索と表示について**

登録した ID 情報及び健康観察の検索方法と表示方法を説明します。

検索は、ID 情報一覧画面、又は健康観察一覧画面で行います。それぞれ、次の情報の画面を表 示させることができます。

ID 情報一覧画面の検索結果からは、ID 情報、措置判定記録、検査記録の画面が表示できます。

健康観察一覧画面の検索結果からは、ID 情報、健康状態詳細、医師所見の画面が表示できま す。また、健康状態詳細画面から健康観察画面が表示できます。

### <span id="page-139-0"></span>5.2.1 ID 情報の検索と表示

登録した ID 情報の検索方法と、検索結果から ID 情報、措置判定記録、検査記録の画面を表示 する方法を説明します。

• 検索条件を指定しないと、該当件数が多くなるため処理に時間がかかります。 日付の範囲を狭くすることや、複数の条件を指定することをお勧めします。

**1 ホーム画面で左側のナビゲーションメニューにある[感染症発生動向調査]の[ID 管理] の[積極的疫学調査]リンクをクリックします。**

ID 情報一覧画面が表示されます。

# **2 検索条件を入力し、[検索]ボタンをクリックします。**

画面下側に検索結果が一覧表示されます。

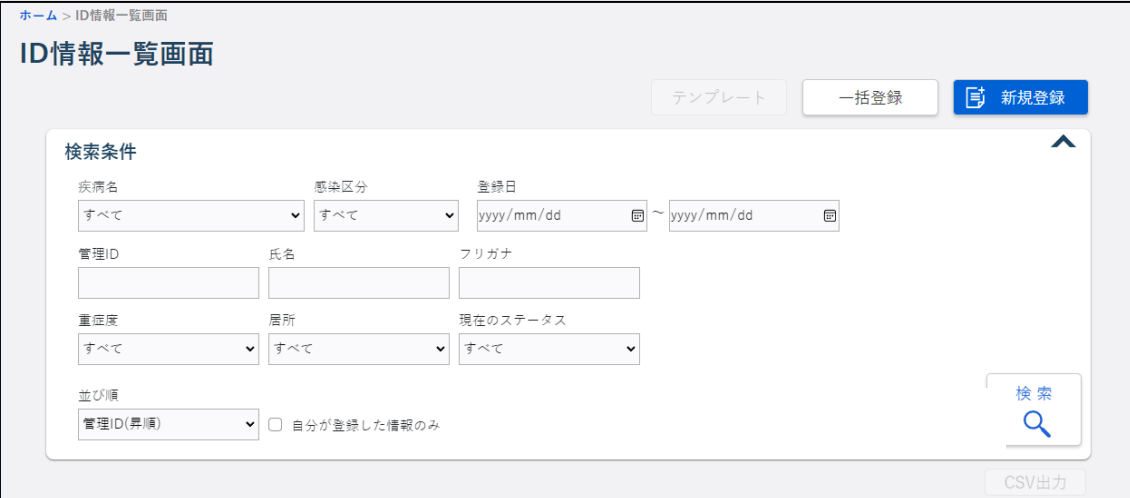

1) 疾病名

検索対象の疾病名を選択します。

2) 感染区分

感染区分を「すべて」、「確定例」、「疑似症例」、「その他」から選択します。

### 3) 登録日

検索する ID 情報が登録された日付を含む範囲を指定します。範囲の開始年月日と終了年 月日を入力します。

• 終了年月日を入力せず開始年月日のみ入力した場合には、開始年月日以降の期間を対象 に検索するのではなく、その開始年月日と一致する日を対象に検索します。

## 4) 管理 ID、氏名、フリガナ

検索する管理 ID(13 桁)、氏名、氏名のフリガナを入力します。

### 5) 重症度

重症度を「すべて」「確認中」「無症状」「軽症」「中等症Ⅰ」「中等症Ⅱ」「重症」から選択 します。

#### 6) 居所

居所を「すべて」「医療機関」「福祉施設」「宿泊療養施設」「自宅」「その他」から選択し ます。

### 7) 現在のステータス

現在のステータスを「すべて」「記録なし」「検査結果待ち」「検査結果判明」「居所移動」 「自宅療養」「宿泊療養」「入院待機」「入院」「退院」「療養解除」「死亡」から選択します。

#### 8) 並び順

検索結果の並び順を指定します。

- 「管理 ID(昇順)」
- 「重症度(昇順)」
- 「登録日時(降順)」

### 9) 自分が登録した情報のみ

ログインユーザ本人が登録したデータを検索する場合にチェックします。

# **3 検索結果で、ID 情報の個票を表示する場合は「管理 ID」のリンク、措置判定記録画面を 表示する場合は「現在のステータス」のリンク、検査記録画面を表示する場合は「検査件数」 のリンクをクリックします。**

クリックしたリンクに対応した画面が表示されます。

- 検索条件を指定しないと、該当件数が多くなるため処理に時間がかかります。 日付の範囲を狭くすることや、複数の条件を指定することをお勧めします。
- 個票画面では、修正・削除が可能です。 閲覧権限しかない利用者の場合は、閲覧のみできます。また、「氏名」「住所」「電話番 号」「生年月日」の内容が表示されません。
- 一覧には、最大 1500 件まで表示されます。
- 検索結果がない場合には、「0 件中 0 件」と表示されます。

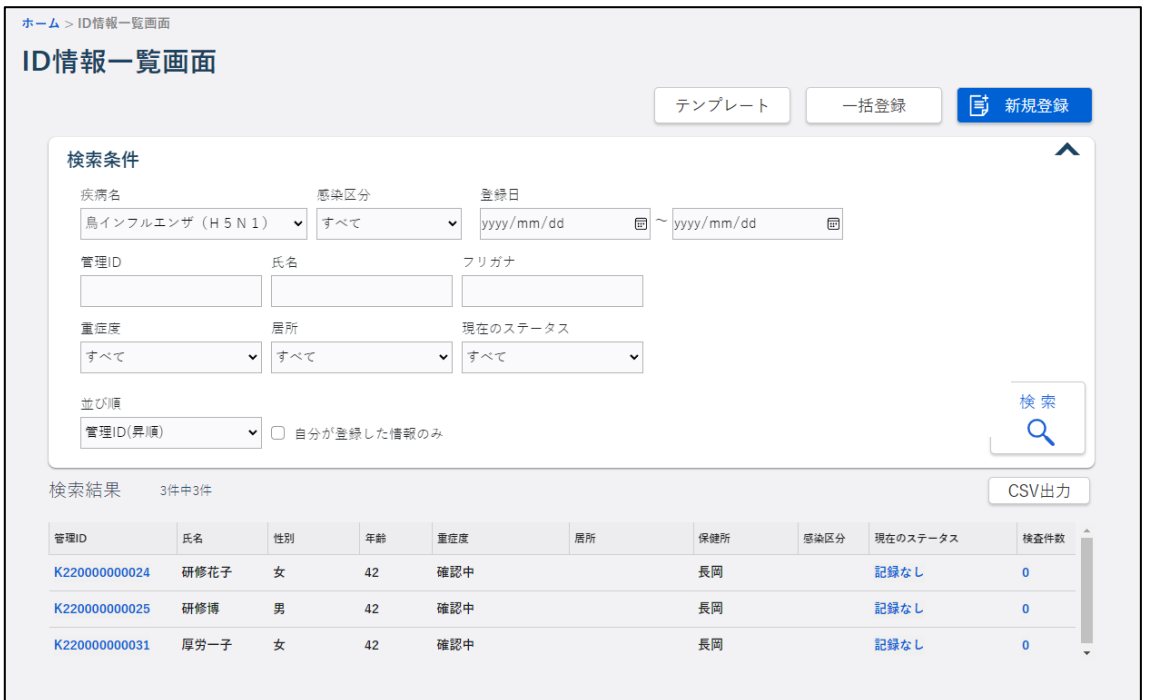

### <span id="page-142-0"></span>5.2.2 健康観察の検索と表示

登録した健康観察対象者の検索方法と、検索結果から ID 情報、健康状態詳細、医師所見の画 面を表示する方法、健康状態詳細画面から健康観察の画面を表示する方法を説明します。

- 検索条件を指定しないと、該当件数が多くなるため処理に時間がかかります。 日付の範囲を狭くすることや、複数の条件を指定することをお勧めします。
- **1 ホーム画面で左側のナビゲーションメニューにある[感染症発生動向調査]の[ID 管理] の[健康観察]リンクをクリックします。**

健康観察一覧画面が表示されます。

**2 健康観察を登録するデータの検索条件を入力し、[検索]ボタンをクリックします。**

画面下側に検索結果が一覧表示されます。

• 検索条件を指定しないと、該当件数が多くなるため処理に時間がかかります。 日付の範囲を狭くすることや、複数の条件を指定することをお勧めします。

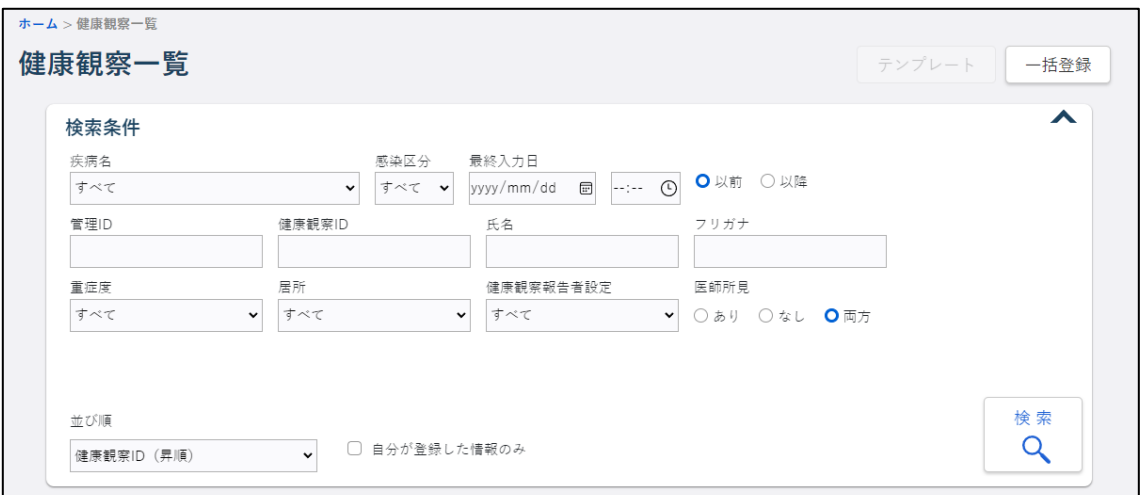

### 1) 疾病名

疾病名を選択します。

2) 感染区分

感染区分を「すべて」「確定例」「疑似症例」「その他」から選択します。

# 3) 最終入力日

最終入力の日時を入力し、「以前」「以降」のいずれかを選択します。

• [カレンダー]ボタンをクリックすると、カレンダー画面がポップアップ表示されます。 カレンダー画面の「年月」プルダウンには、和暦と西暦が表示されます。年月を選択し 日付をクリックすると、その日付が自動で入力されます。

● 「時計]ボタンをクリックすると、「時」「分」プルダウンが表示されます。時と分を選 択すると、その時刻が自動で入力されます。

### 4) 管理 ID

管理 ID (13 桁) を入力します。完全一致による検索ができます。

### 5) 健康観察 ID

健康観察 ID (13 桁) を入力します。完全一致による検索ができます。

### 6) 氏名

氏名を入力します。

### 7) フリガナ

氏名を全角カタカナで入力します。

## 8) 重症度

重症度を、「すべて」「確認中」「無症状」「軽症」「中等症Ⅰ」「中等症Ⅱ」「重症」から選 択します。

### 9) 居所

居所を、「すべて」「医療機関」「福祉施設」「宿泊療養施設」「自宅」「その他」から選択し ます。

### 10) 健康観察報告者設定

健康観察報告者設定を、「すべて」「健康観察対象者」「健康観察対象者(自動架電)」「宿 泊療養施設」「保健所」「医療機関」「その他」から選択します。

### 11) 医師所見

医師所見を、「あり」「なし」「両方」のいずれかから選択します。

### 12) 自分が登録した情報のみ

ログインユーザ本人が登録したデータを検索する場合にチェックします。

### 13) 並び順

検索結果の並び順を指定します。

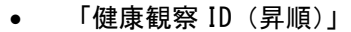

- 「最終入力日時(昇順・未入力先頭)」
- 「登録日時(降順)」
- **3 検索結果で、ID 情報の個票を表示する場合は「管理 ID」のリンク、医師所見画面を表示 する場合は「医師所見」のリンクをクリックします。**
	- 検索条件を指定しないと、該当件数が多くなるため処理に時間がかかります。 日付の範囲を狭くすることや、複数の条件を指定することをお勧めします。
	- 個票画面では、修正・削除が可能です。 閲覧権限しかない利用者は閲覧のみできます。また、「氏名」「住所」「電話番号」「生年 月日」の内容が表示されません。
	- 一覧には、最大 1500 件まで表示されます。

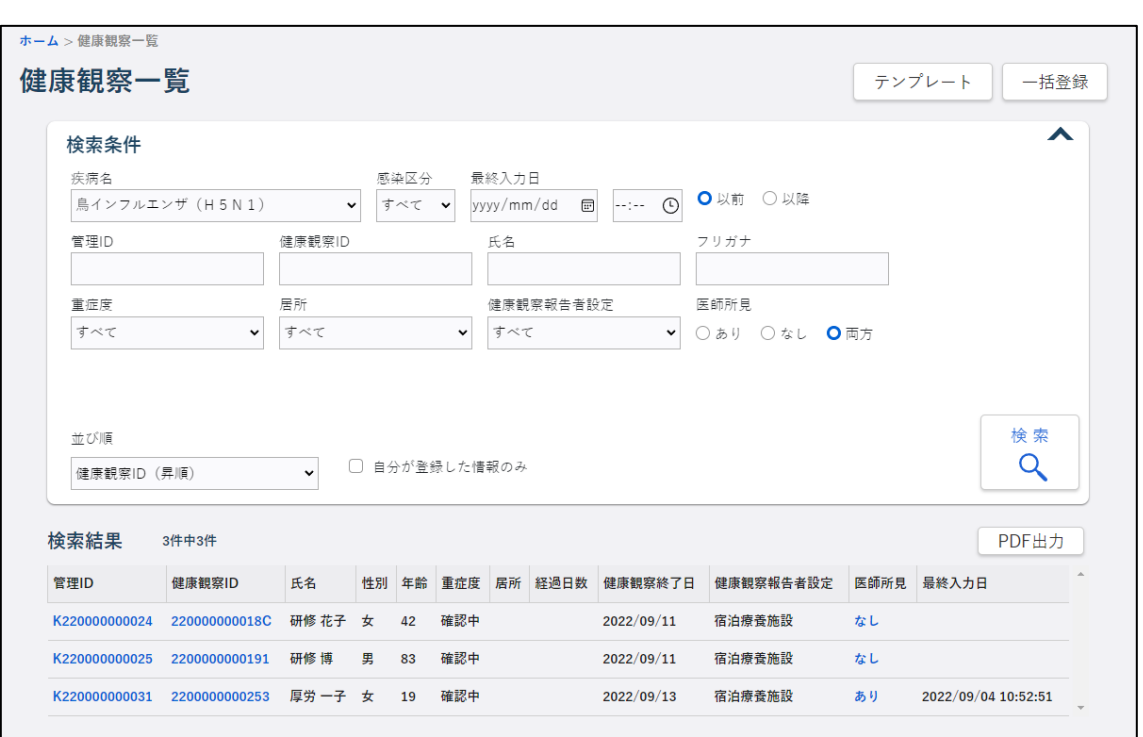

• 検索結果がない場合には、「0 件中 0 件」と表示されます。

### **4 健康観察画面を表示する場合は、まず、検索結果で「健康観察 ID」のリンクをクリックしま**

### **す。**

健康状態詳細画面が表示されます。

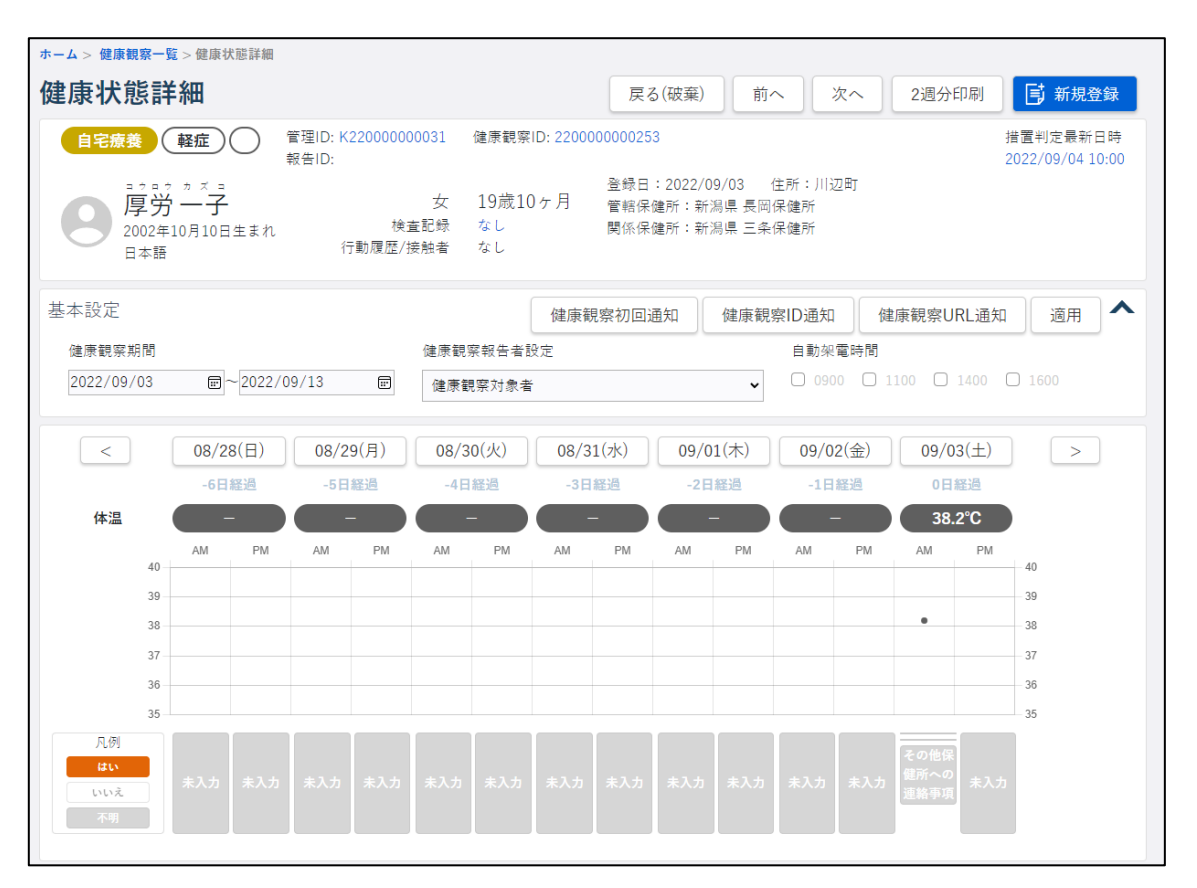

### 1) [戻る(破棄)]ボタン

健康観察一覧画面の検索結果で「健康観察 ID」のリンクをクリックして画面を表示した 場合に表示されます。

表示されている画面に入力した内容を破棄して、健康観察一覧画面が表示されます。

2) [前へ]ボタン

健康観察一覧画面に一覧表示されたリストで、選択した健康観察対象者の 1 行上にある 健康観察対象者の健康状態が表示されます。

3) [次へ]ボタン

健康観察一覧画面に一覧表示されたリストで、選択した健康観察対象者の 1 行下にある 健康観察対象者の健康状態が表示されます。

4) [2 週分印刷]ボタン

表示されている健康観察対象者の最新の個票が最大 14 日分 PDF 出力されます。 【[5.4.2](#page-162-0) 2 [週間分の健康観察の印刷】](#page-162-0)を参照してください。

### 5) [新規登録]ボタン

新規登録用の健康観察画面が表示されます。

### 6) 最新のステータス

最新のステータスが「記録なし」「検査結果待ち」「検査結果判明」「居所移動」「自宅療養」 「宿泊療養」「入院待機」「入院」「退院」「療養解除」「死亡」から表示されます。 「自宅療養」「宿泊療養」「入院待機」「入院」は、背景色が表示されます。

#### 7) 最新の重症度

最新の重症度が「確認中」「無症状」「軽症」「中等症Ⅰ」「中等症Ⅱ」「重症」から表示さ れます。

中等症以上は、背景色が表示されます。

#### 8) 最新の感染区分

最新の感染区分が「確定例」「疑似症例」「その他」から表示されます。 「確定例」「疑似症例」は、背景色が表示されます。

### 9) 管理 ID

管理 ID が表示されます。 クリックすると、該当する ID 情報画面が表示されます。

#### 10) 健康観察 ID

健康観察 ID が表示されます。

クリックすると、該当する健康状態詳細画面が別タブで表示されます。

11) 報告 ID

報告 ID が表示されます。複数ある場合は、並べて表示されます。 クリックすると、該当する全数報告画面が別タブで表示されます。

#### 12) 措置判定最新日時

措置判定の最新日時が表示されます。 クリックすると、該当する措置判定記録画面が別タブで表示されます。

13) アイコン

人マークのアイコンが表示されます。

14) 氏名、フリガナ

対象者の氏名とフリガナが表示されます。

15) 性別

対象者の性別が表示されます。

16) 年齢

対象者の年齢が表示されます。

17) 生年月日

対象者の生年月日が西暦で表示されます。

#### 18) 言語

対象者の使用する言語が表示されます。

#### 19) 検査記録の有無

血液検査、又は微生物検査のいずれかが登録されていれば「あり」、登録されていないな らば「なし」と表示されます。

リンクが表示されている場合は、クリックすると該当する検査記録画面が別タブで表示さ れます。

#### 20) 行動履歴/接触者の有無

行動履歴、又は接触者のいずれかが登録されていれば「あり」、登録されていないならば 「なし」と表示されます。

#### 21) 登録日

ID 情報を登録した日が表示されます。

### 22) 住所

ID 情報の住所が表示されます。

#### 23) 管轄保健所

管轄保健所の都道府県名と保健所名称が表示されます。

#### 24) 関係保健所

ID 情報に紐付く全ての関係保健所の都道府県名と保健所名称が表示されます。

#### 25) [健康観察初回通知]ボタン

健康観察 ID と健康観察 URL が国民(本人)宛に SMS 又はメール送信されます。 健康観察初回通知済みの場合は使用できません。

• メール送信可能時間は 9:00~23:00 です。23:01 から翌日 8:59 の間にボタンをクリック した場合は、9:00 以降にメールが送信されます。

#### 26) [健康観察 ID 通知]ボタン

健康観察 ID が国民(本人)宛に SMS 又はメールで再送されます。

- ID 情報の担当医療機関にログインユーザが所属する医療機関が設定されている場合に 使用できます。
- 連続して通知することを避けるためボタンは同一日 (0:00 から 23:59) に1回クリック できます。
- メール送信可能時間は 9:00~23:00 です。23:01 から翌日 8:59 の間にボタンをクリッ クした場合は、9:00 以降にメールが送信されます。

#### 27) [健康観察 URL 通知]ボタン

健康観察 URL が国民(本人)宛に SMS 又はメールで再送されます。

- ID 情報の担当医療機関にログインユーザが所属する医療機関が設定されている場合に 使用できます。
- 連続して通知することを避けるためボタンは同一日 (0:00 から 23:59) に 1 回クリック できます。
- メール送信可能時間は 9:00~23:00 です。23:01 から翌日 8:59 の間にボタンをクリッ クした場合は、9:00 以降にメールが送信されます。
- 健康観察システムの URL は「https://kenkokansatsu-sys.mhlw.go.jp/」です。

#### 28) [適用]ボタン

健康観察期間、基本設定情報の修正内容が登録されます。

### 29) (基本設定折り畳みアイコン)

基本設定エリアを折り畳み、アイコンの形が ▼ に変わります。 ▼ をクリックすると 基本設定エリアが表示されます。

#### 30) 健康観察期間

マスタ設定された健康観察期間の開始日と終了日が表示されます。健康観察期間は変更で きます。

• [カレンダー]ボタンをクリックすると、カレンダー画面がポップアップ表示されます。 カレンダー画面の「年月」プルダウンには、和暦と西暦が表示されます。年月を選択し 日付をクリックすると、その日付が自動で入力されます。

#### 31) 健康観察報告者設定

健康観察報告者設定の情報を、「健康観察対象者」「健康観察対象者(自動架電)」「宿泊療 養施設」「保健所」「医療機関」「その他」から選択します。

32) 自動架電時間

健康観察報告者設定で「健康観察対象者(自動架電)」を選択した場合は、電話をする時 間をチェックします。

### 33) [日付]ボタン

最新1週間の日付と、[<][>]ボタンが表示されます。 各日付の下に該当日のデータが表示されます。表示データがない場合は空白表示になりま す。

[<] [>] ボタンをクリックすると、日付とデータが1日ずつ移動します。 日付の表示されたボタンをクリックすると、別タブで健康観察画面が表示されます。

<sup>•</sup> ID 情報の担当医療機関にログインユーザが所属する医療機関が設定されている場合に 使用できます

### 34) 経過日数

健康観察期間開始日からの該当日までの経過日数が表示されます。

35) 体温

該当日の最終体温が表示されます。

36) グラフ

日付が表示されている 1 週間について、各日午前と午後の最終体温が折れ線グラフで表 示されます。

37) 症状

該当日午前と午後の症状についての回答が、ラベルで表示されます。 「はい」はオレンジ、「いいえ」は白、不明は灰色です。

### **5 健康状態を表示したい日付のボタンをクリックします。**

クリックした日付の健康観察画面が、別タブで表示されます。

#### **5.3 登録情報の修正・削除について**

ID 情報や健康観察等の情報を修正・削除する方法を説明します。 ログインユーザ本人に編集権限がある場合、修正や削除ができる状態で表示されます。 ログインユーザ本人に編集権限がない場合は閲覧だけができます。

### 5.3.1 ID 情報の修正

ID 情報画面で、登録した ID 情報を修正する方法を説明します。

### **1 修正する ID 情報の ID 情報画面を表示します。**

検索して個票を表示する方法は【[5.2.1](#page-139-0) ID [情報の検索と表示】](#page-139-0)を参照してください。

健康観察一覧画面の検索結果や健康状態詳細画面、健康観察画面の「管理 ID」リンクから表示 することもできます。

### **2 入力内容を修正し、[更新]ボタンをクリックします。**

データが更新され、更新結果のダイアログが表示されます。

入力項目については【[5.1.1](#page-107-0) ID [情報の新規登録】](#page-107-0)を参照してください。

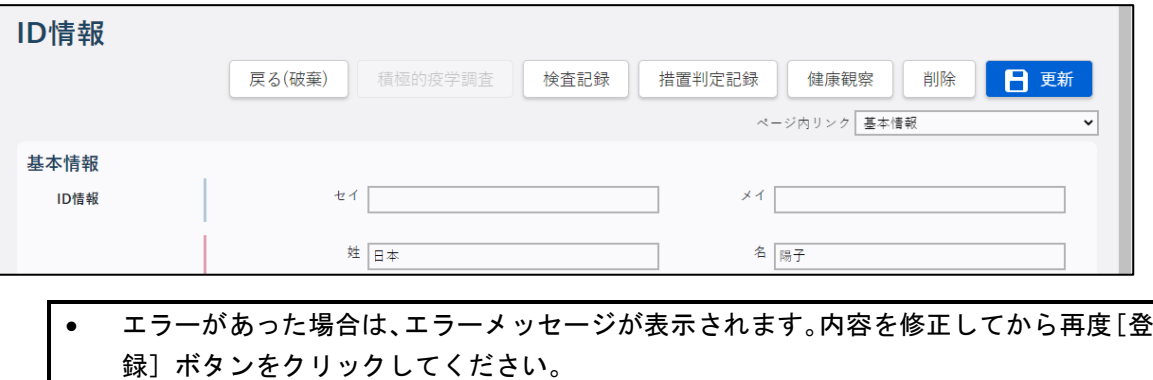

### **3 [OK]ボタンをクリックします。**

更新結果のダイアログが閉じます。

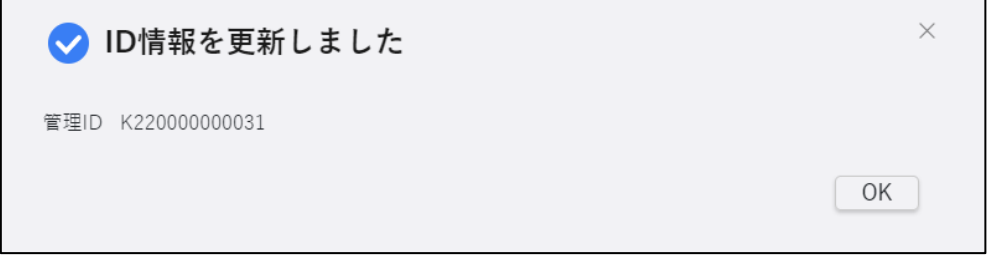

ダイアログで [OK] ボタン又は [×] をクリックすると、編集画面に戻り、再度編集できる状態 になります。再編集しない場合は [戻る] ボタンをクリックしてください。

### 5.3.2 ID 情報の削除

ID 情報画面で、登録した ID 情報を削除する方法を説明します。

### **1 削除する ID 情報の ID 情報画面を表示します。**

検索して個票を表示する方法は【[5.2.1](#page-139-0) ID [情報の検索と表示】](#page-139-0)を参照してください。

健康観察一覧画面の検索結果や健康状態詳細画面、健康観察画面の「管理 ID」リンクから表示 することもできます。

### **2 [削除]ボタンをクリックします。**

削除確認のダイアログが表示されます。

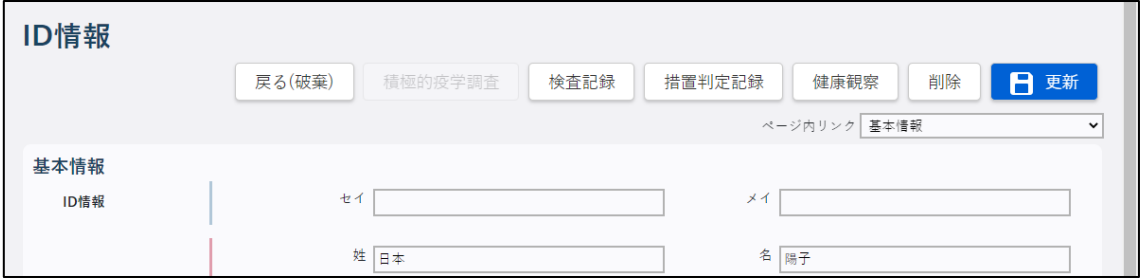

### **3 [OK]ボタンをクリックします。**

削除結果のダイアログが表示され、表示していた ID 情報画面の情報が削除されます。

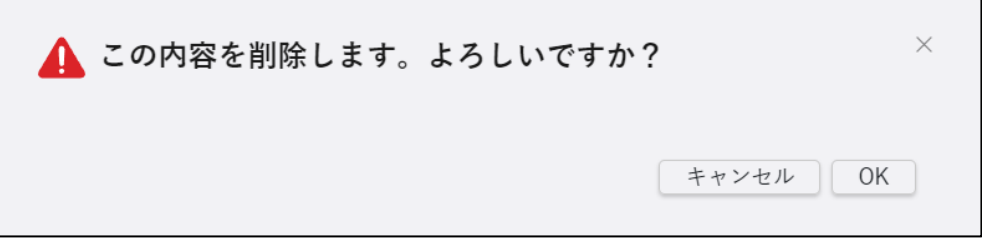

### **4 [OK]ボタンをクリックします。**

削除結果のダイアログが閉じます。

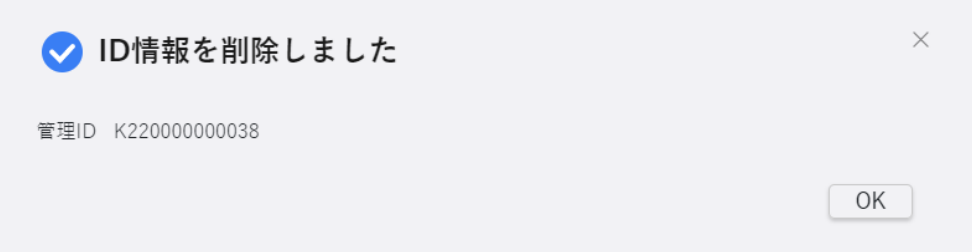

 $\mathbf{I}$ 

#### 5.3.3 検査記録の修正

検査記録画面で、検査記録情報を修正する方法を説明します。

### **1 修正する検査記録の検査記録画面を表示します。**

検索して表示する方法は【[5.2.1](#page-139-0) ID [情報の検索と表示】](#page-139-0)を参照してください。 ID 情報画面で [検査記録] ボタンをクリックして表示することもできます。

### **2 一覧で修正する検査記録の行をクリックし、[編集]ボタンをクリックします。**

一覧の下側に編集エリアが表示され、クリックした検査記録の内容が表示されます。

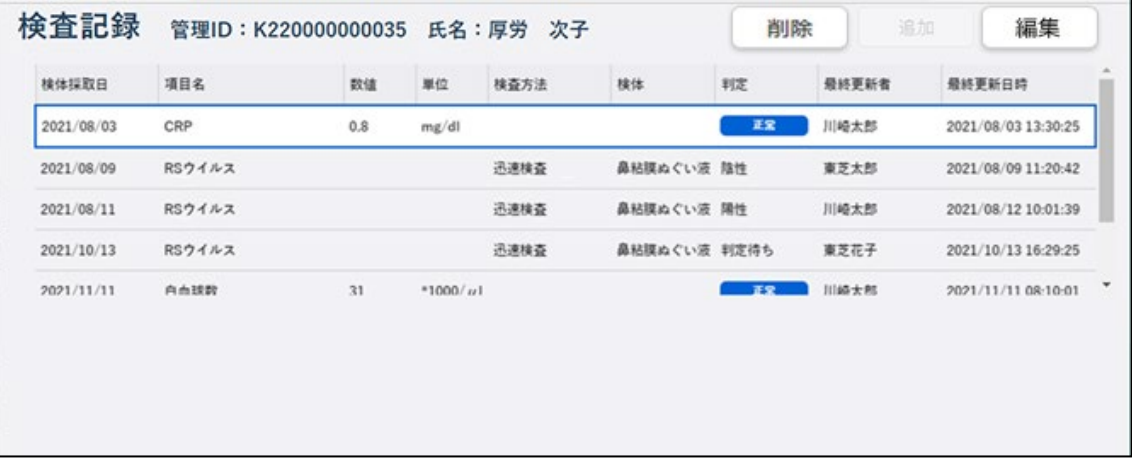

**3 入力内容を修正し、[適用]ボタンをクリックします。**

• 修正内容を適用せず編集エリアを閉じる場合は[閉じる]ボタンをクリックします。

データが更新され、更新結果のダイアログが表示されます。

入力項目と登録時の処理については【[5.1.3](#page-117-0) [検査記録の新規登録】](#page-117-0)を参照してください。

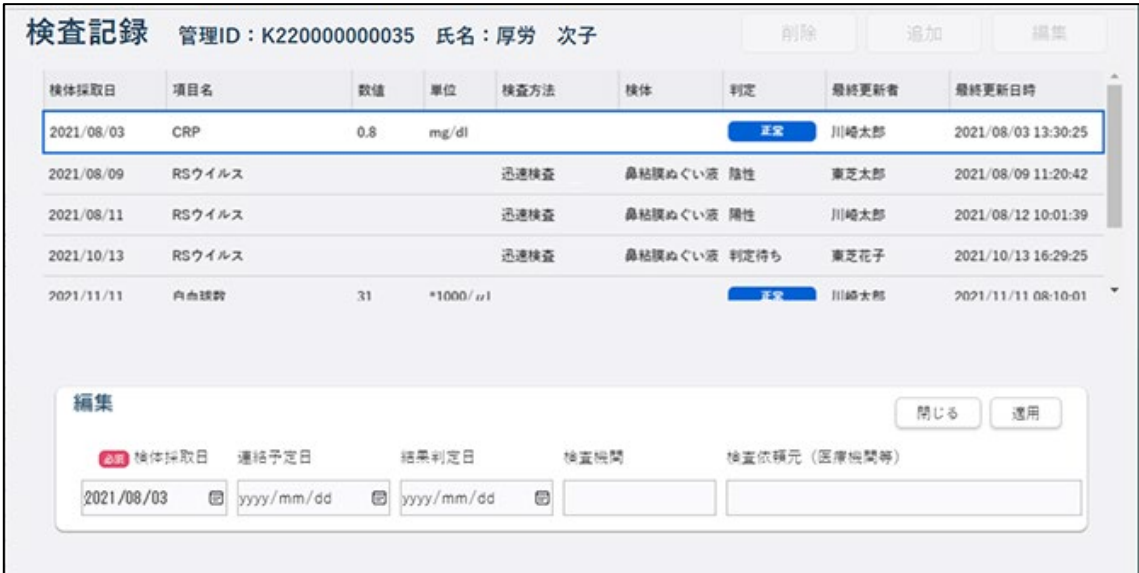

## **4 [OK]ボタンをクリックします。**

更新結果のダイアログが閉じます。

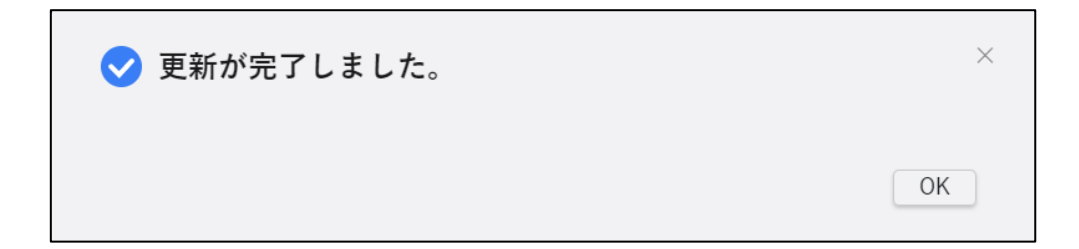

### 5.3.4 検査記録の削除

検査記録画面で、検査記録情報を削除する方法を説明します。

**1 削除する検査記録の検査記録画面を表示します。**

検索して表示する方法は【[5.2.1](#page-139-0) ID [情報の検索と表示】](#page-139-0)を参照してください。 ID 情報画面で [検査記録] ボタンをクリックして表示することもできます。

**2 一覧で削除する検査記録の行をクリックし、[削除]ボタンをクリックします。**

削除確認のダイアログが表示されます。

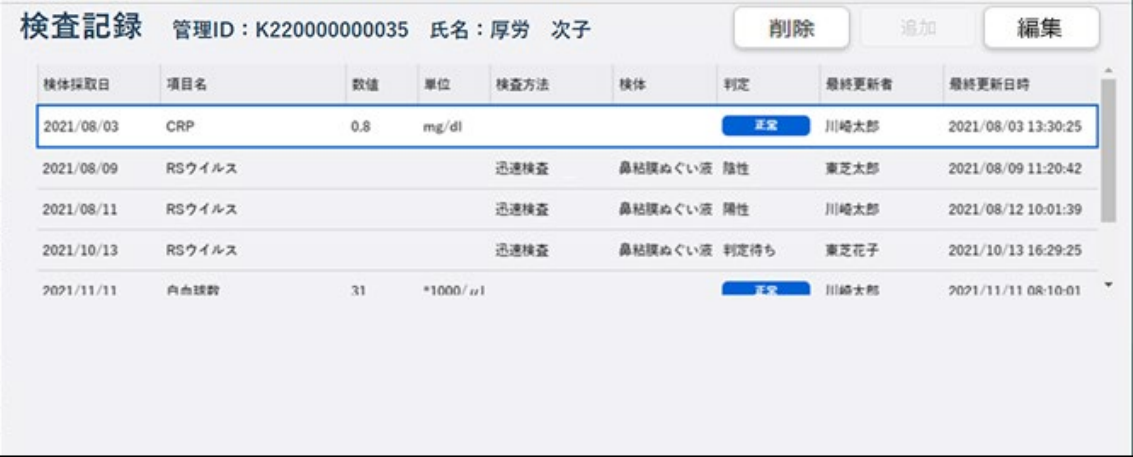

## **3 [OK]ボタンをクリックします。**

削除結果のダイアログが表示され、選択した検査記録が削除されます。

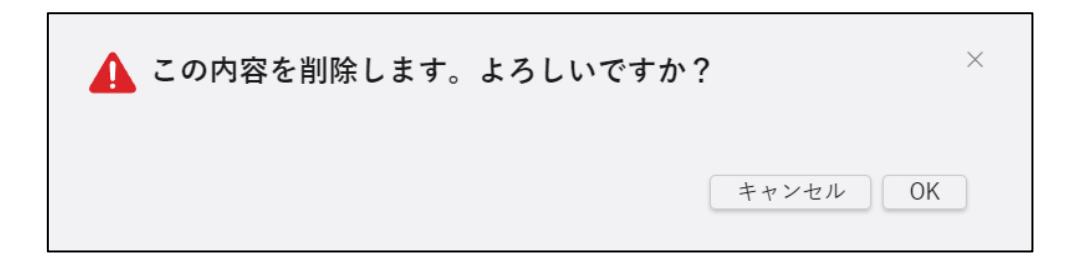

### **4 [OK]ボタンをクリックします。**

削除結果のダイアログが閉じます。

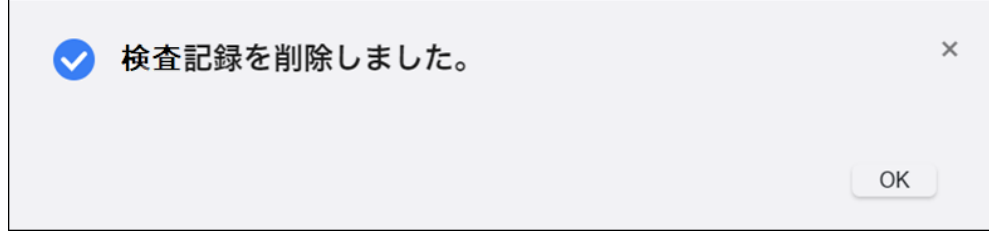

### 5.3.5 措置判定記録の削除

措置判定記録を削除する方法を説明します。

**1 削除する措置判定記録の措置判定記録画面を表示します。**

検索して表示する方法は【[5.2.1](#page-139-0) ID [情報の検索と表示】](#page-139-0)を参照してください。 ID 情報画面で [措置判定記録] ボタンをクリックして表示することもできます。

### **2 一覧で削除する措置判定記録の行をクリックします。**

[削除]ボタンが活性表示されます。

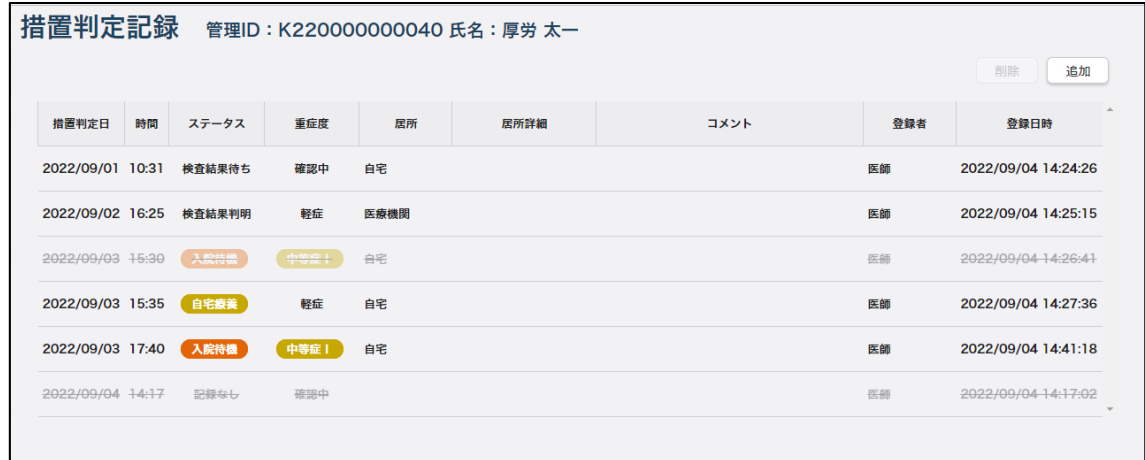

## **3 [削除]ボタンをクリックします。**

削除確認のダイアログが表示されます。

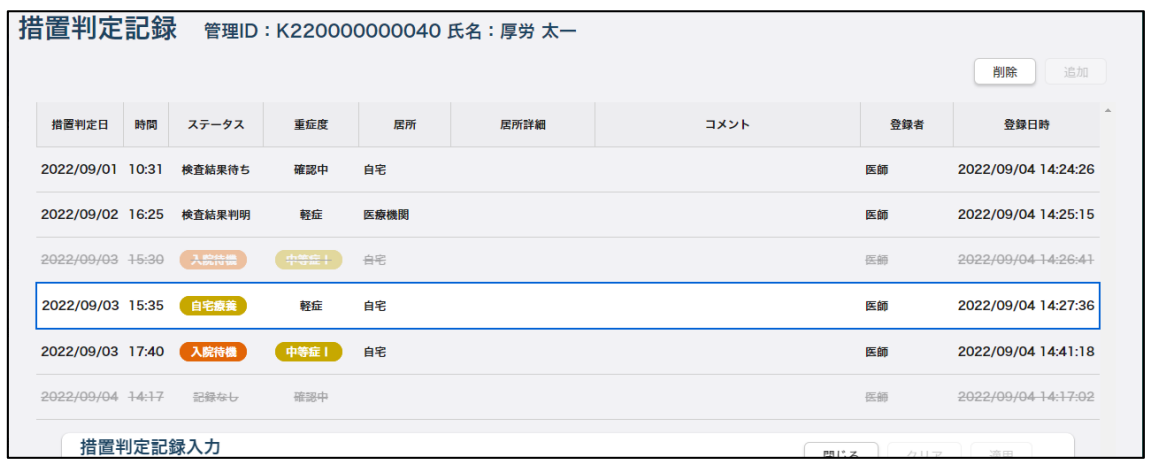

### **4 [OK]ボタンをクリックします。**

削除結果のダイアログが表示され、選択した措置判定記録が取り消し線の付いた灰色表示にな ります。

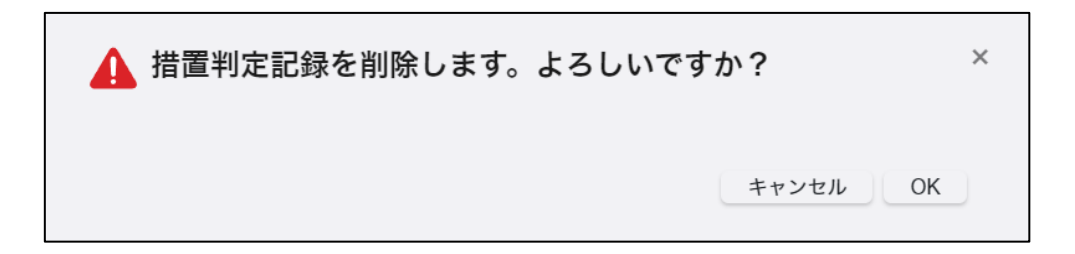

## **5 [OK]ボタンをクリックします。**

削除結果のダイアログが閉じます。

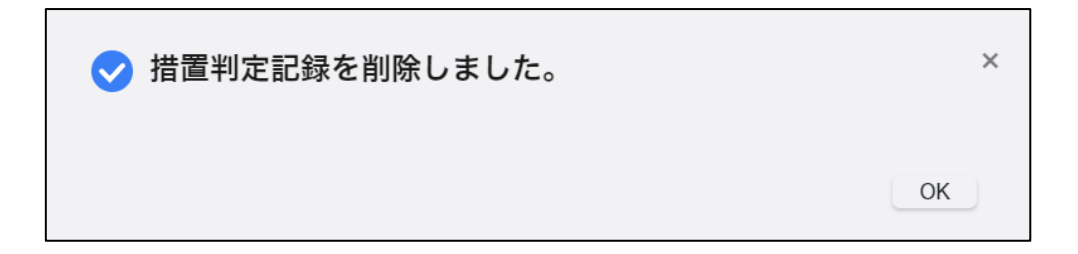

### 5.3.6 健康観察の基本設定の変更

健康観察期間や健康観察報告者設定等に変更があった場合、健康状態詳細画面から設定を変更 します。

### **1 基本設定を変更する健康観察対象者の健康状態詳細画面を表示します。**

健康観察画面を表示する方法は【[5.2.2](#page-142-0) [健康観察の検索と表示】](#page-142-0)を参照してください。

### **2 健康観察期間を変更する場合は、健康観察期間の開始日と終了日を入力します。**

• [カレンダー]ボタンをクリックすると、カレンダー画面がポップアップ表示されます。 カレンダー画面の「年月」プルダウンには、和暦と西暦が表示されます。年月を選択し 日付をクリックすると、その日付が自動で入力されます。

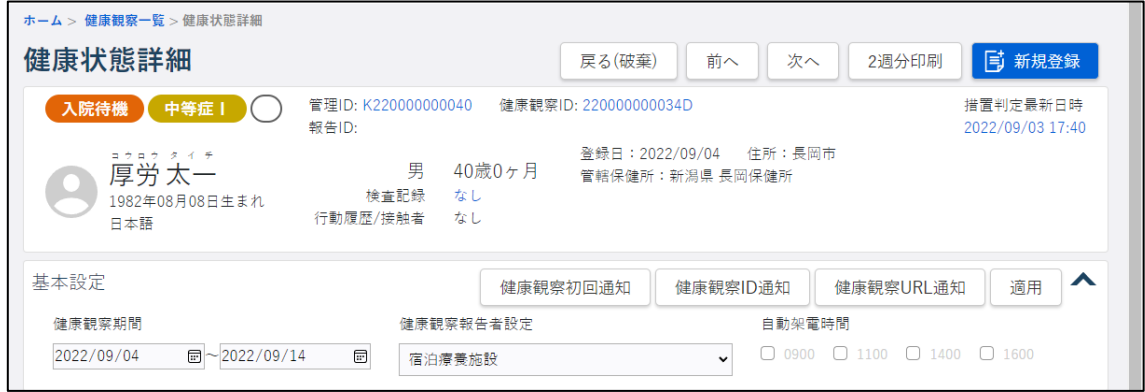

- **3 健康観察報告者設定を変更する場合は、健康観察報告者設定で「健康観察対象者」「健 康観察対象者(自動架電)」「宿泊療養施設」「保健所」「医療機関」「その他」から選択し ます。**
- **4 手順 3 で「健康観察対象者(自動架電)」を選択した場合、自動架電時間で電話をかけ る時間をチェックします。**
- **5 [適用]ボタンをクリックします。**

変更した基本設定が適用され、適用結果のダイアログが表示されます。

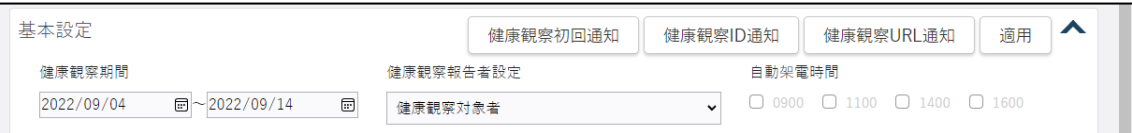

## **6 [OK]ボタンをクリックします。**

更新結果のダイアログが閉じます。

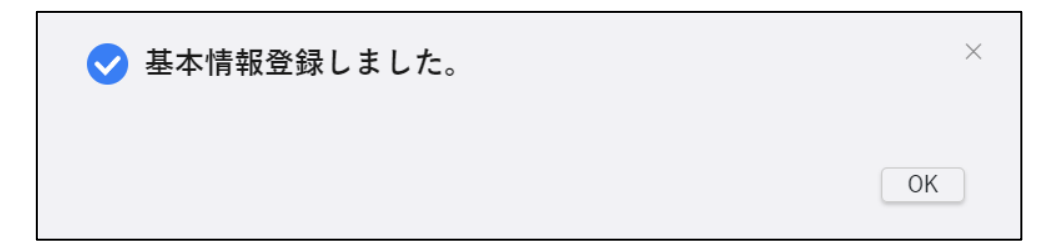

### 5.3.7 健康観察の修正

健康観察画面で、登録した健康観察の情報を修正する方法を説明します。

• 登録した健康観察情報の削除はできません。

**1 健康観察情報を修正する健康観察対象者の健康観察画面を表示します。**

健康観察画面を表示する方法は【[5.2.2](#page-142-0) [健康観察の検索と表示】](#page-142-0)を参照してください。

- **2 情報を修正し、[更新]ボタンをクリックします。**
	- 同じ日の違う時刻で登録された情報を表示する場合は、プルダウンで別の時刻を選択し て[表示切替]をクリックします。新規登録するときは、プルダウンで「追加」を選択 て[表示切替]をクリックします。

データが更新され、更新結果のダイアログが表示されます。

入力項目については【[5.1.5](#page-122-0) [健康観察の新規登録】](#page-122-0)を参照してください。

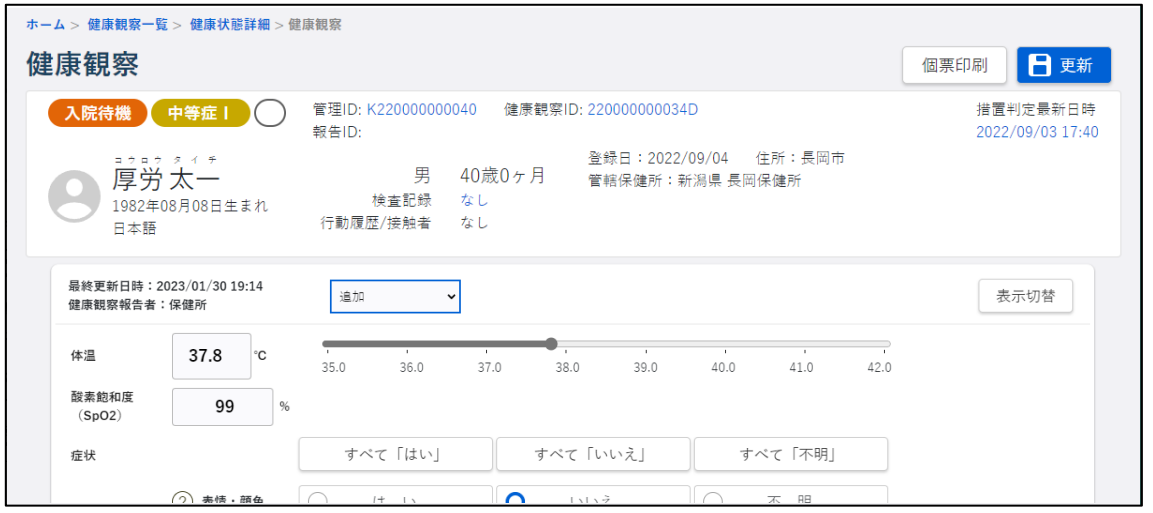

### **3 [OK]ボタンをクリックします。**

更新結果のダイアログが閉じます。

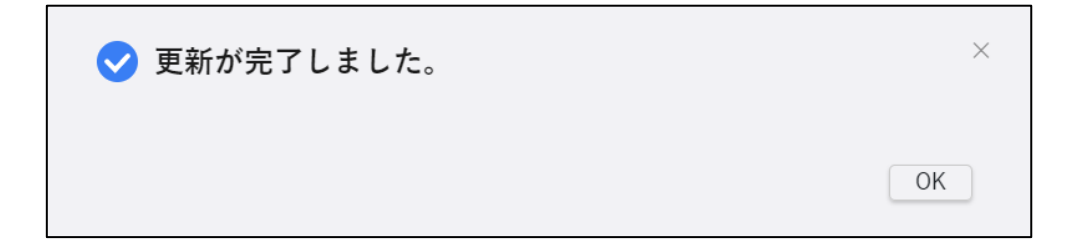

**5.4 登録情報の PDF 出力(印刷)について**

健康観察情報を印刷するための機能です。

個票印刷、2 週間分まとめての印刷、条件に合った情報一覧の印刷の 3 種類があります。

それぞれ次の画面から印刷できます。

表 5.1 印刷処理画面一覧

| No | 画面名      | 説明              |
|----|----------|-----------------|
|    | 健康観察画面   | 個票印刷が行えます。      |
|    | 健康状態詳細画面 | 2週間分の印刷が行えます。   |
|    | 健康観察一覧画面 | 検索結果一覧の印刷が行えます。 |

プリンタに直接印刷するのではなく、PDF ファイルを作成してダウンロードします。ダウンロ ード後に印刷を行ってください。

- 個人情報を参照する権限がないユーザは、「氏名」「住所」「電話番号」「生年月日」の内 容が印刷されません。
- 削除データを指定した場合には、「氏名」「住所」「電話番号」「生年月日」の内容が印刷 されません。

#### 5.4.1 健康観察個票の印刷

健康観察対象者の該当日の個票を、PDF ファイルとしてダウンロードすることができます。 健康観察対象者の該当日の健康観察画面から実行します。

#### **1 印刷する健康観察対象者の健康観察画面を表示します。**

表示する方法は【[5.2.2](#page-142-0) [健康観察の検索と表示】](#page-142-0)を参照してください。

### **2 [個票印刷]ボタンをクリックします。**

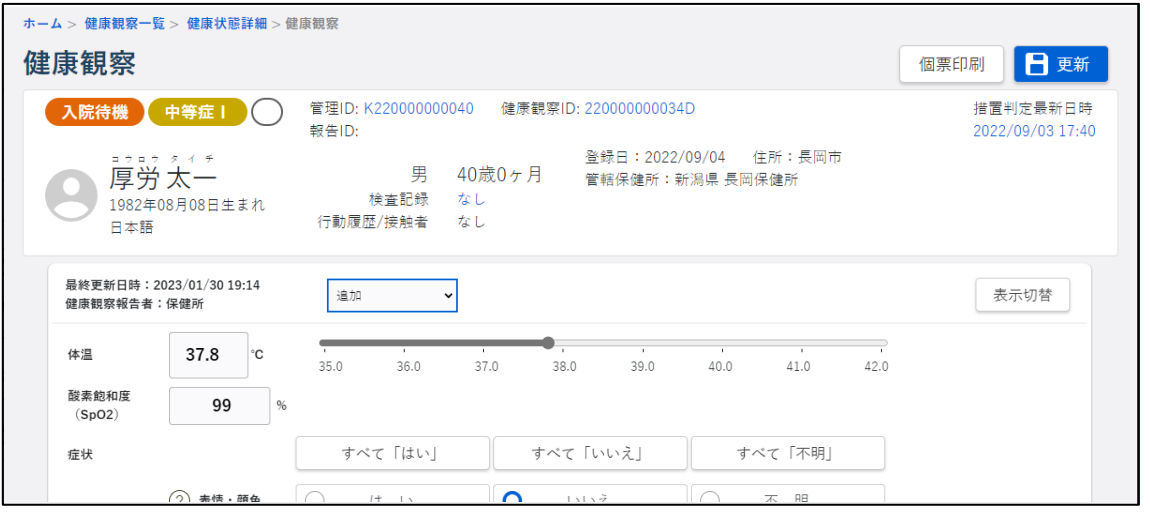

ダウンロードメッセージが表示され、[ダウンロード]フォルダに PDF ファイルが保存されます。

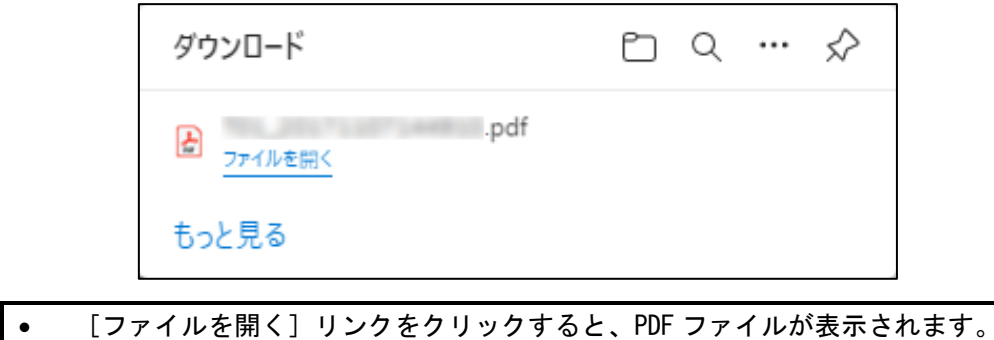

### <span id="page-162-0"></span>5.4.2 2 週間分の健康観察の印刷

健康観察対象者の最新 2 週間分の健康観察情報を、PDF ファイルとしてダウンロードすること ができます。健康観察が 2 週間に満たない場合は、存在する日数分になります。

健康観察対象者の健康状態詳細画面から実行します。

### **1 印刷する健康観察対象者の健康状態詳細画面を表示します。**

表示する方法は【[5.2.2](#page-142-0) [健康観察の検索と表示】](#page-142-0)を参照してください。

### **2 [2 週分印刷]ボタンをクリックします。**

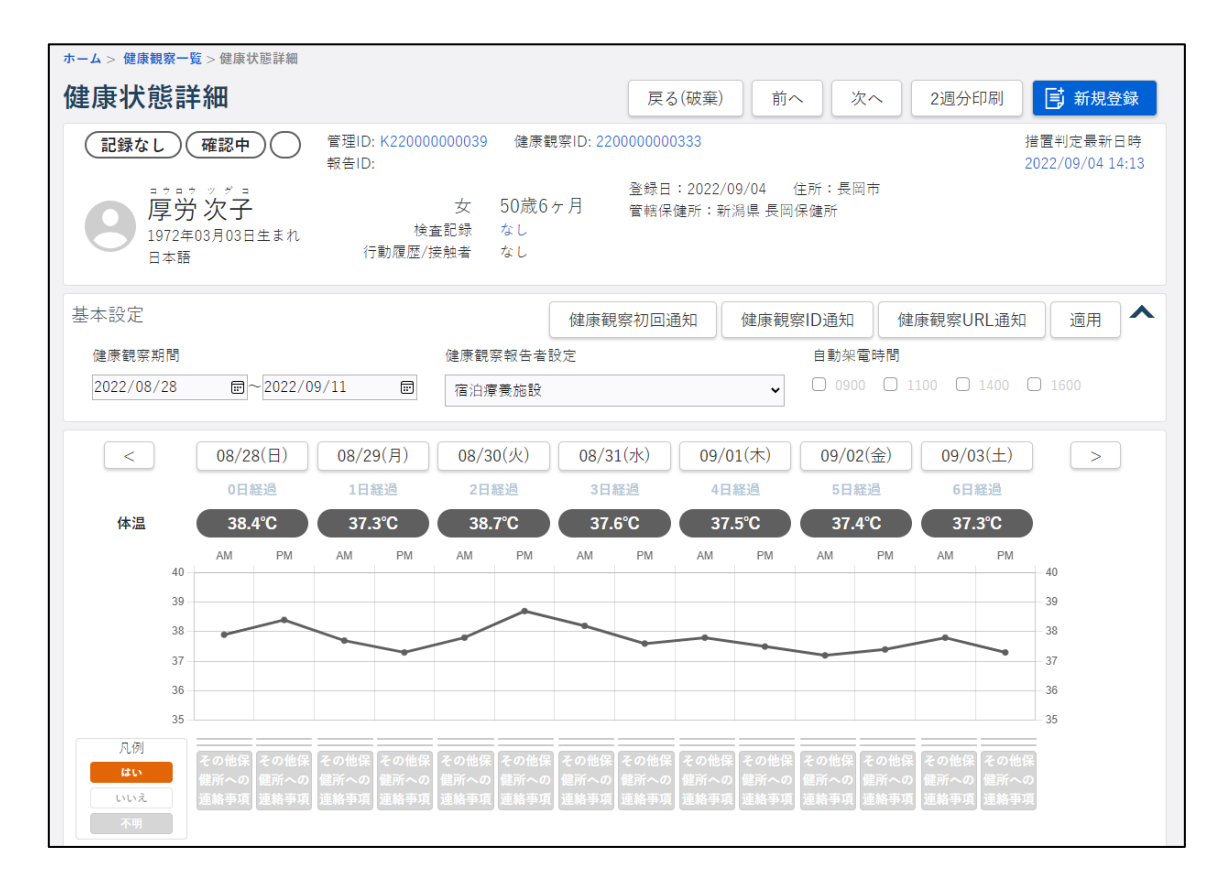

ダウンロードメッセージが表示され、[ダウンロード]フォルダに PDF ファイルが保存されます。

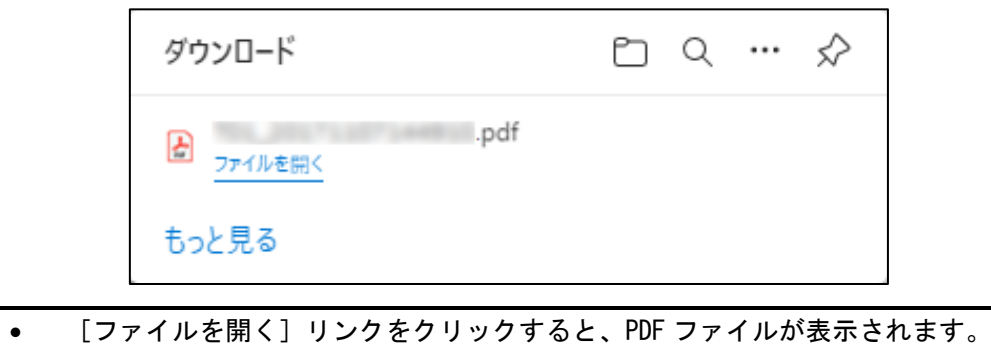

### 5.4.3 検索した健康観察の一覧の PDF 出力

条件を付けて検索した健康観察情報の検索結果一覧を、PDF ファイルとしてダウンロードする ことができます。

健康観察一覧画面から実行します。

### **1 健康観察一覧画面を表示し、一覧印刷する健康観察を検索します。**

表示して検索する方法は【[5.2.2](#page-142-0) [健康観察の検索と表示】](#page-142-0)を参照してください。

### **2 [PDF 出力]ボタンをクリックします。**

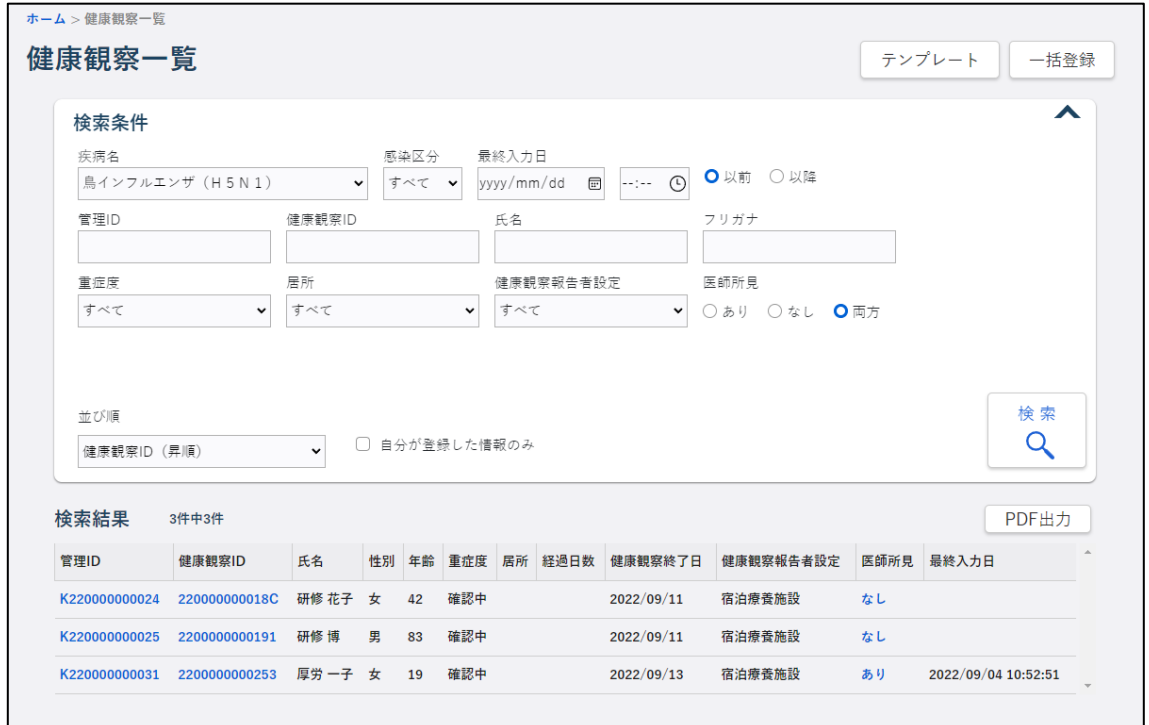

ダウンロードメッセージが表示され、[ダウンロード]フォルダに PDF ファイルが保存されます。

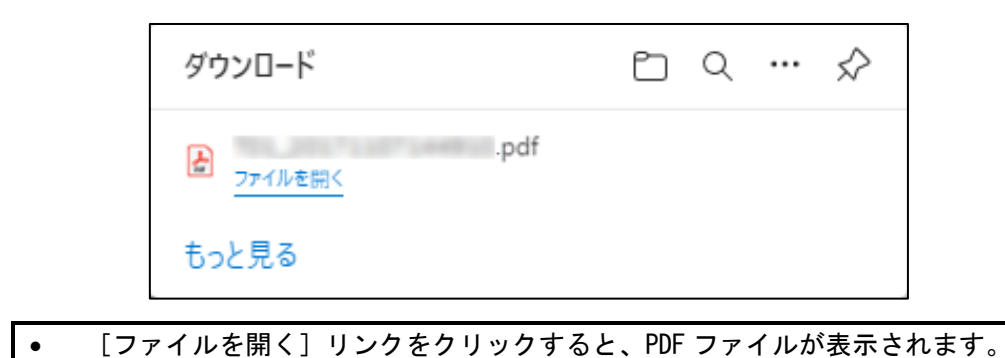

**5.5 ID 情報の CSV 出力について**

ID 情報を CSV 形式のファイルで取得するための機能です。出力される情報には健康観察情報 を含みます。

ID 情報一覧画面から CSV ファイルを出力できます。

- 個人情報を参照する権限がないユーザは、「氏名」「住所」「電話番号」の内容が出力され ません。
- 削除データを指定した場合には、「氏名」「住所」「電話番号」の内容が出力されません。
- **1 ID 情報一覧画面で、一括 CSV 出力する ID 情報を検索します。**

ID 情報一覧画面の表示と ID 情報の検索方法は【[5.2.1](#page-139-0) ID [情報の検索と表示】](#page-139-0)を参照してくだ さい。

検索結果が表示されます。

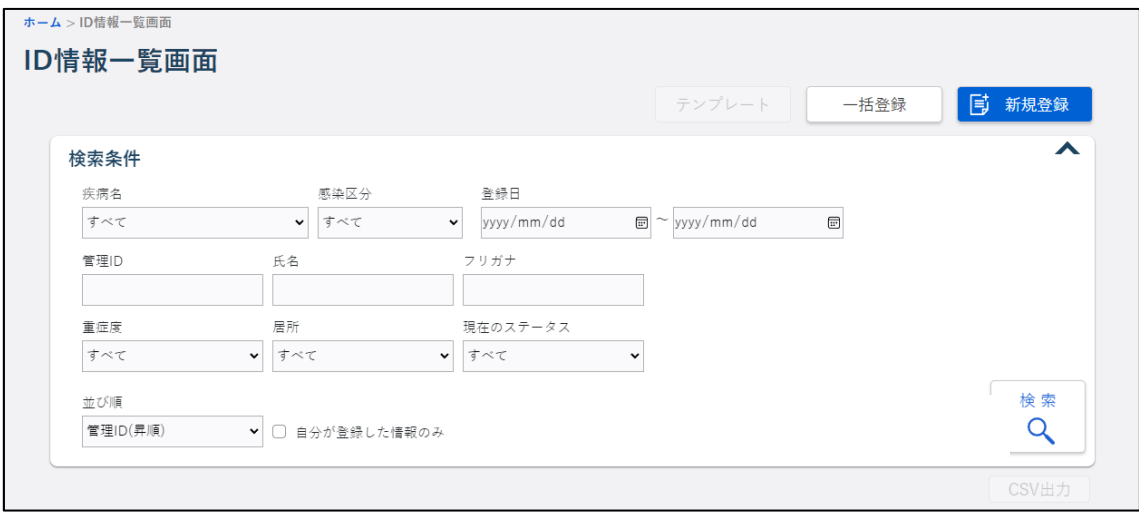

## **2 [CSV 出力]ボタンをクリックします。**

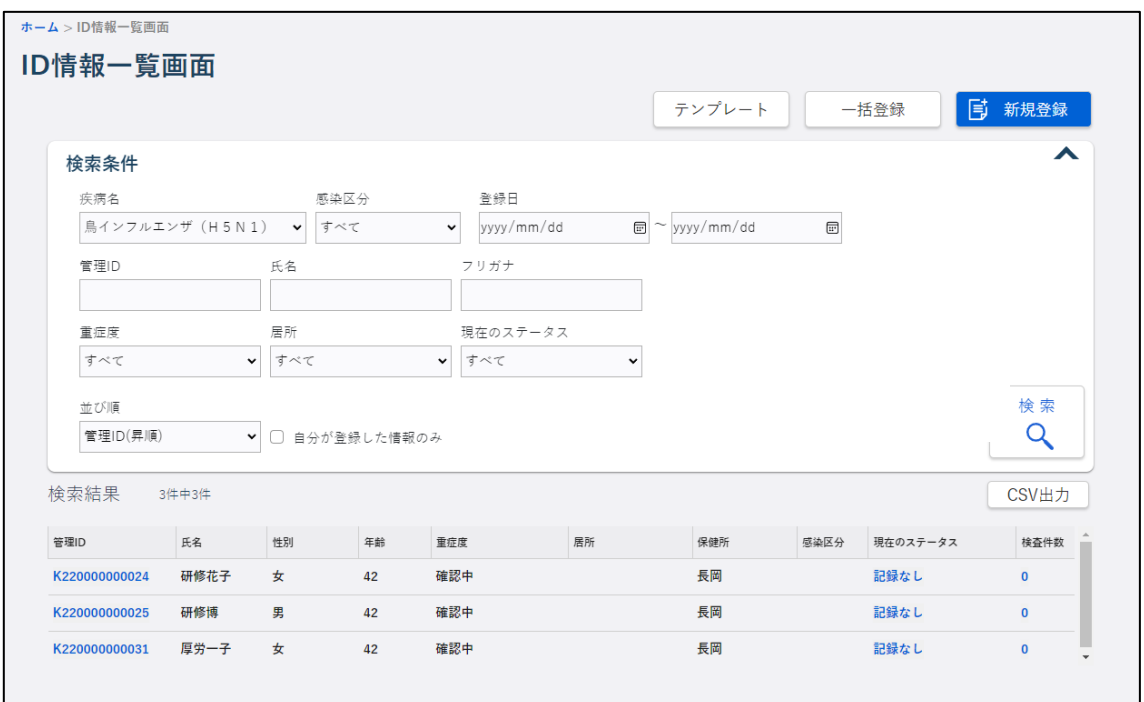

ダウンロードメッセージが表示され、[ダウンロード]フォルダに CSV ファイルが保存されま す。

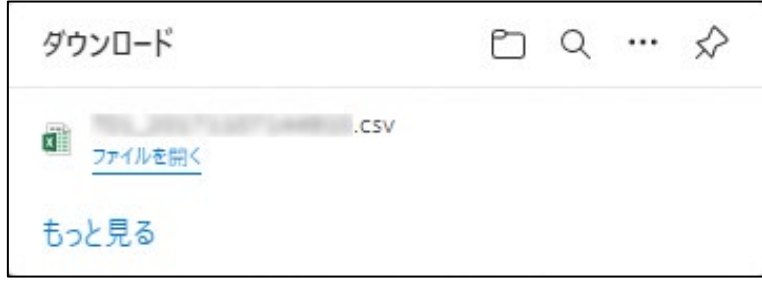

**● [ファイルを開く]リンクをクリックすると、CSV ファイルが表示されます。** 

# **6. メッセージ一覧**

データ登録や検索処理を実行した場合に入力値のチェックが行われます。そのときにエラーがあ った場合には、エラーメッセージが表示されます。

本システムが表示するメッセージ例を一覧に示します。

| メッセージ                 | 原因                       |
|-----------------------|--------------------------|
| ○○は必須入力です。            | 必須項目が未入力の場合              |
| OOレイアウトに誤りがあります。      | レイアウトが不正の場合              |
| ○○は半角数字で入力してください。     | 数字以外が入力した場合              |
| ○○は全角で入力してください。       | 全角項目に半角が入力した場合           |
| ○○は半角で入力してください。       | 半角項目に全角が入力した場合           |
| ○○は、△△桁以内で入力してください。   | 文字数が制限より多く入力した場合         |
| 週は 1~53 の範囲で指定してください。 | 範囲外の値を入力した場合             |
| 月は1~12の範囲で指定してください。   | 範囲外の値を入力した場合             |
| ファイルフォーマットが正しくありません。  | 一括登録時、ファイルの形式が異なった場合     |
| ○○は△△の形式で入力してください。    | 一括登録時、入力内容が正しい形式で入力されてい  |
|                       | ない場合                     |
| ○○は担当範囲外です。           | 一括登録時、ファイル中の〇〇ID がユーザの担当 |
|                       | ではない場合                   |
| ○○日に存在しない日付が入力されていま   | 一括登録時、存在しない日付が入力されている場合  |
| す。                    |                          |
| 既に報告済の報告日時です。報告日時を変更  | 一括登録時、報告日と報告時間が一致するデータが  |
| してください。               | ある場合                     |
| 存在しない〇〇が入力されています。     | 一括登録時、ファイル中の入力内容がテーブルに存  |
|                       | 在しない場合                   |

表 6.1 メッセージ例一覧

※「〇〇」「△△」の部分は画面、項目によって内容が変わります。

# 変更記録

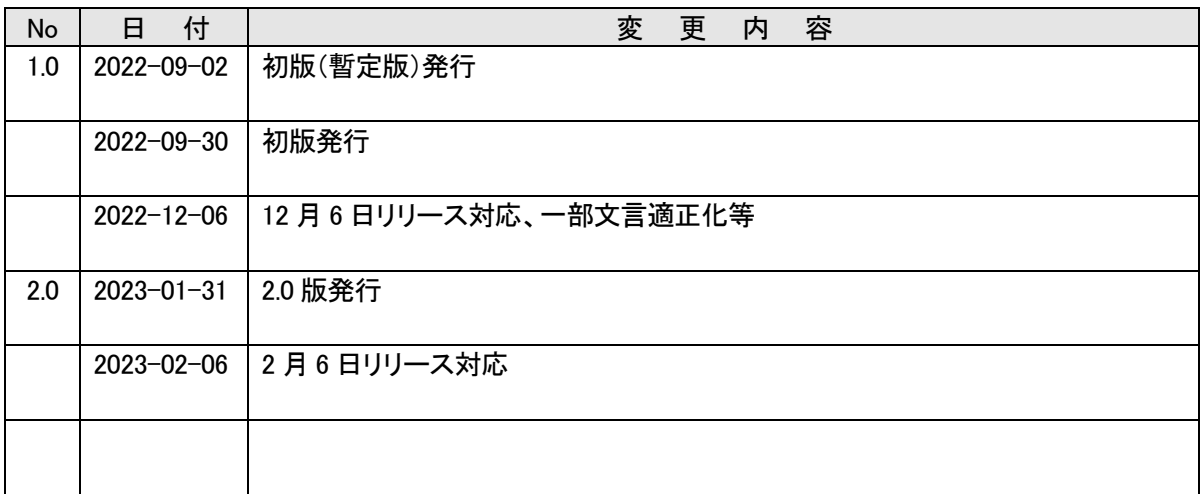